Dell™ PowerEdge™ Systems

Oracle Database 10*g* – Linux for Intel<sup>®</sup> Extended Memory 64 Technology (EM64T) Deployment Guide Version 1.0

## Notes and Notices

 $\sim$  NOTE: A NOTE indicates important information that helps you make better use of your computer.

**NOTICE:** A NOTICE indicates either potential damage to hardware or loss of data and tells you how to avoid the problem.

March 2005 Rev. A02

\_\_\_\_\_\_\_\_\_\_\_\_\_\_\_\_\_\_\_\_

**Information in this document is subject to change without notice. © 2005 Dell Inc. All rights reserved.**

Reproduction in any manner whatsoever without the written permission of Dell Inc. is strictly forbidden.

Trademarks used in this text: *Dell*, the *DELL* logo, Dell OpenManage, and *PowerEdge* are trademarks of Dell Inc.; *EMC*, *PowerPath*, and *Navisphere* are registered trademarks of EMC Corporation; *Intel* is a registered trademark and *Xeon* is a trademark of Intel Corporation; *Red Hat* is a registered trademark of Red Hat, Inc.

Other trademarks and trade names may be used in this document to refer to either the entities claiming the marks and names or their products. Dell Inc. disclaims any proprietary interest in trademarks and trade names other than its own.

# **Contents**

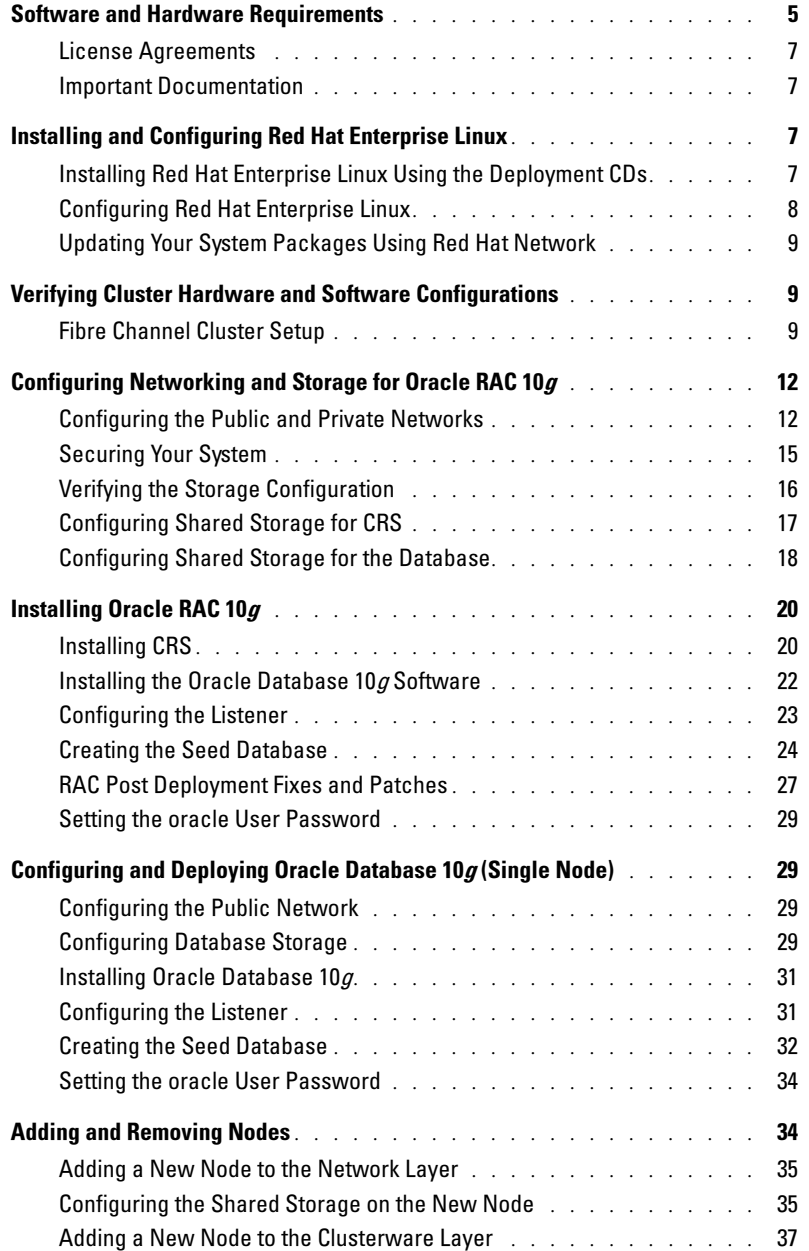

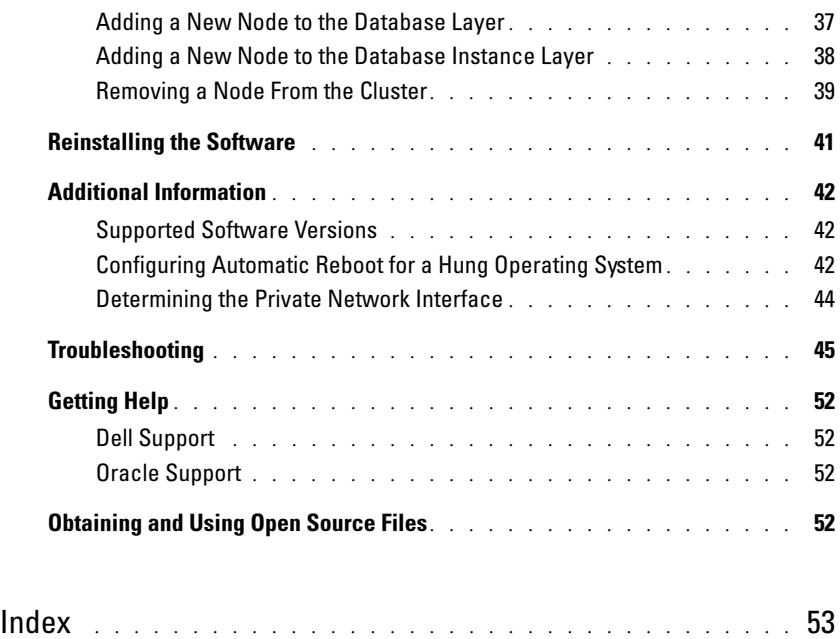

## Figures

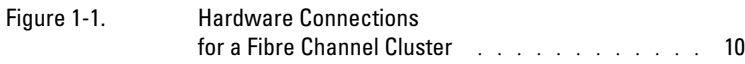

## Tables

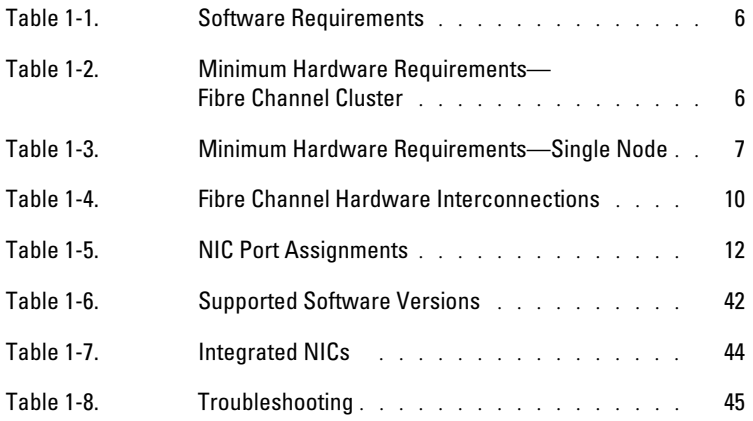

This document provides information for installing, configuring, reinstalling, and using your Oracle 10g software following Dell's Supported Configurations for Oracle. The following topics are covered:

- Software and hardware requirements
- Installing and configuring Red Hat*®* Enterprise Linux
- Verifying cluster hardware and software configurations
- Configuring networking and storage for Oracle Real Application Clusters (RAC) 10g
- Installing Oracle RAC 10g
- Configuring and deploying Oracle Database 10g (single node)
- Adding and removing nodes
- Reinstalling the software
- Additional information
- Troubleshooting
- Getting help
- Obtaining and using open source files

For more information on Dell's Supported Configurations for Oracle, see the Dell and Oracle website at dell.com/oracle.

## <span id="page-4-0"></span>Software and Hardware Requirements

Before you install the Oracle software on your system:

- Locate the Red Hat CDs included with your CD kit.
- Locate your Oracle CD kit.
- Download the Dell Deployment CD images from the Dell and Oracle website at dell.com/oracle, and create working Dell Deployment CDs from the CD images.

[Table 1-1](#page-5-1) lists basic software requirements for Dell's Supported Configurations for Oracle. [Table 1-2](#page-5-2) through [Table 1-3](#page-6-5) list the hardware requirements. For detailed information on the minimum software versions for drivers and applications, see ["Supported Software Versions"](#page-41-1)  [on page 42](#page-41-1).

#### <span id="page-5-1"></span><span id="page-5-0"></span>Table 1-1. Software Requirements

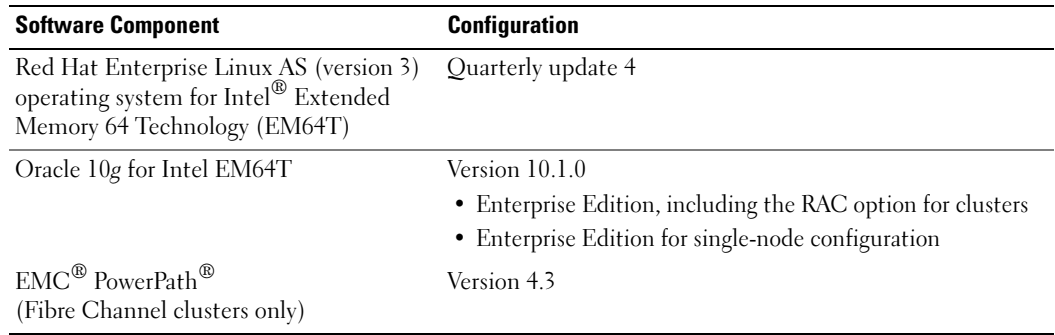

 $\blacksquare$  NOTE: Depending on the number of users, the application you use, your batch processes, and other factors, you may need a system that exceeds the minimum hardware requirements in order to achieve desired performance.

NOTE: The hardware configuration of all cluster nodes must be identical. k li

<span id="page-5-2"></span>Table 1-2. Minimum Hardware Requirements—Fibre Channel Cluster

| <b>Hardware Component</b>                                                                                                    | <b>Configuration</b>                                                               |
|----------------------------------------------------------------------------------------------------|------------------------------------------------------------------------------------|
| Dell <sup>™</sup> PowerEdge <sup>™</sup> 1850, 2800, or 2850<br>system (two to eight nodes using Oracle<br>Cluster File System [OCFS] or<br>Automatic Storage Management [ASM]) | 3-GHz Intel Xeon™ processor                                                        |
|                                                                                                    | 1 GB of RAM                                                                        |
|                                                                                                    | PowerEdge Expandable RAID Controller (PERC)<br>controller for internal hard drives |
|                                                                                                    | Two 36-GB hard drives (RAID 1) connected to a PERC                                 |
|                                                                                                    | Three Gigabit NIC ports                                                            |
|                                                                                                    | Two optical host bus adapter (HBA) ports                                           |
| Dell   EMC CX300, CX500, or CX700<br>Fibre Channel storage system                                                                                                    | See dell.com/oracle for information on supported<br>configurations                 |
| Gigabit Ethernet switch (two)                                                                                                    | See dell.com/oracle for information on supported<br>configurations                 |
| Dell   EMC Fibre Channel switch (two)                                                                                                    | Eight ports for two to six nodes                                                   |
|                                                                                                    | Sixteen ports for seven or eight nodes                                             |

#### <span id="page-6-5"></span><span id="page-6-4"></span>Table 1-3. Minimum Hardware Requirements—Single Node

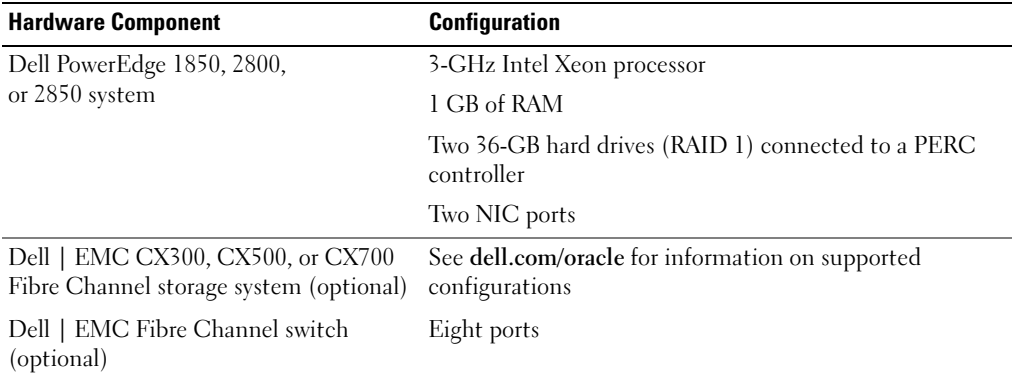

#### <span id="page-6-0"></span>License Agreements

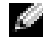

 $\blacksquare$  **NOTE:** Your Dell configuration includes a 30-day trial license of Oracle software. If you do not have a license for this product, contact your Dell sales representative.

#### <span id="page-6-1"></span>Important Documentation

For more information on specific hardware components, see the documentation included with your system.

For Oracle product information, see the How to Get Started guide in the Oracle CD kit.

## <span id="page-6-2"></span>Installing and Configuring Red Hat Enterprise Linux

**NOTICE:** To ensure that the operating system is installed correctly, disconnect all external storage from the system *before* you install the operating system.

This section describes the installation of the Red Hat Enterprise Linux AS operating system and the configuration of the operating system for Oracle deployment.

## <span id="page-6-3"></span>Installing Red Hat Enterprise Linux Using the Deployment CDs

- 1 Disconnect all external storage from the system.
- **2** Locate your *Dell Deployment* CD and original Red Hat Enterprise Linux AS with Update 4 CDs.
- **3** Insert the Dell Deployment CD 1 into the CD drive and reboot the system.

The system boots to the Dell Deployment CD.

4 When prompted, type 2 and press <Enter>to select Red Hat Enterprise Linux 3 AS (EM64T) for Oracle Database.

If prompted, type yes to create a blank utility partition.

5 When prompted, insert each Red Hat Installation CD into the CD drive.

A deployment partition is created and the contents of the CDs are copied to it. When the copy operation is complete, the system automatically ejects the last CD and boots to the deployment partition.

When the installation is complete, the system automatically reboots and the Red Hat Setup Agent appears.

- 6 In the Red Hat Setup Agent Welcome window, click Next to configure your operating system settings.
- **7** When prompted, specify a root password.
- 8 When the Network Setup window appears, click Next. You will configure network settings later.
- 9 When the Security Level window appears, disable the firewall. You may enable the firewall after completing the Oracle deployment.
- 10 Log in as root.

## <span id="page-7-0"></span>Configuring Red Hat Enterprise Linux

 $\blacksquare$  NOTE: Quarterly Update 4 does not support Dell OpenManage™ Storage Services (OMSS).

- 1 Log in as root.
- 2 Insert the *Dell Deployment CD 2* into the CD drive and type the following commands:

mount /dev/cdrom /mnt/cdrom/install.sh

The contents of the CD are copied to the /usr/lib/dell/dell-deploy-cd directory. When the copy procedure is completed, type umount /dev/cdrom and remove the CD from the CD drive.

**3** Type cd /dell-oracle-deployment/scripts/standard to navigate to the directory containing the scripts installed from the Dell Deployment CD.

 $\blacksquare$  NOTE: Scripts discover and validate installed component versions and, when required, update components to supported levels.

- 4 Type ./005-oraclesetup.py to configure the Red Hat Enterprise Linux for Oracle installation.
- **5** Type source /root/.bash profile to start the environment variables.
- 6 Type . /010-hwCheck.py to verify that the CPU, RAM, and disk sizes meet the minimum Oracle installation requirements.

If the script reports that a parameter failed, update your hardware configuration and run the script again.

- **7** Type . /275-rpms dkms.py to install the Dynamic Kernel Module Support (DKMS) driver.
- 8 Type . /330-rpms san qlogic.py to replace the QLogic driver with the updated version.
- 9 Type ../custom/335-rpms\_apps.py to install the PERC utility RPMs.
- 10 Type  $\cdot$  /340-rpms ocfs.py to install the OCFS RPMs (optional for a clustered node).
- 11 Connect the external storage.

## <span id="page-8-0"></span>Updating Your System Packages Using Red Hat Network

Red Hat periodically releases software updates to fix bugs, address security issues, and add new features. You can download these updates through the Red Hat Network (RHN) service. See the Dell and Oracle website at dell.com/oracle for the latest supported configurations before you use RHN to update your system software to the latest revisions.

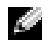

 $\bullet$  NOTE: If you are deploying Oracle on a single node, skip the following sections and see "Configuring and [Deploying Oracle Database 10g \(Single Node\)" on page 29.](#page-28-1)

## <span id="page-8-1"></span>Verifying Cluster Hardware and Software Configurations

Before you begin cluster setup, verify the hardware installation, communication interconnections, and node software configuration for the entire cluster. The following sections provide setup information for both Fibre Channel cluster configurations.

## <span id="page-8-2"></span>Fibre Channel Cluster Setup

Your Dell Professional Services representative completed the setup of your Fibre Channel cluster. Verify the hardware connections and the hardware and software configurations as described in this section. [Figure 1-1](#page-9-1) shows an overview of the connections required for the cluster, and [Table 1-4](#page-9-2) summarizes the cluster connections.

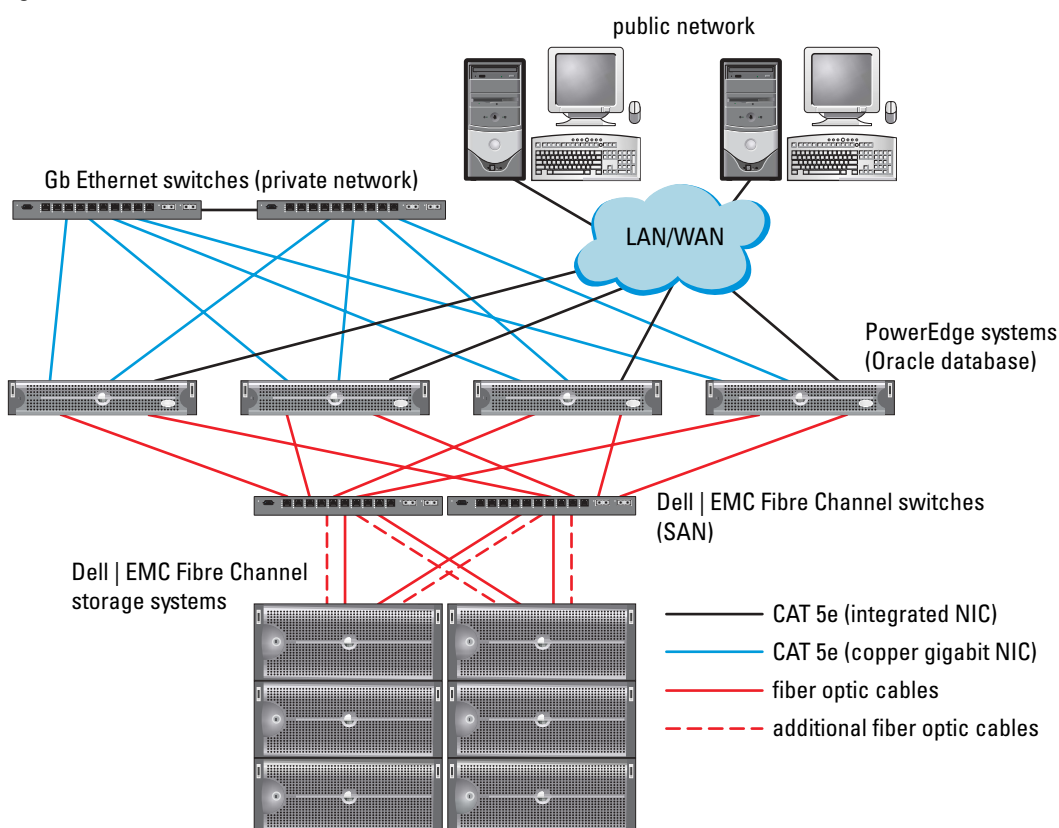

<span id="page-9-1"></span><span id="page-9-0"></span>Figure 1-1. Hardware Connections for a Fibre Channel Cluster

<span id="page-9-2"></span>Table 1-4. Fibre Channel Hardware Interconnections

| <b>Cluster Component</b>                        | <b>Connections</b>                                                                                           |
|-------------------------------------------------|----------------------------------------------------------------------------------------------------|
|                                                 | Each PowerEdge system node One CAT 5e cable from public NIC to LAN                                           |
|                                                 | One CAT 5e cable from private Gigabit NIC to Gigabit Ethernet switch                                         |
|                                                 | One CAT 5e cable from a redundant private Gigabit NIC to a redundant<br>Gigabit Ethernet switch              |
|                                                 | One optical cable from optical HBA 0 to Fibre Channel switch 0                                               |
|                                                 | One optical cable from HBA 1 to switch 1                                                                     |
| Each Dell   EMC Fibre<br>Channel storage system | Two CAT 5e cables connected to the LAN                                                                       |
|                                                 | One to four optical connections to each Fibre Channel switch;<br>for example, for a four-port configuration: |
|                                                 | • One optical cable from SPA port 0 to Fibre Channel switch 0                                                |
|                                                 | • One optical cable from SPA port 1 to Fibre Channel switch 1                                                |
|                                                 | • One optical cable from SPB port 0 to Fibre Channel switch 1                                                |
|                                                 | • One optical cable from SPB port 1 to Fibre Channel switch 0                                                |

| <b>Cluster Component</b>                | <b>Connections</b>                                                                                        |
|-----------------------------------------|----------------------------------------------------------------------------------------------------|
| Each Dell   EMC Fibre<br>Channel switch | One to four optical connections to the Dell   EMC Fibre Channel storage<br>system                         |
|                                         | One optical connection to each PowerEdge system's HBA                                                     |
|                                         | Each Gigabit Ethernet switch One CAT 5e connection to the private Gigabit NIC on each PowerEdge<br>system |
|                                         | One CAT 5e connection to the remaining Gigabit Ethernet switch                                            |

Table 1-4. Fibre Channel Hardware Interconnections (continued)

Verify that the following tasks have been completed for your cluster:

- All hardware is installed in the rack.
- All hardware interconnections are set up as shown in [Figure 1-1](#page-9-1) and listed in [Table 1-4.](#page-9-2)
- All logical unit numbers (LUNs), RAID groups, and storage groups are created on the Dell | EMC Fibre Channel storage system.
- Storage groups are assigned to the nodes in the cluster.

Before continuing with the following sections, visually inspect all hardware and interconnections for correct installation.

#### Fibre Channel Hardware and Software Configurations

- Each node must include the following minimum hardware peripheral components:
	- One or two hard drives (36-GB minimum) in the internal hard-drive bay
	- Three Gigabit NIC ports
	- Two Fibre Channel HBAs
- Each node must have the following software installed:
	- Red Hat Enterprise Linux software (see [Table 1-1](#page-5-1))
	- Fibre Channel HBA driver
	- OCFS for cluster configuration using OCFS
- The Fibre Channel storage must be configured with the following:
	- A minimum of three LUNs created and assigned to the cluster
	- A minimum LUN size of 5 GB

## <span id="page-11-2"></span><span id="page-11-0"></span>Configuring Networking and Storage for Oracle RAC 10g

This section provides information on setting up a Fibre Channel or SCSI cluster running a seed database and includes the following procedures:

- Configuring the public and private networks
- Securing your system
- Verifying the storage configuration
- Configuring shared storage for Cluster Ready Services (CRS) and the Oracle database

Oracle RAC 10g is a complex database configuration that requires an ordered list of procedures. To configure networking and storage in a minimal amount of time, perform the following procedures in order.

## <span id="page-11-1"></span>Configuring the Public and Private Networks

This section presents steps to configure the public and private cluster networks.

a sa NOTE: Each node requires a unique public and private IP address and an additional public IP address to serve as the virtual IP address for the client connections and connection failover. The virtual IP address must belong to the same subnet as the public IP. All public IP addresses, including the virtual IP address, should be registered with DNS.

Depending on the number of NIC ports available, configure the interfaces as shown in [Table 1-5](#page-11-3).

| <b>NIC Port</b> | <b>Three Ports Available</b> | <b>Four Ports available</b> |  |
|-----------------|------------------------------|-----------------------------|--|
|                 | Public IP and virtual IP     | Public IP                   |  |
|                 | Private IP (bonded)          | Private IP (bonded)         |  |
|                 | Private IP (bonded)          | Private IP (bonded)         |  |
|                 | NΑ                           | Virtual IP                  |  |

<span id="page-11-3"></span>Table 1-5. NIC Port Assignments

#### Configuring the Public Network

If you have not already done so, configure the public network by performing the following steps on each node:

- 1 Log in as root.
- 2 Edit the network device file /etc/sysconfig/network-scripts/ifcfg-eth $\#$ , where  $\#$  is the number of the network device, and configure the file as follows:

```
DEVICE=eth0
ONBOOT=yes
IPADDR=<Public IP Address>
NETMASK=<Subnet mask>
BOOTPROTO=static
HWADDR=<MAC Address>
SLAVE=no
```
3 Edit the /etc/sysconfig/network file, and, if necessary, replace localhost.localdomain with the fully qualified public node name.

For example, the line for node 1 would be as follows:

HOSTNAME=node1.domain.com

4 Type:

service network restart

- **5** Type if config to verify that the IP addresses are set correctly.
- 6 To check your network configuration, ping each public IP address from a client on the LAN outside the cluster.
- **7** Connect to each node to verify that the public network is functioning and type ssh  $\langle \text{public IP} \rangle$  to verify that ssh is working.

### Configuring the Private Network Using Bonding

Before you deploy the cluster, configure the private cluster network to allow the nodes to communicate with each other. This involves configuring network bonding and assigning a private IP address and hostname to each node in the cluster. To set up network bonding for Broadcom or Intel NICs and configure the private network, perform the following steps on each node:

- 1 Log in as root.
- 2 Add the following line to the /etc/modules.conf file:

alias bond0 bonding

3 For high availability, edit the /etc/modules.conf file and set the option for link monitoring. The default value for miimon is 0, which disables link monitoring. Change the value to 100 milliseconds initially, and adjust it as needed to improve performance. Type:

```
options bonding miimon=100 mode=1
```
4 In the /etc/sysconfig/network-scripts/ directory, create or edit the ifcfg-bond0 configuration file.

For example, using sample network parameters, the file would appear as follows:

```
DEVICE=bond0
IPADDR=192.168.0.1
NETMASK=255.255.255.0
NETWORK=192.168.0.0
BROADCAST=192.168.0.255
ONBOOT=yes
BOOTPROTO=none
USERCTL=no
```
The entries for NETMASK, NETWORK, and BROADCAST are optional.

DEVICE=bondn is the required name for the bond, where n specifies the bond number.

IPADDR is the private IP address.

To use bond0 as a virtual device, you must specify which devices will be bonded as slaves.

- **5** For each device that is a bond member, perform the following steps:
	- a In the directory /etc/sysconfig/network-scripts/, edit the ifcfg-eth*n* file, containing the following lines:

```
DEVICE=ethn
HWADDR=<MAC ADDRESS>
ONBOOT=yes
TYPE=Ethernet
USERCTL=no
MASTER=bond0
SLAVE=yes
BOOTPROTO=none
```
- **b** Type service network restart and ignore any warnings.
- **6** On each node, type if config to verify that the private interface is functioning. The private IP address for the node should be assigned to the private interface bond0.
- **7** When the private IP addresses are set up on every node, ping each IP address from one node to ensure that the private network is functioning.
- 8 Type ssh  $\leq$  private IP> to connect to each node and verify that the private network and ssh are functioning correctly.
- **9** On each node, modify the /etc/hosts file by adding the following lines.

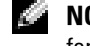

 $\sim$  NOTE: The examples in this and the following step are for a two-node configuration; add lines for each additional cluster node.

```
127.0.0.1 localhost.localdomain localhost
<private IP node1> <private hostname node1>
<private IP node2> <private hostname node2>
<public IP node1> <public hostname node1>
<public IP node2> <public hostname node2>
<virtual IP node1> <virtual hostname node1>
<virtual IP node2> <virtual hostname node2>
```
10 On each node, create or modify the /etc/hosts.equiv file by listing all of your public IP addresses or host names. For example, if you have one public hostname, one virtual IP address, and one virtual hostname for each node, add the following lines:

```
<public hostname node1> oracle
<public hostname node2> oracle
<virtual IP or hostname node1> oracle
<virtual IP or hostname node2> oracle
```
11 As the user oracle, connect to each node to verify that remote shell (rsh) is working by typing rsh  $\leq$ public hostname nodex>, where x is the node number.

## <span id="page-14-0"></span>Securing Your System

To prevent unauthorized users from accessing your system, Dell recommends that you disable rsh after you install the Oracle software.

Type chkconfig rsh off to disable rsh.

## <span id="page-15-0"></span>Verifying the Storage Configuration

During the cluster configuration described in this document, you will create partitions on your Fibre Channel storage. In order to create the partitions, all cluster nodes must be able to detect the external storage devices. To verify that each node can detect each storage LUN or logical disk, perform the following steps:

<sup>1</sup> For Dell | EMC Fibre Channel storage, verify that the EMC Navisphere*®* agent and the correct version of PowerPath (see [Table 1-6](#page-41-4)) are installed on each node, and that each node is assigned to the correct storage group in your EMC Navisphere software. See the documentation that came with your Dell | EMC Fibre Channel storage for instructions.

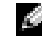

 $\sim$  NOTE: The Dell Professional Services representative who installed your cluster performed this step. If you reinstall the software on a node, you must complete this step.

- 2 Visually verify that the storage devices and cluster nodes are connected correctly to the Fibre Channel switch (see [Figure 1-1](#page-9-1) and [Table 1-4\)](#page-9-2).
- **3** Verify that you are logged in as root.
- 4 On each node, type:

```
more /proc/partitions
```
The node detects and displays the LUNs or logical disks, as well as the partitions created on those external devices.

NOTE: The listed devices vary depending on how your storage is configured. K.

A list of the LUNs or logical disks that are detected by the node is displayed, as well as the partitions that have been created on those external devices. PowerPath pseudo devices appear in the list, such as /dev/emcpowera, /dev/emcpowerb, and /dev/emcpowerc.

- 5 In the /proc/partitions file, ensure that:
	- All PowerPath pseudo devices appear in the file with similar device paths. For example, /dev/emcpowera, dev/emcpowerb, and /dev/emcpowerc.
	- The Fibre Channel LUNs appear as SCSI devices, and each cluster node is configured with the same number of LUNs.

For example, if the node is configured with a SCSI drive or RAID container attached to a Fibre Channel storage device with three logical disks, sda identifies the node's RAID container or internal drive, and emcpowera, emcpowerb, and emcpowerc identifies the LUNs (or PowerPath pseudo devices).

If the external storage devices do not appear in the /proc/partitions file:

1 Stop the PowerPath service on all nodes by typing:

service naviagent stop service PowerPath stop 2 Reload the HBA driver on all nodes to synchronize the kernel's partition tables on all nodes by typing:

rmmod qla2300 modprobe qla2300

**3** Restart the PowerPath service on all nodes by typing:

service PowerPath start service naviagent start

4 Confirm that all nodes see the external storage devices by typing:

more /proc/partitions

## <span id="page-16-0"></span>Configuring Shared Storage for CRS

This section provides instructions for configuring the shared storage for the Cluster Ready Services (CRS).

1 On the first node, create three partitions on an external storage device with fdisk:

Type fdisk /dev/emcpowerx and create three partitions of 150 MB each for the Cluster Repository, voting disk, and the Oracle system parameter file.

2 Verify the new partitions by typing:

more /proc/partitions

If the new partitions appear in the /proc/partitions file, type:

sfdisk -R /dev/<device name>

- **3** On each node, perform the following steps:
	- a Type the following commands to change and identify the names of the raw character devices:

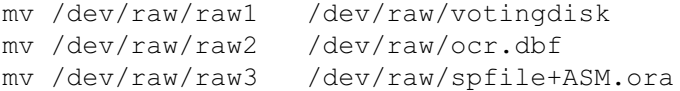

**b** Type the following commands to set user oracle ownership of the Cluster Repository and voting disk:

```
chown oracle.dba /dev/raw/votingdisk
chown oracle.dba /dev/raw/ocr.dbf
chown oracle.dba /dev/raw/spfile+ASM.ora
```
c Edit the /etc/sysconfig/rawdevices file and add the following lines for a Fibre Channel cluster:

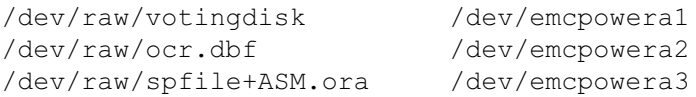

d Type service rawdevices restart to restart the Raw Devices Service.

### <span id="page-17-0"></span>Configuring Shared Storage for the Database

This section provides procedures for configuring the shared storage using either Oracle Cluster File System (OCFS) or Automatic Storage Management (ASM).

#### Configuring the Shared Storage Using OCFS

- 1 Log in as root.
- **2** On each node, perform the following steps:
	- a Type startx to start the X Window System.
	- **b** Type ocfstool to format the storage with the OCFS.
	- c From the menu, click Tasks and click Generate Config.
	- d Enter the private NIC device name and private host name of the node and click OK.
	- e Click Exit.
- **3** For a Fibre Channel cluster, on the first node, create one partition on each of the other two external storage devices with fdisk:
	- a Type fdisk /dev/emcpowerx and create a primary partition for the entire device. Type h for help within the fdisk utility.
	- **b** Type cat /proc/partitions to verify that the new partition exists.

If you do not observe the new partition, type:

sfdisk -R /dev/<device name>

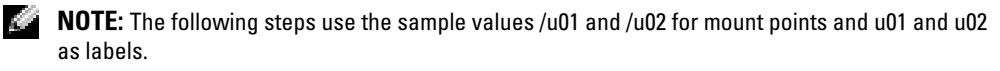

4 On one node only, format the external storage devices for OCFS by typing:

```
mkfs.ocfs -b 128 -F -u <ID of user oracle> -g <primary group ID
of user oracle> -L <volume label> -m <mount point> -p <OCFS 
volume permissions> <PowerPath device name>
```
To find the user ID and group ID, type:

id oracle

For a Fibre Channel cluster, format the PowerPath pseudo device partitions by typing:

```
mkfs.ocfs -F -b 128 -L u01 -m /u01 -u 500 -g 500 -p 0775 
/dev/emcpowerb1
mkfs.ocfs -F -b 128 -L u02 -m /u02 -u 500 -g 500 -p 0775 
/dev/emcpowerc1
```
- **5** On each node, perform the following steps:
	- a Create mount points for each OCFS partition. To perform this procedure, create the target partition directories and set the ownerships by typing:

```
mkdir -p /u01 /u02
chown -R oracle.dba /u01 /u02
```
**b** On each node, modify the /**etc/fstab** file by adding the following lines for a Fibre Channel storage system:

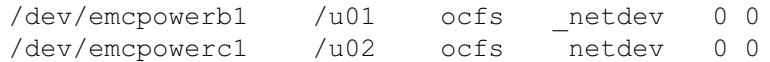

Make appropriate entries for all OCFS volumes.

**c** On each node, type the following commands to load the OCFS module and mount all volumes listed in the /etc/fstab file:

**NOTE:** Ignore any warnings related to mismatch of OCFS module and kernel version.

```
/sbin/load_ocfs
mount -a -t ocfs
```
#### Configuring the Storage Using ASM

To configure your cluster using ASM, perform the following steps on all nodes:

- 1 Log in as root.
- **2** Type the following commands to change and identify the names of the raw character devices:

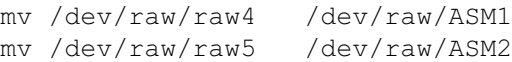

**3** Type the following commands to set user oracle ownership of the Cluster Repository and voting disk:

chown oracle.dba /dev/raw/ASM1 chown oracle.dba /dev/raw/ASM2

- 4 For a Fibre Channel cluster, on the first node, create one partition on each of the other two external storage devices with fdisk:
	- a Type fdisk /dev/emcpowerx and create a primary partition for the entire device. Type h for help within the fdisk utility.
	- **b** Type cat /proc/partitions to verify that the new partition exists. If you do not observe the new partition, type:

sfdisk -R /dev/<device name>

5 Edit the /etc/sysconfig/rawdevices file and add the following lines for a Fibre Channel cluster:

/dev/raw/ASM1 /dev/emcpowerb1 /dev/raw/ASM2 /dev/emcpowerc1

6 Type service rawdevices restart to restart the Raw Devices Service.

## <span id="page-19-0"></span>Installing Oracle RAC 10g

This section describes the steps required to install Oracle RAC 10g, which involves installing CRS and installing the Oracle Database 10g software. Dell recommends that you create a seed database to verify that the cluster works correctly before you deploy it in a production environment.

## <span id="page-19-1"></span>Installing CRS

- 1 Log in as root.
- 2 Type startx to start the X Window System.
- **3** Open a terminal window and type:

xhost +

- 4 Mount the Oracle Cluster Ready Services CD.
- 5 Type:

su - oracle

**6** Type the following commands to start the Oracle Universal Installer:

```
unset ORACLE_HOME
/mnt/cdrom/runInstaller
```
- 7 In the Welcome window, click Next.
- 8 In the Specify File Locations window, verify that the Oracle home path is /opt/oracle/product/10.1.0/crs\_1 and click Next.
- **9** In the Language Selection window, select a language and click Next.

10 In the Cluster Configuration window, enter a global cluster name or accept the default name crs, enter the public and private node names for each node, and click Next.

The cluster name must be unique throughout the enterprise.

11 In the Private Interconnect Enforcement window, click each interface type and select public, private, or Do not use, and then click Next.

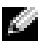

 $\sim$  NOTE: The public and private NIC assignments that you select in this step must be identical and available on all nodes.

- 12 In the Oracle Cluster Registry window, enter a complete path for the OCR disk location (/dev/raw/ocr.dbf) and click Next.
- 13 In the Voting Disk window, enter a complete path for the partition to use for storing the voting disk (/dev/raw/votingdisk) and click Next.
- 14 In the Summary window, click Install.

When the installation is complete, a message appears indicating that you must run the root.sh script on all the nodes. The root.sh script automatically configures the cluster.

- <span id="page-20-0"></span>**15** When prompted, open a new terminal window.
- 16 As user root, type:

export LD\_ASSUME\_KERNEL=2.4.19

**17** From the same terminal window in [step 15,](#page-20-0) as user root, run the root sh script on each node, beginning with the local node.

Wait for **root.sh** to finish running on each node before you run it on the next node.

- **18** Click OK in the Setup Privileges window.
- 19 Click Exit in the End of Installation window and confirm by clicking Yes.
- 20 On *all nodes*, perform the following steps:
	- **a** Verify the CRS installation by typing the following command from the /opt/oracle/product/10.1.0/crs\_1/bin directory:

```
olsnodes -n -v
```
A list of the public node names of all nodes in the cluster appears.

**b** Type:

```
crs_stat
```
The following message appears:

No services are registered with the CRS daemon.

### <span id="page-21-0"></span>Installing the Oracle Database 10g Software

- 1 As user root, mount the Oracle Database 10g CD1.
- 2 As user oracle, type:

/mnt/cdrom/runInstaller

The Oracle Universal Installer starts.

- **3** In the Welcome window, click Next.
- 4 In the Specify File Locations window, verify that the complete Oracle home path is /opt/oracle/product/10.1.0/db\_1 and click Next.

 $\mathbb{Z}$  NOTE: The Oracle home in this step must be different from the Oracle home name that you identified during the CRS installation. You cannot install the Oracle 10q Enterprise Edition with RAC into the same home that you used for CRS.

- 5 In the Specify Hardware Cluster Installation Mode window, click Select All and click Next.
- 6 In the Select Installation Type window, click Enterprise Edition and click Next.

A window appears displaying the status of various checks being performed. When the checks are complete, click Next.

- 7 In the Select Database Configuration window, click Do not create a starter database and click Next.
- 8 Click Install in the Summary window.
- 9 When prompted, insert CD2 into the CD drive.
- 10 When prompted, open a new terminal window.
- 11 As user root, type:

```
export LD_ASSUME_KERNEL=2.4.19
```
- 12 Run root.sh on node 1.
	- a Press <Enter> to accept the default value for the local bin directory. The Virtual Internet Protocol Configuration Assistant (VIPCA) starts.
	- **b** On the first VIPCA window, click Next.
	- **c** In the List of Available Network Interfaces window, select your public NIC or, if you have four NIC ports, the port reserved for the virtual IP address (see ["Configuring the Public](#page-11-1)  [and Private Networks" on page 12](#page-11-1)), and click Next.

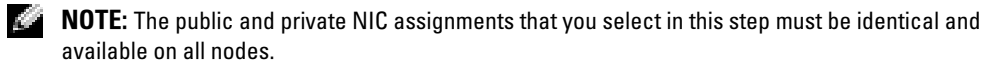

d In the Virtual IPs for Cluster Nodes window, enter an unused public virtual IP address and subnet mask for each node displayed and click Next.

The virtual IP address must be the same as you entered in the /etc/hosts.equiv file, and the subnet mask must be the same as the public mask.

- e Click Finish in the summary window. A progress window appears.
- f When the configuration is complete, click OK and click Exit to exit the VIPCA.
- g Run root.sh on each of the other nodes in your cluster.

Wait for root.sh to finish running on each node before you run it on the next node.

- 13 Click OK in the Setup Privileges window.
- 14 Click Exit in the End of Installation window and confirm by clicking Yes.

## <span id="page-22-0"></span>Configuring the Listener

This section describes the steps to configure the listener, which is required for remote client connection to a database.

On one node only, perform the following steps:

- 1 Log in as root.
- 2 Type startx to start the X Window System.
- **3** Open a terminal window and type:

xhost +

- 4 As user oracle, type netca to start the Net Configuration Assistant.
- 5 Select Cluster Configuration and click Next.
- 6 On the TOPSNodes window, click Select All Nodes and click Next.
- 7 On the Welcome window, select Listener Configuration and click Next.
- 8 On the Listener Configuration, Listener window, select Add and click Next.
- 9 On the Listener Configuration, Listener Name window, type LISTENER in the Listener Name field and click Next.
- 10 On the Listener Configuration, Select Protocols window, select TCP and click Next.
- 11 On the Listener Configuration, TCP/IP Protocol window, select Use the standard port number of 1521 and click Next.
- 12 On the Listener Configuration, More Listeners? window, select No and click Next.
- 13 On the Listener Configuration Done window, click Next.
- 14 Click Finish.

### <span id="page-23-0"></span>Creating the Seed Database

This section contains procedures for creating the seed database using either OCFS or ASM and for verifying the seed database.

#### Creating the Seed Database Using OCFS

- 1 On node 1, as user oracle, type dbca -datafileDestination /u01 to start the Database Configuration Assistant (DBCA).
- 2 In the Welcome window, select Oracle Real Application Cluster Database and click Next.
- **3** In the Operations window, click Create a Database and click Next.
- 4 In the Node Selection window, click Select All and click Next.
- 5 In the Database Templates window, click Custom Database and click Next.
- 6 In the Database Identification window, enter a Global Database Name such as racdb and click Next.
- 7 In the Management Options window, click Next.
- 8 In the Database Credentials window, click Use the Same Password for All Accounts, complete password selections and entries, and click Next.
- 9 In the Storage Options window, select Cluster File System and click Next.
- 10 In the Database File Locations window, click Next.
- 11 In the Recovery Configuration window, click Specify flash recovery area, click Browse and select /u02, specify the flash recovery size, and then click Next.
- 12 In the Database Content window, click Next.
- 13 In the Database Services window, click Next.
- 14 In the Initialization Parameters window, if your cluster has more than four nodes, change the Shared Pool value to 500 MB, and click Next.
- 15 In the Database Storage window, click Next.
- 16 In the Creation Options window, check Create Database and click Finish.
- **17** In the Confirmation window click OK to create the database.

 $\blacksquare$  NOTE: The creation of the seed database may take more than an hour.

When the database creation is complete, the Password Management window appears.

18 Click Exit.

A message appears indicating that the cluster database is being started on all nodes.

- 19 On each node, perform the following steps:
	- a Determine which database instance exists on that node by typing: sryctl status database -d <database name>
	- **b** Add the ORACLE SID environment variable entry in the oracle user profile by typing: echo "export ORACLE SID=racdbx" >> /home/oracle/.bash profile source /home/oracle/.bash profile

where racdbx is the database instance identifier assigned to the node.

This example assumes that racdb is the global database name that you defined in DBCA.

#### Creating the Seed Database Using ASM

Perform the following steps to create the seed database using Oracle ASM:

- 1 On node 1, as user oracle, type dbca  $\&$  to start the DBCA.
- 2 In the Welcome window, select Oracle Real Application Cluster Database and click Next.
- **3** In the Operations window, click Create a Database and click Next.
- 4 In the Node Selection window, click Select All and click Next.
- 5 In the Database Templates window, click Custom Database and click Next.
- 6 In the Database Identification window, enter a Global Database Name, such as racdb, and click Next.
- 7 In the Management Options window, click Next.
- 8 In the Database Credentials window, click Use the Same Password for All Accounts, complete password selections and entries, and click Next.
- 9 In the Storage Options window, click ASM and click Next.
- 10 In the ASM Credentials window, enter the password for user SYS, click Create server parameter file, change the location to /dev/raw/spfile+ASM.ora, and then click Next.
- 11 When a message appears indicating that DBCA is ready to create and start the ASM instance, click OK.
- 12 Under Available Disk Groups, click Create New.
- 13 Enter the information in the Disk Group window for the database files and click OK. Enter a name for the disk group to be created, such as databaseDG, select External Redundancy, and select the disks to include in the disk group (for example, /dev/raw/ASM1).

A window appears indicating that disk group creation is in progress.

14 Under Available Disk Groups, click Create New.

<span id="page-25-0"></span>15 Enter the information in the Disk Group window for the flashback recovery files and click OK.

Enter a name for the disk group to be created, such as flashbackDG, select **External** Redundancy, and select the disks to include in the disk group (for example, /dev/raw/ASM2).

A window appears indicating that disk group creation is in progress.

- 16 In the Select disk groups to be used as storage for database window, check the disk group that you would like to use for database storage (for example, databaseDG) and click Next.
- 17 In Select File Locations window, check Use Common Location for All Database Files, and click Next.
- 18 In Recovery Configuration window, click Browse, select the flashback group that you created in [step 15](#page-25-0) (for example, flashbackDG), and click Next.
- 19 In Database Content window, click Next.
- 20 In Database Services window, click Next.
- 21 In the Initialization Parameters window, if your cluster has eight nodes, change the Shared Pool value to 500 MB, and click Next.
- 22 In the Database Storage window, click Next.
- 23 In the Creation Options window, select Create Database and click Finish.
- 24 In the Confirmation window click OK to create the database.

**NOTE:** The creation of the seed database may take more than an hour.

When the database creation is complete, the **Password Management** window appears.

25 Click Exit.

A message appears indicating that the cluster database is being started on all nodes.

- **26** Perform the following steps on each node:
	- a Type srvctl status database -d <database name> to determine which database instance exists on that node.
	- **b** Type the following commands to add the ORACLE\_SID environment variable entry in the oracle user profile:

echo "export ORACLE SID=racdbx" >> /home/oracle/.bash\_profile source /home/oracle/.bash\_profile

where racdbx is the database instance identifier assigned to the node.

This example assumes that racdb is the global database name that you defined in DBCA.

27 On one node, type:

srvctl status database -d dbname

where dbname is the global identifier name that you defined for the database in DBCA.

If the database instances are running, confirmation appears on the screen.

If the database instances are not running, type:

srvctl start database -d dbname

where dbname is the global identifier name that you defined for the database in DBCA.

### <span id="page-26-0"></span>RAC Post Deployment Fixes and Patches

This section provides the required fixes and patch information for deploying 10g RAC.

#### Reconfiguring the CSS Miscount for Proper EMC PowerPath Failover

When an HBA, switch, or EMC Storage Processor (SP) failure occurs, the total PowerPath failover time to an alternate device may exceed 105 seconds. The default CSS disk time-out for 10g R1 version 10.1.0.3 is 45 seconds. To ensure that the PowerPath failover procedure functions correctly, increase the CSS time-out to 120 seconds.

To increase the CSS time-out:

- 1 Shutdown the database and CRS on all nodes except on one node.
- **2** On the running node, log in as user root and type:

```
/opt/oracle/product/10.1.0/crs_1/bin/crsctl set css misscount 
120
```
**3** Reboot all nodes for the CSS setting to take effect.

For more information, see Oracle Metalink Note 294430.1.

#### Configuring Cluster Ready Services

Intermittently while configuring Cluster Ready Services (CRS) on Oracle 10g for EM64T on Red Hat Enterprise Linux (version 3), the CRS STAT command hangs and does not return the CRS daemon status. Oracle has identified this issue as Oracle BUG 4039296.

To resolve this issue, download the following patches from the Oracle Metalink site:

- Patch number 4039296 with Linux x86-64 (AMD)
- Patch number 2617419 with Linux x86-64 as the platform

Using the Oracle Opatch utility, install the downloaded patches on all of the cluster nodes.

Before you install the patch on the nodes, use the following guidelines:

- Do not run root.sh (\$ORACLE\_HOME/root.sh) on any node until you install the patch.
- During the RAC installation procedure, install the patch on the first node and then run root.sh. on the node.

To install the patch on all of the cluster nodes:

- **1** Log in as user oracle.
- 2 Create a folder for the patches and utilities at /opt/oracle/patches (if required).
- **3** Log in to your Oracle Metalink account.
- 4 Perform a simple search for patch number 4039296 with Linux x86-64 (AMD) as the platform.
- 5 Download the patch to the /opt/oracle/patches directory.
- 6 Perform a simple search for patch number 2617419 with Linux x86-64 as the platform.
- **7** Download the patch to the /opt/oracle/patches directory.
- 8 Shutdown all Oracle services including Oracle CRS on all of the cluster nodes (if applicable).
- 9 Log in as user oracle and type:

```
cd /opt/oracle/patches
unzip p4039296 10103 LinuxAMD64.zip
unzip p2617419 10102 GENERIC.zip
```
10 Log in as user root and type:

```
export ORACLE_HOME=$ORA_CRS_HOME
export OPATCH_PLATFORM_ID=226
cd 4039296
../OPatch/opatch apply
```
When finished, the following message appears:

Patch succeeded.

11 Log in as user oracle and type:

```
export OPATCH_PLATFORM_ID=226
cd 4039296
../OPatch/opatch apply
```
When finished, the following message appears:

Patch succeeded.

## <span id="page-28-0"></span>Setting the oracle User Password

Dell strongly recommends that you set a password for the user oracle to protect your system. Complete the following steps to create the oracle password:

- 1 Log in as root.
- **2** Type passwd oracle and follow the onscreen instructions to create the oracle password.

## <span id="page-28-1"></span>Configuring and Deploying Oracle Database 10g (Single Node)

This section provides information about completing the initial setup or completing the reinstallation procedures as described in ["Installing and Configuring Red Hat Enterprise Linux"](#page-6-2)  [on page 7](#page-6-2). This section covers the following topics:

- Configuring the Public Network
- Configuring database storage
- Installing the Oracle database
- Configuring the listener
- Creating the seed database
- Setting the oracle user password

## <span id="page-28-2"></span>Configuring the Public Network

Ensure that your public network is functioning and that an IP address and host name are assigned to your system.

## <span id="page-28-3"></span>Configuring Database Storage

### <span id="page-28-4"></span>Configuring Database Storage Using ex3 File System

If you have additional storage, perform the following steps:

- 1 Log in as root.
- 2 Type:

```
cd /opt/oracle
```
3 Type:

```
mkdir oradata recovery
```
- 4 Using fdisk, create a partition where you want to store your database files (for example, sdb1 if your storage device is sdb).
- 5 Using fdisk, create a partition where you want to store your recovery files (for example, sdc1 if your storage device is sdc).

**6** Type cat /proc/partitions to verify the new partition.

If you do not observe the new partition, type:

```
sfdisk -R /dev/sdb
sfdisk -R /dev/sdc
```
7 Type:

mke2fs -j /dev/sdb1 mke2fs -j /dev/sdc1

- 8 Modify the /etc/fstab file by adding an entry for the newly created file system.
- 9 Type:

```
mount /dev/sdb1 /opt/oracle/oradata
mount /dev/sdc1 /opt/oracle/recovery
```
10 Type:

chown oracle.dba oradata recovery

#### Configuring Database Storage Using Oracle ASM

To configure your storage system using ASM, perform the following steps:

The following example assumes that you have two storage devices (sdb and sdc) available to create a disk group for the database files, and a disk group to be used for flash back recovery and archive log files, respectively.

- 1 Log in as root.
- **2** Type the following commands to change the names of the raw character devices to make them identifiable:

```
mv /dev/raw/raw1 /dev/raw/ASM1
mv /dev/raw/raw2 /dev/raw/ASM2
chown oracle.dba /dev/raw/ASM1
chown oracle.dba /dev/raw/ASM2
```
- **3** Type fdisk /dev/sdb to create a primary partition for the entire device.
- **4** Type fdisk /dev/sdc to create a primary partition for the entire device.
- 5 Edit the /etc/sysconfig/rawdevices file and add the following lines:

/dev/raw/ASM1 /dev/sdb1

/dev/raw/ASM2 /dev/sdc1

**6** Type service rawdevices restart to restart the Raw Devices Service.

### <span id="page-30-0"></span>Installing Oracle Database 10g

Perform the following steps to install Oracle 10g:

- 1 Log in as root.
- 2 As user root, mount the Oracle Database 10g CD1 CD.
- **3** Log in as oracle.
- 4 As user oracle, type /mnt/cdrom/runInstaller to start the Oracle Universal Installer.
- **5** Type startx to start the X Window System.
- **6** Open a terminal window and type:

xhost +

- 7 In the Welcome window, click Next.
- 8 In the Specify File Locations window, verify that the complete Oracle home path is /opt/oracle/product/10.1.0/db\_1 and click Next.
- 9 In the Select a Product to Install window, click Oracle Database 10g 10.1.0.3.0 and click Next.
- 10 In the Select Installation Type window, click Enterprise Edition and click Next.
- 11 In the Select Database Configuration window, click Do not create a starter database and click Next.
- 12 Click Install in the Summary window.
- 13 When prompted, insert CD2.
- <span id="page-30-2"></span>14 When prompted, open a terminal window and type: export LD\_ASSUME\_KERNEL=2.4.19
- 15 In the same terminal window in [step 14,](#page-30-2) run root.sh.

A brief progress window appears, followed by the End of Installation window.

**16** Click Exit and confirm by clicking Yes.

## <span id="page-30-1"></span>Configuring the Listener

- 1 Log in as root.
- **2** Type startx to start the X Window System.
- **3** Open a terminal window and type:

xhost +

- 4 Log in as oracle.
- **5** Type netca to start the Oracle Net Configuration Assistant.
- 6 Accept the default settings and click Next on all screens to complete the listener configuration.

## <span id="page-31-0"></span>Creating the Seed Database

#### Creating the Seed Database Using ext3 File System

Perform the following steps to create a seed database with the Oracle Database Creation Assistant (DBCA):

- 1 Log in as oracle.
- 2 Type dbca to start the Oracle DBCA
- 3 In the Welcome window, click Next.
- 4 In the Operations window, click Create a Database and click Next.
- 5 In the Database Templates window, click Custom Database and click Next.
- **6** In the Database Identification window, type the name of the database that you are creating in the Global Database Name and the SID Prefix fields, and click Next.
- 7 In the Management Options window, click Next.
- 8 In the Database Credentials window, complete password selections and entries and click Next.
- 9 In the Storage Options window, select File System and click Next.
- 10 In the Database File Locations window, click Next.
- 11 In the Recovery Configuration window, click Browse, select the flashback recovery area that you created in "[Configuring Database Storage Using ex3 File System"](#page-28-4) (for example, /opt/oracle/recovery), and click Next.
- 12 In the Database Content window, click Next.
- 13 In the Initialization Parameters window, click Next.
- 14 In the Database Storage window, click Next.
- 15 In the Creation Options window, click Create Database and click Finish.
- 16 In the Confirmation window, click OK to create the database.

 $\blacksquare$  NOTE: The creation of the seed database may take more than an hour.

When the database creation is complete, the **Password Management** window appears.

- 17 Click Exit.
- 18 Type export ORACLE SID=dbname, where dbname is the global identifier name that you defined for the database in DBCA.
- 19 To verify that the database is operating, perform the following steps:
	- a Type sqlplus "/ as sysdba" to display the SQL> prompt.
	- **b** Type the following query at the SQL> prompt: SELECT \* FROM v\$instance;
	- **c** If the database is not running and you receive an error message, type startup at the SQL> prompt to start the database instance on the node.

#### Creating the Seed Database Using Oracle ASM

If you configured your storage using Oracle ASM, perform the following steps to create a seed database with the Oracle Database Creation Assistant (DBCA):

- **1** As user oracle, type dbca  $\&$  to start the DBCA.
- 2 In the Welcome window, click Next.
- 3 In the Operations window, click Create a Database and click Next.
- 4 In the Database Templates window, click Custom Database and click Next.
- 5 In the Database Identification window, enter a Global Database Name such as oradb and click Next.
- 6 In the Management Options window, click Next.
- 7 In the Database Credentials window, click Use the Same Password for All Accounts, complete password entries, and click Next.
- 8 In the Storage Options window, click ASM and click Next.
- 9 In the Create ASM Instance window, enter the password for user SYS and click Next.
- 10 When a message appears indicating that DBCA is ready to create and start the ASM instance, click OK.
- 11 In the ASM Disk Groups window, under Available Disk Groups, click Create New.
- 12 Enter the storage information in the Create Disk Group window for the database files and click OK.

Enter a name for the disk group to be created, such as databaseDG, select External Redundancy, and select the disks to include in the disk group (for example, /dev/raw/ASM1).

A window appears indicating that disk group creation is in progress.

- 13 Under Available Disk Groups, click Create New.
- <span id="page-32-0"></span>14 Enter the information in the Disk Group window for the flashback recovery files and click OK.

Enter a name for the disk group to be created, such as flashbackDG, select External Redundancy, and select the disks to include in the disk group (for example, /dev/raw/ASM2).

A window appears indicating that disk group creation is in progress.

- 15 In the ASM Disk Groups window, check the disk group that you would like to use for database storage (for example, databaseDG) and click Next.
- 16 In the Database File Locations window, check Use Common Location for All Database Files, and click Next.
- 17 In the Recovery Configuration window, click Browse, select the flashback group that you created in [step 14](#page-32-0) (for example, flashbackDG), and click Next.
- 18 In the Database Content window, click Next.
- 19 In the Initialization Parameters window, select Typical and click Next.
- 20 In the Database Storage window, click Next.
- 21 In the Creation Options window, select Create Database and click Finish.
- 22 In the Confirmation window click OK to create the database.

**NOTE:** Creating the seed database may take more than an hour.

When the database creation is complete, the Password Management window appears.

- 23 Click Exit.
- 24 When database creation is complete, type the following commands to add the ORACLE\_SID environment variable entry in the oracle user profile:

```
echo "export ORACLE SID=oradb" >> /home/oracle/.bash_profile
```
source /home/oracle/.bash profile

This example assumes that oradb is the global database name that you defined in DBCA.

### <span id="page-33-0"></span>Setting the oracle User Password

Dell strongly recommends that you set a password for the user oracle to protect your system. Complete the following steps to create the oracle password:

- 1 Log in as root.
- **2** Type passwd oracle and follow the onscreen instructions to create the oracle password.

## <span id="page-33-1"></span>Adding and Removing Nodes

This section describes the steps to add a node to an existing cluster and the steps to remove a node from a cluster.

To add a node to an existing cluster:

- Add the node to the network layer.
- Configure the shared storage.
- Add the node to the clusterware, database, and database instance layers.

To remove a node from an existing cluster, reverse the process by removing the node from the database instance, the database, and the clusterware layers.

For more information about adding an additional node to an existing cluster, see the document titled Oracle Real Application Clusters 10g Administration located on the Oracle website at oracle.com.

### <span id="page-34-0"></span>Adding a New Node to the Network Layer

To add a new node to the network layer:

- 1 Install the Red Hat Enterprise Linux operating system on the new node. See ["Installing and](#page-6-2)  [Configuring Red Hat Enterprise Linux" on page 7](#page-6-2).
- **2** Configure the public and private networks on the new node. See "Configuring the Public and [Private Networks" on page 12.](#page-11-1)
- 3 Verify that each node can detect the storage LUNs or logical disks. See ["Verifying the Storage](#page-15-0)  [Configuration" on page 16.](#page-15-0)

## <span id="page-34-1"></span>Configuring the Shared Storage on the New Node

To extend an existing RAC database to your new nodes, configure storage for the new nodes so that the storage is the same as on the existing nodes. This section provides the appropriate procedures for either ASM or OCFS.

### Configuring Shared Storage Using ASM

If you are using ASM, ensure that the new nodes can access the ASM disks with the same permissions as the existing nodes.

To configure the ASM disks:

- 1 Log in as root.
- **2** If your existing nodes were *not* configured using raw devices, go to [step 3.](#page-34-2)

If your existing nodes were configured using raw devices for CRS:

a Type the following commands to change the names of the raw character devices to make them identifiable:

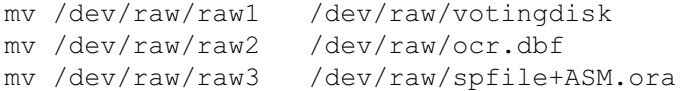

**b** Type the following commands to set user oracle ownership of the Cluster Repository and voting disk:

```
chown oracle.dba /dev/raw/votingdisk
chown oracle.dba /dev/raw/ocr.dbf
chown oracle.dba /dev/raw/spfile+ASM.ora
```
<span id="page-34-2"></span>**3** Type the following commands to change the names of the raw character devices and make them identifiable as configured on the existing nodes:

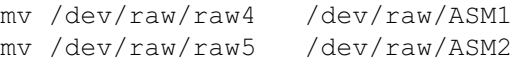

4 Type the following commands to set user oracle ownership of the Cluster Repository and voting disk:

```
chown oracle.dba /dev/raw/ASM1
chown oracle.dba /dev/raw/ASM2
```
- 5 Copy the /etc/sysconfig/rawdevices file from one of the existing nodes to the same location on the new node.
- 6 Type:

chown oracle.dba /dev/raw/ASM\*

7 Type service rawdevices restart to restart the Raw Devices Service.

#### Configuring Shared Storage Using OCFS

If you are using Oracle Cluster File System (OCFS) for either CRS, quorum, or database files, ensure that the new nodes can access the cluster file systems in the same way as the existing nodes.

1 Edit the /etc/fstab file on the new node and add OCFS volume information exactly as it appears on the existing nodes:

For example:

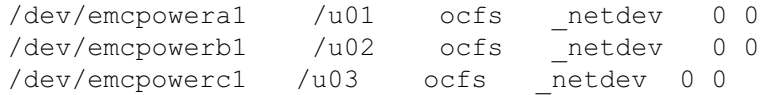

- 2 Create OCFS mount points on the new node as they exist on the existing nodes (for example, /u01, /u02, and /u03).
- **3** Run ocfstool to generate the OCFS configuration file /etc/ocfs.conf by performing the following steps:
	- a Type startx to start the X Window System.
	- **b** Open a terminal window and type:

ocfstool

- c From the menu, click Tools and click Generate Config.
- d Enter the private IP address and private host name of the node and click OK.
- e Click Exit.
- **4** Type the following commands to load the OCFS module and mount all volumes listed in the /etc/fstab file:

```
/sbin/load_ocfs
mount -a -t ocfs
```
## Adding a New Node to the Clusterware Layer

- 1 Log in as oracle.
- 2 From the /opt/oracle/product/10.1.0/crs\_1/oui/bin directory on one of the existing nodes, type addNode.sh to start the Oracle Universal Installer.
- **3** In the Welcome window, click Next.
- 4 In the Specify Cluster Nodes for Node Addition window, enter the public and private node names for the new node and click Next.

If all the network and storage verification checks pass, the Node Addition Summary window appears.

**5** Click Next.

The Cluster Node Addition Progress window displays the status of the cluster node addition process.

**6** When prompted, run **rootaddnode**.sh on the local node.

When rootaddnode.sh finishes running, click OK.

**7** When prompted, run **root**.sh on the new node.

When root.sh finishes running, click OK.

- 8 In the End of Cluster Node Addition window, click Exit.
- 9 From the /opt/oracle/product/10.1.0/crs 1/oui/bin directory on one of the existing nodes, type (for example) the following line:

```
racgons add_config node1-pub:4948 node2-pub:4948 node3-
pub:4948
```
In this example, node3 is being added to an existing two-node cluster.

# Adding a New Node to the Database Layer

- 1 Log in as oracle.
- 2 From the /opt/oracle/product/10.1.0/db\_1/oui/bin directory on one of the existing nodes, type addNode.sh to start the Oracle Universal Installer.
- **3** In the Welcome window, click Next.
- 4 In the Specify Cluster Nodes for Node Addition window, click the new node and click Next. If all the verification checks pass, the Node Addition Summary window appears.
- 5 Click Next.

The Cluster Node Addition Progress window displays the status of the cluster node addition process.

- **6** When prompted, run root.sh on the new node. When root.sh finishes running, click OK.
- 7 In the End of Cluster Node Addition window, click Exit.
- 8 From the /opt/oracle/product/10.1.0/db 1/oui/bin directory on one of the existing nodes, type (for example) the following line:

vipca -nodelist node1-pub, node2-pub, node3-pub

In this example, node3 is being added to an existing two-node cluster.

The Virtual Internet Protocol Configuration Assistant (VIPCA) starts.

- **a** On the first VIPCA window, click Next.
- b In the List of Available Network Interfaces window, select your public NIC and click Next.
- $\blacksquare$  NOTE: The public and private NIC assignments that you select in this step must be identical and available on all nodes.
- c In the IP Address window, enter an unused public virtual IP address and subnet mask for the new node and click Next.
- d Click Finish in the summary window. A progress window appears.
- e When the configuration is complete, click OK and click Exit to exit the VIPCA.

## Adding a New Node to the Database Instance Layer

- 1 On node 1, as user oracle, type dbca  $\&$  to start the DBCA.
- 2 In the Welcome window, click Next.
- **3** In the Oracle Real Application Cluster Database window, click Next.
- 4 In the Operations window, click Instance Management and click Next.
- 5 In the Instance Management window, click Add Instance and click Next.
- **6** In the List of Cluster Databases window, select the existing database.

If your user name is not operating-system authenticated, the DBCA prompts you for a user name and password for a database user with SYSDBA privileges.

**7** Enter the user name sys and the password, and click Next.

The List of Cluster Database Instances window appears, showing the instances associated with the RAC database that you selected and the status of each instance.

- 8 Click Next.
- **9** In the Adding an Instance window, enter the instance name at the top of the window, select the new node name, and click Next.
- 10 In the Services window, click Next.
- 11 In the Instance Storage window, click Finish.
- 12 In the Summary window click OK to add the database instance.

A progress bar appears, followed by a message asking if you want to perform another operation.

- **13** Click No to exit DBCA.
- 14 On any node, type srvctl status database -d <database name> to determine if the instance has been successfully added.

## <span id="page-38-0"></span>Removing a Node From the Cluster

#### Deleting the Node From the Database Instance Layer

- 1 Log in as oracle.
- **2** From node 1, type:

dbca

- **3** In the Welcome window, click Next.
- 4 In the Operations window, click Instance Management and click Next.
- 5 In the Instance Management window, click Delete Instance and click Next.
- 6 In the List of Cluster Databases window, select a RAC database from which to delete an instance.

If your user name is not operating-system authenticated, the DBCA prompts you for a user name and password for a database user with SYSDBA privileges.

**7** Enter the user name sys and the password, and click Next.

The List of Cluster Database Instances window appears, showing the instances associated with the RAC database that you selected and the status of each instance.

**8** Select the instance to delete and click Finish.

This instance cannot be the local instance from where you are running DBCA. If you select the local instance, the DBCA displays an Error dialog. If this occurs, click OK, select another instance, and click Finish.

If services are assigned to this instance, the DBCA Services Management window appears. Use this window to reassign services to other instances in the cluster database.

**9** Verify the information about the instance deletion operation and click OK.

A progress bar appears while DBCA removes the instance and its Oracle Net configuration. When the operation is complete, a dialog asks whether you want to perform another operation.

- 10 Click No to exit.
- 11 Type srvctl config database -d <database name> to verify that the node was removed.

#### Deleting the Node from the Database Layer

- 1 On the node being deleted, log in as oracle.
- **2** Type the following command, using the public name of the node you are deleting (node3-pub for example):

srvctl stop nodeapps -n node3-pub

- **3** On the node being deleted, log in as root.
- 4 Type the following command, using the public name of the node you are deleting (node3-pub for example):

```
/opt/oracle/product/10.1.0/db_1/install/rootdeletenode.sh 
node3-pub
```
The CRS node applications are deleted. Ignore any warnings observed.

**5** If you wish to remove the Oracle database software, type the following command:

```
rm -rf /opt/oracle/product/10.1.0/db_1/*
```
#### Removing the Node from the Clusterware Layer

1 On the node that you are deleting, as user root, disable CRS by typing the following command:

```
/opt/oracle/product/10.1.0/crs_1/install/rootdelete.sh remote 
nosharedvar
```
**2** On one of the remaining nodes, as user root, type the following command:

```
/opt/oracle/product/10.1.0/crs_1/install/rootdeletenode.sh 
<public nodename>, <node-number>
```
To determine the node number of any node, type the following command:

/opt/oracle/product/10.1.0/crs\_1/bin/olsnodes -n

3 On the node that you are deleting, if you wish to remove the Oracle CRS software, type the following command:

```
rm -rf /opt/oracle/product/10.1.0/crs_1/*
```
# <span id="page-40-0"></span>Reinstalling the Software

- **C** NOTICE: Reinstalling the software erases all information on the hard drives.
	- NOTICE: You must disconnect all external storage from the system before you reinstall the software.
	- NOTICE: Dell recommends that you perform regular backups of your database and individual nodes so that you do not lose valuable data. Reinstall the node software only as a last resort.

Installing the software using the Dell Deployment CD created a redeployment partition on your hard drive that contains all of the software images that were installed on your system. The redeployment partition allows for quick redeployment of the Oracle software.

Reinstalling the software by using this method requires that you boot the system to the redeployment partition. When the system boots to this partition, it automatically reinstalls the Red Hat Linux operating system.

To reinstall software using this method, perform the following steps:

- 1 Disconnect the external storage.
- **2** Log in as root on the system on which you want to reinstall the software.
- 3 Type:

fdisk /dev/sda

- 4 When prompted for a command within the folisk program, type a.
- **5** When prompted for a partition number, type 2.
- **6** When prompted for a command, again type a.
- **7** When prompted for another partition number, type 3.
- 8 When prompted for a command, type d.
- **9** When prompted for a partition number, type 4.
- **10** When prompted for a command, again type d.
- 11 When prompted for a partition number, type 3.
- 12 When prompted for a command, list the partitions by typing p. Only the /dev/sda2 partition is present; it is preceded by an asterisk.
- **13** When again prompted for a command, type w.
- 14 When the Linux command prompt appears, reboot your system.

Reinstallation completes automatically and the Linux operating system reboots and presents a login prompt.

For information about configuring the system for use, see ["Configuring Red Hat Enterprise Linux"](#page-7-0)  [on page 8](#page-7-0) and continue through the remaining sections to reconfigure your system.

# <span id="page-41-1"></span>Additional Information

## <span id="page-41-3"></span>Supported Software Versions

**NOTE:** For this release of Dell Supported Configurations for Oracle, Emulex HBAs are not supported.

[Table 1-6](#page-41-0) lists the supported software at the time of release. For the latest supported hardware and software, see the Dell and Oracle website at dell.com/oracle and download the Oracle Database 10g EM64T Version 1.0 Solution Deliverable List for the latest supported versions.

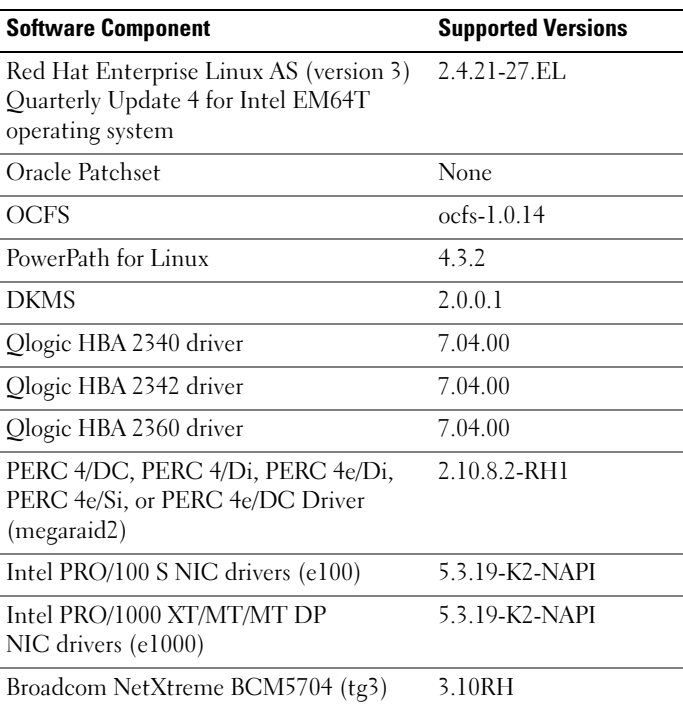

#### <span id="page-41-0"></span>Table 1-6. Supported Software Versions

# <span id="page-41-2"></span>Configuring Automatic Reboot for a Hung Operating System

Install managed system software for Red Hat Enterprise Linux by performing the following steps:

- 1 Log in with administrator privileges to the system where you want to install the managed system components.
- **2** Exit any open application programs and disable any virus-scanning software.
- **3** Type startx to start the X Window System.
- 4 Open a terminal window and type: xhost +
- **5** Insert the Dell OpenManage Systems Management CD into the CD drive on the system.
- **6** Type mount / mnt/cdrom to mount the CD.
- 7 Click start.sh located in the root directory of the CD to start the setup program.
- 8 Click Next on the Welcome to Dell OpenManage Systems Management Installation screen.
- **9** Read and accept the software license agreement to continue.

The setup program provides both an Express Setup option and a Custom Setup option. The Express Setup option (recommended) automatically installs all of the software components necessary to manage your system. The **Custom Setup** option allows you to select which software components you want to install.

The rest of this procedure is based on the Express Setup option. See the Server Administrator User's Guide for information about the Custom Setup option.

- 10 Click Express Setup.
- 11 Read the information on the Installation Summary screen, and then click Next.

The setup program automatically installs all of the managed system software for your hardware configuration.

12 When the installation is complete, click Finish.

See the Server Administrator User's Guide for instructions about uninstalling the managed system software.

To configure the automatic reboot option, perform the following steps:

1 Type:

omconfig system recovery action=reboot

This command sets the automatic reboot timer to a default setting of 480 seconds—the time delay before the timer automatically reboots an unresponsive system.

**2** To change the timer setting to a different value, type:

omconfig system recovery timer=<seconds>

**3** To verify the system reboot timer settings, type:

```
omreport system recovery
```
## <span id="page-43-1"></span>Determining the Private Network Interface

To determine which interface device name is assigned to each network interface, perform the following steps:

**1** Determine which types of NICs are in your system.

<span id="page-43-2"></span>Refer to table [Table 1-7](#page-43-0) to identify which integrated NICs are present in your system. For add-in NICs, you may have Intel PRO/100 family or PRO/1000 family cards or Broadcom NetXtreme Gigabit cards. You may have to open your system and view the add-in cards to determine which you have.

<span id="page-43-0"></span>Table 1-7. Integrated NICs

| System         | <b>Integrated NICs</b> |
|----------------|------------------------|
| PowerEdge 1850 | Intel $PRO/1000(2)$    |
| PowerEdge 2800 | Intel $PRO/1000(2)$    |
| PowerEdge 2850 | Intel $PRO/1000(2)$    |

- 2 Verify that a Broadcom NetXtreme Gigabit or Intel PRO/1000 family NIC is connected with a Cat 5e cable to the Gigabit Ethernet switch. This is your private NIC.
- **3** Determine which driver module your private NIC uses.

The Broadcom NetXtreme Gigabit uses tg3, and the Intel PRO/1000 family uses e1000.

4 View the /etc/modules.conf file by typing:

```
more /etc/modules.conf
```
Several lines appear with the format alias  $e^{t}$  ethX driver-module, where X is the Ethernet interface number and *driver-module* is the module you determined in step 3.

For example, the line alias  $e$ th1 tg3 appears if your operating system assigned ethl to a Broadcom NetXtreme Gigabit NIC.

**5** Determine which Ethernet interfaces (ethX) have been assigned to the type of Gigabit NIC that is connected to the Gigabit switch.

If there is only one entry in modules.conf for your driver module type, then you have successfully identified the private network interface.

6 If you have more than one of the same type of NIC in your system, experiment to determine which Ethernet interface is assigned to each NIC.

For each Ethernet interface, follow the steps in "Configuring the Private Network" for the correct driver module until you have identified the correct Ethernet interface.

# <span id="page-44-1"></span>Troubleshooting

[Table 1-8](#page-44-0) provides recommended actions for problems that you may encounter while deploying and using your Red Hat Enterprise Linux and Oracle software.

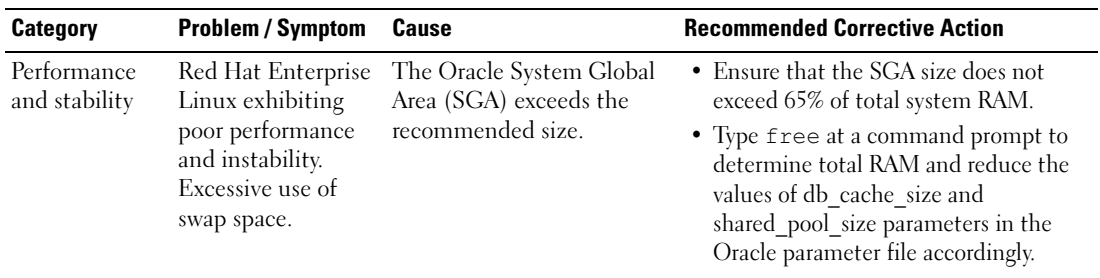

## <span id="page-44-0"></span>Table 1-8. Troubleshooting

| <b>Category</b>              | <b>Problem / Symptom</b>                                              | Cause                                                                                      | <b>Recommended Corrective Action</b>                                                                                                    |
|------------------------------|-----------------------------------------------------------------------|--------------------------------------------------------------------------------------------|----------------------------------------------------------------------------------------------------|
| Performance<br>and stability | Unknown interface<br>type warning<br>appears in Oracle<br>alert file. | The public interface is<br>configured as cluster<br>communications (private<br>interface). | Force cluster communications to the<br>private interface by performing the<br>following steps on one node:<br>1 Log in as oracle.                                                                                                    |
|                              | Poor system<br>performance.                                           |                                                                                            | <b>2</b> Type sqlplus "/ as sysdba"<br>at the command prompt.<br>The SQL> prompt appears.                                                                                                    |
|                              |                                                                       | <b>3</b> Enter the following lines at the SQL><br>prompt:                                  |                                                                                                    |
|                              |                                                                       |                                                                                            | alter system set<br>cluster interconnects=<br>' <private address<br="" ip="">nodel&gt;' scope=spfile sid=<br/><math>'</math><sid1>'<br/>alter system set<br/>cluster interconnects=<br/>'<private address<br="" ip="">node2&gt;' scope=spfile sid=<br/><math>'</math><sid2>'</sid2></private></sid1></private> |
|                              |                                                                       |                                                                                            | Continue entering lines for each node<br>in the cluster.                                                                                                    |
|                              |                                                                       | <b>4</b> Restart the database on all nodes by<br>typing the following lines:               |                                                                                                    |
|                              |                                                                       |                                                                                            | srvctl stop database -d<br><dbname><br/>srvctl start database -d<br/><dbname></dbname></dbname>                                                                                                    |
|                              |                                                                       |                                                                                            | <b>5</b> Open the<br>/opt/oracle/admin/< <i>dbname&gt;</i> /bdump<br>/alert_ <sid>.log file and verify that<br/>the private IP addresses are being used<br/>for all instances.</sid>                                                                                                    |

Table 1-8. Troubleshooting (continued)

| Category     | <b>Problem / Symptom</b>                                                                                        | Cause                                                                                                    | <b>Recommended Corrective Action</b>                                                                                                    |
|--------------|----------------------------------------------------------------------------------------------------|----------------------------------------------------------------------------------------------------|----------------------------------------------------------------------------------------------------|
| <b>OCFS</b>  | The system hangs or<br>displays a kernel<br>panic message.                                                      | The Red Hat Linux system<br>by default has a daily cron<br>job routine set up to<br>perform updatedb on<br>certain file systems in<br>/etc/cron.daily and<br>/etc/updatedb.conf. OCFS<br>does not support updatedb<br>on its file systems. | 1 Edit the /etc/cron.d/slocate.conf file<br>and add 0cfs to the excluded file<br>system list. The file should resemble<br>the following:<br>#!/bin/sh<br>renice $+19$ -p $$\$$<br>>/dev/null 2>&1<br>/usr/bin/updatedb -f "ocfs<br>nfs, smbfs, ncpfs, proc, devpt<br>s" -e<br>"/tmp,/var/tmp,/usr/tmp,/a<br>$fs$ , /net"<br><b>2</b> Edit the /etc/updatedb.conf file and<br>add ocfs to the PRUNEFS list. The<br>file should resemble the following:<br>PRUNEFS="ocfs devpts NFS<br>nfs afs proc smbfs autofs<br>auto iso9660"<br>PRUNEPATHS="/tmp /usr/tmp<br>/var/tmp /afs /net"<br>export PRUNEFS<br>export PRUNEPATHS |
| <b>OCFS</b>  | OCFS does not<br>recognize newly<br>replaced NIC.                                                               | If you change the NIC<br>whose name is listed in<br>/etc/ocfs.conf, you must run<br>ocfs uid gen -r to<br>update the MAC address in<br>the /etc/ocfs.conf file before<br>you can mount OCFS<br>volumes.                                    | If you replace the NIC whose IP address<br>is listed in /etc/ocfs.conf, type<br>ocfs_uid_gen -r before you load<br>the OCFS driver or mount OCFS<br>partitions.                                                                                                    |
| <b>OCFS</b>  | Large file copy,<br>move, dd, and other<br>operations on<br>OCFS files cause<br>system to hang<br>occasionally. | The default fileutils package<br>does not support o_direct<br>file operations, which are<br>required by OCFS files.                                                                                                    | Download the latest OCFS supported<br>fileutils package from the Oracle<br>Technology Network.                                                                                                    |
| <b>NETCA</b> | NETCA fails,<br>resulting in<br>database creation<br>errors.                                                    | The public network,<br>hostname, or virtual IP is<br>not listed in the<br>/etc/hosts.equiv file.                                                                                                    | Before launching netca, ensure that a<br>hostname is assigned to the public<br>network and that the public and virtual<br>IP addresses are listed in the<br>/etc/hosts.equiv file.                                                                                                    |

Table 1-8. Troubleshooting (continued)

| <b>Category</b> | <b>Problem / Symptom</b>                                                                                       | <b>Cause</b>                                                                                                    | <b>Recommended Corrective Action</b>                                                                                                    |
|-----------------|----------------------------------------------------------------------------------------------------|----------------------------------------------------------------------------------------------------|----------------------------------------------------------------------------------------------------|
| <b>NETCA</b>    | NETCA cannot<br>configure remote<br>nodes or a raw<br>device validation<br>error occurs while<br>running DBCA. | The /etc/hosts.equiv file<br>either does not exist or does<br>not include the assigned<br>public or virtual IP<br>addresses. | Verify that the /etc/hosts.equiv file on<br>each node contains the correct public<br>and virtual IP address. Try to rsh to other<br>public names and VIP addresses as<br>oracle user.                                                                                                    |
| <b>CRS</b>      | CRS fails to start<br>when you reboot the<br>nodes or type<br>/etc/ini.d/ini<br>t.crs start.                   | The Cluster Ready Services<br>CSS daemon cannot write<br>to the quorum disk.                                                 | • Attempt to start the service again by<br>rebooting the node or typing root.sh<br>from /opt/oracle/product/10.1.0/crs 1/.<br>• Verify that each node has access to the<br>quorum disk and the root user can<br>write to the disk.<br>• Check the last line in the file<br>\$ORA_CRS_HOME/css/log/ocssd.log.<br>· If you see clssnmvWriteBlocks:<br>Failed to flush writes to<br>(votingdisk), verify the following:<br>- The /etc/hosts file on each node<br>contains correct IP addresses for all<br>node hostnames, including the<br>virtual IP addresses.<br>- You can ping the public and private<br>hostnames.<br>- The quorum disk is writable. |
| CRS             | When you run<br>root.sh, CRS fails to<br>start.                                                                | Check and make sure you<br>have public and private<br>node names defined and<br>that you can ping the node<br>names.         | Attempt to start the service again by<br>rebooting the node or by running root.sh<br>from /opt/oracle/product/10.1.0/crs 1/<br>after correcting the networking issues.                                                                                                    |
| <b>CRS</b>      | When you run<br>start.                                                                                         | The OCR file and Voting<br>root.sh, CRS fails to disk are inaccessible.                                                      | Correct the I/O problem and attempt to<br>start the service again by rebooting the<br>node or by running root.sh from<br>/opt/oracle/product/10.1.0/crs_1/.                                                                                                    |

Table 1-8. Troubleshooting (continued)

| <b>Category</b> | <b>Problem / Symptom</b>               | Cause                                                                                                    | <b>Recommended Corrective Action</b>                                                                                                    |
|-----------------|----------------------------------------|----------------------------------------------------------------------------------------------------|----------------------------------------------------------------------------------------------------|
| <b>CRS</b>      | When you run<br>root.sh following      | The OCR file and voting<br>disk have not been cleared                                                                 | <b>1</b> Clear the OCR and voting disks by<br>typing the following lines:                                                                                                    |
|                 | reinstallation, CRS<br>fails to start. | and contain old<br>information.                                                                                       | dd if=/dev/zero of=<br>/dev/raw/ocr.dbf bs=8192<br>$count=12800$                                                                                                    |
|                 |                                        |                                                                                                    | dd if=/dev/zero of=<br>/dev/raw/votingdisk bs=<br>8192 count=2560                                                                                                    |
|                 |                                        |                                                                                                    | <b>2</b> Attempt to start the service again by<br>rebooting the node or by running<br>root.sh from<br>/opt/oracle/product/10.1.0/crs_1/                                                       |
| <b>CRS</b>      | When you run<br>start.                 | The oracle user does not<br>root.sh, CRS fails to have permissions on<br>/var/tmp (specifically<br>/var/tmp/.oracle). | <b>1</b> Make oracle user the owner of<br>/var/tmp/.oracle by typing chown<br>oracle.oinstall<br>/var/tmp/.oracle                                                                             |
|                 |                                        |                                                                                                    | <b>2</b> Attempt to start the service again by<br>rebooting the node or by running<br>root.sh from:<br>/opt/oracle/product/10.1.0/crs_1/                                                      |
| <b>CRS</b>      | When you run<br>root.sh, CRS fails to  | Other CRS troubleshooting<br>steps have been attempted                                                                | <b>1</b> Enable debugging by adding the<br>following line to root.sh:                                                                                                    |
|                 | start.                                 | without success.                                                                                                    | set -x                                                                                                    |
|                 |                                        |                                                                                                    | <b>2</b> Attempt to start the service again by<br>running root.sh from:<br>/opt/oracle/product/10.1.0/crs_1/                                                                                  |
|                 |                                        |                                                                                                    | <b>3</b> Check log files in the following<br>directories to diagnose the issue:                                                                                                    |
|                 |                                        |                                                                                                    | <b>\$ORA CRS HOME/crs/log</b><br>\$ORA_CRS_HOME/crs/init<br>\$ORA_CRS_HOME/css/log<br>\$ORA_CRS_HOME/css/init<br>\$ORA_CRS_HOME/evm/log<br>\$ORA_CRS_HOME/evm/init<br>\$ORA_CRS_HOME/srvm/log |
|                 |                                        |                                                                                                    | 4 Check /var/log/messages for any error                                                                                                    |
|                 |                                        |                                                                                                    | messages regarding CRS init scripts.<br><b>5</b> Capture all log files for support                                                                                                    |
|                 |                                        |                                                                                                    | diagnosis.                                                                                                    |

Table 1-8. Troubleshooting (continued)

| <b>Category</b>                       | <b>Problem / Symptom</b>                                                                                                    | Cause                                                                                                    | <b>Recommended Corrective Action</b>                                                                                                    |
|---------------------------------------|----------------------------------------------------------------------------------------------------|----------------------------------------------------------------------------------------------------|----------------------------------------------------------------------------------------------------|
| <b>CRS</b>                            | Node continually<br>reboots.                                                                                                  | The node does not have<br>access to the quorum disk<br>on the shared storage.                                | <b>1</b> Start Linux in single user mode.<br>2 Type:<br>/etc/inet.d/init.crs<br>disable<br>3 Verify that the quorum disk is available<br>for read and write. If it is not available,<br>check hardware connections and ensure<br>that OCFS volumes are mounted.<br><b>4</b> Reboot and type<br>/etc/inet.d/init.crs enable |
| Oracle<br>Installation<br><b>DBCA</b> | The root.sh script<br>fails.                                                                                                  | The environment variable<br>LD_ASSUME_KERNEL is<br>missing.<br>There is no response Java Runtime Environment | <b>1</b> Open a terminal window.<br>2 As root, type:<br>LD_ASSUME_KERNEL-2.4.19<br>3 In the same terminal window as root,<br>run root.sh.<br>Click again. If there is still no response,                                                                                                    |
|                                       | when you click OK<br>in the DBCA<br><b>Summary</b> window.                                                                    | timing issue.                                                                                                | restart DBCA.                                                                                                    |
| <b>DBCA</b>                           | While creating the<br>seed database using<br>DBCA on OCFS<br>volumes, you get<br>error ORA-60,<br>ORA-06512, or<br>ORA-34740. | Known intermittent issue.                                                                                    | Click Ignore; the seed database is created<br>normally.                                                                                                    |
| Software<br>installation              | You receive dd<br>failure error<br>messages while<br>installing the<br>software using Dell<br>Deployment CD 1.                | Using copies, rather than<br>the original Red Hat CDs.                                                       | Use the original Red Hat CDs included<br>with your system.                                                                                                    |

Table 1-8. Troubleshooting (continued)

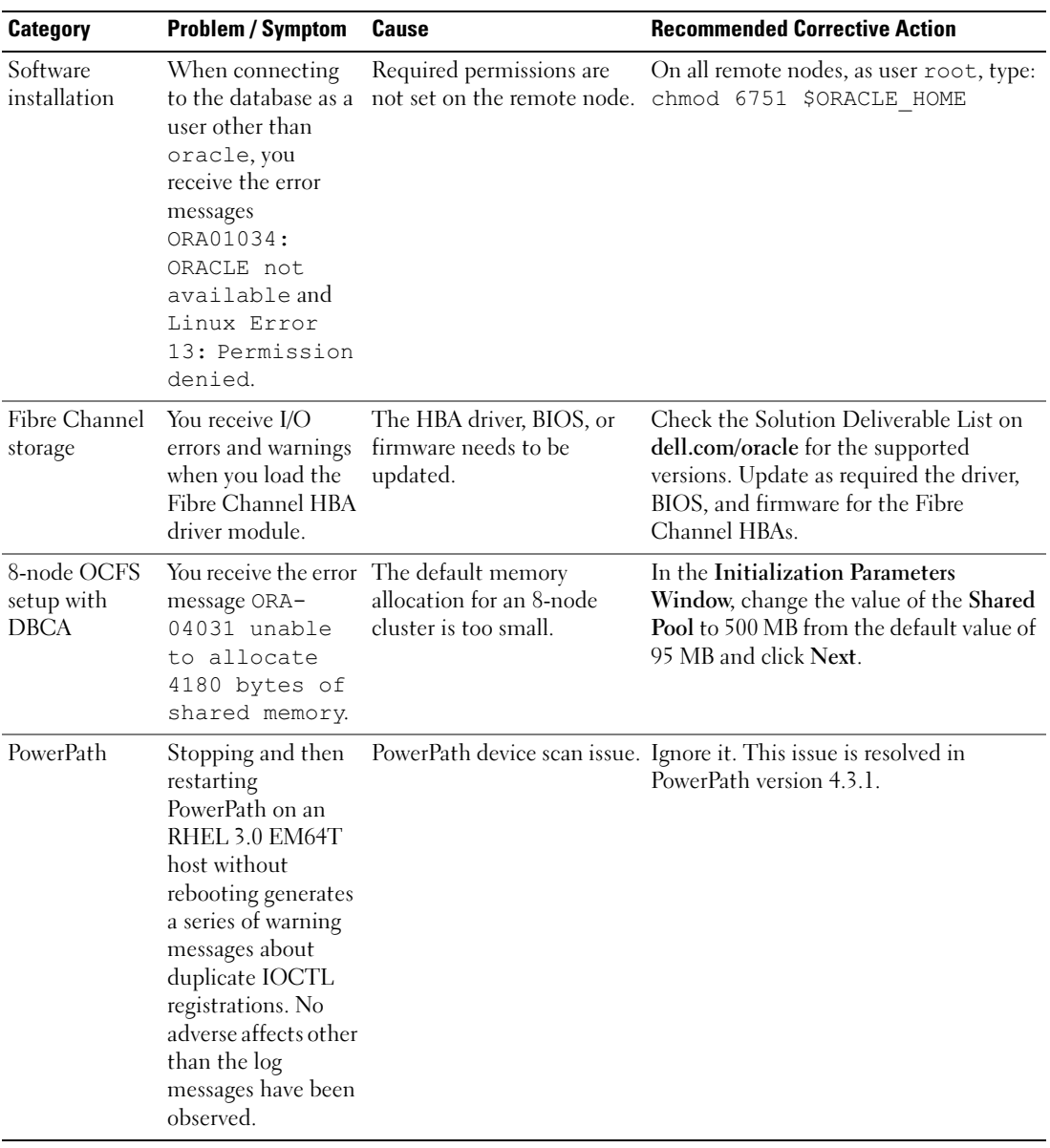

#### Table 1-8. Troubleshooting (continued)

# <span id="page-51-0"></span>Getting Help

# Dell Support

For detailed information on the use of your system, see the documentation that came with your system components.

For white papers, Dell Supported Configurations, and general information, visit the Dell and Oracle website at dell.com/oracle.

For Dell technical support for your hardware and operating system software and to download the latest updates for your system, visit the Dell Support website at support.dell.com. Information about contacting Dell is provided in your system's Installation and Troubleshooting Guide.

Dell Enterprise Training and Certification is now available; see dell.com/training for more information. This training service may not be offered in all locations.

# Oracle Support

For training information for your Oracle software and application clusterware, see the Oracle website at oracle.com or see your Oracle documentation for information on contacting Oracle.

Technical support, downloads, and other technical information are available at the Oracle MetaLink website at metalink.oracle.com.

# Obtaining and Using Open Source Files

The software contained on the Dell Deployment CD is an aggregate of third-party programs as well as Dell programs. Use of the software is subject to designated license terms. All software that is designated as "under the terms of the GNU GPL" may be copied, distributed, and/or modified in accordance with the terms and conditions of the GNU General Public License, Version 2, June 1991. All software that is designated as "under the terms of the GNU LGPL" (or "Lesser GPL") may be copied, distributed, and/or modified in accordance with the terms and conditions of the GNU Lesser General Public License, Version 2.1, February 1999. Under these GNU licenses, you are also entitled to obtain the corresponding source files by contacting Dell at 1-800-WWW-DELL. Please refer to SKU 420-4534 when making such request. There may be a nominal fee charged to you for the physical act of transferring a copy.

# Index

# A

[adding and removing](#page-33-0)  nodes, 34 additional configuration options [adding and removing](#page-33-0)  nodes, 34 [additional information, 42](#page-41-1) [configuring automatic](#page-41-2)  reboot, 42 [determining the private](#page-43-1)  network interface, 44 ASM [configuring database](#page-29-0) 

storage, 30 [ASM configuration, 19](#page-18-0)

# B

[bonding, 13](#page-12-0)

# C

cluster Fibre Channel hardware [connections, example, 10](#page-9-0) cluster setup [Fibre Channel, 9](#page-8-0) configuring [ASM, 19](#page-18-0) database storage [\(single node\), 29](#page-28-0)

configuring (continued) [database storage \(single node\)](#page-29-0)  using ASM, 30 [database storage \(single node\)](#page-28-1)  using ex3, 29 [OCFS, 18](#page-17-0) [Oracle Database 10g](#page-28-2)  (single node), 29 [Oracle RAC 10g, 12](#page-11-0) [Red Hat Enterprise Linux, 8](#page-7-1) [shared storage, 18](#page-17-1) [shared storage for CRS, 17](#page-16-0) [shared storage using ASM, 19](#page-18-0) [shared storage using OCFS, 18](#page-17-0)

[configuring automatic](#page-41-2)  reboot, 42

[configuring Oracle 10g, 9](#page-8-1) verifying hardware and [software configurations, 9](#page-8-1)

[configuring Oracle Database](#page-28-2)  [10g \(single node\), 29,](#page-28-2) [32](#page-31-0) [creating the seed database, 32](#page-31-0)

[configuring Oracle RAC](#page-11-0)  10g, 12 [creating the seed database, 24](#page-23-0)

[configuring shared storage, 18](#page-17-1) [ASM, 19](#page-18-0) [OCFS, 18](#page-17-0)

[configuring shared storage for](#page-16-0)  CRS, 17

[configuring the private and](#page-11-1)  public networks, 12

[configuring the private](#page-12-0)  network, 13 [configuring the public](#page-12-1)  network, 13 [creating the seed](#page-23-0)  [database, 24,](#page-23-0) [32](#page-31-0) [ASM, 25](#page-24-0) [OCFS, 24](#page-23-1) CRS [installing, 20](#page-19-0) [CRS configuration, 17](#page-16-0)

# D

[deploying Oracle RAC 10g, 12](#page-11-0) [determining the private](#page-43-1)  network interface, 44 [documentation, 7](#page-6-0)

# E

examples Fibre Channel [cluster hardware](#page-9-0)  connections, 10

## F

[Fibre Channel cluster setup, 9](#page-8-0)

# G

[getting help, 52](#page-51-0)

# H

hardware Fibre Channel cluster [minimum requirements, 6](#page-5-0) Fibre Channel [interconnections, 10](#page-9-1) [single-node minimum](#page-6-1)  requirements, 7 hardware and software

configurations [Fibre Channel, 11](#page-10-0)

# I

installing [CRS, 20](#page-19-0) [Oracle Database 10g, 22](#page-21-0) [Oracle Database 10g](#page-30-0)  (single node), 31 [Oracle RAC 10g, 20](#page-19-1) [Red Hat Enterprise Linux, 7](#page-6-2) [using Dell Deployment CD, 7](#page-6-3) [integrated NICs, 44](#page-43-2)

# L

[license agreements, 7](#page-6-4) [listener configuration, 23,](#page-22-0) [31](#page-30-1)

# N

node [adding and removing, 34](#page-33-0) [removing, 39](#page-38-0)

# O

**OCFS** [configuring shared storage, 36](#page-35-0) [OCFS configuration, 18](#page-17-0) Oracle Database 10g [installing, 22](#page-21-0) [installing \(single node\), 31](#page-30-0) [single node configuration, 29](#page-28-2) Oracle RAC 10g [ASM configuration, 19](#page-18-0) [configuration, 12](#page-11-0) [CRS configuration, 17](#page-16-0) [installing, 20](#page-19-1) [OCFS configuration, 18](#page-17-0) shared storage [configuration, 18](#page-17-1)

# P

passwords [setting, 29,](#page-28-3) [34](#page-33-1) private network [configuring, 12-](#page-11-1)[13](#page-12-0) [determining the interface, 44](#page-43-1)

public network [configuring, 12-](#page-11-1)[13](#page-12-1)

# R

Red Hat [updating system packages, 9](#page-8-2) Red Hat Enterprise Linux [installing, 7](#page-6-2) reinstalling [software, 41](#page-40-0) remote shell (rsh) [disabling, 15](#page-14-0)

[removing a node, 39](#page-38-0)

# S

[security, 15](#page-14-0) seed database [creating, 24,](#page-23-0) [32](#page-31-0) [verifying, 27,](#page-26-0) [32](#page-31-1) software [reinstalling, 41](#page-40-0) [requirements, 6,](#page-5-1) [42](#page-41-3) [software and hardware](#page-4-0)  requirements, 5 [supported storage devices, 42](#page-41-3)

## T

[troubleshooting, 45](#page-44-1)

# V

verifying [hardware configuration, 9](#page-8-1) [seed database, 27,](#page-26-0) [32](#page-31-1) [software configuration, 9](#page-8-1) [storage configuration, 16](#page-15-0)

Dell<sup>™</sup> PowerEdge<sup>™</sup> 系统

Oracle 数据库 10*g* — 适用于 Intel® 扩展内存 64 位技术 (EM64T) 的 Linux 部署指南 1.0 版

# 注和注意

第 注: 注表示可以帮助您更好地使用计算机的重要信息。

● 注意: 注意表示可能会损坏硬件或导致数据丢失, 并告诉您如何避免此类问题。

本文件中的信息如有更改,恕不另行通知。 © 2005 Dell Inc. 版权所有,翻印必究。

未经 Dell Inc. 书面许可, 不得以任何方式进行复制。

2005 年 3 月 版本 A02

\_\_\_\_\_\_\_\_\_\_\_\_\_\_\_\_\_\_\_\_

本文中使用的商标: Dell、DELL 徽标、Dell OpenManage 和 PowerEdge 是 Dell Inc. 的商标; EMC、PowerPath 和 Navisphere 是 EMC Corporation 的注册商标; Intel 是 Intel Corporation 的注册商标, 而 Xeon 是 Intel Corporation 的商标; Red Hat 是 Red Hat, Inc. 的注册商标。

本文件中述及的其它商标和产品名称是指拥有相应商标和名称的公司或其制造的产品。Dell Inc. 对本公司的商标和产品名称之外 的其它商标和产品名称不拥有任何专有权。

# 目录

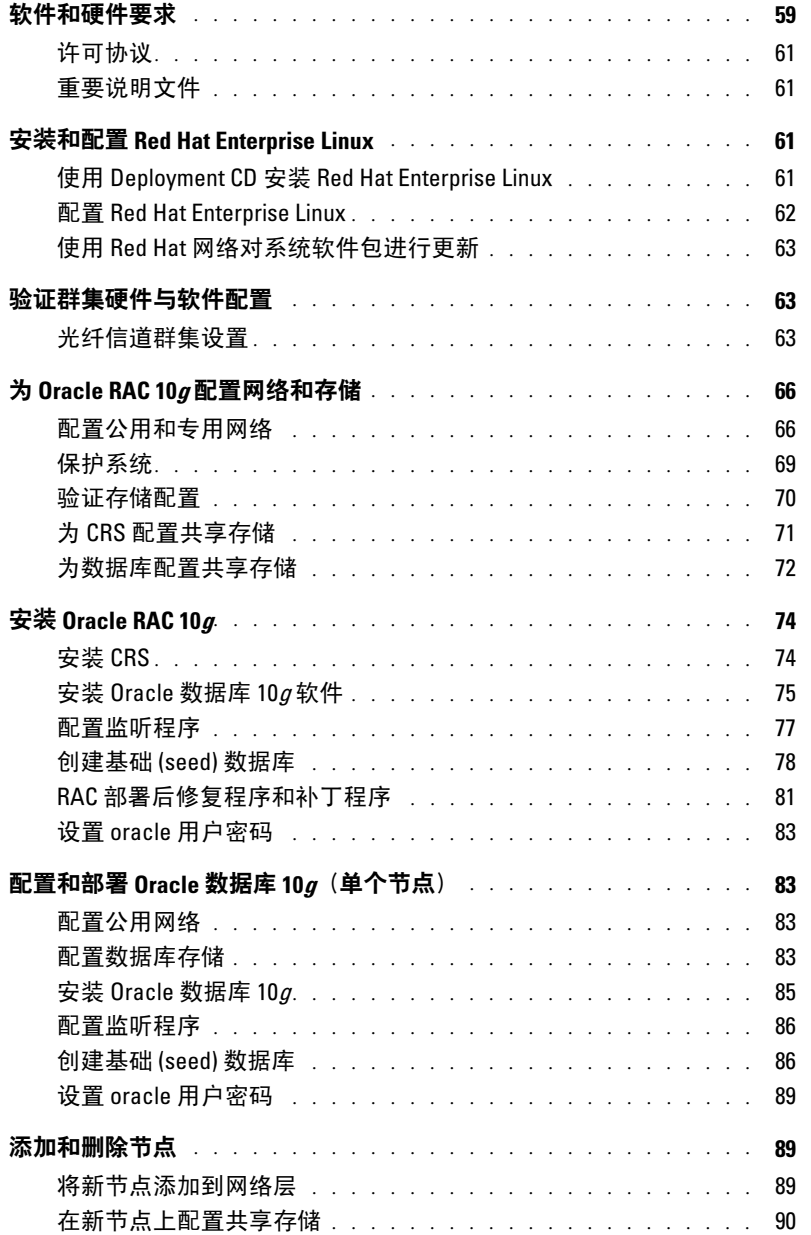

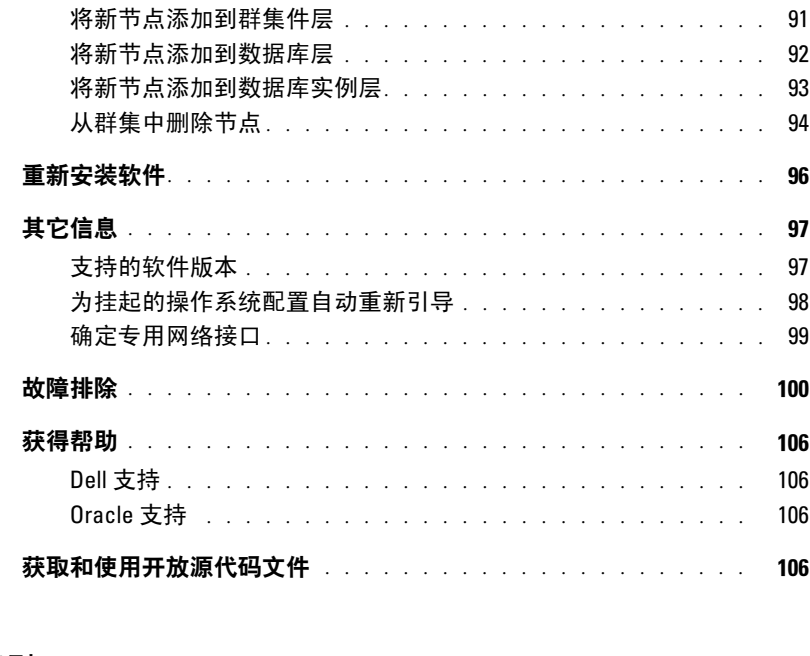

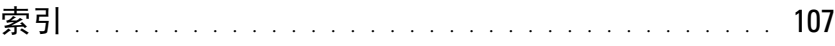

# 图

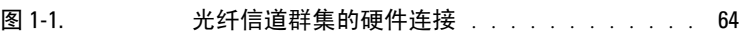

# 表

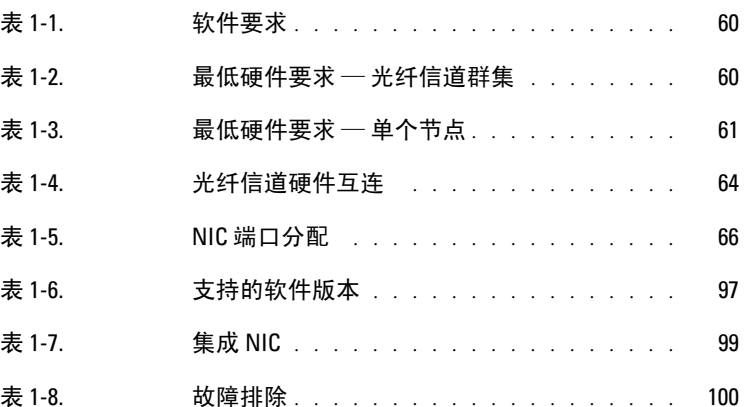

本说明文件提供按照 Dell 支持的 Oracle 配置来安装、配置、重新安装以及使用 Oracle 10g <sup>软</sup> 件的相关信息。包括以下内容:

- 软件和硬件要求
- 安装和配置 Red Hat*®* Enterprise Linux
- 验证群集硬件与软件配置
- 为 Oracle Real Application Clusters (RAC) 10g 配置网络和存储
- 安装 Oracle RAC 10g
- 配置和部署 Oracle 数据库 10g (单个节点)
- 添加和删除节点
- 重新安装软件
- 附加信息
- 故障排除
- 获得帮助
- 获取和使用开放源代码文件

有关 Dell 支持的 Oracle 配置的详情, 请访问 Dell 和 Oracle 网站 dell.com/oracle。

# <span id="page-58-0"></span>软件和硬件要求

在系统上安装 Oracle 软件之前:

- 找到随 CD 套件附带的 Red Hat CD。
- 找到 Oracle CD 套件。
- 从 Dell 和 Oracle 网站 dell.com/oracle 下载 Dell Deployment CD 映像, 然后通过这些 CD 映像创建要使用的 Dell Deployment CD。

表 [1-1](#page-59-1) 列出了 Dell 支持的 Oracle 配置的基本软件要求。表 [1-2](#page-59-2) 至表 [1-3](#page-60-5) 列出了硬件要求。 有关驱动程序和应用程序最低软件版本的详情,请参阅第 97 [页的 "支持的软件版本"。](#page-96-1)

#### <span id="page-59-1"></span><span id="page-59-0"></span>表 1-1. 软件要求

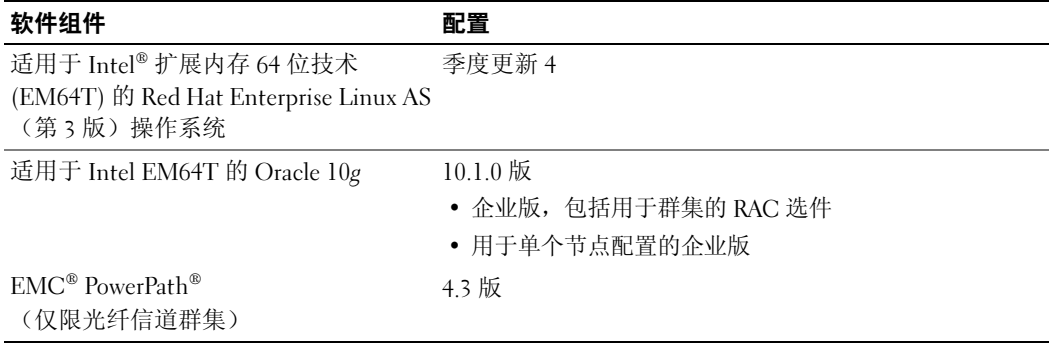

**卷 注:**视用户数量、使用的应用程序、批处理进程以及其它因素而定,您可能需要一个超出最低 硬件要求的系统才能获得所需的性能。

**注:** 所有群集节点的硬件配置必须相同。

#### <span id="page-59-2"></span>表 1-2. 最低硬件要求 — 光纤信道群集

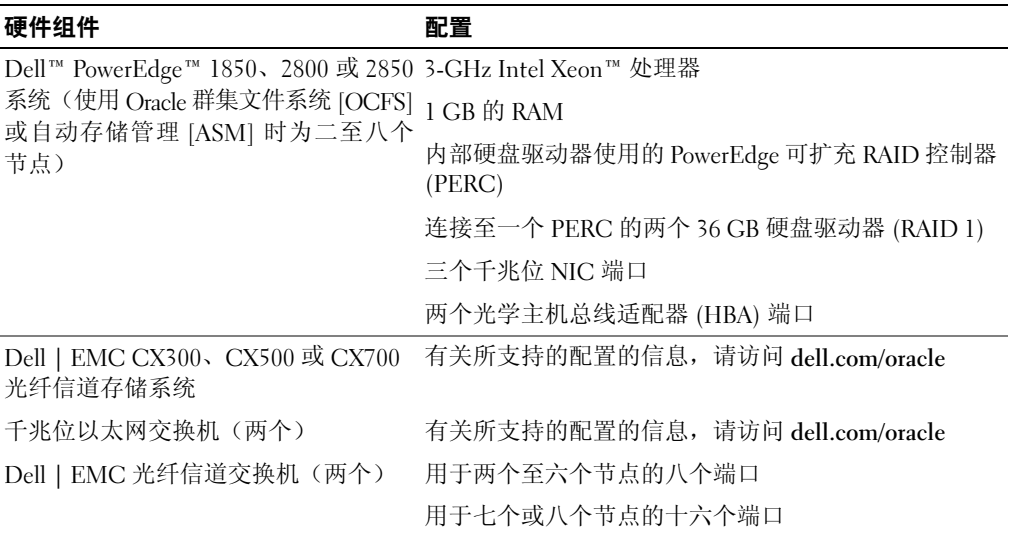

#### <span id="page-60-5"></span><span id="page-60-4"></span>表 1-3. 最低硬件要求 — 单个节点

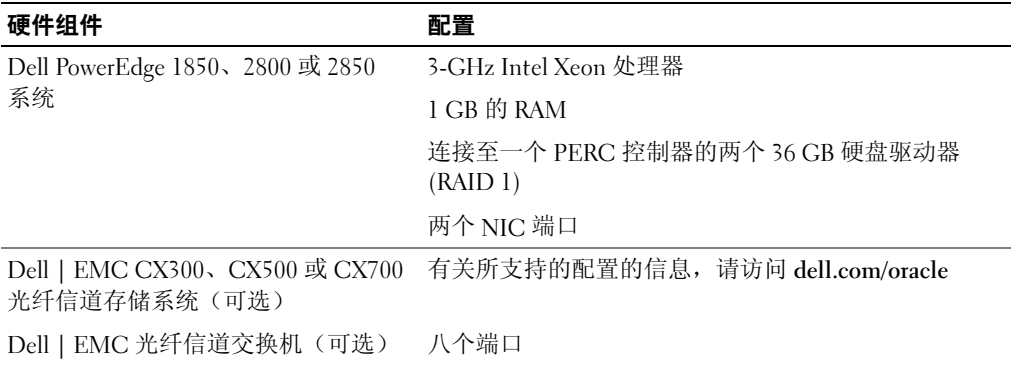

#### <span id="page-60-0"></span>许可协议

注: 您的 Dell 配置包含 30 天的 Oracle 软件试用许可。如果您没有此产品的许可证, 请与 Dell 销售代表联系。

#### <span id="page-60-1"></span>重要说明文件

有关特定硬件组件的详情,请参阅随系统附带的说明文件。

有关 Oracle 产品信息,请参阅 Oracle CD 套件中的 《如何开始》指南。

# <span id="page-60-2"></span>安装和配置 Red Hat Enterprise Linux

注意:为确保正确地安装操作系统,在安装操作系统之前,应断开系统与所有外部存储设备的 连接。

本节将向您介绍 Red Hat Enterprise Linux AS 操作系统的安装以及针对 Oracle 部署的操作系统 的配置。

# <span id="page-60-3"></span>使用 Deployment CD 安装 Red Hat Enterprise Linux

- 1 从系统中断开所有外部存储设备的连接。
- 2 找到您的 Dell Deployment CD 以及带更新 4 的原始 Red Hat Enterprise Linux AS CD。
- 3 将 Dell Deployment CD 1 插入 CD 驱动器, 然后重新引导系统。 计算机会引导至 Dell Deployment CD。
- 4 屏幕上出现提示时, 键入 2 并按 <Enter> 键以选择 Red Hat Enterprise Linux 3 AS (EM64T) for Oracle Database。

系统提示您创建空白公用程序分区时,请键入 yes。

5 根据提示将每张 Red Hat Installation CD 插入 CD 驱动器。 系统将创建部署分区,并且将 CD 的内容复制到此分区。复制操作完成后,系统将自动 弹出最后一张 CD 并引导至部署分区。

安装完成后,系统将自动重新引导并显示 Red Hat Setup Agent。

- 6 在 Red Hat Setup Agent Welcome (Red Hat Setup Agent 欢迎)窗口中,单击 Next (下一步)来配置操作系统设置。
- 7 屏幕上出现提示时,指定 root 用户密码。
- 8 出现 Network Setup (网络设置)窗口时,单击 Next (下一步)。稍后将配置网络设置。
- 9 当出现 Security Level (安全保护级别)窗口时, 请禁用防火墙。在完成 Oracle 部署之后, 您可以启用防火墙。
- 10 作为 root 用户登录。

#### <span id="page-61-0"></span>配置 Red Hat Enterprise Linux

**② 注**: 季度更新 4 不支持 Dell OpenManage™ 存储服务 (OMSS)。

- 1 作为 root 用户登录。
- 2 将 Dell Deployment CD 2 插入 CD 驱动器, 然后键入以下命令: mount /dev/cdrom /mnt/cdrom/install.sh

CD 中的内容将被复制到 /usr/lib/dell/dell-deploy-cd 目录中。复制过程完成后, 键入 umount /dev/cdrom,然后从 CD 驱动器中取出 CD。

3 键入 cd /dell-oracle-deployment/scripts/standard, 浏览至含有从 Dell Deployment CD 所安装脚本的目录。

**全 注: 脚本将查找并验证安装的组件版本, 并根据需要将组件更新为支持的级别。** 

- 4 键入./005-oraclesetup.py, 配置 Red Hat Enterprise Linux 以便安装 Oracle。
- 5 键入 source /root/.bash\_profile 以启动环境变量。
- 6 键入./010-hwCheck.py,验证 CPU、 RAM 和磁盘大小是否符合 Oracle 最低安装要求。 如果脚本报告参数错误,请更新硬件配置然后再次运行脚本。
- 7 键入./275-rpms\_dkms.py, 安装动态内核模块支持 (DKMS) 驱动程序。
- 8 键入./330-rpms\_san\_qlogic.py 将 QLogic 驱动程序替换为更新版本。
- 9 键入../custom/335-rpms\_apps.py, 安装 PERC 公用程序 RPM。
- 10 键入 ./340-rpms\_ocfs.py,安装 OCFS RPM (对于群集节点,为可选项)。
- 11 连接外部存储设备。

# <span id="page-62-0"></span>使用 Red Hat 网络对系统软件包进行更新

Red Hat 会定期发布软件更新来修正错误、解决安全问题以及添加新功能。您可以通过 Red Hat 网络 (RHN) 服务下载这些更新。在使用 RHN 将系统软件更新为最新版本之前,请访问 Dell 和 Oracle 网站 dell.com/oracle, 以获取支持的最新配置。

 $\mathcal{L}$  注: 如果要在单个节点上部署 Oracle, 请跳过以下各节并查看第 83 页的 "配置和部署 Oracle 数 据库 10g [\(单个节点\)"。](#page-82-1)

# <span id="page-62-1"></span>验证群集硬件与软件配置

在开始群集设置之前,请验证整个群集的硬件安装、通信互连和节点软件配置。以下各节提供 了有关两种光纤信道群集配置的设置信息。

#### <span id="page-62-2"></span>光纤信道群集设置

Dell 专业服务代表已为您完成了光纤信道群集的设置。请根据本节所述的内容,验证硬件连接 以及硬件和软件配置。图 [1-1](#page-63-1) 用图解说明群集要求的连接概览,表 [1-4](#page-63-2) 概述了群集连接。

<span id="page-63-1"></span><span id="page-63-0"></span>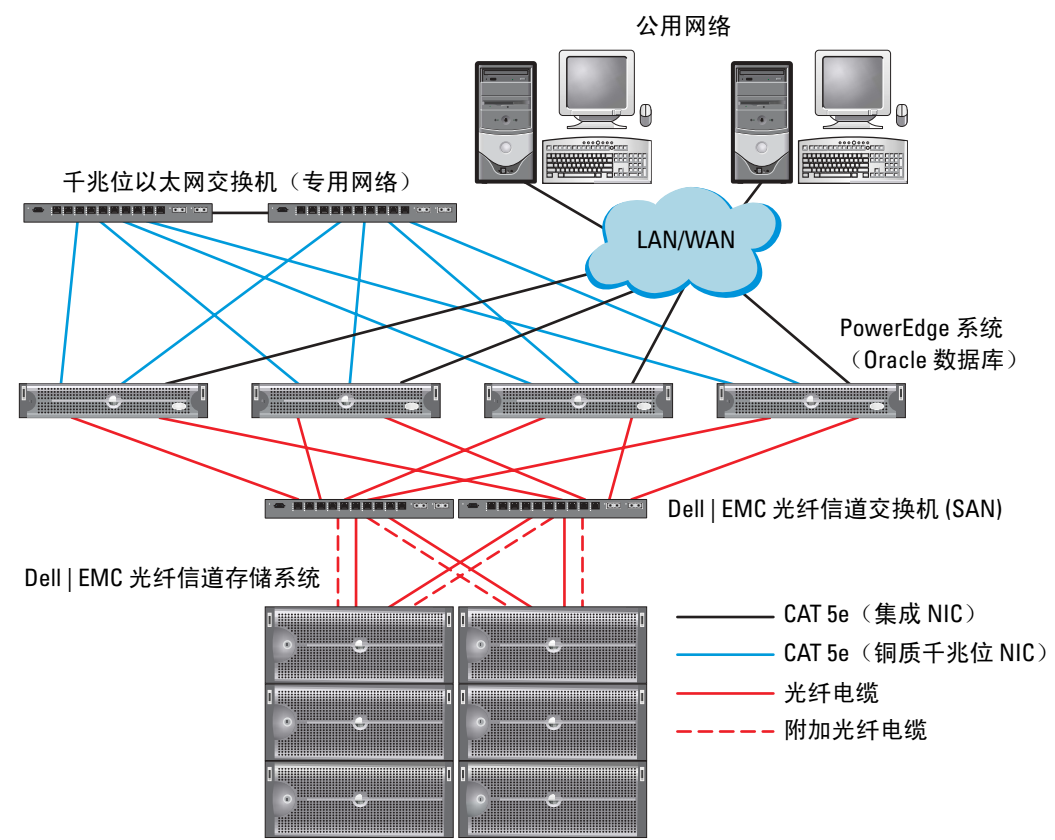

#### <span id="page-63-2"></span>表 1-4. 光纤信道硬件互连

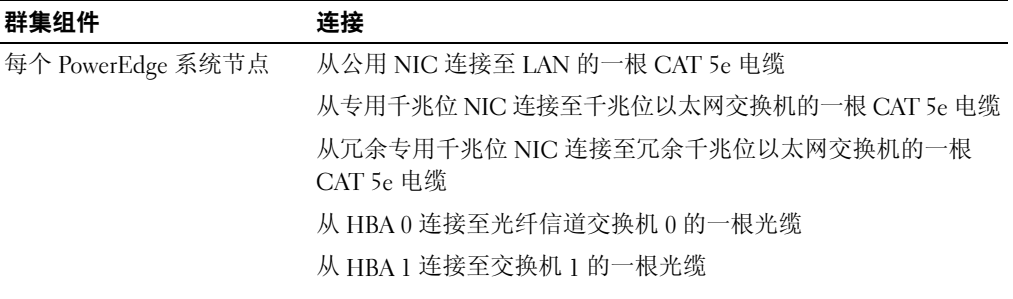

#### 表 1-4. 光纤信道硬件互连(续)

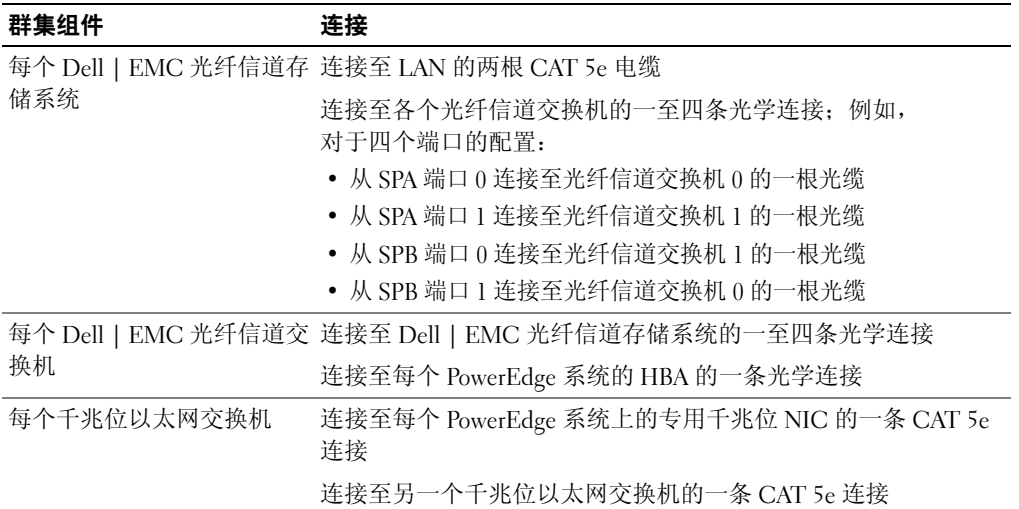

验证是否已为群集完成以下任务:

- 所有硬件均已安装在机架中。
- 所有硬件互连均已按照图 [1-1](#page-63-1) 和表 [1-4](#page-63-2) 所示进行了安装。
- 所有逻辑设备编号 (LUN)、 RAID 分组和存储分组均已在 Dell | EMC 光纤信道存储系统 上创建。
- 存储分组已分配给群集中的节点。

继续进行以下各节之前,通过外观检查所有硬件和互连情况,确保安装正确。

#### 光纤信道硬件和软件配置

- 每个节点均必须包含以下最低要求的硬件外围组件:
	- 内部硬盘驱动器托架中的一个或两个硬盘驱动器(最少 36 GB)
	- 三个千兆位 NIC 端口
	- 两个光纤信道 HBA
- 每个节点均必须安装以下软件:
	- Red Hat Enterprise Linux 软件(请参阅表 [1-1](#page-59-1))
	- 光纤信道 HBA 驱动程序
	- 使用 OCFS 进行群集配置的 OCFS
- <span id="page-65-2"></span>• 光纤信道存储设备必须具有以下配置:
	- 创建并分配给群集至少三个 LUN
	- LUN 大小至少为 5 GB

# <span id="page-65-0"></span><sup>为</sup> Oracle RAC 10g 配置网络和存储

本节介绍对运行基础 (seed) 数据库的光纤信道群集或 SCSI 群集进行设置的信息, 其中包括以 下过程:

- 配置公用和专用网络
- 保护系统
- 验证存储配置
- 为群集就绪服务 (CRS) 和 Oracle 数据库配置共享存储

Oracle RAC 10*g* 是一项复杂的数据库配置,要求按顺序执行以下一系列过程。要想用最少的时 间配置网络和存储,请按顺序执行以下过程。

# <span id="page-65-1"></span>配置公用和专用网络

本节将向您介绍配置公用和专用群集网络的步骤。

**《 注:**每个节点都需要一个唯一的公用和专用 IP 地址,以及一个附加公用 IP 地址,该附加公用 IP 地址作为客户端连接和连接故障转移的虚拟 IP 地址。虚拟 IP 地址必须与公用 IP 属于同一个 子网。所有公用 IP 地址,包括虚拟 IP 地址,都应该向 DNS 注册。

根据可用的 NIC 端口的数目,按照表 [1-5](#page-65-3) 中所示配置接口。

| NIC 端口 | 三个可用端口       | 四个可用端口     |  |
|--------|--------------|------------|--|
|        | 公用 IP 和虚拟 IP | 公用 IP      |  |
|        | 专用 IP(已绑定)   | 专用 IP(已绑定) |  |
|        | 专用 IP(已绑定)   | 专用 IP(已绑定) |  |
|        | 无            | 虚拟 IP      |  |

<span id="page-65-3"></span>表 1-5. NIC 端口分配

#### 配置公用网络

如果您尚未配置公用网络,请在每个节点上执行以下步骤进行配置:

- 1 作为 root 用户登录。
- 2 编辑网络设备文件/etc/sysconfig/network-scripts/ifcfg-eth#, 其中 # 是网络设备号, 并按以下方式配置文件:

```
DEVICE=eth0
ONBOOT=yes
IPADDR=< 公用 IP 地址 >
NETMASK=< 子网掩码 >
BOOTPROTO=static
HWADDR=<MAC 地址 >
SLAVE=no
```
3 编辑 /etc/sysconfig/network 文件, 如果需要, 用完全限定的公用节点名称替换 localhost.localdomain。

例如,节点 1 对应的行应该如下所示:

HOSTNAME=node1.domain.com

4 键入:

service network restart

- 5 键入  $if$   $\epsilon$  if  $\epsilon$  on  $f$  iq  $\epsilon$  , 验证 IP 地址设置是否正确。
- 6 要检查网络配置是否正确, 请从群集外的某台 LAN 客户机对每个公用 IP 地址执行 ping 命令。
- 7 连接至每个节点以验证公用网络是否正常工作,然后键入 ssh <公用 IP> 以验证 ssh 是否 发挥作用。

#### 利用绑定功能配置专用网络

在部署群集之前,应将专用群集网络设置为允许节点之间相互通信。此过程包括配置网络绑定 以及为群集中的每个节点分配专用 IP 地址和主机名。要设置 Broadcom 或 Intel NIC 的网络绑 定并配置专用网络,请在每个节点上执行以下步骤:

- 1 作为 root 用户登录。
- 2 在 /etc/modules.conf 文件中添加以下行:

alias bond0 bonding

- 3 为了获得高可用性, 请编辑 /etc/modules.conf 文件并设置链接监测选项。 miimon 的默认值为 0,该值会禁用链接监测功能。开始时将该值更改为 100 毫秒, 然后根据需要进行调整,以便改善性能。键入: options bonding miimon=100 mode=1
- 4 在 /etc/sysconfig/network-scripts/ 目录中,创建或编辑 ifcfg-bond0 配置文件。 例如,使用样本网络参数时,该文件会显示如下:

```
DEVICE=bond0
IPADDR=192.168.0.1
NETMASK=255.255.255.0
NETWORK=192.168.0.0
BROADCAST=192.168.0.255
ONBOOT=yes
BOOTPROTO=none
USERCTL=no
```
NETMASK、NETWORK 和 BROADCAST 这些条目是可选的。

DEVICE=bondn 是必需的绑定名称,其中 n 指定了绑定号。

IPADDR 是专用 IP 地址。

要使用 bond0 作为虚拟设备, 您必须指定要作为从属设备绑定的设备。

- 5 对于属于绑定成员的每个设备,执行以下步骤:
	- a 在目录 /etc/sysconfig/network-scripts/ 中,编辑 ifcfg-eth*n* 文件,包括以下几行: DEVICE=ethn HWADDR=<MAC 地址 > ONBOOT=yes TYPE=Ethernet USERCTL=no MASTER=bond0 SLAVE=yes BOOTPROTO=none
	- b 键入 service network restart 并忽略任何警告。
- 6 在每个节点上,键入 ifconfig 以验证专用接口是否正常工作。 节点的专用 IP 地址应该分配给专用接口 bond0。
- 7 每个节点上均已设置专用 IP 地址后, 请从一个节点对每个 IP 地址执行 ping 命令, 确保专用网络可以正常工作。
- 8 键入 ssh <专用 IP> 以连接到每个节点并验证专用网络和 ssh 是否正常工作。
- 9 在每个节点上,添加以下行来修改 /etc/hosts 文件。

#### 主: 本步骤和以下步骤中的示例针对的是双节点配置;其它每个群集节点都应该添加以 下行。

127.0.0.1 localhost.localdomain localhost < 专用 IP node1> < 专用主机名 node1> < 专用 IP node2> < 专用主机名 node2>

- < 公用 IP node1> < 公用主机名 node1>
- < 公用 IP node2> < 公用主机名 node2 >

< 虚拟 IP node1> < 虚拟主机名 node1> < 虚拟 IP node2> < 虚拟主机名 node2>

10 在每个节点上,通过列出所有公用 IP 地址或主机名来创建或修改 /etc/hosts.equiv 文件。 例如,如果对于每个节点来说,您有一个公用主机名、一个虚拟 IP 地址和一个虚拟主机 名,则添加下列几行:

< 公用主机名 nodel> oracle < 公用主机名 node2> oracle

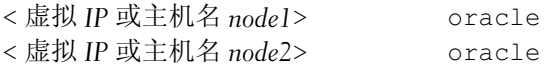

11 作为 oracle 用户连接至每个节点,键入 rsh <公用主机名 nodex>,以验证远程命令解 释程序 (rsh) 是否发挥作用, 其中  $x$  为节点号。

#### <span id="page-68-0"></span>保护系统

为防止未经授权的用户访问系统, Dell 建议您在安装 Oracle 软件之后禁用 rsh。 键入 chkconfig rsh off 以禁用 rsh。

## <span id="page-69-0"></span>验证存储配置

在本文中所述的群集配置过程中,您将会在光纤信道存储设备上创建分区。要创建分区,所有 群集节点均必须能够检测外部存储设备。要验证是否每个节点都能检测各存储 LUN 或逻辑磁 盘,请执行以下步骤:

1 对于 Dell | EMC 光纤信道存储设备,验证每个节点上是否均已安装了 EMC Navisphere*®* 代理和正确的 PowerPath 版本(请参阅表 [1-6](#page-96-3)), 以及是否已在 EMC Navisphere 软件中将 每个节点分配给正确的存储组。有关说明,请参阅随 Dell | EMC 光纤信道存储设备附带 的说明文件。

#### $\color{red} \bullet \color{black}$  注: 为您安装群集的 Dell 专业服务代表已执行此步骤。如果您在节点中重新安装软件, 则必须完成此步骤。

- 2 通过外观检查来验证存储设备和群集节点是否已正确连接至光纤信道交换机 (请参阅 图 [1-1](#page-63-1) 和表 [1-4](#page-63-2))。
- 3 验证您是否已作为 root 用户登录。
- 4 在每个节点上,键入:

```
more /proc/partitions
```
节点将检测和显示 LUN 或逻辑磁盘, 以及在这些外部设备上创建的分区。

**《注:**列出的设备可能有所不同,视存储设备的配置方法而定。

屏幕将显示一个列表,列出节点检测到的 LUN 或逻辑磁盘以及在这些外部设备上创建 的分区。列表中还将列出 PowerPath 虚拟设备, 如 /dev/emcpowera、/dev/emcpowerb 和 /dev/emcpowerc。

- 5 在 /proc/partitions 文件中, 确保:
	- 出现在该文件中的所有 PowerPath 虚拟设备具有类似的设备路径。例如, /dev/emcpowera、 dev/emcpowerb 和 /dev/emcpowerc。
	- 光纤信道 LUN 显示为 SCSI 设备,每个群集节点均配置了相同数量的 LUN。 例如,如果对节点进行配置,使 SCSI 驱动器或 RAID 容器连接到具有三个逻辑 磁盘的光纤信道存储设备,则 sda 可以识别节点的 RAID 容器或内部驱动器,而 emcpowera、emcpowerb 和 emcpowerc 可以识别 LUN(或 PowerPath 虚拟设备)。

如果外部存储设备未出现在 /proc/partitions 文件中:

1 键入以下命令,在所有节点上停止 PowerPath 设备:

service naviagent stop service PowerPath stop

2 键入以下命令,在所有节点上重新载入 HBA 驱动程序以使所有节点上的内核分区表保持 同步:

rmmod qla2300 modprobe qla2300

- 3 键入以下命令, 在所有节点上重新启动 PowerPath 服务: service PowerPath start service naviagent start
- 4 键入以下命令,确认所有节点都能看到外部存储设备: more /proc/partitions

## <span id="page-70-0"></span>为 CRS 配置共享存储

本节提供了为群集就绪服务 (CRS) 配置共享存储的有关说明。

- 1 在第一个节点上,使用 fdisk 在外部存储设备上创建三个分区: 键入 fdisk /dev/emcpowerx 并创建三个 150 MB 的分区,其中一个分区用于群集 库,一个用于投票磁盘,另外一个用于 Oracle 系统参数文件。
- 2 键入以下命令,验证这些新分区: more /proc/partitions

如果 /proc/partitions 文件中出现这些新分区, 则键入:

sfdisk -R /dev/< 设备名称 >

- 3 在每个节点上,执行以下步骤:
	- a 键入以下命令以更改和识别原始字符设备的名称:

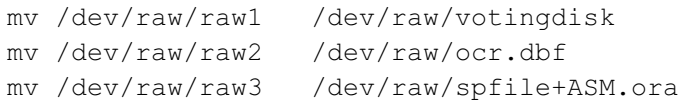

b 键入下列命令,设置群集库和投票磁盘的 oracle 用户所有权:

chown oracle.dba /dev/raw/votingdisk chown oracle.dba /dev/raw/ocr.dbf chown oracle.dba /dev/raw/spfile+ASM.ora

c 编辑 /etc/sysconfig/rawdevices 文件, 添加以下用于光纤信道群集的行:

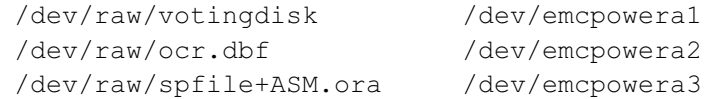

d 键入 service rawdevices restart 以重新启动原始设备服务。

#### <span id="page-71-0"></span>为数据库配置共享存储

本节提供了使用 Oracle 群集文件系统 (OCFS) 或自动存储管理 (ASM) 来配置共享存储的相关 步骤。

#### 使用 OCFS 配置共享存储

- 1 作为 root 用户登录。
- 2 在每个节点上,执行以下步骤:
	- a 键入 startx 以启动 X Window 系统。
	- b 键入 ocfstool 以使用 OCFS 对存储设备进行格式化。
	- c 单击菜单上的 Tasks (任务),然后单击 Generate Config (生成配置)。
	- d 输入节点的专用 NIC 设备名称和专用主机名,然后单击 OK (确定)。
	- e 单击 Exit (退出)。
- 3 对于光纤信道群集,在第一个节点上,使用 fdisk 在另外两个外部存储设备上各创建一个 分区:
	- a 键入 fdisk /dev/emcpowerx, 并为整个设备创建主分区。 键入 h, 获取 fdisk 公用程序内的帮助。
	- b 键入 cat /proc/partitions,验证新分区是否存在。 如果没有看到新分区,则键入:

sfdisk -R /dev/< 设备名称 >

- $\bullet$  注: 以下步骤使用样本值 /u01 和 /u02 作为安装点,并使用 u01 和 u02 作为标记。
- 4 仅在一个节点上键入以下命令,格式化 OCFS 的外部存储设备:

mkfs.ocfs -b 128 -F -u <oracle用户标识号 > -g <oracle用户的主要组标识号 > -L < 卷标 > -m < 安装点 > -p <OCFS 卷许可 > <PowerPath 设备名称 >

要查找用户标识号和组标识号,请键入:

id oracle

对于光纤信道群集,请键入以下命令,格式化 PowerPath 虚拟设备分区:

mkfs.ocfs -F -b 128 -L u01 -m /u01 -u 500 -g 500 -p 0775 /dev/emcpowerb1 mkfs.ocfs -F -b 128 -L u02 -m /u02 -u 500 -g 500 -p 0775 /dev/emcpowerc1
- 5 在每个节点上,执行以下步骤:
	- a 为每个 OCFS 分区创建安装点。 要执行此过程,请键入以下命令创建目标分区目录 和设置所有权: mkdir -p /u01 /u02 chown -R oracle.dba /u01 /u02
	- b 在每个节点上,修改 /etc/fstab 文件,添加以下用于光纤信道存储系统的行: /dev/emcpowerb1 /u01 ocfs netdev 0 0 /dev/emcpowerc1 /u02 ocfs netdev 0 0

为所有 OCFS 卷创建相应的条目。

c 在每个节点上键入以下命令,载入 OCFS 模块并装入 /etc/fstab 文件中列出的所有卷:

 $\Box$  注: 请忽略 OCFS 模块与内核版本不匹配的所有相关警告。 /sbin/load\_ocfs mount -a -t ocfs

#### <span id="page-72-0"></span>使用 ASM 配置存储

要使用 ASM 配置群集,请在所有节点上执行以下步骤:

- $1$  作为 root 用户登录。
- 2 键入以下命令以更改和识别原始字符设备的名称:

```
mv /dev/raw/raw4 /dev/raw/ASM1
mv /dev/raw/raw5 /dev/raw/ASM2
```
- 3 键入下列命令,设置群集库和投票磁盘的 oracle 用户所有权: chown oracle.dba /dev/raw/ASM1 chown oracle.dba /dev/raw/ASM2
- 4 对于光纤信道群集,在第一个节点上,使用 fdisk 在另外两个外部存储设备上各创建一个 分区:
	- a 键入 fdisk /dev/emcpower*x*,并为整个设备创建主分区。 键入 h, 获取 fdisk 公用程序内的帮助。
	- b 键入 cat /proc/partitions,验证新分区是否存在。 如果没有看到新分区,则键入:

sfdisk -R /dev/< 设备名称 >

5 编辑 /etc/sysconfig/rawdevices 文件, 添加以下用于光纤信道群集的行:

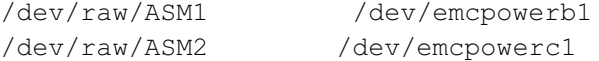

6 键入 service rawdevices restart 以重新启动原始设备服务。

## <span id="page-73-1"></span>安装 Oracle RAC 10g

本节将说明安装 Oracle RAC 10g 所需的步骤, 其中包括安装 CRS 和安装 Oracle 数据库 10g 软 件。Dell 建议您创建基础 (seed) 数据库,以便在生产环境下部署群集之前先检查群集是否工作 正常。

## <span id="page-73-0"></span>安装 CRS

- 1 作为 root 用户登录。
- 2 键入 startx 以启动 X Window 系统。
- 3 打开终端窗口,然后键入: xhost +
- 4 装入 Oracle Cluster Ready Services CD。
- 5 键入:

```
su - oracle
```
- 6 键入以下命令以启动 Oracle Universal Installer (Oracle 通用安装程序): unset ORACLE\_HOME /mnt/cdrom/runInstaller
- 7 在 Welcome (欢迎)窗口中单击 Next (下一步)。
- 8 在 Specify File Locations (指定文件位置)窗口中,验证 Oracle 起始路径是否为 /opt/oracle/product/10.1.0/crs\_1,然后单击 Next (下一步)。
- 9 在 Language Selection (语言选择)窗口中,选择一种语言并单击 Next (下一步)。
- 10 在 Cluster Configuration (群集配置)窗口中,输入全局群集名称或接受默认名称 crs, 输入每个节点的公用和专用节点名称,然后单击 Next (下一步)。 群集名称在整个企业中必须是唯一的。
- 11 在 Private Interconnect Enforcement (专用互连执行)窗口中单击每个接口类型并选择 public (公用)、 private (专用)或 Do not use (不使用), 然后单击 Next (下一步)。

 $\mathbf{E}$  注: 在该步骤中选择的公用和专用 NIC 分配对于所有节点均必须可用且完全相同。

- 12 在 Oracle Cluster Registry (Oracle 群集注册表)窗口中,输入 OCR 磁盘位置的完整路 径 (/dev/raw/ocr.dbf),然后单击 Next (下一步)。
- 13 在 Voting Disk (投票磁盘)窗口中,输入用于存储投票磁盘的分区的完整路径 (/dev/raw/votingdisk), 然后单击 Next (下一步)。
- 14 在 Summary (摘要)窗口中单击 Install (安装)。 安装完成之后,屏幕上会显示一则消息,提示您必须在所有节点上运行 root.sh 脚本。 root.sh 脚本将自动配置群集。
- <span id="page-74-0"></span>15 出现提示后,打开新的终端窗口。
- $16$  作为 root 用户, 键入: export LD\_ASSUME\_KERNEL=2.4.19
- 17 从步骤 [15](#page-74-0) 中的同一终端窗口, 作为 root 用户在每个节点上运行 root.sh 脚本, 并从本地 节点开始。 在下一个节点上运行 root.sh 之前,要等到 root.sh 在当前节点上完成运行。
- 18 在 Setup Privileges (设置权限)窗口中单击 OK (确定)。
- 19 在 End of Installation (安装结束)窗口中单击 Exit (退出), 然后单击 Yes (是)进行 确认。
- 20 在所有节点上,执行以下步骤:
	- a 从 /opt/oracle/product/10.1.0/crs 1/bin 目录中键入下列命令,验证 CRS 安装: olsnodes -n -v

此时将显示群集中所有节点的公用节点名称列表。

b 键入:

```
crs_stat
```
屏幕将显示以下信息:

No services are registered with the CRS daemon. (未向 CRS 后台程序注册任何服务。)

#### <span id="page-74-1"></span>安装 Oracle 数据库 10*g* 软件

- 1 作为 root 用户装入 Oracle Database 10g CD1。
- 2 作为 oracle 用户, 键入: /mnt/cdrom/runInstaller

Oracle Universal Installer 将会启动。

- 3 在 Welcome (欢迎)窗口中单击 Next (下一步)。
- 4 在 Specify File Locations (指定文件位置)窗口中,验证完整的 Oracle 起始路径是否为 /opt/oracle/product/10.1.0/db\_1, 然后单击 Next (下一步)。
	- $\mathbb{Z}^{\bullet}$  注: 该步骤中的 Oracle 起始路径不得与 CRS 安装过程中标识的 Oracle 起始路径名称相同。 不能将带有 RAC 的 Oracle 10*g* 企业版与 CRS 安装到相同的起始路径中。
- 5 在 Specify Hardware Cluster Installation Mode (指定硬件群集安装模式)窗口中, 单击 Select All (全选), 然后单击 Next (下一步)。
- 6 在 Select Installation Types (选择安装类型)窗口中,单击 Enterprise Edition (企业版), 然后单击 Next (下一步)。 屏幕将显示一个窗口,其中列出了正在执行的各种检查的状态。检查完成后,单击 Next (下一步)。
- 7 在 Select Database Configuration (选择数据库配置)窗口中,单击 Do not create a starter database (不创建启动程序数据库), 然后单击 Next (下一步)。
- 8 在 Summary (摘要)窗口中单击 Install (安装)。
- 9 出现提示时,将 CD2 插入 CD 驱动器。
- 10 出现提示后,打开新的终端窗口。
- 11 作为 root 用户,键入:

export LD\_ASSUME\_KERNEL=2.4.19

- 12 在节点 1 上运行 root.sh。
	- a 按下 <Enter> 键以接受本地 bin 目录的默认值。

Virtual Internet Protocol Configuration Assistant (VIPCA, 虚拟 Internet 协议配置助 手)将会启动。

- b 在第一个 VIPCA 窗口上,单击 Next (下一步)。
- c 在 List of Available Network Interfaces (可用网络接口列表)窗口中,选择公用 NIC, 或者,如果您有四个 NIC 端口,选择保留给虚拟 IP 地址使用的端口 (请参阅第 [66](#page-65-0)  [页的 "配置公用和](#page-65-0)专用网络")并单击 Next (下一步)。
- **《注:在该步骤中选择的公用和专用 NIC 分配对于所有节点均必须可用且完全相同。**
- d 在 Virtual IPs for Cluster Nodes (群集节点的虚拟 IP) 窗口中, 为显示的各个节点 输入未使用的公用虚拟 IP 地址和子网掩码,并单击 Next (下一步)。 虚拟 IP 地址必须与您在 /etc/hosts.equiv 文件中输入的相同, 并且子网掩码必须与公 用掩码相同。
- e 在Summary (摘要)窗口中单击 Finish (完成)。 屏幕将显示进度窗口。
- f 配置完成后,单击 OK (确定)然后单击 Exit (退出),退出 VIPCA。
- g 在群集中的其它各个节点上运行 root.sh。

在下一个节点上运行 root.sh 之前,要等到 root.sh 在当前节点上完成运行。

- 13 在 Setup Privileges (设置权限)窗口中单击 OK (确定)。
- 14 在 End of Installation (安装结束)窗口中单击 Exit (退出), 然后单击 Yes (是)进行 确认。

#### <span id="page-76-0"></span>配置监听程序

本节将介绍配置监听程序的步骤,与数据库建立远程客户机连接时需要使用此程序。 仅在一个节点上,执行以下步骤:

- 1 作为 root 用户登录。
- 2 键入 startx 以启动 X Window 系统。
- 3 打开终端窗口,然后键入: xhost +
- 4 作为 oracle 用户, 键入 netca 以启动 Net Configuration Assistant (网络配置助手)。
- 5 选择 Cluster Configuration (群集配置), 然后单击 Next (下一步)。
- 6 在 TOPSNodes 窗口中, 单击 Select All Nodes (选择全部节点), 然后单击 Next (下一步)。
- 7 在 Welcome (欢迎)窗口中, 选择 Listener Configuration (监听程序配置), 然后单击 Next (下一步)。
- 8 在 Listener Configuration, Listener (监听程序配置, 监听程序)窗口中, 选择 Add (添加), 然后单击 Next (下一步)。
- 9 在 Listener Configuration, Listener Name (监听程序配置, 监听程序名称)窗口中的 Listener Name (监听程序名称)字段中键入 LISTENER, 然后单击 Next (下一步)。
- 10 在 Listener Configuration, Select Protocols (监听程序配置,选择协议)窗口中选择 TCP, 然后单击 Next (下一步)。
- 11 在 Listener Configuration, TCP/IP Protocol (监听程序配置, TCP/IP 协议)窗口中, 选择 Use the standard port number of 1521 (使用标准端口号 1521), 然后单击 Next (下一步)。
- 12 在 Listener Configuration, More Listeners? (监听程序配置, 是否多个监听程序?) 窗口中,选择 No (否),然后单击 Next (下一步)。
- 13 在 Listener Configuration Done (完成监听程序配置)窗口中,单击 Next (下一步)。
- 14 单击 Finish (完成)。

### <span id="page-77-0"></span>创建基础 (seed) 数据库

本节包含利用 OCFS 或 ASM 创建基础 (seed) 数据库和验证基础 (seed) 数据库的步骤。

#### <span id="page-77-1"></span>使用 OCFS 创建基础 (seed) 数据库

- 1 在节点 1 上,作为 oracle 用户键入 dbca -datafileDestination /u01,启动 Database Configuration Assistant (DBCA,数据库配置助手)。
- 2 在 Welcome (欢迎)窗口中,选择 Oracle Real Application Cluster Database (Oracle Real Application Cluster 数据库),然后单击 Next (下一步)。
- 3 在 Operations (操作)窗口中, 单击 Create a database (创建数据库), 然后单击 Next (下一步)。
- 4 在 Node Selection (节点选择)窗口中,单击 Select All (全选), 然后单击 Next (下一步)。
- 5 在 Database Templates (数据库模板)窗口中,单击 Custom Database (自定义数据库), 然后单击 Next (下一步)。
- 6 在 Database Identification (数据库标识)窗口中, 输入 Global Database Name (全局数据库名称)(如 racdb),然后单击 Next (下一步)。
- 7 在 Management Options (管理选项)窗口中,单击 Next (下一步)。
- 8 在 Database Credentials (数据库证书)窗口中,单击 Use the Same Password for All Accounts (对所有帐户使用相同密码),完成密码选择和输入,然后单击 Next (下一 步)。
- 9 在 Storage Options (存储选项)窗口中选择 Cluster File System (群集文件系统),然后 单击 Next (下一步)。
- 10 在 Database File Locations (数据库文件位置)窗口中单击 Next (下一步)。
- 11 在 Recovery Configuration (恢复配置) 窗口中, 单击 Specify flash recovery area (指定 闪存恢复区域),再单击 Browse(浏览)并选择 /u02, 指定闪存恢复大小, 然后单击 Next (下一步)。
- 12 在 Database Content (数据库内容)窗口中,单击 Next (下一步)。
- 13 在 Database Services (数据库服务)窗口中,单击 Next (下一步)。
- 14 在 Initialization Parameters (初始化参数)窗口中,如果您的群集有四个以上节点, 请将 Shared Pool (共享池)的值改为 500 MB, 然后单击 Next (下一步)。
- 15 在 Database Storage (数据库存储)窗口中, 单击 Next (下一步)。
- 16 在 Creation Options (创建选项)窗口中,选择 Create database (创建数据库), 然后单击 Finish (完成)。

17 在 Confirmation (确认)窗口中单击 OK (确定)创建数据库。

**《 注:** 基础 (seed) 数据库的创建过程可能需要一个多小时。

数据库创建完成后,屏幕上将显示 Password Management(密码管理)窗口。

18 单击 Exit (退出)。

屏幕上会显示一则消息,提示正在所有节点上启动群集数据库。

- 19 在每个节点上,执行以下步骤:
	- a 键入以下命令,确定该节点上存在的数据库实例: srvctl status database -d < 数据库名称 >
	- b 键入以下命令, 在 oracle 用户配置文件中, 添加 ORACLE\_SID 环境变量条目: echo "export ORACLE SID=racdbx" >> /home/oracle/.bash\_profile source /home/oracle/.bash\_profile

其中,racdbx 是分配给节点的数据库实例标识符。

本例假设 racdb 是您在 DBCA 中定义的全局数据库名称。

#### <span id="page-78-0"></span>使用 ASM 创建基础 (seed) 数据库

执行以下步骤,使用 Oracle ASM 创建基础 (seed) 数据库:

- 1 在节点 1 上, 作为 oracle 用户键入 dbca &, 启动 DBCA。
- 2 在 Welcome (欢迎)窗口中, 选择 Oracle Real Application Cluster Database (Oracle Real Application Cluster 数据库), 然后单击 Next (下一步)。
- 3 在 Operations (操作)窗口中,单击 Create a database (创建数据库), 然后单击 Next (下一步)。
- 4 在 Node Selection (节点选择)窗口中,单击 Select All (全选), 然后单击 Next (下一步)。
- 5 在 Database Templates (数据库模板)窗口中,单击 Custom Database (自定义数据库), 然后单击 Next (下一步)。
- 6 在 Database Identification (数据库标识)窗口中,输入 Global Database Name (全局数据库名称), 如 racdb, 然后单击 Next (下一步)。
- 7 在 Management Options (管理选项)窗口中,单击 Next (下一步)。
- 8 在 Database Credentials (数据库证书)窗口中,单击 Use the Same Password for All Accounts (对所有帐户使用相同密码),完成密码选择和输入,然后单击 Next (下一步)。
- 9 在 Storage Options (存储选项)窗口中,单击 ASM, 然后单击 Next (下一步)。
- 10 在 ASM Credentials (ASM 证书)窗口中,输入 SYS 的密码,单击 Create server parameter file (创建服务器参数文件),将位置更改为/dev/raw/spfile+ASM.ora, 然后单击 Next (下一步)。
- 11 当显示的消息表明 DBCA 已就绪,可以创建和启动 ASM 实例时,单击 OK (确定)。
- 12 在 Available Disk Groups (可用磁盘组)下,单击 Create New (新建)。
- 13 在 Disk Group (磁盘组)窗口中输入数据库文件的相关信息,然后单击 OK (确定)。 为准备创建的磁盘组输入名称,例如 databaseDG,选择 External Redundancy (外部冗余),然后选择要包括在磁盘组(例如,/dev/raw/ASM1)中的磁盘。 屏幕上显示一个窗口,提示正在创建磁盘组。
- 14 在 Available Disk Groups (可用磁盘组)下,单击 Create New (新建)。
- <span id="page-79-0"></span>15 在 Disk Group (磁盘组)窗口中输入回闪恢复文件的相关信息, 然后单击 OK (确定)。 为准备创建的磁盘组输入名称, 例如 flashbackDG, 选择 External Redundancy (外部冗余),然后选择要包括在磁盘组(例如,/dev/raw/ASM2)中的磁盘。 屏幕上显示一个窗口,提示正在创建磁盘组。
- 16 在 Select disk groups to be used as storage for database (选择要作为数据库存储使用的磁 盘组)窗口中,检查要用于数据库存储的磁盘组(例如, databaseDG), 然后单击 Next (下一步)。
- 17 在 Select File Locations (选择文件位置)窗口中,选择 Use Common Location for All Database Files (对所有数据库文件使用公用位置),然后单击 Next (下一步)。
- 18 在 Recovery Configuration (恢复配置)窗口中,单击 Browse (浏览),选择您在步骤 [15](#page-79-0) 中创建的回闪组 (例如, flashbackDG), 然后单击 Next (下一步)。
- 19 在 Database Content (数据库内容)窗口中,单击 Next (下一步)。
- 20 在 Database Services (数据库服务)窗口中,单击 Next (下一步)。
- 21 在 Initialization Parameters (初始化参数)窗口中, 如果您的群集有八个节点, 请将 Shared Pool (共享池)的值改为 500 MB, 然后单击 Next (下一步)。
- 22 在 Database Storage (数据库存储)窗口中,单击 Next (下一步)。
- 23 在 Creation Options (创建选项)窗口中,选择 Create database (创建数据库), 然后单击 Finish (完成)。
- 24 在 Confirmation (确认)窗口中单击 OK (确定)创建数据库。

**《注: 基础 (seed) 数据库的创建过程可能需要一个多小时。** 

数据库创建完成后,屏幕上将显示 Password Management (密码管理) 窗口。

25 单击 Exit (退出)。

屏幕上会显示一则消息,提示正在所有节点上启动群集数据库。

- 26 在每个节点上执行以下步骤:
	- a 键入 srvctl status database -d <数据库名称>以确定该节点上存在的数据 库实例。
	- b 键入以下命令,在 oracle 用户配置文件中添加 ORACLE\_SID 环境变量条目: echo "export ORACLE SID=racdbx" >> /home/oracle/.bash\_profile source /home/oracle/.bash\_profile

其中,racdb*x* 是分配给节点的数据库实例标识符。

<span id="page-80-0"></span>本例假设 racdb 是您在 DBCA 中定义的全局数据库名称。

27 在一个节点上,键入:

srvctl status database -d dbname

其中, dbname 是您在 DBCA 中为数据库定义的全局标识名称。

如果正在运行数据库实例,屏幕将显示确认信息。

如果未运行数据库实例,则键入:

srvctl start database -d dbname

其中, dbname 是您在 DBCA 中为数据库定义的全局标识名称。

#### RAC 部署后修复程序和补丁程序

本节介绍部署 10g RAC 所需的修复程序和补丁程序信息。

#### 重新配置 CSS 计数误差以进行适当的 EMC PowerPath 故障转移

当 HBA、交换机或 EMC 存储处理器 (SP) 发生故障时, 切换到备用设备所需的总 PowerPath 故 障转移时间可能会超过 105 秒。 10g R1 10.1.0.3 版的默认 CSS 磁盘超时时间为 45 秒。为确保 PowerPath 故障转移过程正常工作,请将 CSS 超时时间增加到 120 秒。

要增加 CSS 超时时间,请执行以下步骤:

- 1 在除一个节点之外的所有节点上关闭数据库和 CRS。
- 2 在当前运行的节点上,作为 root 用户登录并键入: /opt/oracle/product/10.1.0/crs\_1/bin/crsctl set css misscount 120
- 3 重新引导所有节点以使 CSS 设置生效。

有关详情,请参阅 Oracle Metalink Note 294430.1。

#### 配置群集就绪服务

在 Red Hat Enterprise Linux (第3版)上针对适用于 EM64T 的 Oracle 10g 配置群集就绪服务 (CRS) 时,会间歇性地发生 CRS\_STAT 命令挂起和不返回 CRS 后台程序状态的问题。 Oracle 已将此问题确定为 Oracle BUG 4039296。

要解决此问题,请从 Oracle Metalink 网站下载以下补丁程序:

- 用于 Linux x86-64 (AMD) 的补丁程序号 4039296
- 以 Linux x86-64 作为平台的补丁程序号 2617419

使用 Oracle Opatch 公用程序,在所有群集节点上安装下载的补丁程序。 在节点上安装补丁程序之前,请遵循以下指南:

• 在安装补丁程序之前,不要在任何节点上运行 root.sh (\$ORACLE\_HOME/root.sh)。

• 在安装 RAC 的过程中, 在第一个节点上安装补丁程序, 然后在该节点上运行 root.sh。 要在所有群集节点上安装补丁程序,请执行以下操作:

- 1 作为 oracle 用户登录。
- 2 为补丁程序和公用程序创建一个文件夹 /opt/oracle/patches (如果需要)。
- 3 登录到您的 Oracle Metalink 帐户。
- 4 进行简单搜索,查找以 Linux x86-64 (AMD) 作为平台的补丁程序号 4039296。
- 5 将该补丁程序下载到 /opt/oracle/patches 目录下。
- 6 进行简单搜索,查找以 Linux x86-64 作为平台的补丁程序号 2617419。
- 7 将该补丁程序下载到 /opt/oracle/patches 目录下。
- 8 如果需要,则在所有群集节点上关闭所有 Oracle 服务 (包括 Oracle CRS)。
- 9 作为 oracle 用户登录并键入: cd /opt/oracle/patches unzip p4039296 10103 LinuxAMD64.zip unzip p2617419 10102 GENERIC.zip
- 10 作为 root 用户登录并键入:

export ORACLE\_HOME=\$ORA\_CRS\_HOME export OPATCH\_PLATFORM\_ID=226 cd 4039296 ../OPatch/opatch apply

完成后,屏幕上将显示以下信息:

Patch succeeded.(补丁程序成功。)

```
11 作为用户 oracle 登录并键入:
   export OPATCH_PLATFORM_ID=226
   cd 4039296
   ../OPatch/opatch apply
   完成后,屏幕上将显示以下信息:
   Patch succeeded.(补丁程序成功。)
```
### <span id="page-82-1"></span>设置 oracle 用户密码

Dell 郑重建议您为 oracle 用户设置密码,以便保护您的系统。完成以下步骤, 创建 oracle 密码:

- 1 作为 root 用户登录。
- <span id="page-82-2"></span>2 键入 passwd oracle, 然后按照屏幕上的说明创建 oracle 密码。

## 配置和部署 Oracle 数据库 10 $q$ (单个节点)

本节介绍有关完成在第 61 页的 "安装和配置 [Red Hat Enterprise Linux](#page-60-0)"所述的初始设置或重 新安装过程的信息。本节包括以下主题:

- 配置公用网络
- 配置数据库存储
- 安装 Oracle 数据库
- 配置监听程序
- 创建基础 (seed) 数据库
- 设置 oracle 用户密码

#### 配置公用网络

请确保您的公用网络正常运行,并且已为您的系统分配了 IP 地址和主机名。

#### <span id="page-82-3"></span>配置数据库存储

#### <span id="page-82-4"></span><span id="page-82-0"></span>使用 ex3 文件系统配置数据库存储

如果您具有附加存储设备,请执行以下步骤:

- 1 作为 root 用户登录。
- 2 键入:

```
cd /opt/oracle
```
- 3 键入: mkdir oradata recovery
- 4 使用 fdisk, 创建一个需要在其中存储数据库文件的分区 (例如, 如果存储设备为 sdb, 则该分区为 sdb1)。
- 5 使用 fdisk,创建一个需要在其中存储恢复文件的分区 (例如,如果存储设备为 sdc, 则该分区为 sdc1)。
- 6 键入 cat /proc/partitions, 验证新分区。 如果没有看到新分区,则键入:

sfdisk -R /dev/sdb sfdisk -R /dev/sdc

7 键入:

mke2fs -j /dev/sdb1 mke2fs -j /dev/sdc1

- 8 为新创建的文件系统添加一个条目来修改 /etc/fstab 文件。
- 9 键入:

mount /dev/sdb1 /opt/oracle/oradata mount /dev/sdc1 /opt/oracle/recovery

10 键入:

chown oracle.dba oradata recovery

#### <span id="page-83-0"></span>使用 Oracle ASM 配置数据库存储

要使用 ASM 配置存储系统,请执行以下步骤:

以下示例假定您有两台存储设备(sdb 和 sdc),可以分别使用它们创建一个用于存储数据库文 件的磁盘组和一个用于存储回闪恢复文件和存档日志文件的磁盘组。

- 1 作为 root 用户登录。
- 2 键入下列命令,更改原始字符设备的名称,使设备能够被识别:

mv /dev/raw/raw1 /dev/raw/ASM1

mv /dev/raw/raw2 /dev/raw/ASM2

chown oracle.dba /dev/raw/ASM1

chown oracle.dba /dev/raw/ASM2

- 3 键入 fdisk /dev/sdb,为整个设备创建一个主分区。
- 4 键入 fdisk /dev/sdc,为整个设备创建一个主分区。

5 编辑 /etc/sysconfig/rawdevices 文件并添加以下行:

```
/dev/raw/ASM1 /dev/sdb1
```
/dev/raw/ASM2 /dev/sdc1

6 键入 service rawdevices restart 以重新启动原始设备服务。

### <span id="page-84-1"></span>安装 Oracle 数据库 10*g*

要安装 Oracle  $10g$ , 请执行以下步骤:

- 1 作为 root 用户登录。
- 2 作为 root 用户, 装入 Oracle Database 10g CD1 CD。
- 3 作为 oracle 登录。
- 4 作为 oracle 用户键入 /mnt/cdrom/runInstaller,以启动 Oracle Universal Installer。
- 5 键入 startx 以启动 X Window 系统。
- 6 打开终端窗口,然后键入: xhost +
- 7 在 Welcome (欢迎)窗口中单击 Next (下一步)。
- 8 在 Specify File Locations (指定文件位置)窗口中,验证完整的 Oracle 起始路径是否为 /opt/oracle/product/10.1.0/db 1, 然后单击 Next (下一步)。
- 9 在 Select a Product to Install (选择要安装的产品)窗口中, 单击 Oracle Database 10g 10.1.0.3.0,然后单击 Next (下一步)。
- 10 在 Select Installation Types (选择安装类型)窗口中,单击 Enterprise Edition (企业版), 然后单击 Next (下一步)。
- 11 在 Select Database Configuration (选择数据库配置)窗口中,单击 Do not create a starter database (不创建启动程序数据库), 然后单击 Next (下一步)。
- 12 在 Summary (摘要)窗口中单击 Install (安装)。
- 13 出现提示后,插入 CD2。
- <span id="page-84-0"></span>14 出现提示后,打开终端窗口,然后键入: export LD\_ASSUME\_KERNEL=2.4.19
- 15 在 步骤 [14](#page-84-0) 的同一终端窗口中, 运行 root.sh。 将会出现一个简短的进度窗口, 随后出现 End of Installation (安装结束)窗口。
- 16 单击 Exit (退出),然后单击 Yes (是)进行确认。

#### <span id="page-85-1"></span>配置监听程序

- 1 作为 root 用户登录。
- 2 键入 startx 以启动 X Window 系统。
- 3 打开终端窗口,然后键入: xhost +
- 4 作为 oracle 登录。
- 5 键入 netca 以启动 Oracle Net Configuration Assistant。
- 6 在所有屏幕上接受默认设置并单击 Next (下一步), 完成监听程序的配置。

#### <span id="page-85-0"></span>创建基础 (seed) 数据库

#### 使用 ext3 文件系统创建基础 (seed) 数据库

执行以下步骤,使用 Oracle 数据库创建助手 (DBCA) 来创建一个基础 (seed) 数据库:

- 1 作为 oracle 用户登录。
- 2 键入 dbca 以启动 Oracle DBCA
- 3 在 Welcome (欢迎)窗口中单击 Next (下一步)。
- 4 在 Operations (操作)窗口中, 单击 Create a database (创建数据库), 然后单击 Next (下一步)。
- 5 在 Database Templates (数据库模板)窗口中,单击 Custom Database (自定义数据库), 然后单击 Next (下一步)。
- 6 在 Database Identification (数据库标识)窗口的 Global Database Name (全局数据库名 称)和 SID Prefix (SID 前缀)字段中,键入要创建的数据库的名称,然后单击 Next (下一步)。
- 7 在 Management Options (管理选项)窗口中,单击 Next (下一步)。
- 8 在 Database Credentials (数据库证书)窗口中, 完成密码选择和输入, 然后单击 Next (下一步)。
- 9 在 Storage Options (存储选项)窗口中选择 File System (文件系统), 然后单击 Next (下一步)。
- 10 在 Database File Locations (数据库文件位置)窗口中单击 Next (下一步)。
- 11 在 Recovery Configuration (恢复配置)窗口中,单击 Browse (浏览),选择您在["使用](#page-82-0) ex3 [文件系统配置数据库存储](#page-82-0)"中创建的回闪恢复区域 (例如, /opt/oracle/recovery), 然后单击 Next (下一步)。
- 12 在 Database Content (数据库内容)窗口中,单击 Next (下一步)。
- 13 在 Initialization Parameters (初始化参数)窗口中,单击 Next (下一步)。
- 14 在 Database Storage (数据库存储)窗口中, 单击 Next (下一步)。
- 15 在 Creation Options (创建选项)窗口中,单击 Create database (创建数据库), 然后单击 Finish (完成)。
- 16 在 Confirmation (确认)窗口中,单击 OK (确定)创建数据库。

 $\mathbb{Z}$  注: 基础 (seed) 数据库的创建过程可能需要一个多小时。

数据库创建完成后,屏幕上将显示 Password Management(密码管理)窗口。

- 17 单击 Exit (退出)。
- 18 键入 export ORACLE SID=dbname, 其中 dbname 是您在 DBCA 中为数据库定义的 全局标识名称。
- <span id="page-86-0"></span>19 要验证数据库是否可以正常操作,请执行以下步骤:
	- a 键入 sqlplus "/ as sysdba" 以显示 SQL> 提示符。
	- b 在 SQL> 提示符下,键入以下查询: SELECT \* FROM v\$instance:
	- c 如果数据库没有运行并且您收到错误消息,请在 SQL> 提示符下键入 startup, 在节点上启动数据库实例。

#### 使用 Oracle ASM 创建基础 (seed) 数据库

如果您使用 Oracle ASM 配置了存储,请执行以下步骤,使用 Oracle 数据库创建助手 (DBCA) 来创建一个基础 (seed) 数据库:

- 1 作为 oracle 用户键入 dbca &, 以启动 DBCA。
- 2 在 Welcome (欢迎)窗口中单击 Next (下一步)。
- 3 在 Operations (操作)窗口中,单击 Create a database (创建数据库),然后单击 Next (下一步)。
- 4 在 Database Templates (数据库模板)窗口中,单击 Custom Database (自定义数据库), 然后单击 Next (下一步)。
- 5 在 Database Identification (数据库标识)窗口中,输入 Global Database Name (全局数据库名称)(如 oradb),然后单击 Next (下一步)。
- 6 在 Management Options (管理选项)窗口中,单击 Next (下一步)。
- 7 在 Database Credentials (数据库证书)窗口中, 单击 Use the Same Password for All Accounts (对所有帐户使用相同密码),完成密码输入,然后单击 Next (下一步)。
- 8 在 Storage Options (存储选项)窗口中,单击 ASM, 然后单击 Next (下一步)。
- 9 在 Create ASM Instance (创建 ASM 实例) 窗口中, 输入 SYS 用户的密码, 然后单击 Next (下一步)。
- 10 当显示的消息表明 DBCA 已就绪,可以创建和启动 ASM 实例时,单击 OK (确定)。
- 11 在 ASM Disk Groups (ASM 磁盘组)窗口中的 Available Disk Groups (可用磁盘组)下, 单击 Create New (新建)。
- 12 在 Create Disk Group (创建磁盘组)窗口中,输入数据库文件的存储信息,然后单击 OK (确定)。

为准备创建的磁盘组输入名称,例如 databaseDG,选择 External Redundancy (外部冗余),然后选择要包括在磁盘组(例如,/dev/raw/ASM1)中的磁盘。

屏幕上显示一个窗口,提示正在创建磁盘组。

- 13 在 Available Disk Groups (可用磁盘组)下,单击 Create New (新建)。
- <span id="page-87-0"></span>14 在 Disk Group (磁盘组)窗口中输入回闪恢复文件的相关信息, 然后单击 OK (确定)。 为准备创建的磁盘组输入名称, 例如 flashbackDG, 选择 External Redundancy (外部冗余),然后选择要包括在磁盘组(例如,/dev/raw/ASM2)中的磁盘。 屏幕上显示一个窗口,提示正在创建磁盘组。
- 15 在 ASM Disk Groups (ASM 磁盘组)窗口中,选择要用于数据库存储的磁盘组 (例如, databaseDG), 然后单击 Next (下一步)。
- 16 在 Database File Locations (数据库文件位置)窗口中,选中 Use Common Location for All Database Files (对所有数据库文件使用公用位置),然后单击 Next (下一步)。
- 17 在 Recovery Configuration(恢复配置)窗口中,单击 Browse(浏览),选择您在步骤 [14](#page-87-0) 中 创建的回闪组 $(\emptyset$ 如, flashback $DG$ ), 然后单击 Next $(\top \rightarrow \mathcal{F})$ 。
- 18 在 Database Content (数据库内容)窗口中,单击 Next (下一步)。
- 19 在 Initialization Parameters (初始化参数)窗口中,选择 Typical (典型), 然后单击 Next (下一步)。
- 20 在 Database Storage (数据库存储)窗口中,单击 Next (下一步)。
- 21 在 Creation Options (创建选项)窗口中,选择 Create database (创建数据库), 然后单击 Finish (完成)。
- 22 在 Confirmation (确认)窗口中单击 OK (确定)创建数据库。

 $\color{red} \blacksquare$  注: 创建基础 (seed) 数据库可能需要一个多小时。

数据库创建完成后, 屏幕上将显示 Password Management (密码管理)窗口。

23 单击 Exit (退出)。

24 数据库创建完成后,键入以下命令,以便将 ORACLE\_SID 环境变量条目添加到 oracle 用户配置文件中:

```
echo "export ORACLE SID=oradb" >> /home/oracle/.bash profile
```
source /home/oracle/.bash\_profile

本例假设 oradb 是您在 DBCA 中定义的全局数据库名称。

#### <span id="page-88-1"></span>设置 oracle 用户密码

Dell 郑重建议您为 oracle 用户设置密码,以便保护您的系统。完成以下步骤,创建 oracle 密码:

- 1 作为 root 用户登录。
- <span id="page-88-0"></span>2 键入 passwd oracle, 然后按照屏幕上的说明创建 oracle 密码。

## 添加和删除节点

本节介绍了在现有群集中添加节点的步骤和从群集中删除节点的步骤。 要向现有群集添加节点,请执行以下操作:

- 将节点添加到网络层。
- 配置共享存储。
- 将节点添加到群集件层、数据库层和数据库实例层。

要从现有群集中删除节点,则按相反顺序执行该过程,即依次从数据库实例层、数据库层和群 集件层删除该节点。

有关在现有群集中添加其它节点的详情, 请参阅 Oracle 网站 oracle.com 上的 《Oracle Real Application Clusters 10g 管理》说明文件。

#### 将新节点添加到网络层

要将新节点添加到网络层,请执行以下操作:

- 1 在新节点上安装 Red Hat Enterprise Linux 操作系统。请参阅第 61 [页的 "安装和配置](#page-60-0) [Red Hat Enterprise Linux](#page-60-0)"。
- 2 在新节点上配置公用网络和专用网络。请参阅第 66 [页的 "配置公用和](#page-65-0)专用网络"。
- 3 验证每个节点都能够检测到存储 LUN 或逻辑磁盘。请参阅第 70 [页的 "验证存储配置"](#page-69-0)。

#### 在新节点上配置共享存储

要将现有 RAC 数据库扩展到新节点,请为新节点配置存储,使新节点的存储与现有节点上的 相同。本节提供了使用 ASM 或 OCFS 进行配置的相应步骤。

#### 使用 ASM 配置共享存储

如果您使用的是 ASM,应确保新节点可以使用与现有节点相同的权限访问 ASM 磁盘。 要配置 ASM 磁盘,请执行以下操作:

- 1 作为 root 用户登录。
- 2 如果未使用原始设备配置现有节点,则转到步[骤](#page-89-0) 3。 如果已使用用于 CRS 的原始设备配置现有节点,则执行以下操作:
	- a 键入下列命令,更改原始字符设备的名称,使设备能够被识别: mu /dev/ray/raw1 /dev/ray/rackingdiel

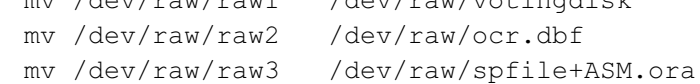

- b 键入下列命令,设置群集库和投票磁盘的 oracle 用户所有权: chown oracle.dba /dev/raw/votingdisk chown oracle.dba /dev/raw/ocr.dbf chown oracle.dba /dev/raw/spfile+ASM.ora
- <span id="page-89-0"></span>3 键入以下命令,更改原始字符设备的名称,使设备能够被识别为现有节点上配置的设备: mv /dev/raw/raw4 /dev/raw/ASM1 mv /dev/raw/raw5 /dev/raw/ASM2
- 4 键入下列命令, 设置群集库和投票磁盘的 oracle 用户所有权: chown oracle.dba /dev/raw/ASM1 chown oracle.dba /dev/raw/ASM2
- 5 从某个现有节点将 /etc/sysconfig/rawdevices 文件复制到新节点的相同位置。
- 6 键入:

chown oracle.dba /dev/raw/ASM\*

7 键入 service rawdevices restart 以重新启动原始设备服务。

#### <span id="page-90-0"></span>使用 OCFS 配置共享存储

如果要对 CRS、法定磁盘或数据库文件使用 Oracle 群集文件系统 (OCFS),请确保新节点可以 与现有节点采用相同的访问方法来访问群集文件系统。

1 编辑新节点上的 /etc/fstab 文件,并完全按照现有节点上所显示的内容添加 OCFS 卷信息: 例如:

```
/dev/emcpowera1 /u01 ocfs _netdev 0 0
/dev/emcpowerb1 /u02 ocfs netdev 0 0
/dev/emcpowerc1 /u03 ocfs netdev 0 0
```
- 2 按照现有节点上存在的 OCFS 安装点 (例如,/u01、/u02 和 /u03),在新节点上创建 OCFS 安装点。
- 3 执行以下步骤,运行 ocfstool 生成 OCFS 配置文件 /etc/ocfs.conf:
	- a 键入 startx 以启动 X Window 系统。
	- b 打开终端窗口,然后键入: ocfstool
	- c 单击菜单上的 Tools (工具),然后单击 Generate Config (生成配置)。
	- d 输入节点的专用 IP 地址和专用主机名,然后单击 OK (确定)。
	- e 单击 Exit (退出)。
- 4 键入以下命令,载入 OCFS 模块并装入 /etc/fstab 文件中列出的所有卷:

```
/sbin/load_ocfs
mount -a -t ocfs
```
### 将新节点添加到群集件层

- 1 作为 oracle 用户登录。
- 2 从某个现有节点上的 /opt/oracle/product/10.1.0/crs 1/oui/bin 目录中, 键入 addNode.sh 以启动 Oracle Universal Installer (Oracle 通用安装程序)。
- 3 在 Welcome (欢迎)窗口中单击 Next (下一步)。
- 4 在 Specify Cluster Nodes for Node Addition (指定节点添加的群集节点)窗口中,输入新 节点的公用和专用节点名称,然后单击 Next (下一步)。 如果所有网络和存储验证检查均已通过,则会显示 Node Addition Summary (节点添加摘要)窗口。
- 5 单击 Next  $(F \#)$ 。

Cluster Node Addition Progress(群集节点添加进度)窗口会显示群集节点添加进度的 状态。

- 6 出现提示时,在本地节点上运行 rootaddnode.sh。 rootaddnode.sh 完成运行后,单击 OK(确定)。
- 7 出现提示时, 在新节点上运行 root.sh。 root.sh 完成运行后,单击 OK(确定)。
- 8 在 End of Cluster Node Addition (群集节点添加结束)窗口中,单击 Exit (退出)。
- 9 从某个现有节点上的 /opt/oracle/product/10.1.0/crs 1/oui/bin 目录中,键入以下文本行: racgons add\_config node1-pub:4948 node2-pub:4948 node3-pub:4948 在该示例中,node3 将被添加到现有的两个节点的群集中。

#### 将新节点添加到数据库层

- 1 作为 oracle 用户登录。
- 2 从某个现有节点上的 /opt/oracle/product/10.1.0/db 1/oui/bin 目录中, 键入 addNode.sh 以启动 Oracle Universal Installer。
- 3 在 Welcome (欢迎)窗口中单击 Next (下一步)。
- 4 在 Specify Cluster Nodes for Node Addition (指定节点添加的群集节点)窗口中,单击新 节点,然后单击 Next (下一步)。 如果所有验证检查均已通过, 则会显示 Node Addition Summary(节点添加摘要)窗口。
- 5 单击 Next  $(F \#)$ 。

Cluster Node Addition Progress(群集节点添加进度)窗口会显示群集节点添加进度的 状态。

6 出现提示时,在新节点上运行 root.sh。

root.sh 完成运行后,单击 OK(确定)。

- 7 在 End of Cluster Node Addition (群集节点添加结束)窗口中,单击 Exit (退出)。
- 8 从某个现有节点上的 /opt/oracle/product/10.1.0/db\_1/oui/bin 目录中,键入(例如)以下文 本行:

vipca -nodelist node1-pub, node2-pub, node3-pub

在该示例中,node3 将被添加到现有的两个节点的群集中。

Virtual Internet Protocol Configuration Assistant (VIPCA, 虚拟 Internet 协议配置助手) 将会启动。

- a 在第一个 VIPCA 窗口上,单击 Next (下一步)。
- b 在 List of Available Network Interfaces (可用网络接口列表)窗口中,选择公用 NIC 并单击 Next (下一步)。

#### $\blacksquare$  注: 在该步骤中选择的公用和专用 NIC 分配对于所有节点均必须可用且完全相同。

- $\mathbf{c}$   $\hat{\mathbf{r}}$  TP Address (IP 地址)窗口中, 为新节点输入未使用的公用虚拟 IP 地址和子网掩 码, 然后单击 Next (下一步)。
- d 在Summary (摘要)窗口中单击 Finish (完成)。 屏幕将显示进度窗口。
- e 配置完成后,单击 OK (确定)然后单击 Exit (退出),退出 VIPCA。

#### 将新节点添加到数据库实例层

- 1 在节点 1 上, 作为 oracle 用户键入 dbca &, 启动 DBCA。
- 2 在 Welcome (欢迎)窗口中单击 Next (下一步)。
- 3 在 Oracle Real Application Cluster Database (Oracle Real Application Cluster 数据库) 窗口中,单击 Next (下一步)。
- 4 在 Operations (操作)窗口中,单击 Instance Management (实例管理), 然后单击 Next (下一步)。
- 5 在 Instance Management (实例管理)窗口中,单击 Add Instance (添加实例),然后单 击 Next (下一步)。
- 6 在 List of Cluster Databases (群集数据库列表)窗口中,选择现有的数据库。 如果您的用户名未经过操作系统验证,DBCA 会提示您输入具有 SYSDBA 权限的数据库 用户名和密码。
- 7 输入用户名 sys 和密码, 然后单击 Next (下一步)。

屏幕将显示 List of cluster database instances (群集数据库实例列表)窗口, 其中显示了 与选定 RAC 数据库相关的实例以及每个实例的状态。

- $8$  单击 Next  $(F \#)$ 。
- 9 在 Adding an Instance (添加实例)窗口中, 在窗口的顶部输入实例名称, 选择新节点名 称,然后单击 Next (下一步)。
- 10 在 Services (服务)窗口中单击 Next (下一步)。
- 11 在 Instance Storage (实例存储)窗口中,单击 Finish (完成)。
- 12 在 Summary (摘要)窗口中单击 OK (确定),添加数据库实例。 屏幕上显示进度条,随后显示一则消息,询问是否要执行其它操作。
- 13 单击  $N_0$  (否)退出 DBCA。
- 14 在任何节点上,键入 srvctl status database -d <数据库名称>,以确定实例已 成功添加。

#### <span id="page-93-0"></span>从群集中删除节点

#### 从数据库实例层中删除节点

- 1 作为 oracle 用户登录。
- 2 从节点 1 中键入: dbca
- 3 在 Welcome (欢迎)窗口中单击 Next (下一步)。
- 4 在 Operations (操作)窗口中,单击 Instance Management (实例管理), 然后单击 Next (下一步)。
- 5 在 Instance Management (实例管理)窗口中,单击 Delete Instance (删除实例),然后 单击 Next (下一步)。
- 6 在 List of Cluster Databases (群集数据库列表)窗口中,选择要删除的实例所在的 RAC 数据库。

如果您的用户名未经过操作系统验证,DBCA 会提示您输入具有 SYSDBA 权限的数据库 用户名和密码。

7 输入用户名 sys 和密码, 然后单击 Next (下一步)。

屏幕将显示 List of cluster database instances (群集数据库实例列表)窗口, 其中显示了 与选定 RAC 数据库相关的实例以及每个实例的状态。

8 选择要删除的实例,然后单击 Finish (完成)。

此实例不能是运行 DBCA 所在的本地实例。如果您选择本地实例,DBCA 将显示 Error (错误)对话框。如果出现此对话框,请单击 OK(确定)并选择另一个实例,然后单 击 Finish(完成)。

如果服务已分配给该实例,则会显示 DBCA Services Management(DBCA 服务管理) 窗口。使用该窗口将服务重新分配给群集数据库中的其它实例。

9 验证有关实例删除操作的信息, 然后单击 OK (确定)。

DBCA 删除实例及其 Oracle 网络配置时,屏幕将显示进度条。操作完成后,屏幕将显示 一个对话框,询问您是否要执行另一项操作。

- 10 单击 No (否)退出。
- 11 键入 srvctl config database -d <数据库名称>,验证节点是否已删除。

#### 从数据库层中删除节点

- 1 在要删除的节点上作为 oracle 用户登录。
- 2 使用要删除的节点的公用名称 (例如 node3-pub) 键入以下命令: srvctl stop nodeapps -n node3-pub

- 3 在将要删除的节点上,请作为 root 用户登录。
- 4 使用要删除的节点的公用名称 (例如 node3-pub) 键入以下命令: /opt/oracle/product/10.1.0/db\_1/install/rootdeletenode.sh node3-pub 此时将删除 CRS 节点应用程序。忽略出现的任何警告。
- 5 如果要删除 Oracle 数据库软件, 请键入下列命令: rm -rf /opt/oracle/product/10.1.0/db\_1/\*

#### 从群集件层中删除节点

- 1 在要删除的节点上,作为 root 用户键入以下命令来禁用 CRS: /opt/oracle/product/10.1.0/crs\_1/install/rootdelete.sh remote nosharedvar
- 2 在其余的某个节点上,作为 root 用户键入以下命令: /opt/oracle/product/10.1.0/crs\_1/install/rootdeletenode.sh < 公用节点名称 >, < 节点号 >

要确定任何节点的节点号,请键入下列命令:

/opt/oracle/product/10.1.0/crs\_1/bin/olsnodes -n

3 在要删除的节点上,如果要删除 Oracle CRS 软件,请键入以下命令: rm -rf /opt/oracle/product/10.1.0/crs\_1/\*

## <span id="page-95-0"></span>重新安装软件

■注意: 重新安装软件将会清除硬盘驱动器上的所有信息。

■ 注意: 在重新安装软件之前, 您必须从系统中断开所有外部存储设备的连接。

**【】注意:Dell** 建议您定期对数据库和个别节点进行备份, 以免丢失重要数据。重新安装节点软件 只能作为万不得已的方法。

使用 Dell Deployment CD 安装软件时已在您的硬盘驱动器上创建了重新部署分区,其中包含了 系统上安装的所有软件映像。该重新部署分区使您可以快速重新部署 Oracle 软件。

如果要使用这种方法重新安装软件,需要将系统引导至重新部署分区。系统引导至此分区时, 会自动重新安装 Red Hat Linux 操作系统。

要使用此方法重新安装软件,请执行以下步骤:

- 1 断开外部存储设备的连接。
- 2 作为 root 用户登录至要重新安装软件的系统。
- 3 键入:

fdisk /dev/sda

- 4 系统提示您在 fdisk 程序中输入命令时, 请键入 a。
- 5 系统提示您输入分区号码时,请键入 2。
- 6 系统提示您输入命令时,请再次键入 a。
- 7 系统提示您输入另一个分区号码时,请键入 3。
- 8 系统提示您输入命令时,请键入 d。
- 9 系统提示您输入分区号码时,请键入 4。
- 10 系统提示您输入命令时,请再次键入 d。
- 11 系统提示您输入分区号码时,请键入 3。
- 12 系统提示您输入命令时,键入 p 列出分区。 只会显示 /dev/sda2 分区; 前面带有一个星号。
- 13 系统再次提示您输入命令时,请键入 w。
- 14 屏幕上显示 Linux 命令提示时,请重新引导系统。

重新安装会自动完成,Linux 操作系统将重新引导并显示登录提示。

有关配置系统以供使用的信息,请参阅第 62 页的 "配置 [Red Hat Enterprise Linux](#page-61-0)", 并继续完成其余部分,以重新配置系统。

## <span id="page-96-1"></span>其它信息

#### <span id="page-96-2"></span>支持的软件版本

#### 注: Dell 支持的 Oracle 配置这一版本不支持 Emulex HBA。

表 [1-6](#page-96-0) 列出了发行时支持的软件。要了解支持的最新硬件和软件,请访问 Dell 和 Oracle 网站 dell.com/oracle,下载 Oracle 数据库 10g EM64T 1.0 版的 Solution Deliverable List (可提供的 解决方案列表),以获得支持的最新版本。

#### <span id="page-96-0"></span>表 1-6. 支持的软件版本

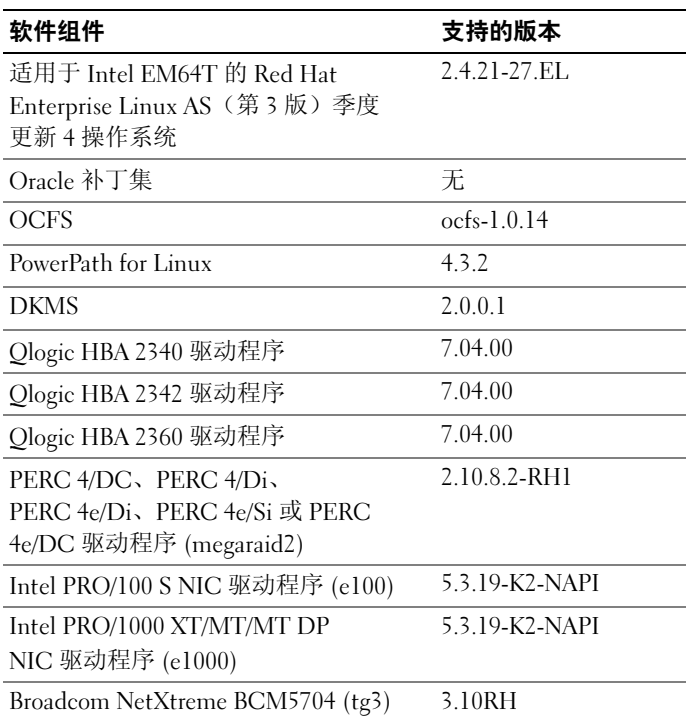

## <span id="page-97-0"></span>为挂起的操作系统配置自动重新引导

通过执行以下步骤,安装 Red Hat Enterprise Linux 的管理型系统软件:

- 1 在您准备安装管理型系统组件的系统上,使用管理员权限登录。
- 2 退出已打开的所有应用程序,并且禁用所有病毒扫描软件。
- 3 键入 startx 以启动 X Window 系统。
- 4 打开终端窗口,然后键入: xhost +
- 5 将 Dell OpenManage Systems Management CD 插入系统的 CD 驱动器。
- 6 键入 mount /mnt/cdrom 装入 CD。
- 7 单击位于 CD 根目录下的 start.sh,启动安装程序。
- 8 在 Welcome to Dell OpenManage Systems Management Installation (欢迎使用 Dell OpenManage 系统管理安装)屏幕上,单击 Next (下一步)。
- 9 阅读并接受软件许可协议,然后继续。

安装程序提供了两个安装选项: Express Setup(快速安装)选项和 Custom Setup(自定 义安装)选项。Express Setup(快速安装)选项(建议使用)可以自动安装管理系统所需 的所有软件组件。Custom Setup(自定义安装)选项使您可以选择需要安装的软件组件。

本过程的剩余步骤均基于 Express Setup(快速安装)选项。有关 Custom Setup (自定义安装)选项的信息,请参阅《Server Administrator 用户指南》。

- 10 单击 Express Setup (快速安装)。
- 11 阅读 Installation Summary (安装摘要)屏幕上的信息, 然后单击 Next (下一步)。 安装程序将根据您的硬件配置,自动安装所有管理型系统软件。
- 12 安装完成后,单击 Finish (完成)。

有关卸载管理型系统软件的说明,请参阅 《Server Administrator 用户指南》。 要配置自动重新引导选项,请执行以下步骤:

1 键入:

omconfig system recovery action=reboot

此命令会将自动重新引导计时器设置为默认的 480 秒设置,这是计时器在自动重新引导 无反应系统之前的延迟时间。

- 2 要将计时器设置更改为不同的值,请键入: omconfig system recovery timer=< 秒数 >
- 3 要验证系统重新引导计时器设置,请键入: omreport system recovery

#### <span id="page-98-2"></span>确定专用网络接口

要确定为每个网络接口分配的接口设备名称,请执行以下步骤:

1 确定系统中的 NIC 类型。

<span id="page-98-1"></span>参考表 [1-7](#page-98-0),识别系统中有哪些集成 NIC。您的附加 NIC 可能是 Intel PRO/100 系列或 PRO/1000 系列插卡, 也可能是 Broadcom NetXtreme Gigabit 插卡。您可能需要打开系 统,然后查看以确定您配备的附加插卡。

#### <span id="page-98-0"></span>表 1-7. 集成 NIC

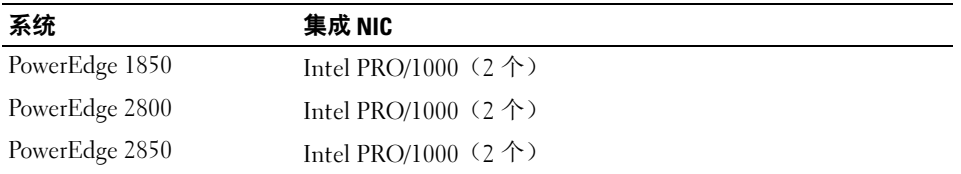

- 2 验证 Broadcom NetXtreme Gigabit 或 Intel PRO/1000 系列 NIC 是否已使用 Cat 5e 电缆连 接至千兆位以太网交换机。这是您的专用 NIC。
- 3 确定您的专用 NIC 所使用的驱动程序模块。

Broadcom NetXtreme Gigabit 使用的是 tg3, Intel PRO/1000 系列使用的是 e1000。

4 键入以下命令查看 /etc/modules.conf 文件:

more /etc/modules.conf

屏幕将以 alias ethX 驱动程序模块格式显示几行文本,其中的 X 是以太网接口号, 驱动程序模块是在步骤 3 中确定的模块。

例如, 如果您的操作系统已将 eth1 分配给 Broadcom NetXtreme Gigabit NIC, 则屏幕将 显示 alias eth1 tg3 文本行。

- 5 确定已将哪些以太网接口 (ethX) 分配给连接至千兆位交换机的千兆位 NIC 类型。 如果 modules.conf 中仅有一个代表驱动程序模块类型的条目,则表明已成功识别专用网 络接口。
- 6 如果您的系统中配备了多个相同类型的 NIC,请尝试确定分配给每个 NIC 的以太网接口。 对于每个以太网接口来说,请针对正确的驱动程序模块执行"配置专用网络"中的步骤, 直至识别出正确的以太网接口。

## <span id="page-99-1"></span>故障排除

表 [1-8](#page-99-0) 提供了在部署或使用 Red Hat Enterprise Linux 和 Oracle 软件时可能遇到的问题的建议 操作。

#### <span id="page-99-0"></span>表 1-8. 故障排除

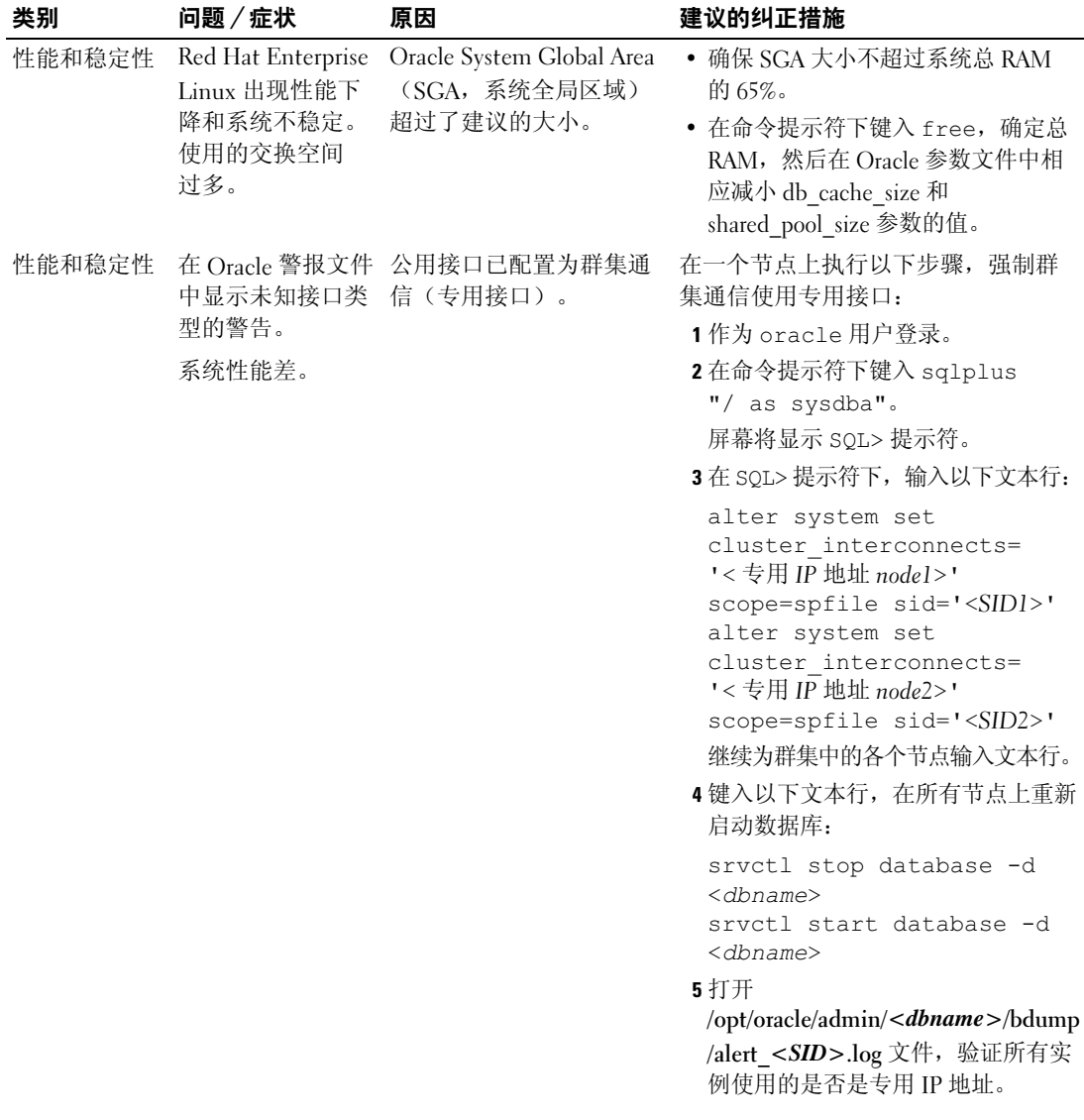

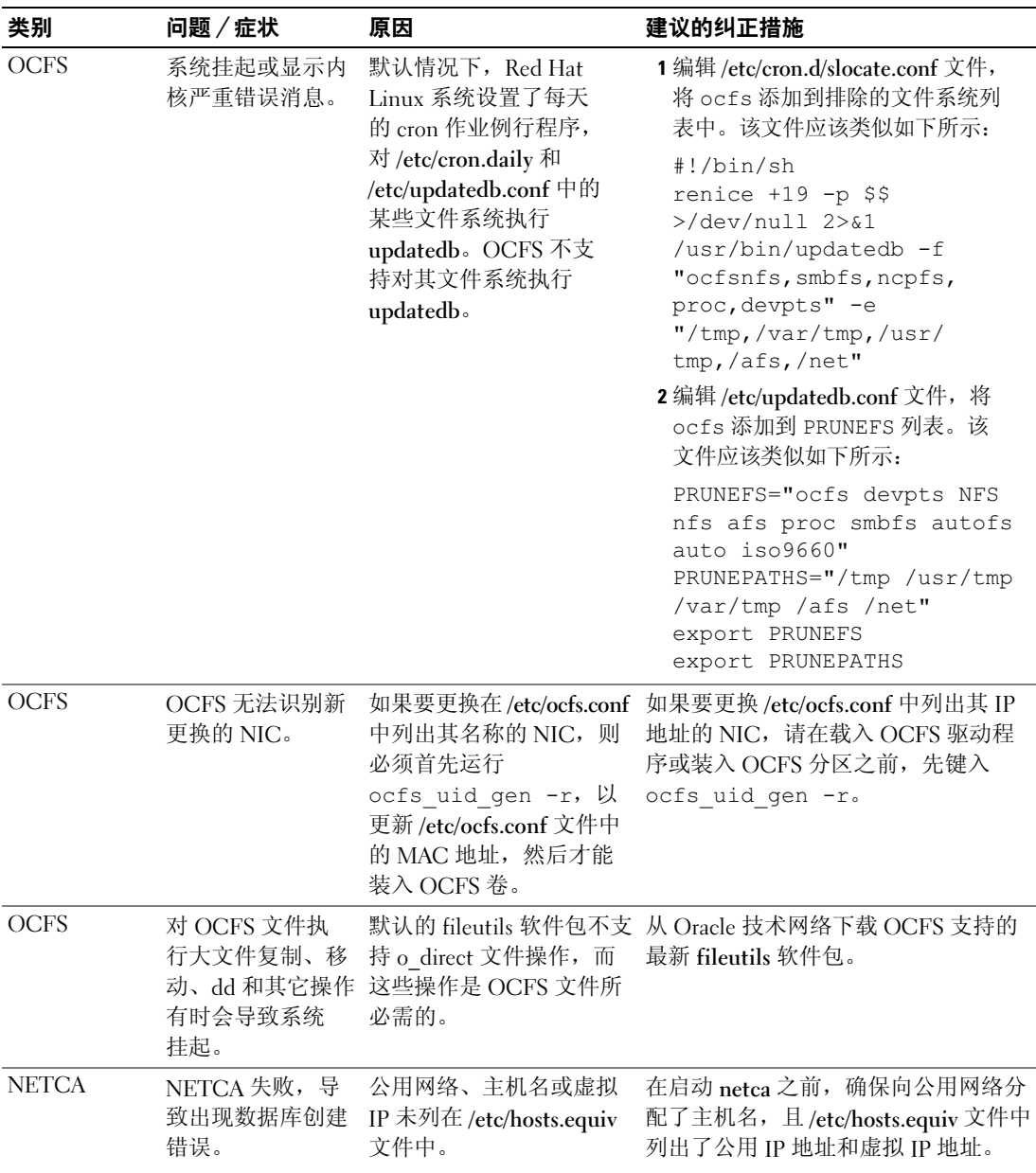

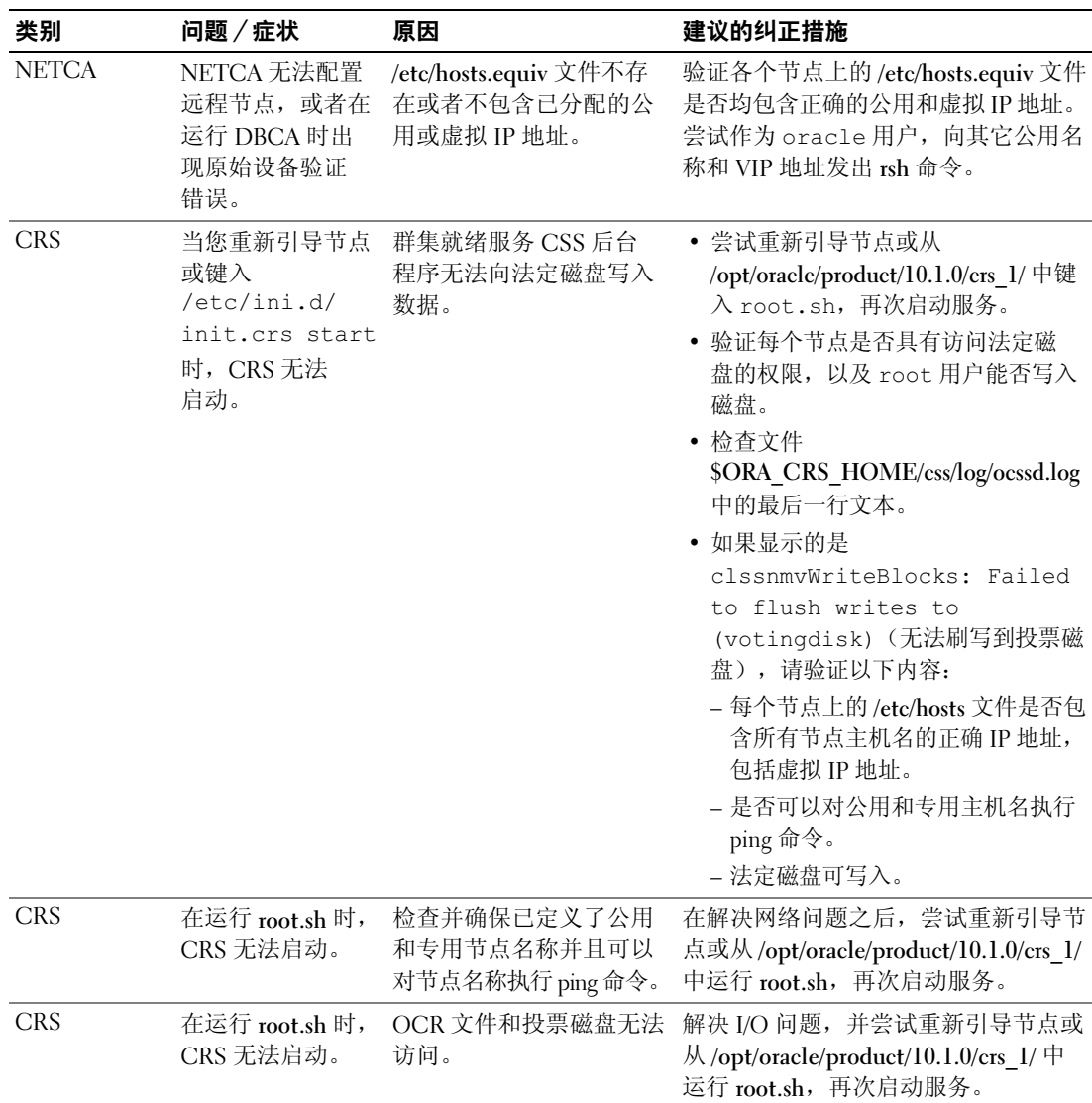

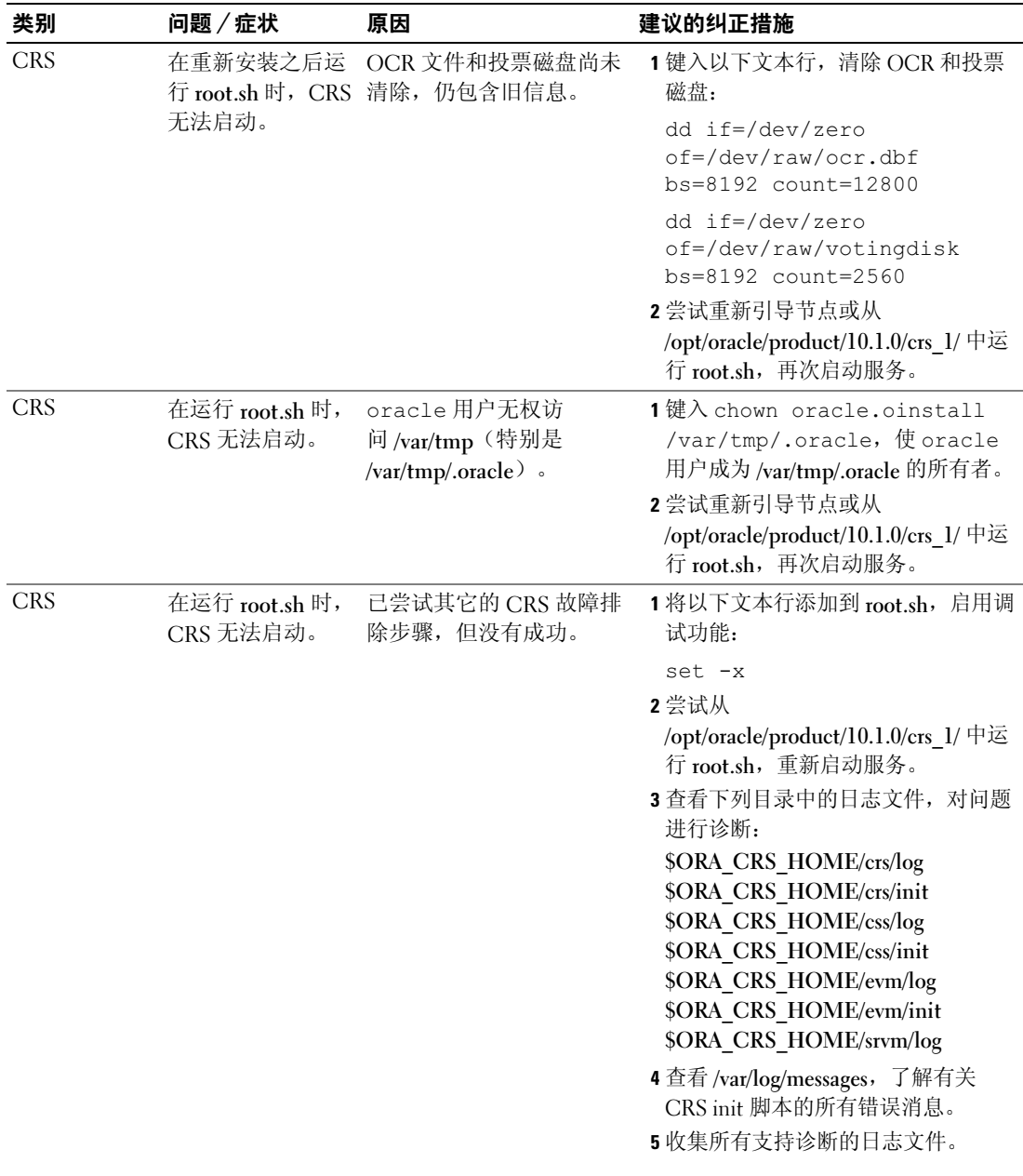

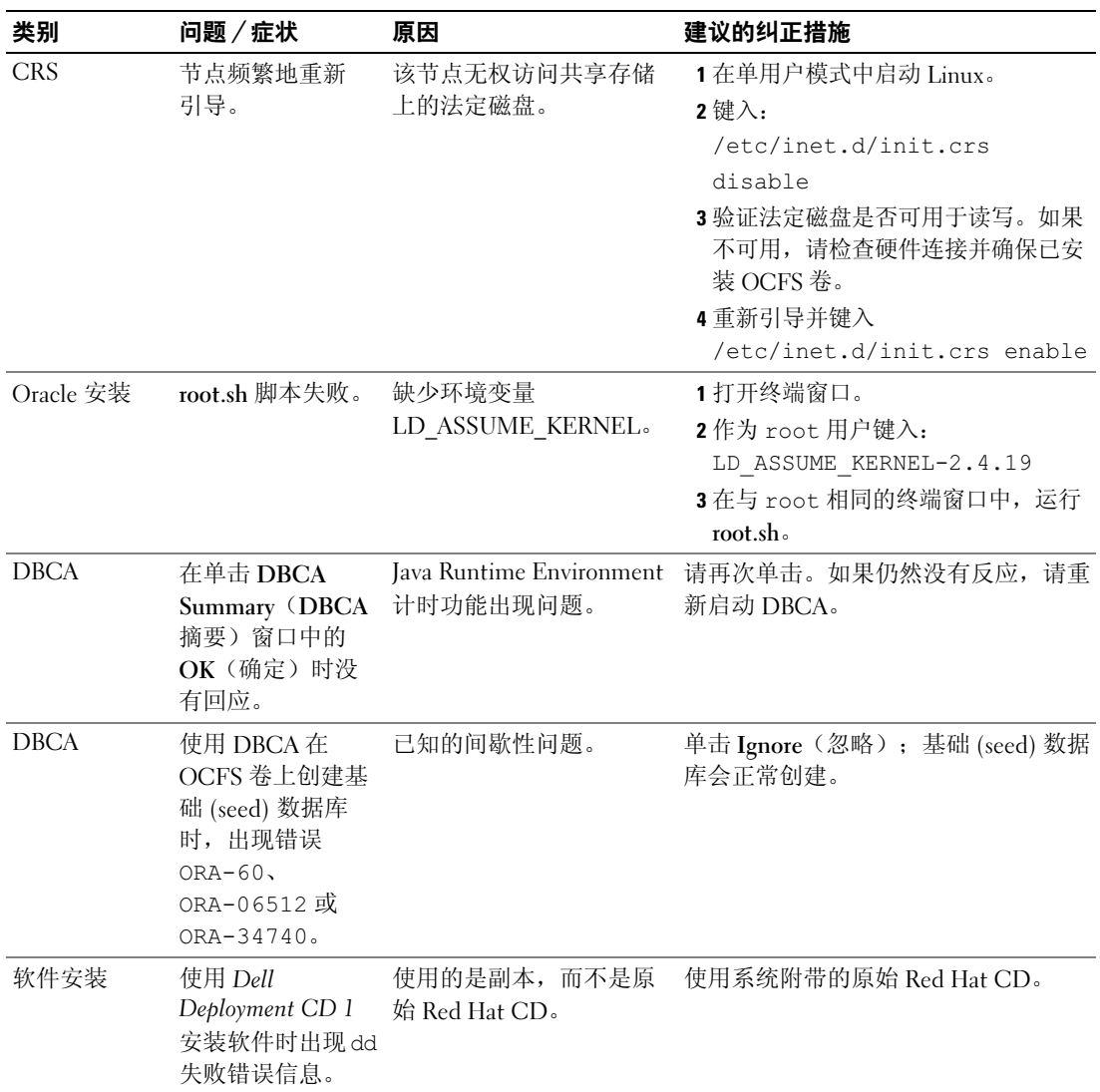

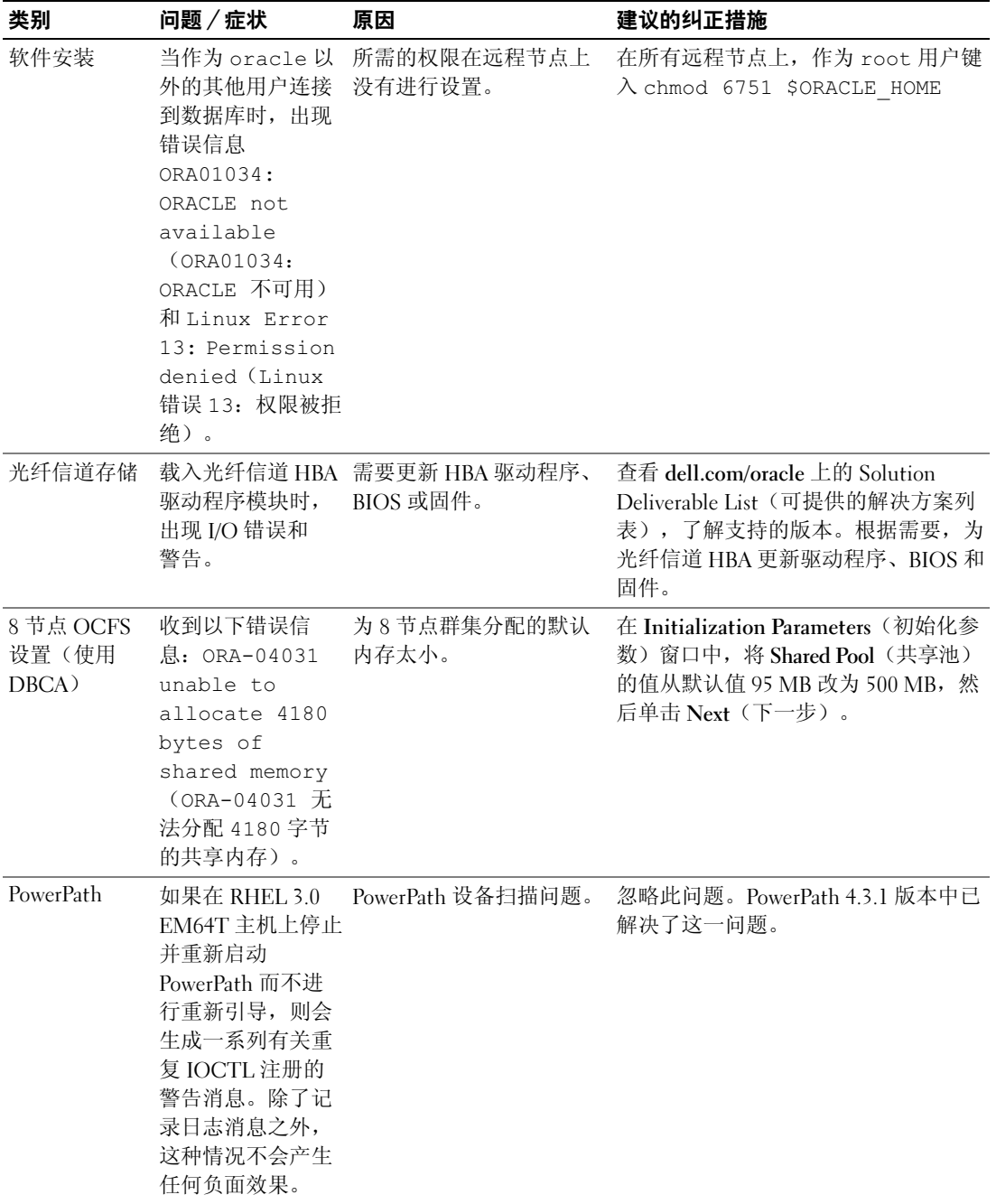

## <span id="page-105-0"></span>获得帮助

## Dell 支持

有关使用系统的详情,请参阅随系统组件附带的说明文件。

有关白皮书、 Dell 支持的配置和一般信息,请访问 Dell 和 Oracle 网站 dell.com/oracle。

要获得对硬件和操作系统软件的 Dell 技术支持并下载最新的系统更新,请访问 Dell 支持 Web 站点 support.dell.com。 Dell 联系信息包含在系统的 《安装与故障排除指南》中。

我们现在还提供 Dell 企业培训与认证服务,请访问 www.dell.com/training 了解详情。并非在所 有地区均提供此培训服务。

## Oracle 支持

有关 Oracle 软件和应用程序群集件的培训信息,请访问 Oracle 网站 oracle.com 或参阅 Oracle 说明文件,了解 Oracle 联系信息。

技术支持、下载和其它技术信息可以在 Oracle MetaLink 网站 metalink.oracle.com 上找到。

## 获取和使用开放源代码文件

Dell Deployment CD 中包含的软件是第三方程序与 Dell 程序的集合。使用该软件必须遵循指定 的许可条款。"依据 GNU GPL 条款"指定的所有软件均可复制、分发和/或修改,但是必须 遵循 GNU 一般公共许可第 2 版 (1991 年 6 月)的条款和条件。"依据 GNU LGPL 条款" (或 "Lesser GPL") 指定的所有软件均可复制、分发和 / 或修改, 但是必须遵循 GNU Lesser 一般公共许可 2.1 版 (1999 年 2 月)的条款和条件。根据这些 GNU 许可,您还有权通过 1-800-WWW-DELL 与 Dell 联系以便获得相应的源代码文件。提出此类请求时,请查阅 SKU 420-4534。由于传递副本需要实际的操作,因此我们可能会向您收取极少的费用。

# 索引

## A

ASM 配置数据库存储,[84](#page-83-0) ASM 配置,[73](#page-72-0) 安全保护,[69](#page-68-0) 安装 CRS,[74](#page-73-0) Oracle RAC 10g, [74](#page-73-1) Oracle 数据库 10g,[75](#page-74-1) Oracle 数据库 10g (单个节点),[85](#page-84-1) Red Hat Enterprise Linux, [61](#page-60-1) 使用 Dell Deployment CD, [61](#page-60-2)

## B

绑定,[67](#page-66-0) 部署 Oracle RAC 10g, [66](#page-65-1)

## C

CRS 安装,[74](#page-73-0) CRS 配置,[71](#page-70-0) 创建基础 (seed) 数据库,[78](#page-77-0),[86](#page-85-0) ASM, [79](#page-78-0) OCFS, [78](#page-77-1)

## F

附加配置选项 添加和删除节点,[89](#page-88-0)

## G

公用网络 配置,[66](#page-65-2)−[67](#page-66-1) 故障排除,[100](#page-99-1) 光纤信道群集设置,[63](#page-62-0)

### H

获取帮助,[106](#page-105-0)

## J

集成 NIC, [99](#page-98-1) 基础 (seed) 数据库 创建,[78](#page-77-0),[86](#page-85-0) 验证, [81](#page-80-0), [87](#page-86-0) 监听程序配置,[77](#page-76-0),[86](#page-85-1) 节点 删除, [94](#page-93-0) 添加和删除,[89](#page-88-0)

#### M

密码 设置, [83](#page-82-1), [89](#page-88-1)

## O

**OCFS** 配置共享存储, [91](#page-90-0) OCFS 配置,[72](#page-71-0) Oracle RAC 10g ASM 配置,[73](#page-72-0) 安装,[74](#page-73-1) CRS 配置,[71](#page-70-0) 共享存储配置,[72](#page-71-1) OCFS 配置,[72](#page-71-0) 配置,[66](#page-65-1) Oracle 数据库 10g 安装,[75](#page-74-1) 安装(单个节点),[85](#page-84-1) 单个节点配置,[83](#page-82-2)

### P

配置 ASM, [73](#page-72-0) CRS 的共享存储,[71](#page-70-0) 共享存储,[72](#page-71-1) OCFS, [72](#page-71-0) Oracle RAC 10g, [66](#page-65-1) Oracle 数据库 10g(单个节 点),[83](#page-82-2) Red Hat Enterprise Linux, [62](#page-61-1) 使用 ASM 的共享存储,[73](#page-72-0) 使用 OCFS 的共享存储, [72](#page-71-0) 数据库存储 (单个节点),[83](#page-82-3) 数据库存储(单个节点), 使用 ASM, [84](#page-83-0) 数据库存储(单个节点), 使用 ex3,[83](#page-82-4) 配置 Oracle  $10g$ , [63](#page-62-1) 验证硬件与软件配置,[63](#page-62-1) 配置 Oracle RAC 10g, [66](#page-65-1) 创建基础 (seed) 数据库,[78](#page-77-0) 配置 Oracle 数据库 10g (单个节点),[83](#page-82-2),[86](#page-85-0) 创建基础 (seed) 数据库,  $86$ 配置共享存储,[72](#page-71-1) ASM, [73](#page-72-0) OCFS, [72](#page-71-0) 配置公用网络,[67](#page-66-1) 配置专用和公用网络,[66](#page-65-2) 配置专用网络,[67](#page-66-0)

配置自动重新引导,[98](#page-97-0)

## $\mathbf{0}$

其它信息, [97](#page-96-1) 配置自动重新引导,[98](#page-97-0) 确定专用网络接口, [99](#page-98-2) 确定专用网络接口, [99](#page-98-2) 群集 光纤信道硬件连接, 示例,[64](#page-63-0) 群集设置 光纤信道,[63](#page-62-0)

## R

Red Hat 更新系统软件包,[63](#page-62-2) Red Hat Enterprise Linux 安装, [61](#page-60-1) 软件 要求,[60](#page-59-0),[97](#page-96-2) 重新安装,[96](#page-95-0) 软件和硬件要求,[59](#page-58-0)

## S

删除节点,[94](#page-93-0) 示例 光纤信道群集硬件连接,[64](#page-63-0) 说明文件,[61](#page-60-3)

#### T

添加和删除节点,[89](#page-88-0)

### W

为 CRS 配置共享存储,[71](#page-70-0)

## X

许可协议,[61](#page-60-4)

## Y

验证 存储配置,[70](#page-69-1) 基础 (seed) 数据库, [81](#page-80-0), [87](#page-86-0) 软件配置,[63](#page-62-1) 硬件配置, [63](#page-62-1) 硬件 单个节点最低要求,[61](#page-60-5) 光纤信道互连,[64](#page-63-1) 光纤信道群集最低要求,[60](#page-59-1) 硬件和软件配置 光纤信道,[65](#page-64-0) 远程命令解释程序 (rsh) 禁用, [69](#page-68-0)

### Z

支持的存储设备,[97](#page-96-2) 重新安装 软件,[96](#page-95-0) 专用网络 配置,[66](#page-65-2)−[67](#page-66-0) 确定接口,[99](#page-98-2)
Systèmes Dell™ PowerEdge™

Oracle Database 10*g* – Guide de déploiement de Linux pour Intel® EM64T version 1.0

### Remarques et avis

REMARQUE : une REMARQUE indique des informations importantes qui peuvent vous aider à mieux utiliser votre ordinateur.

AVIS : un AVIS vous avertit d'un risque de dommage matériel ou de perte de données et vous indique comment éviter le problème.

Mars 2005 Rev. A02

\_\_\_\_\_\_\_\_\_\_\_\_\_\_\_\_\_\_\_\_

**Les informations contenues dans ce document peuvent être modifiées sans préavis. © 2005 Dell Inc. Tous droits réservés.**

La reproduction de ce document de quelque manière que ce soit sans l'autorisation écrite de Dell Inc. est strictement interdite.

Marques utilisées dans ce document : *Dell*, le logo *DELL*, Dell OpenManage et *PowerEdge* sont des marques de Dell Inc. ; *EMC*, *PowerPath* et *Navisphere* sont des marques déposées de EMC Corporation ; *Intel* est une marque déposée de Intel Corporation ; *Xeon* est une marque de Intel Corporation ; *Red Hat* est une marque déposée de Red Hat, Inc.

Tous les autres noms de marques et marques commerciales utilisés dans ce document se rapportent aux sociétés propriétaires des marques et des noms de ces produits. Dell Inc. décline tout intérêt dans l'utilisation des marques déposées et des noms de marques ne lui appartenant pas.

# Sommaire

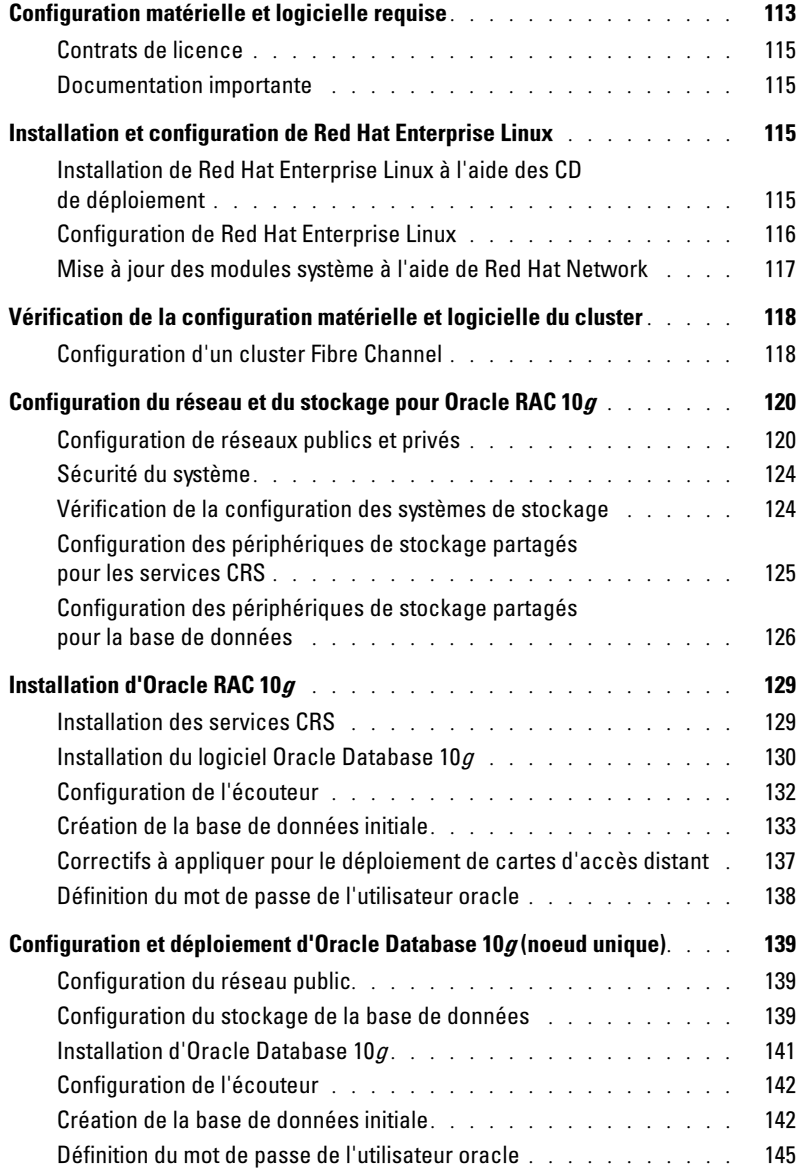

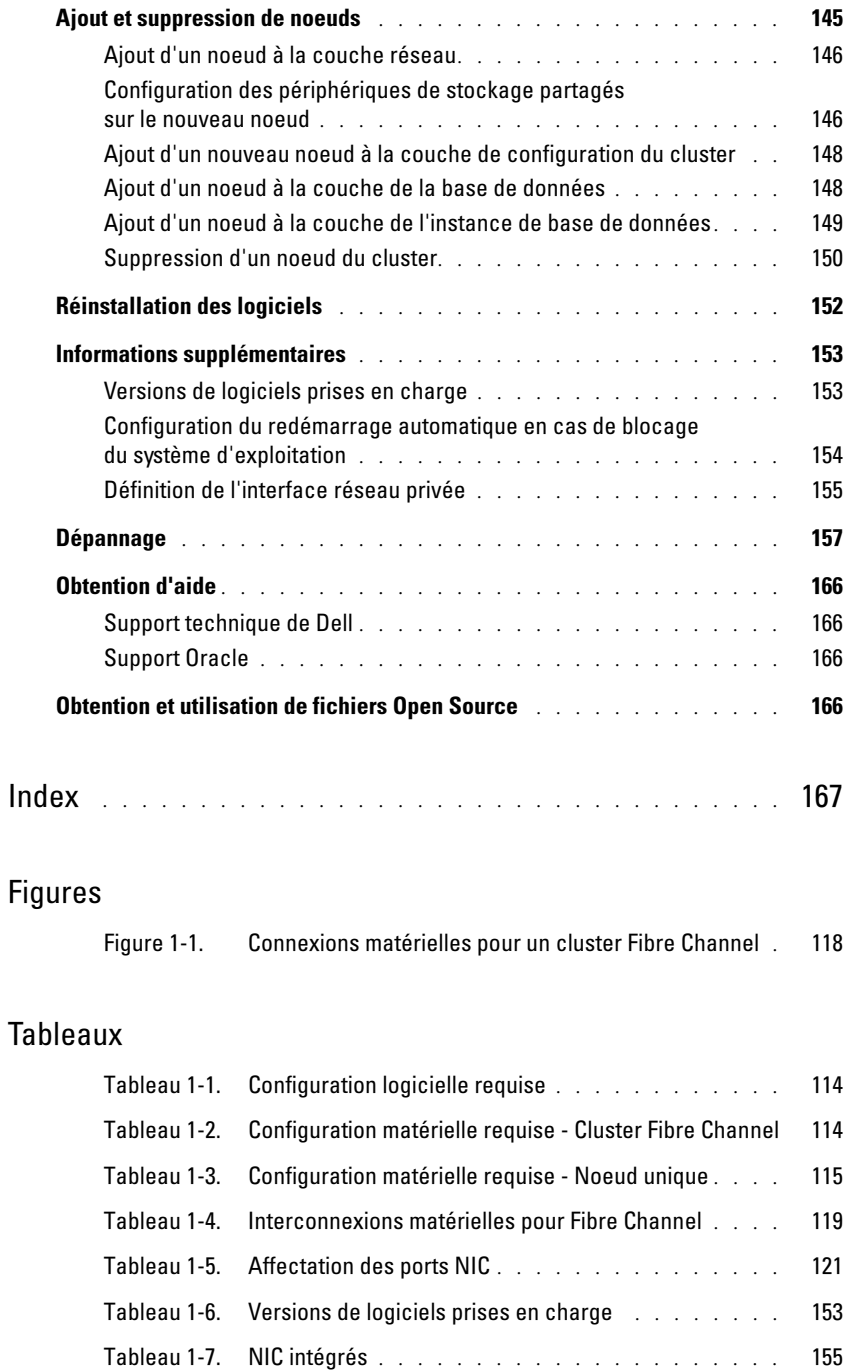

Tableau 1-8. Dépannage [. . . . . . . . . . . . . . . . . . . . .](#page-156-1) 157

Ce document contient des informations concernant l'installation, la configuration, la réinstallation et l'utilisation du logiciel Oracle 10g. Il fait partie du support fourni par Dell pour les configurations Oracle. Les thèmes abordés sont les suivants :

- Configuration matérielle et logicielle requise
- Installation et configuration de Red Hat<sup>®</sup> Enterprise Linux
- Vérification de la configuration matérielle et logicielle des clusters
- Configuration du réseau et des ressources de stockage sous Oracle Real Application Clusters  $(RAC)$  10g
- Installation d'Oracle RAC 10g
- Configuration et déploiement d'Oracle Database 10g (noeud unique)
- Ajout et suppression de noeuds
- Réinstallation des logiciels
- Informations supplémentaires
- Dépannage
- Obtention d'aide
- Obtention et utilisation de fichiers Open Source

Pour plus d'informations concernant les configurations Oracle prises en charge par Dell, rendez-vous sur le site dell.com/oracle.

### <span id="page-112-0"></span>Configuration matérielle et logicielle requise

Avant d'installer le logiciel Oracle sur le système :

- Munissez-vous des CD Red Hat fournis avec le kit CD.
- Munissez-vous du kit CD d'Oracle.
- Téléchargez les images du CD de déploiement Dell depuis le site dell.com/oracle. Gravez ensuite les CD de déploiement Dell à partir de ces images.

Le [tableau 1-1](#page-113-1) présente les exigences requises sur le plan logiciel pour les configurations Oracle prises en charge par Dell. Les sections suivantes (du [tableau 1-2](#page-113-2) au [tableau 1-3](#page-114-5)) présentent la configuration matérielle requise. Pour des informations détaillées sur les versions minimales des pilotes et applications à installer, consultez la section ["Versions de logiciels prises en charge"](#page-152-1)  [à la page 153.](#page-152-1)

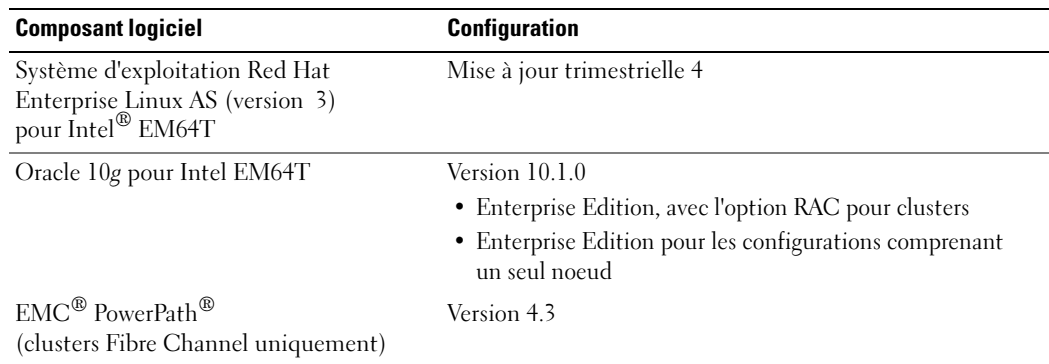

#### <span id="page-113-1"></span><span id="page-113-0"></span>Tableau 1-1. Configuration logicielle requise

**REMARQUE** : selon le nombre d'utilisateurs, l'application exécutée, les processus par lots et d'autres facteurs, il peut être nécessaire d'installer un système plus puissant que cette configuration matérielle minimum pour obtenir les performances souhaitées.

REMARQUE : la configuration matérielle de tous les noeuds du cluster doit être identique.

| <b>Composant matériel</b>                                                                                                    | <b>Configuration</b>                                                                                   |
|----------------------------------------------------------------------------------------------------|----------------------------------------------------------------------------------------------------|
| Système Dell™ PowerEdge™ 1850, 2800<br>ou 2850 (deux à huit noeuds avec<br>Oracle Cluster File System [OCFS]<br>ou Automatic Storage Management<br>[ASM]) | Processeur Intel Xeon™ à 3 GHz                                                                         |
|                                                                                                    | 1 Go de RAM                                                                                            |
|                                                                                                    | Contrôleur PERC pour disques durs internes                                                             |
|                                                                                                    | Deux disques durs 36 Go (RAID 1) connectés<br>à un contrôleur PERC                                     |
|                                                                                                    | Trois ports NIC Gigabit                                                                                |
|                                                                                                    | Deux ports optiques pour cartes HBA                                                                    |
| Système de stockage Fibre Channel<br>Dell   EMC CX300, CX500 ou CX700                                                                                     | Consultez le site dell.com/oracle pour plus d'informations                                             |
|                                                                                                    | sur les configurations prises en charge.                                                               |
| Commutateur Ethernet Gigabit<br>(deux)                                                                                                    | Consultez le site dell.com/oracle pour plus d'informations<br>sur les configurations prises en charge. |
| Commutateur Fibre Channel<br>$Dell$   EMC (deux)                                                                                                    | Huit ports pour deux à six noeuds                                                                      |

<span id="page-113-2"></span>Tableau 1-2. Configuration matérielle requise - Cluster Fibre Channel

K.

#### <span id="page-114-5"></span><span id="page-114-4"></span>Tableau 1-3. Configuration matérielle requise - Noeud unique

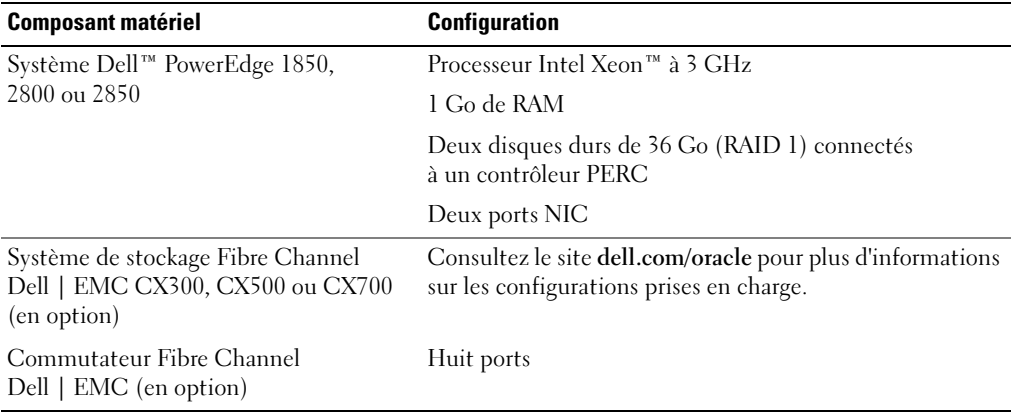

### <span id="page-114-0"></span>Contrats de licence

**CALCE IN ARQUE :** la licence Oracle fournie avec la configuration Dell est valable 30 jours. Si vous ne possédez pas la licence de ce produit, contactez votre représentant commercial Dell.

### <span id="page-114-1"></span>Documentation importante

Pour plus d'informations sur certains composants matériels spécifiques, consultez la documentation fournie avec le système.

Pour obtenir des informations sur les produits Oracle, consultez le guide How to Get Started (Mise en route) fourni avec le kit CD d'Oracle.

### <span id="page-114-2"></span>Installation et configuration de Red Hat Enterprise Linux

AVIS : pour assurer une installation correcte du système, déconnectez toutes les unités de stockage externes *avant* d'installer le système d'exploitation.

La présente section décrit l'installation du système d'exploitation Red Hat Enterprise Linux AS et sa configuration pour le déploiement d'Oracle.

### <span id="page-114-3"></span>Installation de Red Hat Enterprise Linux à l'aide des CD de déploiement

- 1 Déconnectez tout stockage externe du système.
- 2 Munissez-vous du CD de *déploiement Dell* et des CD d'origine de Red Hat Enterprise Linux AS avec mise à jour 4.
- 3 Insérez le CD 1 de *déploiement Dell* dans le lecteur et redémarrez le système. Le système démarre à partir du CD.

4 Lorsque vous y êtes invité, tapez 2 et appuyez sur <Entrée> pour sélectionner Red Hat Enterprise Linux 3 AS for Oracle Database.

À l'invite, tapez yes pour créer une partition d'utilitaires vierge.

5 À l'invite, insérez chaque CD d'installation Red Hat dans le lecteur.

Le contenu des CD est copié dans la partition de déploiement qui est créée. Une fois la copie terminée, le système éjecte automatiquement le dernier CD et redémarre sur la partition de déploiement.

Lorsque l'installation est terminée, le système redémarre automatiquement et l'Agent Red Hat Setup s'affiche.

- 6 Cliquez sur Next (Suivant) dans la fenêtre Red Hat Setup Agent Welcome (Agent Red Hat Set Up - Bienvenue) pour configurer les paramètres du système d'exploitation.
- 7 Lorsque vous y êtes invité, indiquez un mot de passe root.
- 8 Quand la fenêtre Network Setup (Configuration du réseau) s'affiche, cliquez sur Next. Vous paramétrerez le réseau ultérieurement.
- 9 Lorsque la fenêtre Security Level (Niveau de sécurité) s'affiche, désactivez le pare-feu. Vous pourrez le réactiver une fois le déploiement d'Oracle terminé.
- 10 Connectez-vous en tant que root.

### <span id="page-115-0"></span>Configuration de Red Hat Enterprise Linux

REMARQUE : la mise à jour trimestrielle 4 ne prend pas en charge Dell OpenManage™ Storage a an Services (OMSS).

- 1 Connectez-vous en tant que root.
- 2 Insérez le CD 2 de *déploiement Dell* dans le lecteur et tapez les commandes suivantes :

mount /dev/cdrom /mnt/cdrom/install.sh

Le contenu du CD est copié dans le répertoire /usr/lib/dell/dell-deploy-cd. Une fois la copie terminée, tapez umount /dev/cdrom et retirez le CD du lecteur.

**3** Tapez cd /dell-oracle-deployment/scripts/standard pour accéder au répertoire contenant les scripts installés à partir du CD de déploiement Dell.

**REMARQUE :** ces scripts détectent la version installée pour chaque composant, et la valident ou la mettent à jour si cela est nécessaire pour qu'ils soient pris en charge.

- 4 Tapez ./005-oraclesetup.py pour configurer Red Hat Enterprise Linux pour l'installation d'Oracle.
- 5 Tapez source / root/.bash profile pour démarrer les variables d'environnement.

6 Tapez ./010-hwCheck.py pour vérifier que le processeur, la RAM et la taille du disque répondent à la configuration minimale pour l'installation d'Oracle.

Si un script indique que l'un des paramètres n'est pas valide, mettez à jour la configuration matérielle du système et ré-exécutez le script.

- 7 Tapez . / 275-rpms dkms. py pour installer le pilote du module DKMS (Dynamic Kernel Module Support).
- 8 Tapez . /330-rpms\_san\_qlogic.py pour remplacer le pilote OLogic par sa version à jour.
- 9 Tapez . . / custom/335-rpms\_apps.py pour installer les RPM de l'utilitaire PERC.
- 10 Tapez ./340-rpms\_ocfs.py pour installer les RPM d'OCFS (facultatif pour un noeud de cluster).
- 11 Connectez les unités de stockage externes.

### <span id="page-116-0"></span>Mise à jour des modules système à l'aide de Red Hat Network

Red Hat publie régulièrement des mises à jour qui permettent de corriger les bogues, de résoudre les problèmes liés à la sécurité et d'ajouter de nouvelles fonctionnalités. Ces mises à jour peuvent être téléchargées via le service Red Hat Network (RHN). Avant d'utiliser celui-ci pour installer les dernières mises à jour des logiciels système, consultez le site Web dell.com/oracle pour obtenir des informations sur les configurations les plus récentes prises en charge.

**REMARQUE** : si vous déployez Oracle sur un seul noeud, ignorez les sections suivantes et passez directement à la section ["Configuration et déploiement d'Oracle Database 10g \(noeud unique\)"](#page-138-0)  [à la page 139](#page-138-0).

### <span id="page-117-2"></span><span id="page-117-0"></span>Vérification de la configuration matérielle et logicielle du cluster

Avant de commencer la configuration du cluster, vérifiez l'installation matérielle, les interconnexions de communication et la configuration logicielle des noeuds sur tout le cluster. Les sections suivantes contiennent des informations sur la configuration des clusters Fibre Channel.

### <span id="page-117-1"></span>Configuration d'un cluster Fibre Channel

La configuration du cluster Fibre Channel a été effectuée par votre prestataire de services Dell. Vérifiez les connexions matérielles ainsi que la configuration matérielle et logicielle, comme expliqué dans cette section. La [figure 1-1](#page-117-3) présente une vue générale des connexions requises pour le cluster et le [tableau 1-4](#page-118-1) résume les connexions du cluster.

### <span id="page-117-3"></span>Figure 1-1. Connexions matérielles pour un cluster Fibre Channel

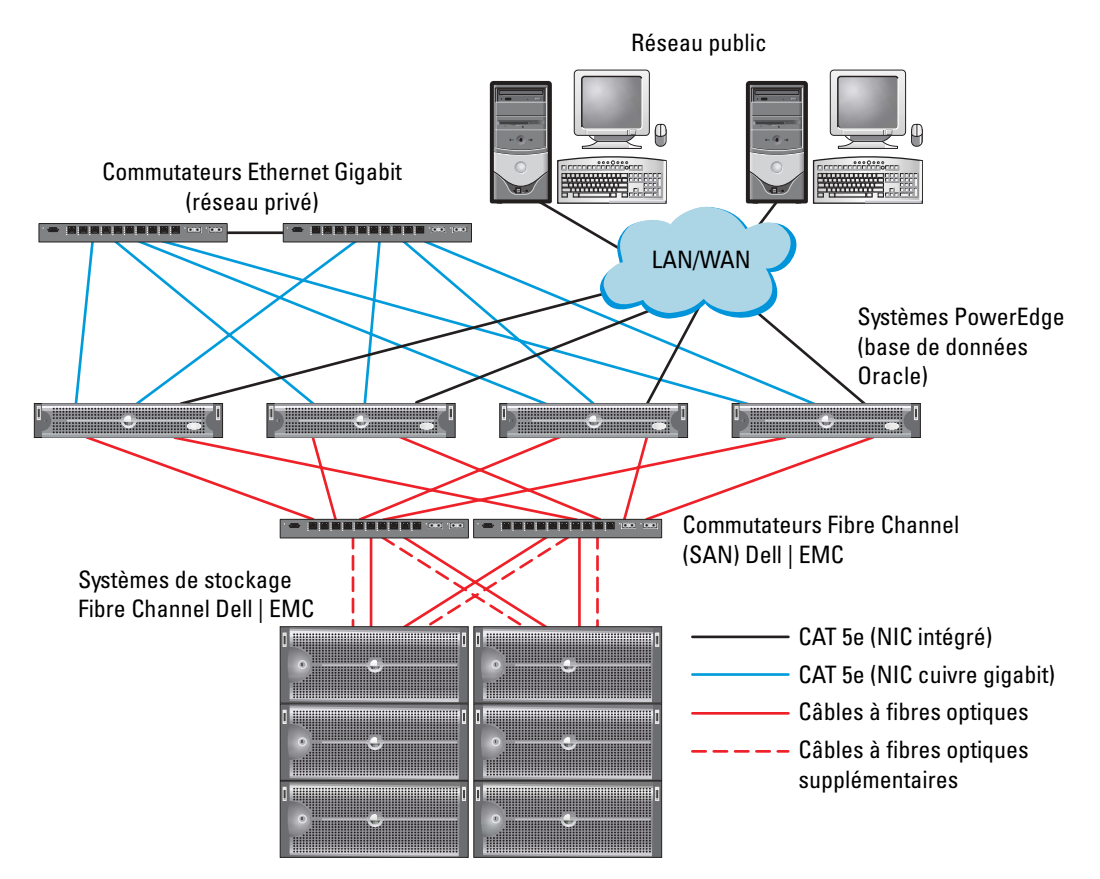

| <b>Composant de cluster</b>                                    | <b>Connexions</b>                                                                                                    |
|----------------------------------------------------------------|----------------------------------------------------------------------------------------------------|
| Chaque noeud du système<br>PowerEdge                           | Un câble CAT 5e reliant le NIC public au réseau local                                                                                                    |
|                                                                | Un câble CAT 5e reliant le NIC Gigabit privé au commutateur<br>Ethernet Gigabit                                                                                                    |
|                                                                | Un câble CAT 5e reliant le NIC Gigabit privé redondant au<br>commutateur Ethernet Gigabit redondant                                                                                                    |
|                                                                | Un câble optique reliant le port optique HBA 0 au commutateur<br>Fibre Channel 0                                                                                                    |
|                                                                | Un câble optique reliant le port HBA 1 au commutateur 1                                                                                                    |
| Pour chaque système de<br>stockage Fibre Channel<br>Dell   EMC | Deux câbles CAT 5e connectés au réseau local                                                                                                    |
|                                                                | De une à quatre connexions optiques pour chaque commutateur<br>Fibre Channel. Exemple pour une configuration à quatre ports :<br>· Un câble optique reliant le port SPA 0 au commutateur<br>Fibre Channel 0<br>· Un câble optique reliant le port SPA 1 au commutateur<br>Fibre Channel 1<br>• Un câble optique reliant le port SPB 0 au commutateur<br>Fibre Channel 1 |
|                                                                | • Un câble optique reliant le port SPB 1 au commutateur<br>Fibre Channel 0                                                                                                    |
| Pour chaque commutateur<br>Fibre Channel Dell   EMC            | De une à quatre connexions optiques au système de stockage<br>Fibre Channel Dell   EMC                                                                                                    |
|                                                                | Une connexion optique à chaque carte HBA du système PowerEdge                                                                                                    |
| Pour chaque commutateur<br>Ethernet Gigabit                    | Une connexion CAT 5e au NIC Gigabit privé sur chaque système<br>PowerEdge                                                                                                    |
|                                                                | Une connexion CAT 5e au commutateur Ethernet Gigabit restant                                                                                                    |

<span id="page-118-1"></span><span id="page-118-0"></span>Tableau 1-4. Interconnexions matérielles pour Fibre Channel

Vérifiez que les tâches suivantes ont été réalisées pour votre cluster :

- La totalité du matériel a été installée dans le rack.
- Toutes les interconnexions matérielles sont configurées comme indiqué dans la [figure 1-1.](#page-117-3) Elles sont répertoriées dans le [tableau 1-4.](#page-118-1)
- Tous les numéros d'unités logiques (LUN), les groupes RAID et les groupes de stockage ont été créés sur le système de stockage Dell | EMC Fibre Channel.
- Les groupes de stockage ont été affectés aux noeuds du cluster.

Avant de poursuivre, vérifiez toute l'installation du matériel et des interconnexions.

#### Configurations matérielle et logicielle pour Fibre Channel

- Chaque noeud doit avoir la configuration matérielle minimale suivante :
	- Un ou deux disques durs (36 Go minimum) dans la baie de disques durs interne
	- Trois ports NIC Gigabit
	- Deux cartes HBA Fibre Channel
- Les logiciels suivants doivent être installés sur chacun des noeuds :
	- Red Hat Enterprise Linux (voir le [tableau 1-1](#page-113-1))
	- Pilote de la carte HBA Fibre Channel
	- OCFS (pour la configuration du cluster via OCFS)
- Configuration requise pour utiliser un stockage Fibre Channel :
	- Au minimum trois unités logiques créées et attribuées au cluster
	- Taille minimale de chaque unité logique : 5 Go

### <span id="page-119-0"></span>Configuration du réseau et du stockage pour Oracle RAC 10g

Cette section contient des informations sur la configuration d'un cluster Fibre Channel ou SCSI exécutant une base de données initiale. Elle présente les procédures suivantes :

- Configuration de réseaux publics et privés
- Sécurité du système
- Vérification de la configuration des systèmes de stockage
- Configuration des périphériques de stockage partagés pour les services CRS (Cluster Ready Services) et la base de données Oracle

Oracle RAC 10g nécessite une configuration de base de données complexe incluant une série ordonnée de procédures. Pour configurer la mise en réseau et le stockage en un minimum de temps, effectuez les procédures requises dans l'ordre.

### <span id="page-119-1"></span>Configuration de réseaux publics et privés

Cette section explique comment configurer les réseaux publics et privés du cluster.

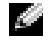

REMARQUE : chaque noeud doit être associé à une adresse IP publique et privée unique. Une adresse IP publique supplémentaire doit être utilisée comme adresse IP virtuelle pour les connexions clientes et la prise de relais en cas de panne. Cette adresse IP virtuelle doit appartenir au même sous-réseau que l'IP publique. Toutes les adresses IP publiques, y compris l'adresse virtuelle, doivent être enregistrées sur le DNS.

<span id="page-120-0"></span>Selon le nombre de ports NIC disponibles, configurez les interfaces comme décrit dans le [tableau 1-5](#page-120-1).

Port NIC Trois ports disponibles Quatre ports disponibles 1 IP publique et IP virtuelle IP publique 2 IP privée (avec lien réseau) IP privée (avec lien réseau) 3 IP privée (avec lien réseau) IP privée (avec lien réseau) 4 N/A IP virtuelle

<span id="page-120-1"></span>Tableau 1-5. Affectation des ports NIC

### Configuration du réseau public

Si ce n'est déjà fait, effectuez les étapes ci-après sur chaque noeud pour configurer le réseau public :

- 1 Connectez-vous en tant que root.
- 2 Éditez le fichier /etc/sysconfig/network-scripts/ifcfg-eth# du périphérique réseau (# remplace le numéro de ce dernier) et configurez-le comme suit :

```
DEVICE=eth0
ONBOOT=yes
IPADDR=<Adresse IP publique>
NETMASK=<Masque de sous-réseau>
BOOTPROTO=static
HWADDR=<Adresse MAC>
SLAVE=no
```
3 Éditez le fichier /etc/sysconfig/network. Le cas échéant, remplacez localhost.localdomain par le nom qualifié complet du noeud public.

Par exemple, la ligne du noeud 1 donnerait :

HOSTNAME=node1.domain.com

4 Tapez :

service network restart

- 5 Tapez if config pour vérifier que les adresses IP sont configurées correctement.
- 6 Pour vérifier que le réseau est configuré correctement, lancez un test ping sur chaque adresse IP publique à partir d'un client du réseau local situé hors du cluster.
- **7** Connectez-vous à chaque noeud pour vérifier que le réseau public fonctionne et tapez ssh <IP publique> pour vérifier que ssh fonctionne également.

### Configuration du réseau privé à l'aide de liens (bonding)

Avant de déployer le cluster, vous devez configurer le réseau privé de manière à permettre aux noeuds de communiquer entre eux. Pour ce faire, il est nécessaire de configurer des liens réseau et d'attribuer une adresse IP privée et un nom d'hôte à chaque noeud du cluster. Pour définir les liens réseau pour des NIC Broadcom ou Intel et configurer le réseau privé, effectuez la procédure suivante sur chaque noeud :

- 1 Connectez-vous en tant que root.
- 2 Ajoutez la ligne suivante au fichier /etc/modules.conf :

alias bond0 bonding

3 Pour garantir une disponibilité optimale, modifiez le fichier /etc/modules.conf et activez l'option de contrôle des liens.

La valeur par défaut de miimon est 0, ce qui signifie que le contrôle des liens est désactivé. Dans un premier temps, réglez cette valeur sur 100 millisecondes. Vous pourrez ensuite la modifier pour atteindre le niveau de performances requis. Tapez :

options bonding miimon=100 mode=1

4 Dans le répertoire /etc/sysconfig/network-scripts/, créez ou modifiez le fichier de configuration ifcfg-bond0.

Exemple de configuration de ce fichier en utilisant des paramètres réseau factices :

```
DEVICE=bond0
IPADDR=192.168.0.1
NETMASK=255.255.255.0
NETWORK=192.168.0.0
BROADCAST=192.168.0.255
ONBOOT=yes
BOOTPROTO=none
USERCTL=no
```
Les entrées NETMASK, NETWORK et BROADCAST sont facultatives.

DEVICE=bondn est le nom du lien réseau, n correspondant au numéro de lien.

IPADDR correspond à l'adresse IP privée.

Pour utiliser bond0 comme périphérique virtuel, vous devez indiquer les périphériques esclaves.

- 5 Pour chaque périphérique faisant partie du lien, procédez comme suit :
	- a Dans le répertoire /etc/sysconfig/network-scripts/, modifiez le fichier ifcfg-eth*n*, qui contient les lignes suivantes :

```
DEVICE=ethn
HWADDR=<ADRESSE MAC>
ONBOOT=yes
TYPE=Ethernet
USERCTL=no
MASTER=bond0
SLAVE=yes
BOOTPROTO=none
```
- b Tapez service network restart et ne tenez pas compte des avertissements.
- 6 Sur *chaque noeud*, tapez if config pour vérifier le bon fonctionnement de l'interface privée. L'adresse IP privée du noeud doit être associée à l'interface privée bond0.
- 7 Une fois les adresses IP privées définies sur chaque noeud, vérifiez le bon fonctionnement du réseau privé en lançant un test ping sur chaque adresse IP à partir d'un noeud.
- **8** Tapez ssh  $\leq IP$  privée> pour vous connecter à chaque noeud et vérifier que le réseau privé et ssh fonctionnent correctement..
- 9 Sur chaque noeud, modifiez le fichier /etc/hosts en ajoutant les lignes suivantes :

REMARQUE : les exemples de cette étape et de celle qui suit correspondent à une configuration à deux noeuds. Ajoutez des lignes pour chaque noeud de cluster supplémentaire.

```
127.0.0.1 localhost.localdomain localhost
<IP privée du noeud1> <nom d'hôte privé du noeud1>
<IP privée du noeud2> <nom d'hôte privé du noeud2>
<IP publique du noeud1> <nom d'hôte public du noeud1>
<IP publique du noeud2> <nom d'hôte public du noeud2>
<IP virtuelle du noeud1> <nom d'hôte virtuel du noeud1>
<IP virtuelle du noeud2> <nom d'hôte virtuel du noeud2>
```
10 Sur chaque noeud, créez ou modifiez le fichier /etc/hosts.equiv et faites en sorte qu'il répertorie toutes vos adresses IP ou noms d'hôtes publics. Par exemple, si vous disposez d'un nom d'hôte public, d'une adresse IP virtuelle et d'un nom d'hôte virtuel pour chaque noeud, ajoutez les lignes suivantes :

```
<nom d'hôte public du noeud1> oracle
<nom d'hôte public du noeud2> oracle
<IP ou nom d'hôte virtuel du noeud1> oracle
<IP ou nom d'hôte virtuel du noeud2> oracle
```
11 En tant qu'utilisateur oracle, connectez-vous à chaque noeud pour vérifier que le shell distant (rsh) fonctionne correctement. Pour ce faire, tapez :  $rsh$  <nom d'hôte public du noeudx>, x correspondant au numéro du noeud.

### <span id="page-123-0"></span>Sécurité du système

Pour protéger le système contre toute tentative d'accès non autorisé, Dell vous conseille de désactiver rsh une fois l'installation du logiciel Oracle terminée.

Pour ce faire, tapez chkconfig rsh off.

### <span id="page-123-1"></span>Vérification de la configuration des systèmes de stockage

Au cours des étapes de configuration décrites dans ce document, vous allez créer des partitions sur le système de stockage Fibre Channel. Pour pouvoir créer les partitions, il faut que tous les noeuds de cluster puissent détecter les périphériques de stockage externes. Vérifiez que chaque noeud peut détecter chaque unité de stockage ou disque logique. Pour ce faire, procédez comme suit :

1 Pour les systèmes de stockage Fibre Channel Dell | EMC, il est nécessaire qu'EMC Navisphere® Agent soit installé sur chaque noeud, ainsi que la version correcte de PowerPath (voir le [tableau 1-6](#page-152-3)). Chaque noeud doit être associé au groupe de stockage adéquat dans EMC Navisphere. Pour savoir comment procéder, reportez-vous à la documentation fournie avec le système de stockage Fibre Channel Dell | EMC.

**REMARQUE :** le prestataire de services Dell qui a installé votre cluster a déjà effectué cette opération. Si vous réinstallez le logiciel sur un noeud, vous devrez le faire vous-même.

- 2 Vérifiez les connexions des périphériques de stockage et des noeuds au commutateur Fibre Channel (voir la [figure 1-1](#page-117-3) le [tableau 1-4\)](#page-118-1).
- 3 Assurez-vous que vous êtes connecté en tant que root.
- 4 Pour chaque noeud, tapez :

more /proc/partitions

Le noeud détecte puis affiche les unités LUN ou disques logiques, ainsi que les partitions créées sur ces périphériques externes.

**REMARQUE** : les périphériques apparaissant dans cette liste varient selon le mode de configuration du stockage.

La liste des unités LUN ou disques logiques détectés par le noeud s'affiche, ainsi que les partitions créées sur ces périphériques externes. Les périphériques virtuels PowerPath figurent dans la liste. Exemple : /dev/emcpowera, /dev/emcpowerb et /dev/emcpowerc.

- **5** Dans le fichier /proc/partitions, vérifiez que :
	- Tous les périphériques virtuels PowerPath s'affichent dans le fichier avec des chemins d'accès similaires. Exemple : /dev/emcpowera, dev/emcpowerb et /dev/emcpowerc.
	- Les unités LUN Fibre Channel s'affichent comme périphériques SCSI et chaque noeud de cluster est configuré avec le même nombre d'unités LUN.

Exemple : si le noeud est configuré avec un lecteur SCSI ou un conteneur RAID connecté à un périphérique de stockage Fibre Channel contenant trois disques logiques, sda identifie le conteneur RAID ou disque logique du noeud, et emcpowera, emcpowerb et emcpowerc identifient les unités LUN (ou périphériques virtuels PowerPath).

Si les périphériques de stockage externes ne s'affichent pas dans le fichier /proc/partitions :

1 Arrêtez le service PowerPath sur tous les noeuds. Pour ce faire, tapez :

```
service naviagent stop
service PowerPath stop
```
2 Tapez la commande suivante pour recharger le pilote HBA sur tous les noeuds et synchroniser les tables de partition du noyau :

rmmod qla2300 modprobe qla2300

3 Redémarrez le service PowerPath sur tous les noeuds. Pour ce faire, tapez :

service PowerPath start service naviagent start

4 Tapez la commande suivante pour vérifier que tous les noeuds détectent les périphériques de stockage externes :

more /proc/partitions

### <span id="page-124-0"></span>Configuration des périphériques de stockage partagés pour les services CRS

Cette section indique comment configurer les périphériques de stockage partagés pour les services CRS (Cluster Ready Services).

1 Sur le noeud 1, créez trois partitions sur l'un des périphériques de stockage externes à l'aide de l'utilitaire fdisk :

Tapez fdisk /dev/emcpowerx , puis créez trois partitions de 150 Mo chacune : une pour le référentiel du cluster, une autre le disque de vote et une troisième pour le fichier de paramètres du système Oracle.

2 Tapez la commande suivante pour vérifier les nouvelles partitions :

more /proc/partitions

Si les nouvelles partitions apparaissent dans le fichier /proc/partitions, tapez :

sfdisk -R /dev/<nom du périphérique>

- 3 Sur chaque noeud, effectuez les opérations suivantes :
	- a Tapez les commandes suivantes pour modifier les noms des périphériques bruts et les rendre identifiables :

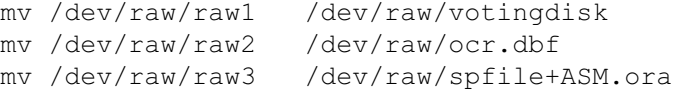

b Tapez les commandes suivantes pour définir l'utilisateur oracle comme propriétaire du référentiel du cluster et du disque de vote :

```
chown oracle.dba /dev/raw/votingdisk
chown oracle.dba /dev/raw/ocr.dbf
chown oracle.dba /dev/raw/spfile+ASM.ora
```
c Éditez le fichier /etc/sysconfig/rawdevices et ajoutez-y les lignes suivantes pour un cluster Fibre Channel :

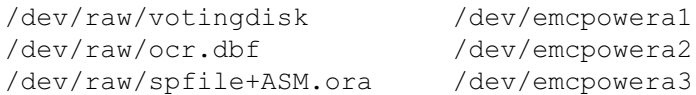

d Tapez service restart rawdevices pour redémarrer RDS (service des périphériques bruts).

### <span id="page-125-0"></span>Configuration des périphériques de stockage partagés pour la base de données

Cette section indique comment configurer les périphériques de stockage partagés avec OCFS (Oracle Cluster File System) ou ASM (Automatic Storage Management).

### Configuration des périphériques de stockage partagés via OCFS

- 1 Connectez-vous en tant que root.
- 2 Sur chaque noeud, effectuez les opérations suivantes :
	- a Tapez startx pour démarrer le système X Window.
	- b Tapez ocfstool pour formater le périphérique de stockage à l'aide d'OCFS.
	- c Dans le menu qui s'affiche, cliquez sur Tasks (Tâches) puis sur Generate Config (Générer la configuration).
	- d Entrez le nom du NIC privé ainsi que le nom d'hôte privé du noeud, puis cliquez sur OK.
	- e Cliquez sur Exit (Quitter).
- 3 Pour un cluster Fibre Channel, utilisez fdisk sur le noeud 1 pour créer une partition sur chacun des deux autres périphériques de stockage externes :
	- a Tapez fdisk /dev/emcpowerx, puis créez la partition principale du périphérique. Pour consulter l'aide de l'utilitaire fdisk, tapez h.
	- b Pour vérifier la présence de la nouvelle partition, tapez cat /proc/partitions. Si vous ne la voyez pas, tapez :

sfdisk -R /dev/<nom du périphérique>

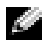

**REMARQUE**: dans les étapes suivantes, les points de montage sont désignés par /u01 et /u02, et les labels par u01 et u02.

Sur un noeud (uniquement), formatez les périphériques de stockage externes pour OCFS en tapant :

mkfs.ocfs -b 128 -F -u <ID de l'utilisateur oracle> -g <ID du groupe principal de l'utilisateur oracle> -L <label de volume> -m <point de montage> -p <autorisations des volumes OCFS> <nom du périphérique PowerPath>

Pour trouver l'ID de l'utilisateur et du groupe, tapez :

id oracle

Si vous utilisez un cluster Fibre Channel, formatez les partitions du périphérique virtuel PowerPath en tapant :

mkfs.ocfs -F -b 128 -L u01 -m /u01 -u 500 -g 500 -p 0775 /dev/emcpowerb1 mkfs.ocfs -F -b 128 -L u02 -m /u02 -u 500 -g 500 -p 0775 /dev/emcpowerc1

- 5 Sur chaque noeud, effectuez les opérations suivantes :
	- a Créez des points de montage pour chaque partition OCFS. Pour ce faire, créez les répertoires de la partition cible et définissez les propriétaires en tapant :

mkdir -p /u01 /u02 chown -R oracle.dba /u01 /u02

b Sur chaque noeud, modifiez le fichier /etc/fstab en ajoutant les lignes suivantes :

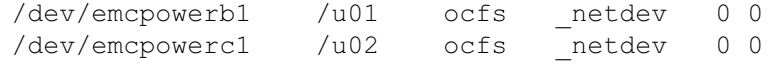

Créez les entrées appropriées pour tous les volumes OCFS.

c Sur chaque noeud, tapez les commandes suivantes pour charger le module OCFS et monter tous les volumes indiqués dans le fichier /etc/fstab :

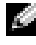

REMARQUE : ne tenez pas compte d'éventuels avertissements signalant une incompatibilité entre le module OCFS et la version du noyau.

```
/sbin/load_ocfs
mount -a -t ocfs
```
#### Configuration du stockage via ASM

Pour configurer le cluster avec ASM, effectuez la procédure suivante sur tous les noeuds :

- 1 Connectez-vous en tant que root.
- 2 Tapez les commandes suivantes pour modifier les noms des périphériques bruts et les rendre identifiables :

```
mv /dev/raw/raw4 /dev/raw/ASM1
mv /dev/raw/raw5 /dev/raw/ASM2
```
3 Tapez les commandes suivantes pour définir l'utilisateur oracle comme propriétaire du référentiel du cluster et du disque de vote :

```
chown oracle.dba /dev/raw/ASM1
chown oracle.dba /dev/raw/ASM2
```
- 4 Pour un cluster Fibre Channel, utilisez fdisk sur le noeud 1 pour créer une partition sur chacun des deux autres périphériques de stockage externes :
	- a Tapez fdisk /dev/emcpowerx , puis créez la partition principale du périphérique. Pour consulter l'aide de l'utilitaire fdisk, tapez h.
	- b Pour vérifier la présence de la nouvelle partition, tapez cat /proc/partitions. Si vous ne la voyez pas, tapez :

sfdisk -R /dev/<nom du périphérique>

5 Éditez le fichier /etc/sysconfig/rawdevices et ajoutez-y les lignes suivantes pour un cluster Fibre Channel :

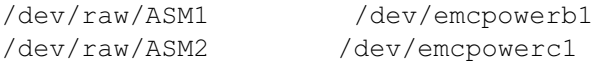

6 Tapez service rawdevices restart pour redémarrer RDS (service des périphériques bruts).

## <span id="page-128-0"></span>Installation d'Oracle RAC 10g

Cette section indique comment installer Oracle RAC 10g. La procédure requise inclut l'installation des services CRS et du logiciel Oracle Database 10g. Dell conseille de créer une base de données initiale pour vérifier le fonctionnement du cluster avant de le déployer dans un environnement de production.

### <span id="page-128-1"></span>Installation des services CRS

- 1 Connectez-vous en tant que root.
- 2 Tapez startx pour démarrer le système X Window.
- 3 Ouvrez une fenêtre de terminal et tapez :

```
xhost +
```
- 4 Montez le CD d'Oracle Cluster Ready Services.
- 5 Tapez :

su - oracle

6 Tapez les commandes suivantes pour démarrer Oracle Universal Installer :

```
unset ORACLE_HOME
/mnt/cdrom/runInstaller
```
- 7 Dans la fenêtre de bienvenue, cliquez sur Next.
- 8 Dans la fenêtre Specify File Locations (Spécifier l'emplacement des fichiers), vérifiez que le répertoire home d'Oracle est bien /opt/oracle/product/10.1.0/crs\_1, puis cliquez sur Next.
- 9 Dans la fenêtre Language Selection, sélectionnez une langue puis cliquez sur Next.
- 10 Dans la fenêtre Cluster Configuration (Configuration du cluster), entrez un nom de cluster ou acceptez celui par défaut (crs). Entrez ensuite les noms public et privé de chaque noeud, puis cliquez sur Next.

Ce nom doit être unique dans toute l'organisation.

11 Dans la fenêtre Private Interconnect Enforcement (Interfaces de l'interconnexion privée), cliquez sur chacun des types d'interface et sélectionnez public (publique), private (privée) ou Do not use (Ne pas utiliser), puis cliquez sur Next.

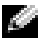

REMARQUE : les affectations des NIC publics et privés sélectionnés à cette étape doivent être identiques et disponibles sur tous les noeuds.

- 12 Dans la fenêtre Oracle Cluster Registry (Registre de cluster Oracle), entrez le chemin d'accès complet du disque OCR (/dev/raw/ocr.dbf), puis cliquez sur Next.
- 13 Dans la fenêtre Voting Disk (Disque de vote), entrez le chemin d'accès complet de la partition contenant le disque de vote (/dev/raw/votingdisk), puis cliquez sur Next.

14 Dans la fenêtre Summary (Résumé), cliquez sur Install (Installer).

Lorsque l'installation est terminée, un message s'affiche, indiquant que vous devez exécuter le script root.sh sur tous les noeuds. Ce script configure le cluster automatiquement.

- <span id="page-129-1"></span>15 À l'invite, ouvrez une nouvelle fenêtre de terminal.
- 16 Connectez-vous en tant que root, puis tapez :

```
export LD ASSUME KERNEL=2.4.19
```
- 17 À partir de la même fenêtre de terminal qu'à l'[étape 15](#page-129-1) (toujours en tant que  $\text{root}$ ), exécutez le script root.sh sur chacun des noeuds, en commençant par le noeud local. Attendez que l'opération soit terminée sur un noeud avant de passer au noeud suivant.
- 18 Cliquez sur OK dans la fenêtre Setup Privileges (Privilèges de configuration).
- 19 Dans la fenêtre End of Installation (Fin de l'installation), cliquez sur Exit (Quitter), puis confirmez en cliquant sur Yes.
- 20 Sur tous les autres noeuds, effectuez les opérations suivantes :
	- a Vérifiez l'installation des services CRS en tapant la commande suivante à partir du répertoire /opt/oracle/product/10.1.0/crs\_1/bin :

```
olsnodes -n -v
```
La liste des noeuds publics du cluster s'affiche.

**b** Tapez:

```
crs_stat
```
Le message suivant s'affiche :

No services are registered with the CRS daemon.

### <span id="page-129-0"></span>Installation du logiciel Oracle Database 10g

- 1 En tant que root, montez le CD n°1 d'Oracle Database 10g.
- 2 En tant qu'utilisateur oracle, tapez :

/mnt/cdrom/runInstaller

Oracle Universal Installer démarre.

- 3 Dans la fenêtre de bienvenue, cliquez sur Next.
- 4 Dans la fenêtre Specify File Locations (Spécifier l'emplacement des fichiers), vérifiez que le répertoire home Oracle est bien /opt/oracle/product/10.1.0/db\_1, puis cliquez sur Next.

**REMARQUE** : le répertoire home d'Oracle indiqué à cette étape doit être différent de celui utilisé lors de l'installation des services CRS. Vous ne pouvez pas installer Oracle 10 $g$  Enterprise Edition avec RAC dans le même répertoire home que celui utilisé pour les services CRS.

5 Dans la fenêtre Specify Hardware Cluster Installation Mode (Spécifier le mode d'installation matérielle du cluster), cliquez sur Select All (Sélectionner tout), puis cliquez sur Next.

6 Dans la fenêtre Select Installation Type (Sélection du type d'installation), cliquez sur Enterprise Edition, puis cliquez sur Next.

Une fenêtre affiche l'état des différentes vérifications en cours. Lorsque ces dernières sont terminées, cliquez sur Next.

- 7 Dans la fenêtre Select Database Configuration (Sélectionner la configuration de la base de données), cliquez sur Do not create a starter database (Ne pas créer de base de données initiale), puis cliquez sur Next.
- 8 Cliquez sur Install (Installer) dans la fenêtre Summary (Résumé).
- 9 À l'invite, insérez le CD n°2 dans le lecteur.
- 10 À l'invite, ouvrez une nouvelle fenêtre de terminal.
- 11 Connectez-vous en tant que root, puis tapez :

export LD\_ASSUME\_KERNEL=2.4.19

- 12 Exécutez le script root.sh sur le noeud 1.
	- a Appuyez sur <Entrée> pour accepter la valeur par défaut du répertoire bin local. L'assistant de configuration du protocole Internet virtuel (VIPCA) démarre.
	- b Dans la première fenêtre de l'assistant, cliquez sur Next.
	- c Dans la fenêtre List of Available Network Interfaces (Liste des interfaces réseau disponibles), sélectionnez le NIC public ou, si vous disposez de quatre ports NIC, celui réservé à l'adresse IP virtuelle (voir la section ["Configuration de réseaux publics et privés"](#page-119-1)  [à la page 120\)](#page-119-1). Cliquez ensuite sur Next.

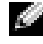

### **REMARQUE :** les affectations des NIC publics et privés sélectionnés à cette étape doivent être identiques et disponibles sur tous les noeuds.

d Dans la fenêtre Virtual IPs for Cluster Nodes (Adresses IP virtuelles des noeuds du cluster), entrez une adresse IP publique virtuelle disponible, ainsi qu'un masque de sous-réseau pour chaque noeud affiché, puis cliquez sur Next.

L'adresse IP virtuelle doit être identique à celle entrée dans le fichier /etc/hosts.equiv. Le masque de sous-réseau doit être le même que celui du réseau public.

- e Dans la fenêtre Summary (Résumé), cliquez sur Finish (Terminer). Une fenêtre de progression s'affiche.
- f Lorsque la configuration est terminée, cliquez sur OK, puis sur Exit (Quitter) pour quitter l'assistant VIPCA.
- g Exécutez le script root.sh sur chacun des autres noeuds du cluster. Attendez que l'opération soit terminée sur un noeud avant de passer au noeud suivant.
- 13 Dans la fenêtre Setup Privileges (Privilèges de configuration), cliquez sur OK.
- 14 Dans la fenêtre End of Installation (Fin de l'installation), cliquez sur Exit (Quitter), puis confirmez en cliquant sur Yes.

### <span id="page-131-0"></span>Configuration de l'écouteur

Cette section décrit les étapes à suivre pour configurer l'écouteur, nécessaire pour la connexion client distante à une base de données.

Sur un noeud (uniquement), effectuez les étapes suivantes :

- 1 Connectez-vous en tant que root.
- 2 Tapez startx pour démarrer le système X Window.
- 3 Ouvrez une fenêtre de terminal et tapez :

xhost +

- 4 Pour démarrer l'assistant de configuration réseau, connectez-vous en tant qu'utilisateur oracle, et tapez netca.
- **5** Sélectionnez Cluster Configuration (Configuration du cluster), puis cliquez sur Next.
- 6 Dans la fenêtre TOPSNodes, cliquez sur Select All Nodes (Sélectionner tous les noeuds), puis cliquez sur Next.
- 7 Dans la fenêtre de bienvenue, sélectionnez Listener Configuration (Configuration de l'écouteur), puis cliquez sur Next.
- 8 Dans la fenêtre Listener Configuration, Listener (Configuration de l'écouteur, Écouteur), sélectionnez Add (Ajouter), puis cliquez sur Next.
- 9 Dans la fenêtre Listener Configuration, Listener Name (Configuration de l'écouteur, Nom de l'écouteur), tapez LISTENER dans le champ Listener Name (Nom de l'écouteur) et cliquez sur Next.
- 10 Dans la fenêtre Listener Configuration, Select Protocols (Configuration de l'écouteur, Sélection des protocoles), sélectionnez TCP, puis cliquez sur Next.
- 11 Dans la fenêtre Listener Configuration, TCP/IP Protocol (Configuration de l'écouteur, Protocole TCP/IP), sélectionnez Use the standard port number of 1521 (Utiliser le numéro de port standard 1521), puis cliquez sur Next.
- 12 Dans la fenêtre Listener Configuration, More Listeners? (Configuration de l'écouteur, Autres écouteurs ?), sélectionnez No, puis cliquez sur Next.
- 13 Dans la fenêtre Listener Configuration Done (Configuration de l'écouteur effectuée), cliquez sur Next.
- 14 Cliquez sur Finish (Terminer).

### <span id="page-132-0"></span>Création de la base de données initiale

Cette section indique comment créer et vérifier la base de données initiale à l'aide d'OCFS ou d'ASM.

### Création d'une base de données initiale à l'aide d'OCFS

- 1 Sur le noeud 1, connectez-vous en tant qu'utilisateur oracle et tapez dbca -datafileDestination /u01 pour démarrer l'assistant de configuration de base de données (DBCA).
- 2 Dans la fenêtre de bienvenue, sélectionnez Oracle Real Application Cluster Database (Base de données des clusters d'application réels Oracle), puis cliquez sur Next.
- 3 Dans la fenêtre Operations, cliquez sur Create a Database (Créer une base de données), puis sur Next.
- 4 Dans la fenêtre Node Selection (Sélection des noeuds), cliquez sur Select All (Sélectionner tout), puis cliquez sur Next.
- 5 Dans la fenêtre Database Templates (Modèles de base de données), cliquez sur Custom Database (Base de données personnalisée), puis sur Next.
- 6 Dans la fenêtre Database Identification (Identification de la base de données), entrez un nom global de base de données dans la zone Global Database Name (racdb, par exemple), puis cliquez sur Next.
- 7 Dans la fenêtre Management Options (Options de gestion), cliquez sur Next.
- 8 Dans la fenêtre Database Credentials (Autorisations de la base de données), cliquez sur Use Same Password for All Accounts (Utiliser le même mot de passe pour tous les comptes), entrez et validez le mot de passe, puis cliquez sur Next.
- 9 Dans la fenêtre Storage Options (Options de stockage), sélectionnez Cluster File System (Système de fichiers du cluster), puis cliquez sur Next.
- 10 Dans la fenêtre Database File Locations (Emplacement des fichiers de la base de données), cliquez sur Next.
- 11 Dans la fenêtre Recovery Configuration (Configuration de la récupération), cliquez sur Specify flash recovery area (Indiquer la zone de récupération flash). Cliquez sur Browse (Parcourir) et sélectionnez /u02. Indiquez la taille de la récupération flash, puis cliquez sur Next.
- 12 Dans la fenêtre Database Content (Contenu de la base de données), cliquez sur Next.
- 13 Dans la fenêtre Database Services (Services de base de données), cliquez sur Next.
- 14 Dans la fenêtre Initialization Parameters (Paramètres d'initialisation), si votre cluster comporte plus de quatre noeuds, redéfinissez la valeur du paramètre Shared Pool (Pool partagé) à 500 Mo, puis cliquez sur Next.
- 15 Dans la fenêtre Database Storage (Stockage de la base de données), cliquez sur Next.
- 16 Dans la fenêtre Creation Options (Options de création), cochez Create Database (Créer la base de données), puis cliquez sur Finish (Terminer).
- 17 Dans la fenêtre Confirmation, cliquez sur OK pour créer la base de données.

**REMARQUE** : la création de la base de données initiale peut durer plus d'une heure. Une fois la création de la base de données terminée, la fenêtre Password Management (Gestion des mots de passe) s'affiche.

**18** Cliquez sur Exit  $(Quitter)$ .

Un message indique que la base de données du cluster est en cours de démarrage sur tous les noeuds.

- 19 Sur chaque noeud, effectuez les opérations suivantes :
	- a Pour savoir quelles instances de base de données se trouvent sur ce noeud, tapez :

sryctl status database -d <nom de la base de données>

b Entrez la variable d'environnement ORACLE\_SID dans le profil utilisateur oracle en tapant :

```
echo "export ORACLE SID=racdbx" >> /home/oracle/.bash profile
source /home/oracle/.bash_profile
```
racdbx correspondant à l'identificateur de l'instance de base de données attribué au noeud.

Dans cet exemple, racdb correspond au nom global de base de données défini dans l'assistant DBCA.

### Création de la base de données initiale à l'aide d'ASM

Pour créer une base de données initiale à l'aide d'Oracle ASM, procédez comme suit :

- 1 Sur le noeud 1, connectez-vous en tant qu'utilisateur oracle, puis tapez dbca & pour démarrer l'assistant DBCA.
- 2 Dans la fenêtre de bienvenue, sélectionnez Oracle Real Application Cluster Database (Base de données des clusters d'application réels Oracle), puis cliquez sur Next.
- 3 Dans la fenêtre Operations, cliquez sur Create a Database (Créer une base de données), puis sur Next.
- 4 Dans la page Node Selection (Sélection des noeuds), cliquez sur Select All (Sélectionner tout), puis cliquez sur Next.
- 5 Dans la fenêtre Database Templates (Modèles de base de données), cliquez sur Custom Database (Base de données personnalisée), puis sur Next.
- 6 Dans la fenêtre Database Identification (Identification de la base de données), entrez un nom global de base de données dans la zone Global Database Name (racdb, par exemple), puis cliquez sur Next.
- 7 Dans la fenêtre Management Options (Options de gestion), cliquez sur Next.
- 8 Dans la fenêtre Database Credentials (Autorisations de la base de données), cliquez sur Use Same Password for All Accounts (Utiliser le même mot de passe pour tous les comptes), entrez et validez le mot de passe, puis cliquez sur Next.
- 9 Dans la fenêtre Storage Options (Options de stockage), cliquez sur ASM, puis sur Next.
- 10 Dans la fenêtre ASM Credentials (Autorisations ASM), entrez le mot de passe de l'utilisateur SYS, puis cliquez sur Create server parameter file (Créer le fichier de paramètres du serveur). Indiquez l'emplacement du fichier /dev/raw/spfile+ASM.ora et cliquez sur Next.
- 11 Lorsqu'un message indique que l'assistant DBCA est prêt à créer et à démarrer l'instance ASM, cliquez sur OK.
- 12 Sous Available Disk Groups (Groupes de disques disponibles), cliquez sur Create New (Créer).
- 13 Dans la fenêtre Disk Group (Groupe de disques), entrez les informations sur les fichiers de la base de données, puis cliquez sur OK.

Entrez un nom pour le groupe de disques à créer (flashbackDG, par exemple), sélectionnez une redondance externe, puis choisissez les disques à inclure dans le groupe (/dev/raw/ASM1, par exemple).

Une fenêtre indique que la création du groupe de disques est en cours.

- 14 Sous Available Disk Groups (Groupes de disques disponibles), cliquez sur Create New (Créer).
- <span id="page-134-0"></span>15 Dans la fenêtre Disk Group (Groupe de disques), entrez les informations sur les fichiers de récupération flashback, puis cliquez sur OK.

Entrez un nom pour le groupe de disques à créer (GDflashback, par exemple), sélectionnez une redondance externe, puis choisissez les disques à inclure dans le groupe (/dev/raw/ASM2, par exemple).

Une fenêtre indique que la création du groupe de disques est en cours.

- 16 Dans la fenêtre Select disk groups to be used as storage for database (Sélection des groupes de disques à utiliser pour le stockage de la base de données), cochez le groupe à utiliser (databaseDG, par exemple), puis cliquez sur Next.
- 17 Dans la fenêtre Select File Locations (Sélectionner l'emplacement des fichiers), cochez l'option Use Common Location for All Database Files (Utiliser un emplacement commun pour tous les fichiers de base de données), puis cliquez sur Next.
- 18 Dans la fenêtre Recovery Configuration (Configuration de la récupération), cliquez sur Browse (Parcourir), sélectionnez le groupe de récupération flashback créé à l'[étape 15](#page-134-0) (flashbackGD, par exemple), puis cliquez sur Next.
- 19 Dans la fenêtre Database Content (Contenu de la base de données), cliquez sur Next.
- 20 Dans la fenêtre Database Services (Services de base de données), cliquez sur Next.
- 21 La fenêtre Initialization Parameters (Paramètres d'initialisation) s'affiche. Si votre cluster comporte huit noeuds, redéfinissez la valeur du paramètre Shared Pool (Pool partagé) à 500 Mo et cliquez sur Next.
- 22 Dans la fenêtre Database Storage (Stockage de la base de données), cliquez sur Next.
- 23 Dans la fenêtre Creation Options (Options de création), cliquez sur Create Database (Créer la base de données), puis sur Finish (Terminer).
- 24 Dans la fenêtre Confirmation, cliquez sur OK pour créer la base de données.

**REMARQUE** : la création de la base de données initiale peut durer plus d'une heure.

Une fois la création de la base de données terminée, la fenêtre Password Management (Gestion des mots de passe) s'affiche.

25 Cliquez sur Exit (Quitter).

Un message indique que la base de données du cluster est en cours de démarrage sur tous les noeuds.

- 26 Pour chaque noeud, procédez comme suit :
	- **a** Pour savoir quelles instances de base de données se trouvent sur ce noeud, tapez s rvctl status database -d <nom de la base de données>.
	- **b** Pour ajouter la variable d'environnement ORACLE SID dans le profil utilisateur oracle, entrez les commandes suivantes :

```
echo "export ORACLE SID=racdbx" >> /home/oracle/.bash profile
source /home/oracle/.bash profile
```
racdbx correspondant à l'identificateur de l'instance de base de données attribué au noeud.

Dans cet exemple, racdb correspond au nom global de base de données défini dans l'assistant DBCA.

27 Sur *un noeud*, tapez :

srvctl status database -d nombd

nombd correspondant à l'identificateur global défini pour la base de données dans l'assistant DBCA.

Si les instances de la base de données sont en cours d'exécution, un message de confirmation s'affiche.

Dans le cas contraire, tapez :

srvctl start database -d nombd

nombd correspondant à l'identificateur global défini pour la base de données dans l'assistant DBCA.

### <span id="page-136-0"></span>Correctifs à appliquer pour le déploiement de cartes d'accès distant

Cette section contient des informations concernant les correctifs à appliquer pour le déploiement des cartes d'accès distant 10g.

### Reconfiguration du délai d'attente CSS pour optimiser le basculement de EMC PowerPath

Lorsqu'un commutateur, une carte HBA ou processeur de stockage EMC (SP) tombe en panne, le temps de basculement de PowerPath sur un autre périphérique est de 105 secondes. Le délai d'attente du disque par défaut observé par les services CSS est de 45 secondes pour Oracle 10g R1 version 10.1.0.3. Pour assurer un fonctionnement correct de la procédure de basculement de PowerPath, augmentez ce délai d'attente à 120 secondes.

Pour ce faire, procédez comme suit :

- 1 Arrêtez la base de données et les services CRS sur tous les noeuds, sauf un.
- 2 Sur le noeud en cours d'exécution, connectez-vous en tant que root, puis tapez :

/opt/oracle/product/10.1.0/crs\_1/bin/crsctl set css misscount 120

**3** Redémarrez tous les noeuds pour que le paramètre CSS prenne effet.

Pour plus d'informations, consultez la note Oracle Metalink 294430.1.

### Configuration des services CRS

Lors de la configuration des services CRS sur Oracle 10g pour EM64T sous Red Hat Enterprise Linux (version 3), il peut arriver que la commande CRS\_STAT se bloque et ne renvoie pas l'état du démon CRS. Ce bogue est connu et répertorié sous la référence Oracle BUG 4039296.

Pour le résoudre, téléchargez les correctifs suivants depuis le site Oracle Metalink :

- Correctif numéro 4039296 avec Linux x86-64 (AMD)
- Correctif numéro 2617419 avec Linux x86-64 comme plate-forme

À l'aide de l'utilitaire Oracle Opatch, installez les correctifs téléchargés sur tous les noeuds du cluster.

Avant d'effectuer l'opération, assurez-vous de respecter les instructions suivantes :

- N'exécutez le script root.sh (\$ORACLE\_HOME/root.sh) sur aucun des noeuds avant d'avoir installé le correctif.
- Lors de la procédure d'installation de la carte d'accès distant, installez le correctif sur le premier noeud, puis exécutez le script root.sh sur ce noeud.

Pour installer le correctif sur tous les noeuds du cluster :

- 1 Connectez-vous en tant qu'utilisateur oracle.
- 2 Créez un dossier pour les correctifs et les utilitaires dans /opt/oracle/patches (le cas échéant).
- 3 Connectez-vous à votre compte Oracle Metalink.
- 4 Recherchez le correctif numéro 4039296 avec Linux x86-64 (AMD) comme plate-forme.
- 5 Téléchargez le correctif dans le répertoire /opt/oracle/patches.
- 6 Recherchez le correctif numéro 2617419 avec Linux x86-64 comme plate-forme.
- 7 Téléchargez le correctif dans le répertoire /opt/oracle/patches.
- 8 Arrêtez tous les services Oracle (services CRS Oracle compris) sur tous les noeuds du cluster (le cas échéant).
- 9 Connectez-vous en tant qu'utilisateur oracle, puis tapez :

```
cd /opt/oracle/patches
unzip p4039296 10103 LinuxAMD64.zip
unzip p2617419 10102 GENERIC.zip
```
10 Connectez-vous en tant que root, puis tapez :

```
export ORACLE HOME=$ORA CRS HOME
export OPATCH_PLATFORM_ID=226
cd 4039296
../OPatch/opatch apply
```
Cette opération terminée, le message suivant s'affiche :

Patch succeeded.

11 Connectez-vous en tant qu'utilisateur oracle, puis tapez :

```
export OPATCH_PLATFORM_ID=226
cd 4039296
../OPatch/opatch apply
```
Cette opération terminée, le message suivant s'affiche :

Patch succeeded.

### <span id="page-137-0"></span>Définition du mot de passe de l'utilisateur oracle

Dell recommande vivement de protéger le système en définissant un mot de passe pour l'utilisateur oracle. Pour ce faire, procédez comme suit :

- 1 Connectez-vous en tant que root.
- 2 Pour créer le mot de passe Oracle, tapez passwd oracle et suivez les instructions à l'écran.

### <span id="page-138-0"></span>Configuration et déploiement d'Oracle Database 10g (noeud unique)

Cette section contient des informations sur la configuration initiale et les procédures de réinstallation décrites dans la section ["Installation et configuration de Red Hat Enterprise Linux"](#page-114-2)  [à la page 115.](#page-114-2) Elle aborde les sujets suivants :

- Configuration du réseau public
- Configuration du stockage de la base de données
- Installation de la base de données Oracle
- Configuration de l'écouteur
- Création de la base de données initiale
- Définition du mot de passe de l'utilisateur oracle

### <span id="page-138-1"></span>Configuration du réseau public

Assurez-vous que le réseau public fonctionne et qu'une adresse IP et un nom d'hôte sont attribués au système.

### <span id="page-138-2"></span>Configuration du stockage de la base de données

### <span id="page-138-3"></span>Configuration du stockage de la base de données à l'aide d'un système de fichiers ex3

Si vous ne disposez pas de périphériques de stockage supplémentaires, procédez comme suit :

- 1 Connectez-vous en tant que root.
- 2 Tapez :

cd /opt/oracle

3 Tapez :

```
mkdir oradata recovery
```
- $\overline{4}$   $\overline{A}$  l'aide de l'utilitaire fdisk, créez une partition dans laquelle vous souhaitez stocker vos fichiers de base de données (par exemple, sdb1 si votre périphérique de stockage est sdb).
- **5** A l'aide de l'utilitaire fdisk, créez une partition dans laquelle vous souhaitez stocker vos fichiers de récupération (par exemple, sdc1 si votre périphérique de stockage est sdc).
- 6 Pour vérifier la présence de la nouvelle partition, tapez cat /proc/partitions. Si vous ne la voyez pas, tapez :

```
sfdisk -R /dev/sdb
sfdisk -R /dev/sdc
```
7 Tapez :

mke2fs -j /dev/sdb1 mke2fs -j /dev/sdc1

8 Modifiez le fichier /etc/fstab en ajoutant une entrée pour le système de fichiers qui vient d'être créé.

```
9 Tapez :
```

```
mount /dev/sdb1 /opt/oracle/oradata
mount /dev/sdc1 /opt/oracle/recovery
```

```
10 Tapez :
```

```
chown oracle.dba oradata recovery
```
### Configuration du stockage de la base de données à l'aide d'Oracle ASM

Pour configurer le système de stockage à l'aide d'ASM, procédez comme suit :

L'exemple suivant suppose que vous disposez de deux périphériques de stockage (sdb et sdc) pour créer un groupe de disques pour les fichiers de la base de données, et un autre pour les fichiers de récupération flashback et les fichiers journaux d'archive.

- 1 Connectez-vous en tant que root.
- 2 Tapez les commandes suivantes pour modifier les noms des périphériques bruts et les rendre identifiables :

```
mv /dev/raw/raw1 /dev/raw/ASM1
mv /dev/raw/raw2 /dev/raw/ASM2
chown oracle.dba /dev/raw/ASM1
chown oracle.dba /dev/raw/ASM2
```
- 3 Pour créer la partition principale du périphérique, tapez fdisk /dev/sdb.
- 4 Pour créer la partition principale du périphérique, tapez fdisk /dev/sdc.
- 5 Éditez le fichier /etc/sysconfig/rawdevices et ajoutez-y les lignes suivantes :

```
/dev/raw/ASM1 /dev/sdb1
```

```
/dev/raw/ASM2 /dev/sdc1
```
6 Tapez service rawdevices restart pour redémarrer RDS (service des périphériques bruts).

### <span id="page-140-0"></span>Installation d'Oracle Database 10g

Effectuez la procédure suivante pour installer Oracle 10g :

- 1 Connectez-vous en tant que root.
- 2 En tant qu'utilisateur root, montez le CD n°l d'Oracle Database 10g.
- 3 Connectez-vous en tant qu'utilisateur oracle.
- 4 Tapez /mnt/cdrom/runInstaller pour démarrer Oracle Universal Installer.
- 5 Tapez startx pour démarrer le système X Window.
- 6 Ouvrez une fenêtre de terminal et tapez :

xhost +

- 7 Dans la fenêtre de bienvenue, cliquez sur Next.
- 8 Dans la fenêtre Specify File Locations (Spécifier l'emplacement des fichiers), vérifiez que le répertoire home Oracle est bien /opt/oracle/product/10.1.0/db 1, puis cliquez sur Next.
- 9 Dans la fenêtre Select a Product to Install (Sélectionner le produit à installer), cliquez sur Oracle Database 10g 10.1.0.3.0, puis cliquez sur Next.
- 10 Dans la fenêtre Select Installation Type (Sélection du type d'installation), cliquez sur Enterprise Edition, puis cliquez sur Next.
- 11 Dans la fenêtre Select Database Configuration (Sélectionner la configuration de la base de données), cliquez sur Do not create a starter database (Ne pas créer de base de données initiale), puis cliquez sur Next.
- 12 Cliquez sur Install (Installer) dans la fenêtre Summary (Résumé).
- 13 À l'invite, insérez le CD n°2.
- <span id="page-140-1"></span>14 À l'invite, ouvrez une fenêtre de terminal et tapez : export LD\_ASSUME\_KERNEL=2.4.19
- 15 Dans la même fenêtre de terminal qu'à l'[étape 14,](#page-140-1) exécutez le script root.sh.

Une fenêtre de progression apparaît brièvement, suivie d'une fenêtre indiquant la fin de l'installation.

16 Cliquez sur Exit (Quitter) et confirmez en cliquant sur Yes.

### <span id="page-141-0"></span>Configuration de l'écouteur

- 1 Connectez-vous en tant que root.
- 2 Tapez startx pour démarrer le système X Window.
- 3 Ouvrez une fenêtre de terminal et tapez :

xhost +

- 4 Connectez-vous en tant qu'utilisateur oracle.
- 5 Pour démarrer l'assistant de configuration réseau Oracle, tapez netca.
- 6 Acceptez les paramètres par défaut et cliquez sur Next dans chaque écran pour terminer la configuration de l'écouteur.

### <span id="page-141-1"></span>Création de la base de données initiale

### Création de la base de données initiale à l'aide du système de fichiers ext3

Procédez comme suit pour créer une base de données initiale avec l'assistant DBCA (Database Creation Assistant) d'Oracle :

- 1 Connectez-vous en tant qu'utilisateur oracle.
- 2 Pour démarrer l'assistant DBCA d'Oracle, tapez dbca.
- 3 Dans la fenêtre de bienvenue, cliquez sur Next.
- 4 Dans la fenêtre Operations, cliquez sur Create a Database (Créer une base de données), puis sur Next.
- 5 Dans la fenêtre Database Templates (Modèles de base de données), cliquez sur Custom Database (Base de données personnalisée), puis sur Next.
- 6 Dans la fenêtre Database Identification (Identification de la base de données), entrez le nom de la base de données que vous créez dans les champs Global Database Name (Nom global de la base de données) et SID Prefix (Préfixe SID), puis cliquez sur Next.
- 7 Dans la fenêtre Management Options (Options de gestion), cliquez sur Next.
- 8 Dans la fenêtre Database Credentials (Autorisations de la base de données), entrez et validez les mots de passe, puis cliquez sur Next.
- 9 Dans la fenêtre Storage Options (Options de stockage), sélectionnez File System (Système de fichiers), puis cliquez sur Next.
- 10 Dans la fenêtre Database File Locations (Emplacement des fichiers de la base de données), cliquez sur Next.
- 11 Dans la fenêtre Recovery Configuration (Configuration de la récupération), cliquez sur Browse (Parcourir), sélectionnez la zone de récupération flashback créée à la section "[Configuration du stockage de la base de données à l'aide d'un système de fichiers ex3](#page-138-3)" (/opt/oracle/recovery, par exemple), puis cliquez sur Next.
- 12 Dans la fenêtre Database Content (Contenu de la base de données), cliquez sur Next.
- 13 Dans la fenêtre Initialization Parameters (Paramètres d'initialisation), cliquez sur Next.
- 14 Dans la fenêtre Database Storage (Stockage de la base de données), cliquez sur Next.
- 15 Dans la fenêtre Creation Options (Options de création), cliquez sur Create a Database (Créer une base de données), puis sur Finish (Terminer).
- 16 Dans la fenêtre Confirmation, cliquez sur OK pour créer la base de données.

**REMARQUE** : la création de la base de données initiale peut durer plus d'une heure.

Une fois la création de la base de données terminée, la fenêtre Password Management (Gestion des mots de passe) s'affiche.

- 17 Cliquez sur Exit (Quitter).
- 18 Tapez export ORACLE\_SID=nombd, nombd correspondant à l'identificateur global défini pour la base de données dans l'assistant DBCA.
- 19 Pour vérifier que la base de données fonctionne correctement, procédez comme suit :
	- a Pour afficher la console SQL>, tapez sqlplus "/ as sysdba" à l'invite de commande.
	- b Entrez la requête suivante à l'invite SQL> :

SELECT \* FROM v\$instance:

c Si la base de données ne fonctionne pas et qu'un message d'erreur s'affiche, tapez startup à l'invite SQL> pour démarrer l'instance de la base de données sur le noeud.

### Création de la base de données initiale à l'aide d'Oracle ASM

Si vous avez configuré le stockage à l'aide d'Oracle ASM, effectuez les étapes suivantes pour créer une base de données initiale avec l'assistant DBCA d'Oracle :

- 1 Après vous être connecté en tant qu'utilisateur oracle, tapez dbca & pour lancer l'assistant DBCA.
- 2 Dans la fenêtre de bienvenue, cliquez sur Next.
- 3 Dans la fenêtre Operations, cliquez sur Create a Database (Créer une base de données), puis sur Next.
- 4 Dans la fenêtre Database Templates (Modèles de base de données), cliquez sur Custom Database (Base de données personnalisée), puis sur Next.
- 5 Dans la fenêtre Database Identification (Identification de la base de données), entrez un nom global de base de données dans la zone Global Database Name (oradb, par exemple), puis cliquez sur Next.
- 6 Dans la fenêtre Management Options (Options de gestion), cliquez sur Next.
- 7 Dans la fenêtre Database Credentials (Autorisations de la base de données), cliquez sur Use Same Password for All Accounts (Utiliser le même mot de passe pour tous les comptes), entrez et validez le mot de passe, puis cliquez sur Next.
- 8 Dans la fenêtre Storage Options (Options de stockage), cliquez sur ASM, puis sur Next.
- 9 Dans la fenêtre Create ASM Instance (Créer une instance ASM), entrez le mot de passe de l'utilisateur SYS et cliquez sur Next.
- 10 Lorsqu'un message indique que l'assistant DBCA est prêt à créer et à démarrer l'instance ASM, cliquez sur OK.
- 11 Dans la fenêtre ASM Disk Groups (Groupes de disques ASM), sous Available Disk Groups (Groupes de disques disponibles), cliquez sur Create New (Créer).
- 12 Dans la fenêtre Create Disk Group (Créer un groupe de disques), entrez les informations de stockage pour les fichiers de la base de données, puis cliquez sur OK.

Entrez un nom pour le groupe de disques à créer (databaseDG, par exemple), sélectionnez une redondance externe, puis choisissez les disques à inclure dans le groupe (par exemple, /dev/raw/ASM1).

Une fenêtre indique que la création du groupe de disques est en cours.

- 13 Sous Available Disk Groups (Groupes de disques disponibles), cliquez sur Create New (Créer).
- <span id="page-143-0"></span>14 Dans la fenêtre Disk Group (Groupe de disques), entrez les informations sur les fichiers de récupération flashback, puis cliquez sur OK.

Entrez un nom pour le groupe de disques à créer (par exemple, flashbackGD), sélectionnez une redondance externe, puis choisissez les disques à inclure dans le groupe (par exemple, /dev/raw/ASM2).

Une fenêtre indique que la création du groupe de disques est en cours.

- 15 Dans la fenêtre ASM Disk Groups (Groupes de disques ASM), cochez le groupe à utiliser pour le stockage de la base de données (databaseDG, par exemple), puis cliquez sur Next.
- 16 Dans la fenêtre Database File Locations (Emplacement des fichiers de base de données), cochez Use Common Location for All Database Files (Utiliser un emplacement commun pour tous les fichiers de base de données), puis cliquez sur Next.
- 17 Dans la fenêtre Recovery Configuration (Configuration de la récupération), cliquez sur Browse (Parcourir), sélectionnez le groupe de récupération flashback créé à l['étape 14](#page-143-0) (flashbackGD, par exemple), puis cliquez sur Next.
- 18 Dans la fenêtre Database Content (Contenu de la base de données), cliquez sur Next.
- 19 Dans la fenêtre Initialization Parameters (Paramètres d'initialisation), sélectionnez Typical (Standard), puis cliquez sur Next.
- 20 Dans la fenêtre Database Storage (Stockage de la base de données), cliquez sur Next.
- 21 Dans la fenêtre Creation Options (Options de création), cliquez sur Create Database (Créer la base de données), puis sur Finish (Terminer).
- 22 Dans la fenêtre Confirmation, cliquez sur OK pour créer la base de données.

**REMARQUE :** la création de la base de données initiale peut durer plus d'une heure.

Cette opération terminée, la fenêtre Password Management (Gestion des mots de passe) s'affiche.

- 23 Cliquez sur Exit (Quitter).
- 24 Une fois la création de la base de données terminée, tapez les commandes suivantes pour ajouter la variable d'environnement ORACLE\_SID au profil de l'utilisateur oracle :

```
echo "export ORACLE SID=oradb" >> /home/oracle/.bash_profile
```
source /home/oracle/.bash\_profile

Dans cet exemple, oradb correspond au nom global de base de données défini dans l'assistant DBCA.

### <span id="page-144-1"></span>Définition du mot de passe de l'utilisateur oracle

Dell recommande vivement de protéger le système en définissant un mot de passe pour l'utilisateur oracle. Pour ce faire, procédez comme suit :

- 1 Connectez-vous en tant que root.
- 2 Pour créer le mot de passe Oracle, tapez passwd oracle et suivez les instructions à l'écran.

## <span id="page-144-0"></span>Ajout et suppression de noeuds

Cette section indique comment ajouter ou supprimer un noeud dans un cluster.

Pour ajouter un noeud à un cluster, procédez comme suit :

- Ajoutez le noeud à la couche réseau.
- Configurez les périphériques de stockage partagés.
- Ajoutez le noeud aux couches de configuration du cluster, de la base de données et de l'instance de la base de données.

Pour supprimer un noeud d'un cluster, suivez la procédure inverse (supprimez le noeud de ces trois couches).

Pour plus d'informations, consultez le document Oracle Real Application Clusters 10g Administration qui se trouve sur le site oracle.com.

#### Ajout d'un noeud à la couche réseau

Pour ajouter un noeud à la couche réseau, procédez comme suit :

- 1 Installez Red Hat Enterprise Linux sur le nouveau noeud. Voir la section ["Installation et](#page-114-0)  [configuration de Red Hat Enterprise Linux" à la page 115.](#page-114-0)
- 2 Configurez les réseaux public et privé sur le noeud. Voir la section ["Configuration de réseaux](#page-119-0)  [publics et privés" à la page 120.](#page-119-0)
- 3 Vérifiez que chaque noeud parvient à détecter les unités LUN de stockage ou disques logiques. Voir la section ["Vérification de la configuration des systèmes de stockage"](#page-123-0)  [à la page 124](#page-123-0).

#### Configuration des périphériques de stockage partagés sur le nouveau noeud

Pour étendre une base de données RAC aux nouveaux noeuds, configurez ceux-ci pour que leurs ressources de stockage soient identiques à celles des noeuds existants. Cette section présente les procédures à suivre pour ASM ou OCFS.

#### Configuration des périphériques de stockage partagés via ASM

Si vous utilisez ASM, assurez-vous que les nouveaux noeuds ont accès aux disques ASM avec les mêmes autorisations que les noeuds existants.

Pour configurer les disques ASM :

- 1 Connectez-vous en tant que root.
- 2 Si les noeuds n'ont pas été configurés à l'aide de périphériques bruts, passez à l'[étape 3](#page-145-0).

Dans le cas contraire, procédez comme suit :

a Tapez les commandes suivantes pour modifier les noms des périphériques bruts et les rendre identifiables :

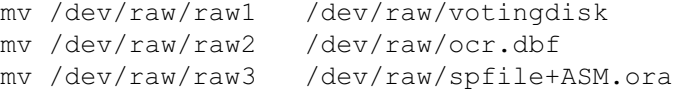

b Tapez les commandes suivantes pour définir l'utilisateur oracle comme propriétaire du référentiel du cluster et du disque de vote :

```
chown oracle.dba /dev/raw/votingdisk
chown oracle.dba /dev/raw/ocr.dbf
chown oracle.dba /dev/raw/spfile+ASM.ora
```
<span id="page-145-0"></span>3 Tapez les commandes suivantes pour modifier les noms des périphériques bruts et les rendre identifiables comme ayant été configurés sur les noeuds existants :

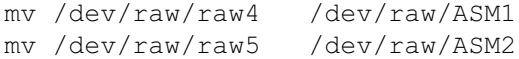

4 Tapez les commandes suivantes pour définir l'utilisateur oracle comme propriétaire du référentiel du cluster et du disque de vote :

```
chown oracle.dba /dev/raw/ASM1
chown oracle.dba /dev/raw/ASM2
```
- 5 Copiez le fichier /etc/sysconfig/rawdevices depuis l'un des noeuds du cluster vers le même emplacement sur le nouveau noeud.
- 6 Tapez :

```
chown oracle.dba /dev/raw/ASM*
```
7 Tapez service rawdevices restart pour redémarrer RDS (service des périphériques bruts).

#### <span id="page-146-0"></span>Configuration des périphériques de stockage partagés via OCFS

Si vous utilisez le système de fichiers OCFS pour les services CRS, la ressource quorum ou les fichiers de base de données, assurez-vous que les nouveaux noeuds on accès aux systèmes de fichiers du cluster de la même façon que les noeuds existants.

1 Modifiez le fichier /etc/fstab sur le nouveau noeud, puis entrez les mêmes informations de volume OCFS que celles des noeuds existants :

Exemple :

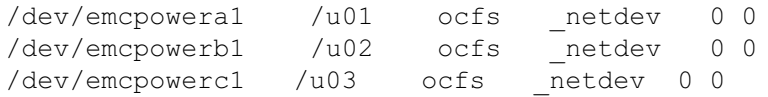

- 2 Créez sur les nouveaux noeuds les mêmes points de montage OCFS que ceux des noeuds existants (par exemple, /u01, /u02, et /u03).
- 3 Exécutez ocfstool pour créer le fichier de configuration OCFS /etc/ocfs.conf, en procédant comme suit :
	- a Tapez startx pour démarrer le système X Window.
	- b Ouvrez une fenêtre de terminal et tapez :

ocfstool

- c Dans le menu, cliquez sur Tools (Outils) puis sur Generate Config (Générer la configuration).
- d Entrez l'adresse IP privée et le nom d'hôte privé du noeud, puis cliquez sur OK.
- e Cliquez sur Exit (Quitter).
- 4 Pour charger le module OCFS et monter tous les volumes indiqués dans le fichier /etc/fstab, tapez les commandes suivantes :

```
/sbin/load_ocfs
mount -a -t ocfs
```
### Ajout d'un nouveau noeud à la couche de configuration du cluster

- 1 Connectez-vous en tant qu'utilisateur oracle.
- 2 À partir du répertoire /opt/oracle/product/10.1.0/crs  $1/\text{oui}/\text{bin}$  de l'un des noeuds, tapez addNode.sh pour démarrer Oracle Universal Installer.
- 3 Dans la fenêtre de bienvenue, cliquez sur Next.
- 4 Dans la fenêtre Specify Cluster Nodes for Node Addition (Définition des noeuds à ajouter au cluster), entrez les noms public et privé du nouveau noeud, puis cliquez sur Next.

La fenêtre Node Addition Summary (Résumé de l'ajout du noeud) s'affiche lorsque les vérifications du réseau et des périphériques de stockage se sont déroulées correctement.

**5** Cliquez sur Next.

La fenêtre Cluster Node Addition Progress (Progression de l'ajout du noeud au cluster) affiche l'état de l'opération.

6 À l'invite, exécutez le script rootaddnode.sh sur le noeud local.

Cette opération terminée, cliquez sur OK.

7 À l'invite, exécutez le script root.sh sur le nouveau noeud.

Cette opération terminée, cliquez sur OK.

- 8 Dans la fenêtre End of Cluster Node Addition (Fin de l'ajout du noeud au cluster), cliquez sur Exit (Quitter).
- 9 À partir du répertoire /opt/oracle/product/10.1.0/crs  $1/$ oui/bin de l'un des noeuds, tapez (par exemple) la ligne suivante :

```
racgons add_config node1-pub:4948 node2-pub:4948 node3-
pub:4948
```
Dans cet exemple, node3 (le noeud 3) est ajouté à un cluster comprenant deux noeuds.

### Ajout d'un noeud à la couche de la base de données

- 1 Connectez-vous en tant qu'utilisateur oracle.
- 2 À partir du répertoire /opt/oracle/product/10.1.0/db\_1/oui/bin de l'un des noeuds, tapez addNode.sh pour démarrer Oracle Universal Installer.
- 3 Dans la fenêtre de bienvenue, cliquez sur Next.
- 4 Dans la fenêtre Specify Cluster Nodes for Node Addition (Définition des noeuds à ajouter au cluster), cliquez sur le nouveau noeud, puis sur Next.

La fenêtre Node Addition Summary (Résumé de l'ajout du noeud) s'affiche.

**5** Cliquez sur Next.

La fenêtre Cluster Node Addition Progress (Progression de l'ajout du noeud au cluster) affiche l'état de l'opération.

- 6 À l'invite, exécutez le script root.sh sur le nouveau noeud. Cette opération terminée, cliquez sur OK.
- 7 Dans la fenêtre End of Cluster Node Addition (Fin de l'ajout du noeud au cluster), cliquez sur Exit (Quitter).
- 8 À partir du répertoire /opt/oracle/product/10.1.0/db 1/oui/bin de l'un des noeuds, tapez (par exemple) la ligne suivante :

vipca -nodelist node1-pub, node2-pub, node3-pub

Dans cet exemple, node3 (le noeud 3) est ajouté à un cluster comprenant deux noeuds.

L'assistant VIPCA démarre.

- a Dans la première fenêtre de l'assistant, cliquez sur Next.
- b Dans la fenêtre List of Available Network Interfaces (Liste des interfaces réseau disponibles), sélectionnez le NIC public, puis cliquez sur Next.
- REMARQUE : les affectations des NIC publics et privés sélectionnés à cette étape doivent être identiques et disponibles sur tous les noeuds.
- c Dans la fenêtre IP Address (Adresse IP), entrez une adresse IP publique virtuelle disponible et un masque de sous-réseau pour le nouveau noeud, puis cliquez sur Next.
- d Dans la fenêtre Récapitulatif, cliquez sur Finish (Terminer).

Une fenêtre de progression s'affiche.

e Lorsque la configuration est terminée, cliquez sur OK, puis sur Exit (Quitter) pour quitter l'assistant VIPCA.

### Ajout d'un noeud à la couche de l'instance de base de données

- 1 Sur le noeud 1, connectez-vous en tant qu'utilisateur oracle, puis tapez dbca & pour démarrer l'assistant DBCA.
- 2 Dans la fenêtre de bienvenue, cliquez sur Next.
- 3 Dans la fenêtre Oracle Configuration Application Cluster Database (Base de données des clusters d'application réels Oracle), cliquez sur Next.
- 4 Dans la fenêtre Operations, cliquez sur Instance Management (Gestion des instances), puis sur Next.
- 5 Dans la fenêtre Instance Management (Gestion des instances), cliquez sur Add Instance (Ajouter une instance), puis sur Next.
- 6 Dans la fenêtre List of Cluster Databases (Liste des bases de données du cluster), sélectionnez la base de données existante.

Si votre nom d'utilisateur n'est pas authentifié par le système d'exploitation, l'assistant DBCA vous invite à indiquer le nom et le mot de passe d'un utilisateur de base de données disposant de privilèges SYSDBA.

**7** Entrez le nom d'utilisateur sys et le mot de passe, puis cliquez sur Next.

La fenêtre List of Cluster Database Instances (Liste des instances de bases de données de cluster) s'affiche. Elle répertorie les instances associées à la base de données RAC sélectionnée et leur état.

- 8 Cliquez sur Next.
- 9 Dans la fenêtre Adding an Instance (Ajouter une instance), entrez le nom de l'instance en haut de la fenêtre, sélectionnez le nom du noeud, puis cliquez sur Next.
- 10 Dans la fenêtre Services, cliquez sur Next.
- 11 Dans la fenêtre Instance Storage (Stockage de l'instance), cliquez sur Finish (Terminer).
- 12 Dans la fenêtre Summary (Résumé), cliquez sur OK pour ajouter l'instance de la base de données.

Une barre de progression s'affiche, suivie d'un message demandant si vous souhaitez exécuter une autre opération.

- 13 Cliquez sur No pour quitter l'assistant DBCA.
- 14 Sur un noeud quelconque du cluster, tapez srvctl status database  $-d$  < nom de la base de données> pour savoir si l'instance a été correctement ajoutée.

#### <span id="page-149-0"></span>Suppression d'un noeud du cluster

#### Suppression d'un noeud de la couche de l'instance de base de données

- 1 Connectez-vous en tant qu'utilisateur oracle.
- 2 A partir du noeud 1, tapez : dbca
- 3 Dans la fenêtre de bienvenue, cliquez sur Next.
- 4 Dans la fenêtre Operations, cliquez sur Instance Management (Gestion des instances), puis sur Next.
- 5 Dans la fenêtre Instance Management (Gestion des instances), cliquez sur Delete Instance (Supprimer une instance), puis sur Next.
- 6 Dans la fenêtre List of Cluster Databases (Liste des bases de données du cluster), sélectionnez la base de données RAC dont vous souhaitez supprimer une instance.

Si votre nom d'utilisateur n'est pas authentifié par le système d'exploitation, l'assistant DBCA vous invite à indiquer le nom et le mot de passe d'un utilisateur de base de données disposant de privilèges SYSDBA.

**7** Entrez le nom d'utilisateur sys et le mot de passe, puis cliquez sur Next.

La fenêtre List of Cluster Database Instances (Liste des instances de bases de données de cluster) s'affiche. Elle répertorie les instances associées à la base de données RAC sélectionnée et leur état.

8 Sélectionnez l'instance à supprimer et cliquez sur Finish (Terminer).

Cette instance ne peut pas être l'instance locale depuis laquelle vous exécutez DBCA. Si vous sélectionnez l'instance locale, l'assistant DBCA affiche une erreur. Le cas échéant, cliquez sur OK, sélectionnez une autre instance et cliquez sur Finish (Terminer).

Si des services sont attribués à cette instance, la fenêtre DBCA Services Management (Gestion des services de l'assistant DBCA) s'affiche. Elle permet de réattribuer des services à d'autres instances de la base de données du cluster.

9 Vérifiez les informations relatives à la suppression de l'instance et cliquez sur OK.

Une barre de progression s'affiche lorsque l'assistant DBCA supprime l'instance et sa configuration réseau Oracle. Une fois l'opération terminée, une boîte de dialogue vous demande si vous souhaitez effectuer une autre opération.

- 10 Cliquez sur No.
- 11 Tapez srvctl config database -d <nom base de données> pour vérifier la suppression du noeud.

#### Suppression d'un noeud de la couche de la base de données

- 1 Sur le noeud à supprimer, connectez-vous en tant qu'utilisateur oracle.
- 2 Tapez la commande suivante, en utilisant le nom public du noeud à supprimer (node3-pub, par exemple) :

srvctl stop nodeapps -n node3-pub

- **3** Sur le noeud à supprimer, connectez-vous en tant qu'utilisateur root.
- 4 Tapez la commande suivante, en utilisant le nom public du noeud à supprimer (node3-pub, par exemple) :

```
/opt/oracle/product/10.1.0/db_1/install/rootdeletenode.sh 
node3-pub
```
Les applications du noeud des services CRS sont supprimées. Ne tenez pas compte des avertissements qui s'affichent.

5 Si vous souhaitez supprimer le logiciel Oracle Database, tapez :

```
rm -rf /opt/oracle/product/10.1.0/db_1/*
```
#### Suppression du noeud de la couche de configuration du cluster

1 Connectez-vous comme utilisateur root sur le noeud à supprimer et désactivez les services CRS en tapant :

/opt/oracle/product/10.1.0/crs\_1/install/rootdelete.sh remote nosharedvar

2 Connectez-vous ensuite comme utilisateur root sur l'un des noeuds restants et tapez :

/opt/oracle/product/10.1.0/crs\_1/install/rootdeletenode.sh <nom du noeud public>, <numéro-noeud>

Pour connaître le numéro d'un noeud, tapez :

/opt/oracle/product/10.1.0/crs\_1/bin/olsnodes -n

3 Pour supprimer les services CRS d'Oracle sur le noeud à supprimer, tapez :

```
rm -rf /opt/oracle/product/10.1.0/crs_1/*
```
# <span id="page-151-0"></span>Réinstallation des logiciels

- AVIS : la réinstallation des logiciels efface toutes les informations des disques durs.
- **AVIS** : vous devez déconnecter tous les périphériques de stockage externes du système avant de réinstaller les logiciels.
- AVIS : Dell vous recommande d'effectuer des sauvegardes régulières de votre base de données et des noeuds individuels afin de ne pas perdre de données précieuses. Réinstallez le logiciel de noeud en dernier recours uniquement.

L'installation des logiciels à l'aide du CD de *déploiement Dell* crée sur votre disque dur une partition de redéploiement qui contient toutes les images logicielles installées sur le système. Cette partition permet de redéployer rapidement le logiciel Oracle.

Pour réinstaller les logiciels avec cette méthode, vous devez démarrer le système depuis la partition de redéploiement. Lorsque le système démarre depuis cette partition, il réinstalle automatiquement Red Hat Linux.

Pour réinstaller les logiciels avec cette méthode, procédez comme suit :

- 1 Déconnectez les systèmes de stockage externes.
- 2 Connectez-vous en tant qu'utilisateur root sur le système où vous souhaitez réinstaller les logiciels.
- 3 Tapez :

fdisk /dev/sda

- 4 Lorsqu'il vous est demandé d'entrer une commande dans le programme fdisk, tapez a.
- 5 Lorsqu'il vous est demandé d'indiquer un numéro de partition, tapez 2.
- 6 Lorsqu'il vous est demandé d'entrer une commande, tapez de nouveau a.
- 7 Lorsqu'il vous est demandé d'indiquer un autre numéro de partition, tapez 3.
- 8 Lorsqu'il vous est demandé d'entrer une commande, tapez d.
- 9 Lorsqu'il vous est demandé d'indiquer un numéro de partition, tapez 4.
- 10 Lorsqu'il vous est de nouveau demandé d'entrer une commande, tapez d.
- 11 Lorsqu'il vous est demandé d'indiquer un numéro de partition, tapez 3.
- 12 Lorsqu'il vous est demandé d'entrer une commande, affichez les partitions en tapant p. Seule la partition /dev/sda2 est présente (elle est précédée d'un astérisque).
- 13 Lorsqu'il vous est demandé d'entrer de nouveau une commande, tapez w.
- 14 Lorsque l'invite de commande Linux apparaît, redémarrez le système.

La réinstallation s'exécute automatiquement. Le système d'exploitation Linux redémarre et affiche une invite de connexion.

Pour obtenir des informations sur la configuration du système, consultez la section ["Configuration](#page-115-0)  [de Red Hat Enterprise Linux" à la page 116](#page-115-0) et suivez les sections restantes pour reconfigurer le système.

# <span id="page-152-1"></span>Informations supplémentaires

### <span id="page-152-2"></span>Versions de logiciels prises en charge

REMARQUE : les cartes Emulex HBA ne sont pas prises en charge par cette version des configurations Oracle prises en charge par Dell.

Le [tableau 1-6](#page-152-0) répertorie les logiciels pris en charge au moment de la publication du présent document. Pour télécharger des informations sur les éléments matériels et logiciels les plus récents pris en charge, rendez-vous sur le site dell.com/oracle et téléchargez le document "Solution Deliverable List" (Liste des éléments pris en charge) correspondant à Oracle Database 10g EM64T Version 1.0.

#### <span id="page-152-0"></span>Tableau 1-6. Versions de logiciels prises en charge

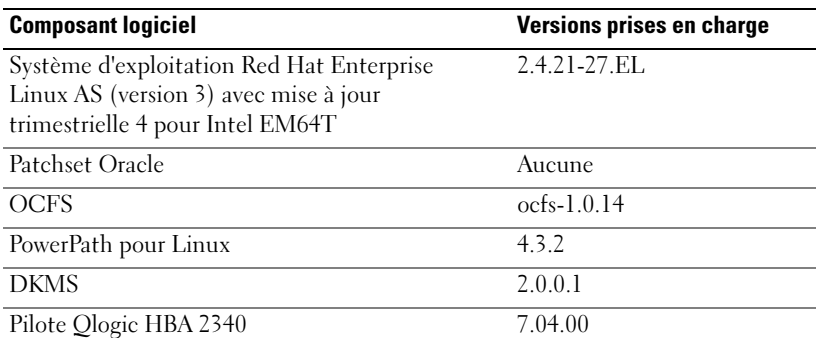

| <b>Composant logiciel</b>                                                                         | Versions prises en charge |
|---------------------------------------------------------------------------------------------------|---------------------------|
| Pilote Qlogic HBA 2342                                                                            | 7.04.00                   |
| Pilote Qlogic HBA 2360                                                                            | 7.04.00                   |
| Pilote du contrôleur PERC 4/DC, PERC 4/Di,<br>PERC 4e/Di, PERC 4e/Si ou PERC 4e/DC<br>(megaraid2) | $2.10.8.2 - RH1$          |
| Pilotes de NIC Intel PRO/100 S (e100)                                                             | 5.3.19-K2-NAPI            |
| Intel PRO/1000 XT/MT/MT DP<br>Pilotes de NIC (e1000)                                              | 5.3.19-K2-NAPI            |
| Broadcom NetXtreme BCM5704 (tg3)                                                                  | 3 10RH                    |

Tableau 1-6. Versions de logiciels prises en charge (suite)

#### <span id="page-153-0"></span>Configuration du redémarrage automatique en cas de blocage du système d'exploitation

Installez le logiciel du système géré pour Red Hat Enterprise Linux en procédant comme suit :

- 1 Connectez-vous en tant qu'administrateur au système sur lequel vous souhaitez installer les composants.
- 2 Quittez les programmes d'application ouverts et désactivez les logiciels de détection de virus.
- 3 Tapez startx pour démarrer le système X Window.
- 4 Ouvrez une fenêtre de terminal et tapez :

xhost +

- **5** Insérez le CD Dell OpenManage Systems Management dans le lecteur.
- 6 Tapez mount / mnt/cdrom pour monter le CD.
- 7 Cliquez sur start.sh dans le répertoire racine du CD pour lancer le programme de configuration.
- 8 Dans l'écran Welcome to Dell OpenManage Systems Management Installation (Installation de la gestion de systèmes Dell OpenManage - Bienvenue), cliquez sur Next.
- 9 Lisez le contrat de licence du logiciel et acceptez-le. Continuez ensuite la procédure.

Le programme de configuration comprend une option d'installation express, Express Setup, et une option d'installation personnalisée, Custom Setup. L'option Express Setup (recommandée) installe automatiquement tous les logiciels nécessaires à la gestion du système. L'option d'installation personnalisée Custom Setup permet de choisir les composants logiciels à installer.

Le reste de la procédure présentée ici traite de l'option Express Setup. Pour plus d'informations sur l'option d'installation personnalisée, consultez le document Server Administrator User's Guide.

10 Cliquez sur Express Setup (Installation express).

11 Lisez les informations de l'écran Installation Summary (Résumé de l'installation), puis cliquez sur Next.

Le programme de configuration installe automatiquement tous les logiciels de gestion de systèmes adaptés à votre configuration matérielle.

12 Une fois l'installation terminée, cliquez sur Finish (Terminer).

Pour plus d'instructions sur la désinstallation du logiciel de système géré, reportez-vous au document Server Administrator User's Guide.

Pour configurer l'option de redémarrage automatique, procédez comme suit :

1 Tapez :

omconfig system recovery action=reboot

Cette commande définit le temporisateur de redémarrage automatique à 480 secondes, ce qui correspond au délai par défaut avant le redémarrage consécutif au blocage du système.

2 Pour modifier cette valeur, tapez la ligne suivante :

omconfig system recovery timer=<secondes>

3 Pour vérifier les paramètres de temporisation du système, tapez la ligne suivante :

omreport system recovery

### <span id="page-154-1"></span>Définition de l'interface réseau privée

Pour connaître le nom de périphérique affecté à chaque interface réseau, procédez comme suit :

1 Déterminez le type des NIC installés sur le système.

<span id="page-154-2"></span>Reportez-vous au [tableau 1-7](#page-154-0) pour savoir quels NIC intégrés se trouvent sur le système. Pour tout NIC supplémentaire, vous pouvez disposer des cartes de la gamme Intel PRO/100 ou PRO/1000, ou de cartes Broadcom NetXtreme Gigabit. Vous pouvez ouvrir le système pour vérifier les cartes supplémentaires qui y sont intégrées.

#### <span id="page-154-0"></span>Tableau 1-7. NIC intégrés

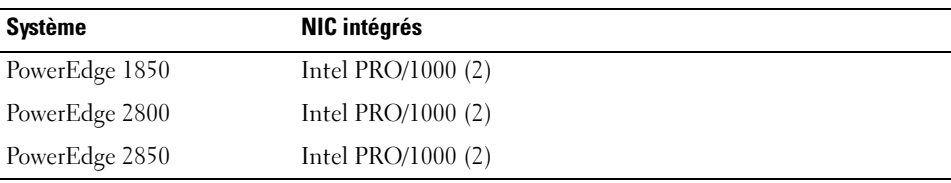

2 Vérifiez qu'un NIC Broadcom NetXtreme Gigabit ou Intel PRO/1000 est connecté via un câble Cat 5e au commutateur Ethernet Gigabit. Il s'agit du NIC privé.

3 Déterminez le module de pilote utilisé par le NIC privé.

La carte Broadcom NetXtreme Gigabit utilise tg3. Les cartes de la gamme Intel PRO/1000 utilisent e1000.

4 Ouvrez le fichier /etc/modules.conf en tapant :

```
more /etc/modules.conf
```
Plusieurs lignes s'affichent, avec le format alias ethX module-pilote, où X correspond au numéro d'interface Ethernet et module-pilote, au module défini à l'étape 3.

Par exemple, la ligne alias eth1 tg3 s'affiche si le système d'exploitation a attribué eth1 à un NIC Broadcom NetXtreme Gigabit.

5 Déterminez les interfaces Ethernet (ethX) affectées au type de NIC Gigabit connecté au commutateur Gigabit.

Si une seule entrée correspond à votre type de module de pilote dans modules.conf, vous avez correctement identifié l'interface réseau privée.

6 Si plusieurs NIC du même type sont détectés sur le système, déterminez l'interface Ethernet affectée à chaque NIC.

Pour chaque interface Ethernet, suivez les étapes de la section "Configuration du réseau privé" pour le module de pilote approprié jusqu'à ce que vous ayez identifié l'interface Ethernet correcte.

# <span id="page-156-1"></span>Dépannage

Le [tableau 1-8](#page-156-0) indique les mesures recommandées en cas d'incident lié au déploiement et à l'utilisation de Red Hat Enterprise Linux et d'Oracle.

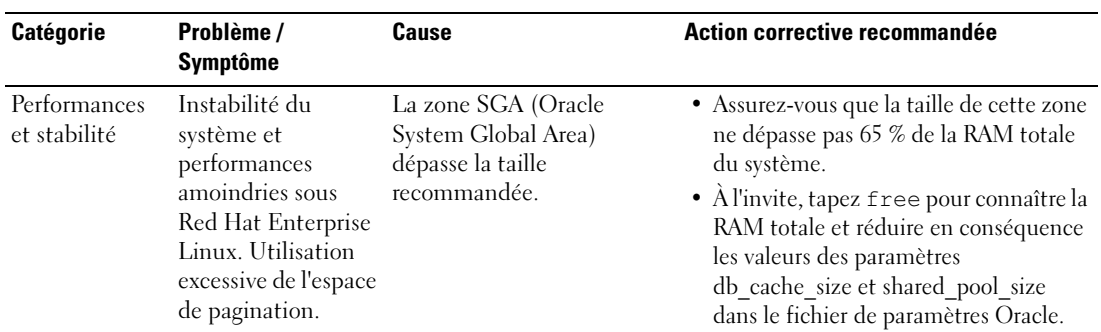

#### <span id="page-156-0"></span>Tableau 1-8. Dépannage

| <b>Catégorie</b>             | Problème /<br><b>Symptôme</b>                                                                                                    | Cause                                                                                                    | <b>Action corrective recommandée</b>                                                                                                    |
|------------------------------|----------------------------------------------------------------------------------------------------|----------------------------------------------------------------------------------------------------|----------------------------------------------------------------------------------------------------|
| Performances<br>et stabilité | Un avertissement<br>signalant un type<br>d'interface inconnu<br>est consigné dans le<br>journal d'alertes<br>Oracle.<br>Baisse de<br>performance<br>système. | L'interface publique est<br>configurée pour gérer les<br>communications du cluster<br>(interface privée). | Pour forcer les communications du<br>cluster à utiliser l'interface privée,<br>procédez comme suit (sur un seul<br>need):<br>1 Connectez-vous en tant qu'utilisateur<br>oracle.<br>2 Tapez sqlplus "/ as sysdba"<br>à l'invite de commande.<br>L'invite SOL> s'affiche.                                                                                                    |
|                              |                                                                                                    |                                                                                                    | 3 Entrez les lignes suivantes à l'invite<br>$SQL$ :                                                                                                    |
|                              |                                                                                                    |                                                                                                    | alter system set<br>cluster_interconnects=<br>' <adresse du<br="" ip="" privée="">noeudl&gt;' scope=spfile<br/>side' <sid1>'<br/>alter system set<br/>cluster interconnects=<br/>'<adresse du<br="" ip="" privée="">noeud2&gt;' scope=spfile<br/><math>side'</math>&lt;<math>SID2</math>&gt;'<br/>Entrez ces lignes pour chacun des<br/>noeuds du cluster.</adresse></sid1></adresse> |
|                              |                                                                                                    | 4 Redémarrez la base de données sur<br>tous les noeuds en tapant les lignes<br>suivantes :                |                                                                                                    |
|                              |                                                                                                    | srvctl stop database -d<br><nombd><br/>srvctl start database -d<br/><nombd></nombd></nombd>               |                                                                                                    |
|                              |                                                                                                    |                                                                                                    | <b>5</b> Ouvrez le fichier<br>/opt/oracle/admin/ <nombd>/bdump/<br/>alert_<sid>.log, et vérifiez que les<br/>adresses IP privées sont utilisées pour<br/>toutes les instances.</sid></nombd>                                                                                                    |

Tableau 1-8. Dépannage (suite)

| Catégorie   | Problème /<br><b>Symptôme</b>                                                               | <b>Cause</b>                                                                                                    | Action corrective recommandée                                                                                                    |
|-------------|---------------------------------------------------------------------------------------------|----------------------------------------------------------------------------------------------------|----------------------------------------------------------------------------------------------------|
| <b>OCFS</b> | Le système se<br>bloque ou affiche<br>un message<br>signalant une erreur<br>grave du noyau. | Le système Red Hat Linux<br>définit par défaut une tâche<br>Cron quotidienne, qui<br>permet d'exécuter updatedb<br>sur certains systèmes de<br>fichiers dans/etc/cron.daily<br>et/etc/updatedb.conf. Le<br>système de fichiers OCFS<br>ne prend pas updatedb en<br>charge.                                     | 1 Modifiez le fichier<br>/etc/cron.d/slocate.conf et ajoutez<br>ocfs à la liste des systèmes de fichiers<br>exclus. Le fichier doit avoir l'apparence<br>suivante :<br>#!/bin/sh<br>renice $+19$ -p \$\$<br>>/dev/null 2>&1<br>/usr/bin/updatedb -f "ocfs<br>nfs, smbfs, ncpfs, proc, devpt<br>$s$ " –e<br>"/tmp,/var/tmp,/usr/tmp,/a<br>$fs$ , /net"<br>2 Modifiez le fichier /etc/updatedb.conf<br>et ajoutez ocfs à la liste PRUNEFS. Le<br>fichier doit avoir l'apparence suivante :<br>PRUNEFS="ocfs devpts NFS |
|             |                                                                                             |                                                                                                    | nfs afs proc smbfs autofs<br>auto iso9660"<br>PRUNEPATHS="/tmp /usr/tmp<br>/var/tmp /afs /net"<br>export PRUNEFS<br>export PRUNEPATHS                                                                                                    |
| <b>OCFS</b> |                                                                                             | OCFS ne reconnaît Si vous modifiez le NIC<br>pas le nouveau NIC. dont le nom est répertorié<br>dans le fichier<br>/etc/ocfs.conf, vous devez<br>exécuter la commande<br>ocfs uid gen -r pour<br>mettre à jour l'adresse MAC<br>indiquée dans ce fichier<br>/etc/ocfs.conf avant de<br>monter les volumes OCFS. | Si vous remplacez le NIC dont l'adresse<br>IP est répertoriée dans le fichier<br>/etc/ocfs.conf, tapez ocfs uid gen<br>-r avant de charger le pilote OCFS ou<br>de monter les partitions OCFS.                                                                                                    |

Tableau 1-8. Dépannage (suite)

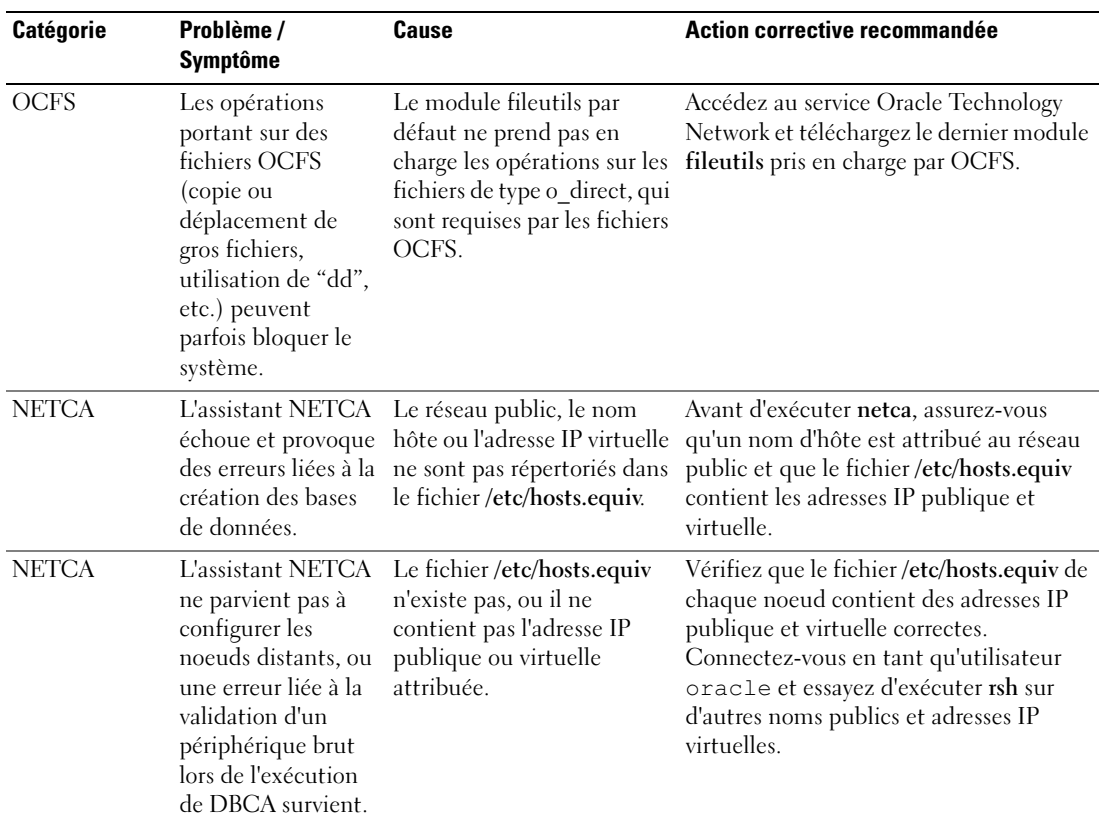

### Tableau 1-8. Dépannage (suite)

| Catégorie  | Problème /<br><b>Symptôme</b>                                                                                           | <b>Cause</b>                                                                                                    | <b>Action corrective recommandée</b>                                                                                                    |
|------------|----------------------------------------------------------------------------------------------------|----------------------------------------------------------------------------------------------------|----------------------------------------------------------------------------------------------------|
| <b>CRS</b> | Les services CRS<br>échouent au<br>redémarrage des<br>noeuds ou lorsque<br>vous tapez<br>/etc/ini.d/ini<br>t.crs start. | Le démon CSS des services<br>CRS ne parvient pas à écrire<br>sur le disque quorum.                                                              | • Essayez de relancer le service en<br>redémarrant le noeud ou en tapant<br>root.sh à partir du répertoire<br>/opt/oracle/product/10.1.0/crs_1/.<br>· Vérifiez que chaque noeud a accès au<br>disque quorum et que le disque est<br>accessible en écriture pour l'utilisateur<br>root.<br>· Vérifiez la dernière ligne du fichier<br>\$ORA_CRS_HOME/css/log/ocssd.log.<br>• Si vous y lisez<br>clssnmvWriteBlocks: Failed<br>to flush writes to<br>(votingdisk), vérifiez les points<br>suivants:<br>- Le fichier/etc/hosts de chaque noeud<br>contient des adresses IP correctes<br>pour les noms d'hôte de tous les<br>noeuds (adresses IP virtuelles<br>comprises).<br>- Vous pouvez lancer un test ping sur<br>les noms d'hôtes public et privé.<br>- Le disque quorum est accessible en<br>écriture. |
| CRS        | Les services CRS ne<br>démarrent pas lors<br>de l'exécution du<br>script root.sh.                                       | Assurez-vous que les noms<br>public et privé du noeud<br>sont correctement définis et<br>que vous parvenez à leur<br>envoyer des requêtes ping. | Une fois les problèmes réseau corrigés,<br>essayez de relancer le service en<br>redémarrant le noeud ou en exécutant le<br>script root.sh à partir du répertoire<br>/opt/oracle/product/10.1.0/crs_1/.                                                                                                    |
| CRS        | démarrent pas lors<br>de l'exécution du<br>script root.sh.                                                              | Les services CRS ne Le fichier OCR et le disque<br>de vote sont inaccessibles.                                                                  | Corrigez tout problème éventuel d'E-S,<br>puis essayez de relancer le service en<br>redémarrant le noeud ou en exécutant<br>le script root.sh à partir du répertoire<br>/opt/oracle/product/10.1.0/crs_1/.                                                                                                    |

Tableau 1-8. Dépannage (suite)

| <b>Catégorie</b> | Problème /<br><b>Symptôme</b>                                                                                      | <b>Cause</b>                                                                                                    | Action corrective recommandée                                                                                                    |
|------------------|----------------------------------------------------------------------------------------------------|----------------------------------------------------------------------------------------------------|----------------------------------------------------------------------------------------------------|
| <b>CRS</b>       | Les services CRS<br>ne démarrent pas<br>lorsque vous<br>exécutez le script<br>root.sh après une<br>réinstallation. | Le fichier OCR et le disque<br>de vote n'ont pas été vidés<br>et contiennent d'anciennes<br>données.                                     | 1 Videz l'OCR et les disques de vote<br>en tapant :                                                                                                    |
|                  |                                                                                                    |                                                                                                    | dd if=/dev/zero of=<br>/dev/raw/ocr.dbf bs=8192<br>$count=12800$                                                                                                    |
|                  |                                                                                                    |                                                                                                    | dd if=/dev/zero of=<br>/dev/raw/votingdisk bs=<br>$8192$ count=2560                                                                                                    |
|                  |                                                                                                    |                                                                                                    | <b>2</b> Essayez de relancer le service en<br>redémarrant le noeud ou en exécutant<br>le script root.sh à partir du répertoire<br>/opt/oracle/product/10.1.0/crs_1/.                                                                                                    |
| <b>CRS</b>       | Les services CRS ne<br>démarrent pas lors<br>de l'exécution du<br>script root.sh.                                  | - L'utilisateur orac1e<br>ne dispose pas des<br>autorisations adéquates<br>sur /var/tmp (plus<br>particulièrement,<br>/var/tmp/.oracle). | 1 Donnez à l'utilisateur oracle les<br>droits de propriétaire sur<br>/var/tmp/.oracle en tapant chown<br>oracle.oinstall<br>/var/tmp/.oracle<br>2 Essayez de relancer le service en<br>redémarrant le noeud ou en exécutant<br>le script root.sh à partir du répertoire<br>suivant:<br>/opt/oracle/product/10.1.0/crs_1/ |

Tableau 1-8. Dépannage (suite)

| Catégorie  | Problème /<br><b>Symptôme</b>                                                     | Cause                                                                                                    | Action corrective recommandée                                                                                                    |
|------------|-----------------------------------------------------------------------------------|----------------------------------------------------------------------------------------------------|----------------------------------------------------------------------------------------------------|
| <b>CRS</b> | Les services CRS ne<br>démarrent pas lors<br>de l'exécution du<br>script root.sh. | D'autres tentatives de<br>dépannage des services CRS<br>ont échoué.                                          | 1 Ajoutez la ligne suivante au script<br>root.sh pour activer le débogage :<br>$set -x$<br>2 Essayez de redémarrer le service en<br>exécutant le script root.sh à partir<br>du répertoire suivant :<br>/opt/oracle/product/10.1.0/crs_1/<br>3 Pour identifier la cause du problème,<br>consultez les fichiers journaux des<br>répertoires suivants :<br>\$ORA_CRS_HOME/crs/log<br>\$ORA_CRS_HOME/crs/init<br>\$ORA_CRS_HOME/css/log<br>\$ORA_CRS_HOME/css/init<br>\$ORA_CRS_HOME/evm/log<br>\$ORA_CRS_HOME/evm/init<br>\$ORA_CRS_HOME/srvm/log<br>4 Vérifiez dans /var/log/messages<br>les messages d'erreurs éventuels<br>concernant les scripts de lancement<br>des services CRS.<br>5 Faites une capture d'écran de tous les<br>fichiers journaux pour que le support<br>puisse les étudier. |
| CRS        | en boucle.                                                                        | Le noeud redémarre Le noeud n'a pas accès<br>au disque quorum sur le<br>périphérique de stockage<br>partagé. | 1 Démarrez Linux en mode mono-<br>utilisateur.<br>2 Tapez:<br>/etc/inet.d/init.crs<br>disable<br>3 Vérifiez que le disque quorum est<br>accessible en lecture et en écriture.<br>Dans le cas contraire, vérifiez les<br>connexions matérielles et assurez-vous<br>que les volumes OCFS sont<br>correctement montés.<br>4 Redémarrez, puis tapez<br>/etc/inet.d/init.crs<br>enable.                                                                                                    |

Tableau 1-8. Dépannage (suite)

| <b>Catégorie</b>            | Problème /<br><b>Symptôme</b>                                                                                                    | Cause                                                                                                    | <b>Action corrective recommandée</b>                                                                                                    |
|-----------------------------|----------------------------------------------------------------------------------------------------|----------------------------------------------------------------------------------------------------|----------------------------------------------------------------------------------------------------|
| Installation<br>d'Oracle    | Le script root.sh a<br>échoué.                                                                                                    | La variable<br>d'environnement<br>LD_ASSUME_KERNEL<br>est manquante.                                        | <b>1</b> Ouvrez une fenêtre de terminal.<br><b>2</b> Connectez-vous en tant que root,<br>puis tapez :<br>LD ASSUME KERNEL-2.4.19<br>3 Dans la même fenêtre de terminal<br>root, exécutez le script root.sh. |
| Assistant<br><b>DBCA</b>    | Le système ne<br>répond pas lorsque<br>dans la fenêtre<br><b>DBCA</b> Summary<br>(Résumé de<br>l'assistant DBCA).                                                                                                    | Problème de<br>synchronisation de<br>vous cliquez sur OK l'environnement JRE (Java<br>Runtime Environment). | Cliquez à nouveau. Si vous n'obtenez<br>toujours pas de réponse, relancez<br>l'assistant DBCA.                                                                                                    |
| Assistant<br><b>DBCA</b>    | Lorsque vous créez<br>la base de données<br>initiale sur les<br>volumes OCFS à<br>l'aide de l'assistant<br>DBCA, une erreur<br>ORA-60, ORA-<br>06512, ou ORA-<br>34740 se produit.                                                    | Ce problème connu<br>apparaît de façon<br>intermittente.                                                    | Cliquez sur <b>Ignore</b> (Ignorer) pour créer<br>la base de données initiale.                                                                                                    |
| Installation du<br>logiciel | Vous recevez des<br>messages d'erreur<br>dd lorsque vous<br>installez le logiciel à<br>l'aide du CD n°1 de<br>déploiement Dell.                                                                                                    | Vous utilisez des copies et<br>non les CD Red Hat<br>d'origine.                                             | Utilisez les CD Red Hat d'origine inclus<br>avec le système.                                                                                                    |
| Installation du<br>logiciel | Lorsque vous vous<br>connectez à la base<br>de données sous un<br>ID utilisateur autre<br>que oracle,<br>vous recevez les<br>messages d'erreur<br>ORA01034:<br>ORACLE not<br>available et<br>Linux Error<br>13: Permission<br>denied. | Les autorisations requises<br>ne sont pas définies sur le<br>noeud distant.                                 | Sur tous les noeuds distants, connectez-<br>vous en tant que root, et tapez : chmod<br>6751 \$ORACLE HOME                                                                                                   |

Tableau 1-8. Dépannage (suite)

| <b>Catégorie</b>                                                                                     | Problème /<br><b>Symptôme</b>                                                                                                    | <b>Cause</b>                                                                                                  | <b>Action corrective recommandée</b>                                                                                                    |
|----------------------------------------------------------------------------------------------------|----------------------------------------------------------------------------------------------------|----------------------------------------------------------------------------------------------------|----------------------------------------------------------------------------------------------------|
| Stockage Fibre<br>Channel                                                                            | Vous recevez des<br>erreurs d'E-S et<br>des avertissements<br>lorsque vous<br>chargez le module<br>du pilote HBA Fibre<br>Channel.                                                                                                    | Le pilote HBA, le BIOS ou<br>le micro-code doivent être<br>mis à jour.                                        | Consultez le document Solution<br>Deliverable List (Liste des éléments pris<br>en charge) qui se trouve sur le site<br>dell.com/oracle pour savoir quelles sont<br>les versions prises en charge. Mettez à<br>jour en conséquence le pilote, le BIOS ou<br>le micro-code des cartes HBA Fibre<br>Channel. |
| Configuration<br>d'OCFS sur<br>un cluster à<br>8 noeuds à<br>l'aide de<br>l'assistant<br><b>DBCA</b> | suivant s'affiche :<br>ORA-04031<br>unable to<br>allocate 4180<br>bytes of<br>shared memory.                                                                                                    | Le message d'erreur L'allocation de mémoire par<br>défaut pour un cluster de<br>8 noeuds est trop restreinte. | Dans la fenêtre Initialization Parameters<br>(Paramètres d'initialisation), changez la<br>valeur du paramètre Shared Pool (Pool<br>partagé) de 95 Mo (par défaut) à<br>500 Mo, puis cliquez sur Next.                                                                                                    |
| PowerPath                                                                                            | L'arrêt et le<br>redémarrage de<br>PowerPath sur un<br>hôte RHEL 3.0<br>EM64T sans<br>effectuer de<br>redémarrage fait<br>apparaître une série<br>de messages<br>d'avertissement<br>faisant état de<br>duplications<br>d'enregistrements<br><b>IOCTL</b> , Ces<br>messages ne<br>semblent avoir<br>aucun effet<br>particulier. | Problème lié à la détection<br>d'un périphérique<br>PowerPath.                                                | Ignorez-le. Ce bogue est résolu dans la<br>version 4.3.1 de PowerPath.                                                                                                    |

Tableau 1-8. Dépannage (suite)

# <span id="page-165-0"></span>Obtention d'aide

### Support technique de Dell

Pour plus de précisions sur l'utilisation du système, reportez-vous à la documentation fournie avec ses composants.

Vous trouverez des informations sur les configurations Dell prises en charge et les livres blancs sur le site dell.com/oracle.

Pour obtenir une assistance technique sur votre matériel ou le système d'exploitation et télécharger les dernières mises à jour appropriées pour le système, visitez le site support.dell.com. Vous trouverez des informations indiquant comment contacter Dell dans le Guide d'installation et de dépannage du système.

Des formations et certifications Dell Enterprise sont disponibles. Pour plus d'informations, visitez le site dell.com/training. Ce service n'est disponible que dans certains pays.

### Support Oracle

Pour obtenir des informations sur les formations concernant le logiciel Oracle et les clusters, visitez le site Web oracle.com. Vous pouvez aussi contacter Oracle à l'aide des coordonnées fournies dans la documentation.

Le site Web metalink.oracle.com contient des informations de support technique, des fichiers téléchargeables et d'autres informations diverses.

# Obtention et utilisation de fichiers Open Source

Le CD de déploiement Dell comprend à la fois des programmes tiers et des programmes Dell. L'utilisation de ces logiciels est soumise aux conditions des contrats de licence des logiciels respectifs. Tous les logiciels désignés comme étant soumis aux conditions de la licence GPL GNU (GNU General Public License) peuvent être copiés, distribués et/ou modifiés en accord avec les termes et conditions de la licence GPL GNU, version 2 de juin 1991. Tous les logiciels désignés comme étant soumis aux conditions de la licence LGPL ("Lesser GPL") GNU peuvent être copiés, distribués et/ou modifiés en accord avec les termes et conditions de la licence LGPL GNU, version 2.1 de février 1999. Conformément aux dispositions de ces licences, vous pouvez également obtenir les fichiers source correspondants en contactant Dell au 1-800-WWW-DELL (États-Unis). Mentionnez la référence SKU 420-4534 lors de votre demande. Pour couvrir les frais de transfert des copies, une somme modique pourra vous être demandée.

# Index

### A

[Aide, 166](#page-165-0) [Ajout et suppression de](#page-144-0)  noeuds, 145

ASM [configuration du stockage](#page-139-0)  de la base de données, 140

Autres options de configuration [ajout et suppression de](#page-144-0)  noeuds, 145

### B

Base de données initiale [création, 133,](#page-132-0) [142](#page-141-0) [vérification,](#page-135-0) 136, [143](#page-142-0) [Bonding, 122](#page-121-0)

### C

Cluster [Fibre Channel, exemple de](#page-117-0)  connexion matérielle, 118 Configuration [ASM, 128](#page-127-0) [OCFS, 126](#page-125-0) [Oracle Database 10g \(noeud](#page-138-0)  unique), 139 [Oracle RAC 10g, 120](#page-119-1) [périphériques de stockage](#page-125-1)  partagés, 126

Configuration (suite) [périphériques de stockage](#page-125-0)  partagés utilisant OCFS, 126 [périphériques de stockage](#page-127-0)  partagés via ASM, 128 [Red Hat Enterprise Linux, 116](#page-115-1) [services CRS, stockage](#page-124-0)  partagé, 125 [stockage de la base de données](#page-138-1)  (noeud unique), 139 [stockage de la base de données](#page-139-0)  (noeud unique) via ASM, 140 [stockage de la base de données](#page-138-2)  (noeud unique) via ex3, 139

[Configuration d'Oracle](#page-138-0)  Database 10g (noeud [unique\), 139,](#page-138-0) [142](#page-141-0) [création de la base de](#page-141-0)  données initiale, 142

Configuration [d'Oracle 10g, 118](#page-117-1) [vérification de la configuration](#page-117-1)  matérielle et logicielle, 118

Configuration [d'Oracle RAC 10g, 120](#page-119-1) [création de la base de données](#page-132-0)  initiale, 133

[Configuration de](#page-131-0)  [l'écouteur, 132,](#page-131-0) [142](#page-141-1) Configuration des périphériques de [stockage partagés, 126](#page-125-1) [ASM, 128](#page-127-0) [CRS, 125](#page-124-0) [OCFS, 126](#page-125-0)

[Configuration des réseaux](#page-119-2)  publics et privés, 120

[Configuration des services](#page-124-0)  CRS, 125

Configuration du cluster [Fibre Channel, 118](#page-117-2)

[Configuration du](#page-153-0)  redémarrage automatique, 154

[Configuration du réseau](#page-121-0)  privé, 122

[Configuration du réseau](#page-120-0)  public, 121

[Configuration matérielle et](#page-112-0)  logicielle requise, 113

[Configuration via OCFS, 126](#page-125-0)

Configurations matérielle et logicielle [Fibre Channel, 120](#page-119-3)

[Contrats de licence, 115](#page-114-1)

[Création de la base de](#page-132-0)  [données initiale, 133,](#page-132-0) [142](#page-141-0) [ASM, 134](#page-133-0) [OCFS, 133](#page-132-1)

CRS [installation, 129](#page-128-0)

### D

[Définition de l'interface](#page-154-1)  réseau privée, 155 [Dépannage, 157](#page-156-1) Déploiement [d'Oracle RAC 10g, 120](#page-119-1) [Documentation, 115](#page-114-2)

### E

Exemples [Fibre Channel, connexions](#page-117-0)  matérielles, 118

### I

Informations [supplémentaires, 153](#page-152-1) [configuration du redémarrage](#page-153-0)  automatique, 154 [définition de l'interface réseau](#page-154-1)  privée, 155 Installation [CRS, 129](#page-128-0) [Oracle Database 10g, 130](#page-129-0) [Oracle Database 10g \(noeud](#page-140-0)  unique), 141 [Oracle RAC 10g, 129](#page-128-1) [Red Hat Enterprise Linux, 115](#page-114-3) utilisation du CD de [déploiement Dell, 115](#page-114-4)

### L

Logiciels [configuration](#page-113-0)  [requise, 114,](#page-113-0) [153](#page-152-2) [réinstallation, 152](#page-151-0)

### M

Matériel [configuration minimale,](#page-113-1)  clusters Fibre Channel, 114 [interconnexions Fibre](#page-118-0)  Channel, 119 [noeud unique, configuration](#page-114-5)  requise, 115

Mots de passe [définition,](#page-137-0) 138, [145](#page-144-1)

### N

[NIC intégrés, 155](#page-154-2) Noeud [ajout et suppression, 145](#page-144-0) [suppression, 150](#page-149-0)

### O

**OCFS** configuration des périphériques de [stockage partagés, 147](#page-146-0) Oracle Database 10g [configuration à un](#page-138-0)  seul noeud, 139 [installation, 130](#page-129-0) [installation \(noeud](#page-140-0)  unique), 141

Oracle RAC 10g [configuration, 120](#page-119-1) [configuration d'ASM, 128](#page-127-0) configuration des [périphériques de stockage](#page-125-1)  partagés, 126 [configuration des services](#page-124-0)  CRS, 125 [configuration via OCFS, 126](#page-125-0) [installation, 129](#page-128-1)

### P

[Périphériques de stockage](#page-152-2)  pris en charge, 153

### R

Red Hat [mise à jour des modules](#page-116-0)  système, 117

Red Hat Enterprise Linux [installation, 115](#page-114-3)

Réinstallation [logiciels, 152](#page-151-0)

Réseau privé [configuration, 120,](#page-119-2) [122](#page-121-0) [définition de l'interface, 155](#page-154-1)

Réseau public [configuration, 120-](#page-119-2)[121](#page-120-0)

### S

[Sécurité, 124](#page-123-1) Shell distant (rsh) [désactivation, 124](#page-123-1) [Suppression d'un noeud, 150](#page-149-0)

### V

Vérification [base de données initiale,](#page-135-0) 136, [143](#page-142-0) [configuration des systèmes de](#page-123-2)  stockage, 124 [configuration logicielle, 118](#page-117-1) [configuration matérielle, 118](#page-117-1)

Dell™ PowerEdge™-Systeme

Oracle Database 10*g* – Linux für Intel® Extended Memory 64 Technology (EM64T) – Einrichtungsanleitung Version 1.0

# Anmerkungen und Hinweise

ANMERKUNG: Eine ANMERKUNG macht auf wichtige Informationen aufmerksam, die die Arbeit mit dem Computer erleichtern.

HINWEIS: Ein HINWEIS warnt vor möglichen Beschädigungen der Hardware oder vor Datenverlust und zeigt auf, wie derartige Probleme vermieden werden können.

März 2005 Rev. A02

\_\_\_\_\_\_\_\_\_\_\_\_\_\_\_\_\_\_\_\_

**Irrtümer und technische Änderungen vorbehalten. © 2005 Dell Inc. Alle Rechte vorbehalten.**

Die Reproduktion dieses Dokuments in jeglicher Form ohne schriftliche Genehmigung von Dell Inc. ist streng untersagt.

Marken in diesem Text: *Dell*, das *DELL* Logo, Dell OpenManage und *PowerEdge* sind Marken von Dell Inc.; *EMC*, *PowerPath* und *Navisphere* sind eingetragene Marken von EMC Corporation; *Intel* ist eine eingetragene Marke und *Xeon* ist eine Marke von Intel Corporation; *Red Hat* ist eine eingetragene Marke von Red Hat, Inc.

Alle anderen in dieser Dokumentation genannten Marken und Handelsbezeichnungen sind Eigentum der jeweiligen Hersteller und Firmen. Dell Inc. erhebt keinen Anspruch auf Marken und Handelsbezeichnungen mit Ausnahme der eigenen.

# Inhalt

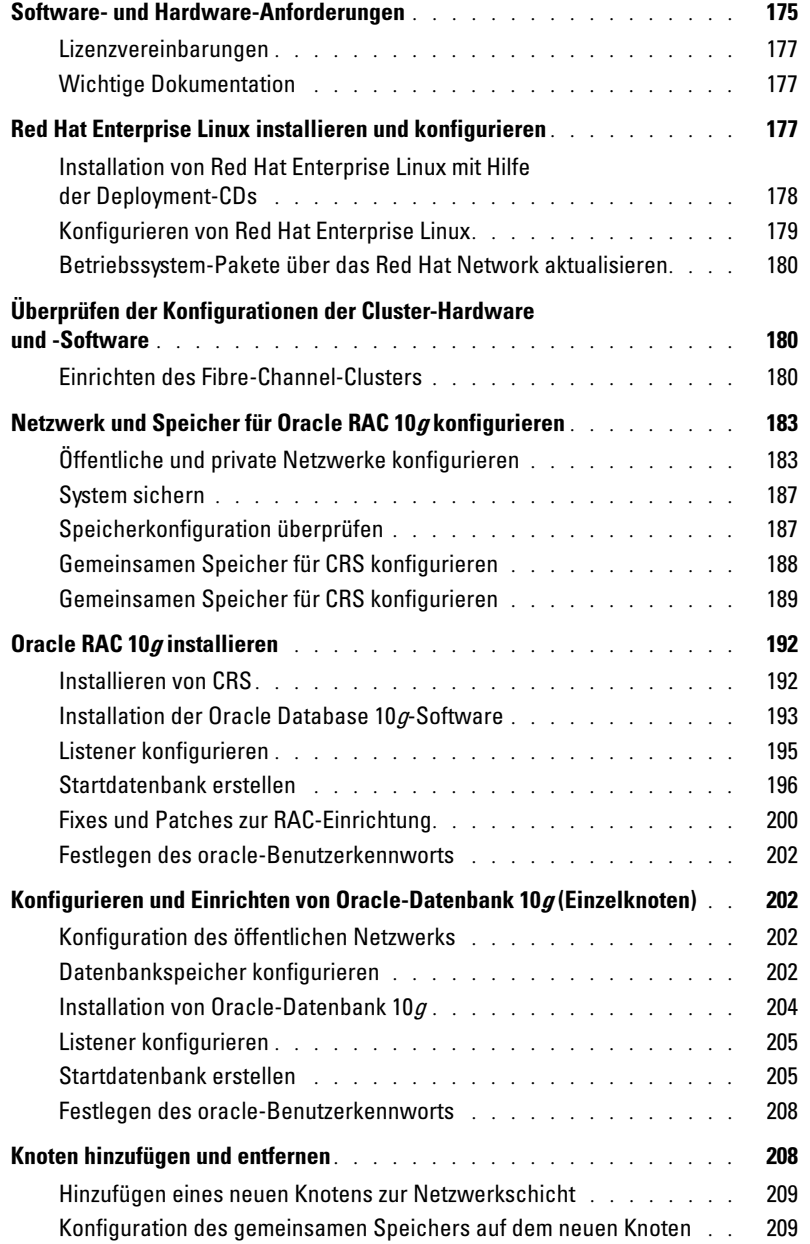

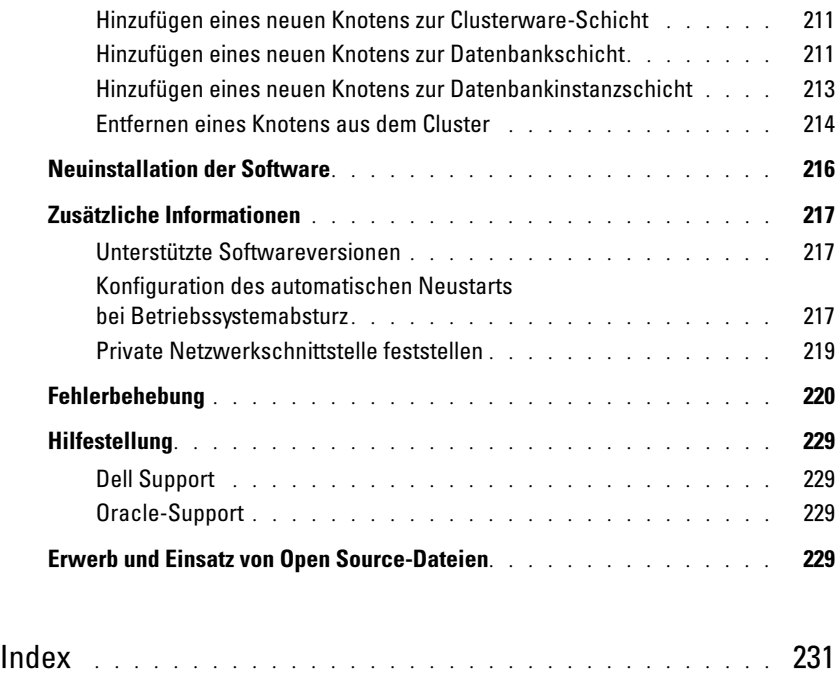

### Abbildungen

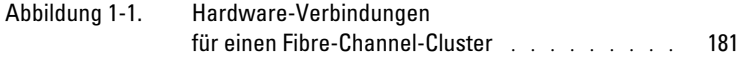

### Tabellen

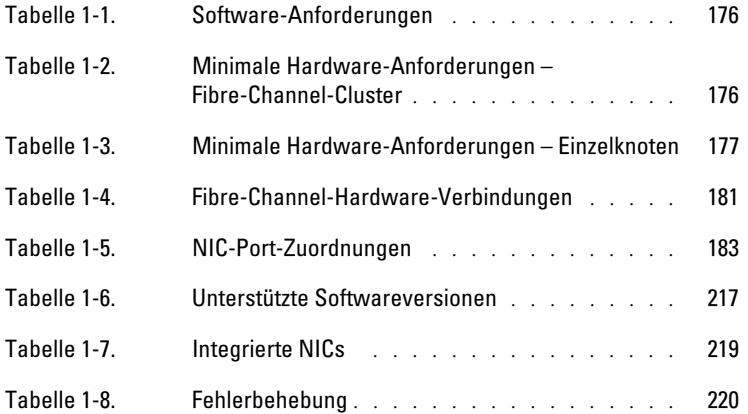

Dieses Dokument enthält Informationen zur Installation, Konfiguration, Neuinstallation und Verwendung der Software Oracle 10g, die auf den von Dell für Oracle unterstützten Konfigurationen beruhen. Folgende Themen werden behandelt:

- Software- und Hardware-Anforderungen
- Installation und Konfiguration von Red Hat*®* Enterprise Linux
- Überprüfen der Hardware- und Software-Konfigurationen des Clusters
- Konfigurieren des Netzwerks und Speichers für Oracle Real Application Cluster (RAC) 10g
- Installation von Oracle RAC 10g
- Konfiguration und Einrichten von Oracle Database 10g (Einzelknoten)
- Hinzufügen und Entfernen von Knoten
- Neuinstallation der Software
- Zusätzliche Informationen
- Fehlerbehebung
- Hilfestellung
- Erwerb und Einsatz von Open-Source-Dateien

Nähere Informationen über die von Dell für Oracle unterstützten Konfigurationen finden Sie auf der Dell/Oracle-Website unter dell.com/oracle.

# <span id="page-174-0"></span>Software- und Hardware-Anforderungen

Bevor Sie die Oracle-Software auf dem System installieren:

- Halten Sie die Red Hat-CDs aus dem CD-Kit bereit.
- Halten Sie das Oracle-CD-Kit bereit.
- Laden Sie die Dell Deployment-CD-Images von der Dell/Oracle-Website unter dell.com/oracle herunter, und erstellen Sie aus den CD-Images funktionsfähige Dell Deployment-CDs.

[Tabelle 1-1](#page-175-1) enthält grundlegende Softwareanforderungen für die von Dell für Oracle unterstützten Konfigurationen. In [Tabelle 1-2](#page-175-2) bis [Tabelle 1-3](#page-176-4) sind die Hardwareanforderungen aufgeführt. Informationen zu den erforderlichen Treiber- und Anwendungsversionen finden Sie unter [""Unterstützte Softwareversionen" auf Seite 217](#page-216-1)".

#### <span id="page-175-1"></span><span id="page-175-0"></span>Tabelle 1-1. Software-Anforderungen

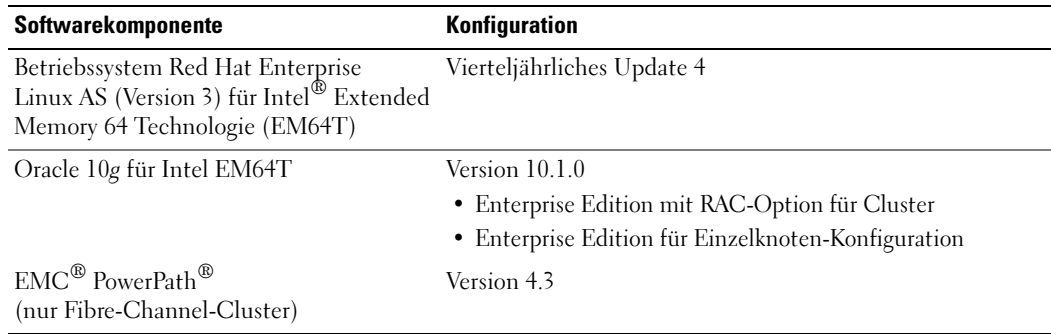

**ANMERKUNG:** Je nach Anzahl der Benutzer, der jeweiligen Anwendung, der Batch-Prozesse und anderer Faktoren benötigen Sie möglicherweise ein besseres System als die minimale Hardware-Anforderung, um die gewünschte Leistung zu erzielen.

ANMERKUNG: Die Hardwarekonfiguration sämtlicher Clusterknoten muss identisch sein. k l

<span id="page-175-2"></span>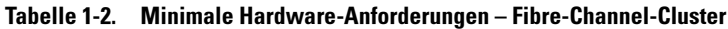

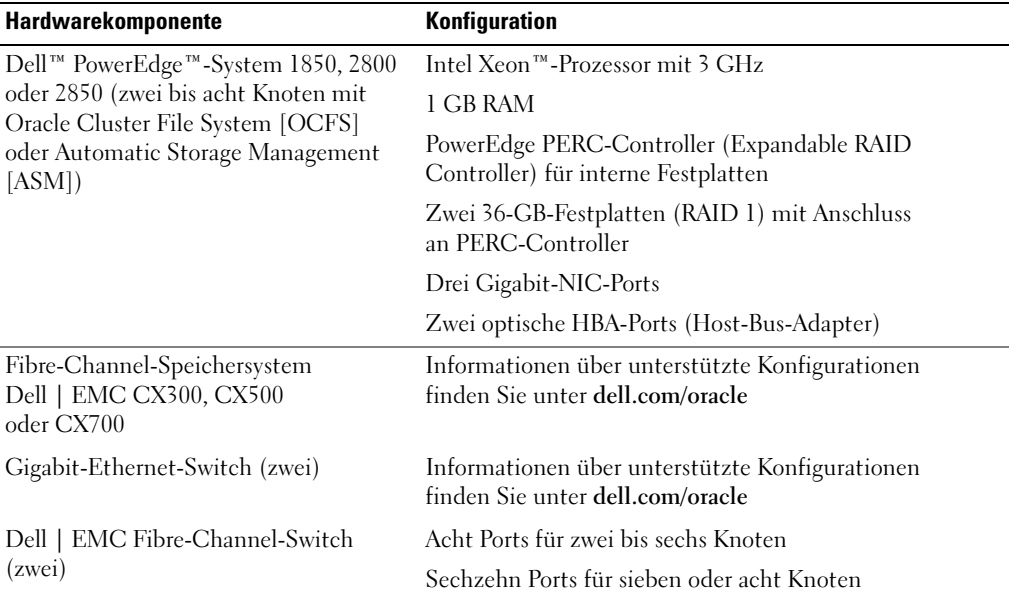

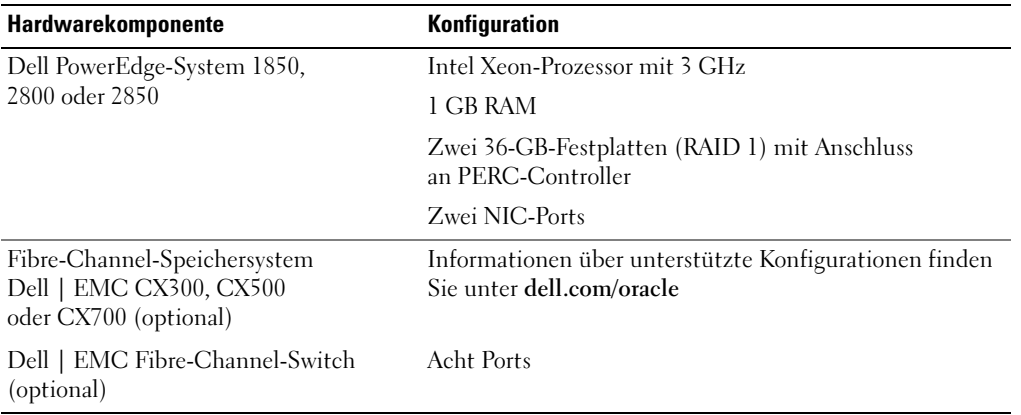

#### <span id="page-176-4"></span><span id="page-176-3"></span>Tabelle 1-3. Minimale Hardware-Anforderungen – Einzelknoten

#### <span id="page-176-0"></span>Lizenzvereinbarungen

ANMERKUNG: Die Dell-Konfiguration umfasst eine 30-Tage-Testlizenz der Oracle-Software. Wenn Sie für dieses Produkt keine Lizenz besitzen, wenden Sie sich an den Dell Vertragshändler.

#### <span id="page-176-1"></span>Wichtige Dokumentation

Weitere Informationen zu spezifischen Hardware-Komponenten finden Sie in der Dokumentation zum System.

Informationen zu den Oracle-Produkten finden Sie in der Anleitung How to Get Started (Erste Schritte) im Oracle CD-Kit.

## <span id="page-176-2"></span>Red Hat Enterprise Linux installieren und konfigurieren

**ED** HINWEIS: Um die korrekte Installation des Betriebssystems zu gewährleisten, trennen Sie vor der Installation alle externen Speichergeräte vom System.

In diesem Abschnitt wird die Installation von Red Hat Enterprise Linux AS und die Konfiguration des Betriebssystems für das Einrichten von Oracle beschrieben.

### <span id="page-177-0"></span>Installation von Red Hat Enterprise Linux mit Hilfe der Deployment-CDs

- 1 Trennen Sie alle externen Speichergeräte vom System.
- 2 Halten Sie die Dell Deployment-CD und die originalen CDs für Red Hat Enterprise Linux AS mit Update 4 bereit.
- 3 Legen Sie die Dell Deployment-CD 1 in das CD-Laufwerk ein, und starten Sie das System neu.

Das System startet von der Dell Deployment-CD.

4 Geben Sie nach Aufforderung 2 ein und drücken Sie die <Eingabetaste>, um Red Hat Enterprise Linux 3 AS (EM64T) für Oracle-Datenbank auszuwählen.

Wenn Sie gefragt werden, ob eine leere Dienstprogrammpartition erstellt werden soll, geben Sie ja ein.

5 Legen Sie nach Aufforderung die einzelnen Red Hat Installation-CDs in das CD-Laufwerk ein.

Eine Deployment-Partition wird erstellt und der Inhalt der CDs dorthin kopiert. Nach dem Kopiervorgang wird die letzte CD automatisch ausgeworfen, und das System startet von der Deployment-Partition.

Nach abgeschlossener Installation startet das System automatisch neu, und der Red Hat Setup-Agent wird angezeigt.

- 6 Klicken Sie im Fenster Red Hat Setup Agent Welcome (Willkommen beim Red Hat Setup-Agent) auf Weiter, um die Einstellungen des Betriebssystems zu konfigurieren.
- 7 Legen Sie nach Aufforderung ein root-Kennwort fest.
- 8 Wenn das Fenster Network Setup (Netzwerkeinrichtung) erscheint, klicken Sie auf Weiter. Die Netzwerkeinstellungen werden später vorgenommen.
- 9 Wenn das Fenster Security Level (Sicherheitsstufe) erscheint, deaktivieren Sie die Firewall. Sie können die Firewall nach der Einrichtung von Oracle aktivieren.
- 10 Melden Sie sich als root beim System an.

### <span id="page-178-0"></span>Konfigurieren von Red Hat Enterprise Linux

- ANMERKUNG: Das vierteljährliche Update 4 unterstützt nicht Dell OpenManage™ Storage Services (OMSS).
- 1 Melden Sie sich als root beim System an.
- 2 Legen Sie die Dell Deployment-CD 2 in das CD-Laufwerk ein, und geben Sie folgende Befehle ein:

mount /dev/cdrom /mnt/cdrom/install.sh

Der Inhalt der CD wird in das Verzeichnis /usr/lib/dell/dell-deploy-cd kopiert. Geben Sie nach Abschluss des Vorgangs umount /dev/cdrom ein und entfernen Sie die CD aus dem Laufwerk.

3 Geben Sie cd /dell-oracle-deployment/scripts/standard ein, um in das Verzeichnis mit den Skripts zu wechseln, die von der Dell Deployment-CD installiert wurden.

**ANMERKUNG:** Mit Hilfe der Skripts können die installierten Komponenten und deren Versionen ermittelt werden. Falls erforderlich können die Komponenten aktualisiert werden.

- 4 Geben Sie ./005-oraclesetup.py ein, um die Installation von Red Hat Enterprise Linux für Oracle zu konfigurieren.
- 5 Geben Sie source / root/.bash profile ein, um die Umgebungsvariablen zu starten.
- 6 Geben Sie ./010-hwCheck.py ein, um zu überprüfen, ob Prozessor, RAM und Datenträgergröße die Mindestanforderungen für die Oracle-Installation erfüllen.

Wenn durch das Skript ein Parameter ermittelt wird, der nicht den Anforderungen entspricht, müssen Sie die Hardwarekonfiguration aktualisieren und das Skript erneut ausführen.

- 7 Geben Sie ./275-rpms\_dkms.py ein, um den Treiber für den Dynamic Kernel Module Support (DKMS) zu installieren.
- 8 Geben Sie ./330-rpms\_san\_qlogic.py ein, um den QLogic-Treiber durch die aktualisierte Version zu ersetzen.
- 9 Geben Sie ../custom/335-rpms\_apps.py ein, um die PERC-Utility-RPMs zu installieren.
- 10 Geben Sie ./340-rpms\_ocfs.py ein, um die OCFS-RPMs zu installieren (optional für einen Knoten im Clusterverbund).
- 11 Schließen Sie den externen Speicher an.

### <span id="page-179-0"></span>Betriebssystem-Pakete über das Red Hat Network aktualisieren

Red Hat veröffentlicht regelmäßig Software-Updates zum Beheben von Programmfehlern und Sicherheitslücken und zum Hinzufügen neuer Funktionen. Diese Aktualisierungen können Sie über den Red Hat Network (RHN)-Service herunterladen. Informieren Sie sich auf der Dell/ Oracle-Website dell.com/oracle über die derzeit unterstützten Konfigurationen, bevor Sie die Systemsoftware über den RHN-Dienst aktualisieren.

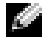

ANMERKUNG: Wenn Sie Oracle auf einem einzelnen Knoten einrichten, überspringen Sie die folgenden Abschnitte und fahren Sie fort mit "Konfigurieren und Einrichten von Oracle-Datenbank 10g [\(Einzelknoten\)" auf Seite 202.](#page-201-1)

# <span id="page-179-1"></span>Überprüfen der Konfigurationen der Cluster-Hardware und -Software

Prüfen Sie vor dem Einrichten von Clustern die Hardwareinstallation, die Kommunikationsverbindungen und die Knoten-Softwarekonfiguration im gesamten Cluster. In den folgenden Abschnitten erhalten Sie Informationen zur Einrichtung von Fibre-Channel-Clusterkonfigurationen.

### <span id="page-179-2"></span>Einrichten des Fibre-Channel-Clusters

Die Einrichtung des Fibre-Channel-Clusters wurde von dem für Sie zuständigen Mitarbeiter der Dell Professional Services vorgenommen. Überprüfen Sie die Hardware-Verbindungen sowie die Hardware- und Software-Konfigurationen nach den Anleitungen in diesem Abschnitt. [Abbildung 1-1](#page-180-1) zeigt eine Übersicht der erforderlichen Verbindungen für den Cluster und [Tabelle 1-4](#page-180-2) enthält eine Zusammenfassung der Clusterverbindungen.
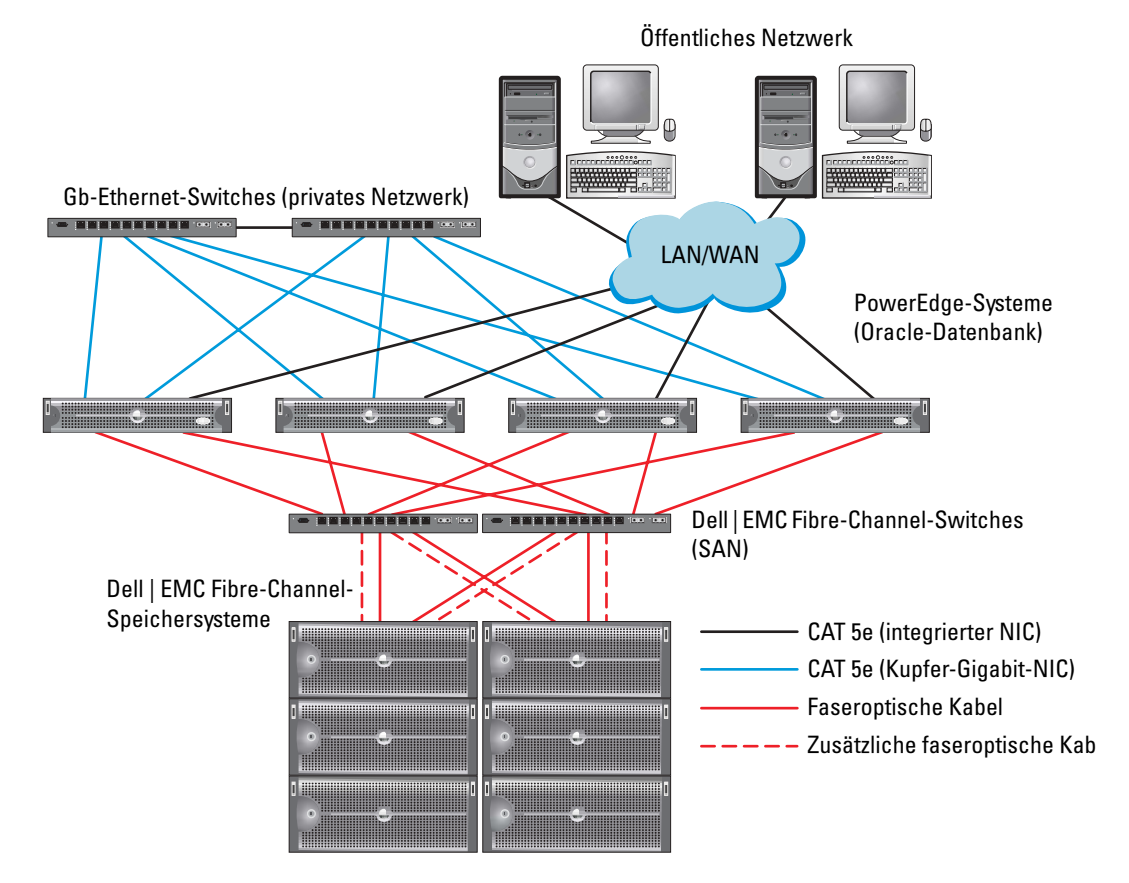

#### <span id="page-180-0"></span>Abbildung 1-1. Hardware-Verbindungen für einen Fibre-Channel-Cluster

<span id="page-180-1"></span>Tabelle 1-4. Fibre-Channel-Hardware-Verbindungen

| <b>Clusterkomponente</b>         | <b>Anschlüsse</b>                                                                                           |  |
|----------------------------------|----------------------------------------------------------------------------------------------------|--|
| Jeder PowerEdge-<br>Systemknoten | Ein CAT 5e-Kabel vom öffentlichen NIC zum LAN                                                               |  |
|                                  | Ein CAT 5e-Kabel vom privaten Gigabit-NIC zum Gigabit-Ethernet-<br>Switch                                   |  |
|                                  | Ein CAT 5e-Kabel von einem redundanten privaten Gigabit-NIC<br>zu einem redundanten Gigabit-Ethernet-Switch |  |
|                                  | Ein optisches Kabel vom optischen HBA 0 zum Fibre-Channel-<br>Switch 0                                      |  |
|                                  | Ein optisches Kabel vom HBA 1 zu Switch 1                                                                   |  |

| <b>Clusterkomponente</b>                 | <b>Anschlüsse</b>                                                                                                    |  |
|------------------------------------------|----------------------------------------------------------------------------------------------------|--|
| Jedes Dell   EMC Fibre-                  | Zwei CAT 5e-Kabel zum LAN                                                                                                |  |
| Channel-Speichersystem                   | Ein bis vier optische Verbindungen zu jedem Fibre-Channel-Switch;<br>zum Beispiel für eine Konfiguration mit vier Ports: |  |
|                                          | · Ein optisches Kabel vom SPA-Port 0 zum Fibre-Channel-Switch 0                                                          |  |
|                                          | • Ein optisches Kabel vom SPA-Port 1 zum Fibre-Channel-Switch 1                                                          |  |
|                                          | • Ein optisches Kabel vom SPB-Port 0 zum Fibre-Channel-Switch 1                                                          |  |
|                                          | • Ein optisches Kabel vom SPB-Port 1 zum Fibre-Channel-Switch 0                                                          |  |
| Jeder Dell   EMC<br>Fibre-Channel-Switch | Eine bis vier Glasfaserverbindungen zum Dell   EMC<br>Fibre-Channel-Speichersystem                                       |  |
|                                          | Eine Glasfaserverbindung zum HBA der einzelnen<br>PowerEdge-Systeme                                                      |  |
| Jeder Gigabit-Ethernet-<br>Switch        | Jeweils eine CAT 5e-Verbindung zum privaten Gigabit-NIC jedes<br>PowerEdge-Systems                                       |  |
|                                          | Eine CAT 5e-Verbindung zum verbleibenden Gigabit-Ethernet-<br>Switch                                                     |  |

Tabelle 1-4. Fibre-Channel-Hardware-Verbindungen (Fortsetzung)

Überprüfen Sie, ob folgende Schritte für den Cluster ausgeführt wurden:

- Die Hardware ist vollständig im Rack installiert.
- Alle Hardware-Verbindungen sind entsprechend den Angaben in [Abbildung 1-1](#page-180-0)  und [Tabelle 1-4](#page-180-1) eingerichtet.
- Alle logischen Gerätenummern (LUNs), RAID-Gruppen und Speichergruppen sind im Dell | EMC Fibre-Channel-Speichersystem erstellt.
- Den Knoten im Cluster sind Speichergruppen zugewiesen.

Überprüfen Sie, ob alle Hardwarekomponenten installiert und alle Verbindungen korrekt hergestellt wurden, bevor Sie sich den nächsten Aufgaben zuwenden.

## Konfigurationen der Fibre-Channel-Hardware und -Software

- Jeder Knoten muss mindestens mit den folgenden Hardware-Komponenten ausgestattet sein:
	- Eine oder zwei Festplatten (mindestens 36 GB) im internen Festplattenschacht
	- Drei Gigabit NIC-Ports
	- Zwei Fibre-Channel-HBAs
- Auf jedem Knoten muss die folgende Software installiert sein:
	- Red Hat Enterprise Linux-Software (siehe [Tabelle 1-1\)](#page-175-0)
	- Fibre-Channel-HBA-Treiber
	- OFCS für die Clusterkonfiguration mit OFCS
- Der Fibre-Channel-Speicher muss wie folgt konfiguriert sein:
	- Mindestens drei LUNs wurden erstellt und dem Cluster zugewiesen
	- Minimale LUN-Größe von 5 GB

# Netzwerk und Speicher für Oracle RAC 10g konfigurieren

Dieser Abschnitt enthält Informationen über das Einrichten eines Fibre-Channel- oder SCSI-Clusters mit einer Startdatenbank und umfasst die folgenden Vorgänge:

- Öffentliche und private Netzwerke konfigurieren
- System sichern
- Speicherkonfiguration überprüfen
- Gemeinsamen Speicher für Cluster Ready Services (CRS) und Oracle-Datenbank konfigurieren

Oracle RAC 10g benötigt eine komplexe Datenbankkonfiguration mit einer festgelegten Reihenfolge von Vorgängen. Um die Netzwerk- und Speicherkonfiguration möglichst schnell abzuschließen, gehen Sie bei den nachfolgenden Schritte in der angegebenen Reihenfolge vor.

# <span id="page-182-1"></span>Öffentliche und private Netzwerke konfigurieren

In diesem Abschnitt werden die erforderlichen Schritte zur Konfiguration der öffentlichen und privaten Clusternetzwerke beschrieben.

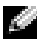

ANMERKUNG: Jeder Knoten benötigt eine eindeutige öffentliche und private IP-Adresse und eine weitere öffentliche IP-Adresse als virtuelle IP-Adresse für die Client-Verbindungen und als Failover-Verbindung. Die virtuelle IP-Adresse muss dem gleichen Subnetz wie die öffentliche IP-Adresse angehören. Alle öffentlichen IP-Adressen einschließlich der virtuellen IP-Adresse sollten über DNS registriert werden.

Konfigurieren Sie die Schnittstellen je nach Anzahl der verfügbaren NIC-Ports wie in [Tabelle 1-5](#page-182-0) dargestellt.

| <b>NIC-Port</b> | Drei Ports verfügbar            | Vier Ports verfügbar  |
|-----------------|---------------------------------|-----------------------|
|                 | Offentliche IP und virtuelle IP | Öffentliche IP        |
| <sup>2</sup>    | Private IP (gebunden)           | Private IP (gebunden) |
|                 | Private IP (gebunden)           | Private IP (gebunden) |
|                 | nicht zutreffend                | Virtuelle IP          |

<span id="page-182-0"></span>Tabelle 1-5. NIC-Port-Zuordnungen

#### Konfigurieren des öffentlichen Netzwerks

Falls noch nicht erfolgt, müssen Sie nun für jeden Knoten im Cluster die folgenden Schritte zur Konfiguration des öffentlichen Netzwerks durchführen:

- 1 Melden Sie sich als root beim System an.
- 2 Bearbeiten Sie die Netzwerkgeräte-Datei /etc/sysconfig/network-scripts/ifcfg-eth#, wobei # die Nummer des Netzwerkgerätes ist, und konfigurieren Sie diese folgendermaßen:

```
DEVICE=eth0
ONBOOT=yes
IPADDR=<Öffentliche IP-Adresse>
NETMASK=<Subnetzmaske>
BOOTPROTO=static
HWADDR=<MAC-Adresse>
SLAVE=no
```
3 Bearbeiten Sie die Datei /etc/sysconfig/network, und ersetzen Sie gegebenenfalls localhost.localdomain durch den vollständigen Namen des öffentlichen Knotens.

Die Zeile für Knoten 1 würde beispielsweise wie folgt lauten:

HOSTNAME=node1.domain.com

4 Geben Sie ein:

service network restart

- 5 Geben Sie ifconfig ein, um zu überprüfen, ob die IP-Adressen richtig eingerichtet wurden.
- 6 Senden Sie von einem LAN-Client außerhalb des Clusters einen Ping-Befehl an jede öffentliche IP-Adresse, um die Netzwerkkonfiguration zu überprüfen.
- 7 Stellen Sie eine Verbindung zu jedem Knoten her, um zu überprüfen, ob das öffentliche Netzwerk funktioniert, und geben Sie ssh <öffentliche IP> ein, um die Funktion von ssh zu überprüfen.

#### Privates Netzwerk mit Bündelung konfigurieren

Bevor Sie den Cluster in Betrieb nehmen, müssen Sie das private Clusternetzwerk konfigurieren, damit die Knoten miteinander kommunizieren können. Dazu müssen Sie die Netzwerkbündelung (Bonding) konfigurieren und jedem Knoten im Cluster eine private IP und einen Hostnamen zuweisen. Führen Sie für *jeden Knoten* die nachfolgend beschriebenen Schritte aus, um die Netzwerkbündelung für Broadcom- oder Intel-NICs einzurichten und das private Netzwerk zu konfigurieren:

- 1 Melden Sie sich als root beim System an.
- 2 Fügen Sie folgende Zeile in die Datei /etc/modules.conf ein:

```
alias bond0 bonding
```
3 Bearbeiten Sie die Datei /etc/modules.conf, und passen Sie die Optionen für die Verbindungsüberwachung an, um die Verfügbarkeit zu verbessern.

Der Standardwert für miimon ist 0, wodurch die Verbindungsüberwachung deaktiviert wird. Ändern Sie den Wert zunächst auf 100 Millisekunden. Passen Sie ihn danach entsprechend der benötigten Leistung an. Geben Sie ein:

options bonding miimon=100 mode=1

4 Erstellen oder bearbeiten Sie im Verzeichnis /etc/sysconfig/network-scripts/ die Konfigurationsdatei ifcfg-bond0.

Die Datei könnte bei Verwendung von Beispielparametern für das Netzwerk folgenden Inhalt haben:

```
DEVICE=bond0
IPADDR=192.168.0.1
NETMASK=255.255.255.0
NETWORK=192.168.0.0
BROADCAST=192.168.0.255
ONBOOT=yes
BOOTPROTO=none
USERCTL=no
```
Die Einträge für NETMASK, NETWORK und BROADCAST sind optional.

DEVICE=bondn ist der für die Bündelung benötigte Name, wobei n für die Bündelungsnummer steht.

IPADDR ist die private IP-Adresse.

Um bond0 als virtuelles Gerät zu benutzen, müssen Sie festlegen, welches Gerät als Slave eingebunden werden soll.

- 5 Führen Sie für jedes Gerät, das Bestandteil der Bündelung ist, folgende Schritte aus:
	- a Bearbeiten Sie im Verzeichnis /etc/sysconfig/network-scripts/ die Datei ifcfg-eth*n*, so dass sie folgende Zeilen enthält:

```
DEVICE=ethn
HWADDR=<MAC-ADRESSE>
ONBOOT=yes
TYPE=Ethernet
USERCTL=no
MASTER=bond0
SLAVE=yes
BOOTPROTO=none
```
 b Geben Sie service network restart ein und ignorieren Sie etwaige Warnmeldungen.

6 Führen Sie *auf jedem Knoten* den Befehl i f config aus, um sicherzustellen, dass das private Netzwerk funktioniert.

Die private IP-Adresse für den Knoten sollte der privaten Schnittstelle bond0 zugewiesen werden.

- 7 Senden Sie nach dem Einrichten der privaten IP-Adressen Pings von einem der Knoten an alle eingerichteten Adressen, um das private Netzwerk zu testen.
- 8 Verbinden Sie sich mit dem Befehl ssh <private IP> mit jedem Knoten und stellen Sie sicher, dass das private Netzwerk und ssh korrekt funktionieren.
- 9 Ändern Sie für jeden Knoten die Datei /etc/hosts durch Hinzufügen der unten angegebenen Zeilen.

ANMERKUNG: Die Beispiele in diesem und dem darauf folgenden Schritt beziehen sich auf eine Konfiguration von zwei Knoten. Für jeden weiteren Clusterknoten müssen zusätzliche Zeilen hinzugefügt werden.

```
127.0.0.1 localhost.localdomain localhost
<Private IP-Adresse Knoten1> <Privater Hostname Knoten1>
<Private IP-Adresse Knoten2> <Privater Hostname Knoten2>
<Öffentliche IP-Adresse Knoten1> <Öffentlicher Hostname 
Knoten1>
<Öffentliche IP-Adresse Knoten2> <Öffentlicher Hostname 
Knoten2>
```
<Virtuelle IP-Adresse Knoten1> <Virtueller Hostname Knoten1> <Virtuelle IP-Adresse Knoten2> <Virtueller Hostname Knoten2>

10 Erstellen oder bearbeiten Sie auf jedem Knoten die Datei /etc/hosts.equiv, indem Sie alle öffentlichen IP-Adressen oder Hostnamen aufführen. Wenn Sie beispielsweise einen öffentlichen Hostnamen, eine virtuelle IP-Adresse und einen virtuellen Hostnamen für jeden Knoten haben, fügen Sie folgende Zeilen hinzu:

<Öffentlicher Hostname Knoten1> oracle <Öffentlicher Hostname Knoten2> oracle <Virtuelle IP oder Hostname Knoten1> oracle <Virtuelle IP oder Hostname Knoten2> oracle

11 Stellen Sie als Benutzer oracle Verbindungen zu allen Knoten her, um zu kontrollieren, ob Remote Shell (rsh) funktioniert: Geben Sie rsh <öffentlicher Hostname Knotenx> ein, wobei x für die Nummer des Knotens steht.

# System sichern

Um unerlaubten Zugriff auf das System zu verhindern, wird empfohlen, rsh nach der Installation der Oracle-Software zu deaktivieren.

Geben Sie chkconfig rsh off ein, um rsh zu deaktivieren.

# <span id="page-186-0"></span>Speicherkonfiguration überprüfen

Bei der in diesem Dokument beschriebenen Clusterkonfiguration werden Partitionen auf dem Fibre-Channel-Speichersystem erstellt. Um diese Partitionen erstellen zu können, müssen alle Clusterknoten die externen Speichergeräte erkennen können. Um zu überprüfen, ob jeder Knoten alle Speicher-LUNs oder logische Datenträger erkennen kann, gehen Sie wie folgt vor:

1 Überprüfen Sie bei Dell | EMC Fibre-Channel-Speichersystemen, ob auf jedem Knoten EMC Navisphere*®*-Agent und die korrekte Version von PowerPath (siehe [Tabelle 1-6](#page-216-0)) installiert sind, und dass jeder Knoten in EMC Navisphere der richtigen Speichergruppe zugeordnet ist. Eine Anleitung hierzu finden Sie in der mit dem Dell | EMC Fibre-Channel-Speicher gelieferten Dokumentation.

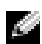

ANMERKUNG: Dieser Schritt wurde bereits bei der Installation des Clusters durch den Vertreter von Dell Professional Services ausgeführt. Wenn Sie die Software auf einem Knoten neu installieren, müssen Sie diesen Schritt selbst ausführen.

- 2 Überprüfen Sie visuell, ob die Speichergeräte und die Clusterknoten korrekt am Fibre-Channel-Switch angeschlossen sind (siehe [Abbildung 1-1](#page-180-0) und [Tabelle 1-4](#page-180-1)).
- 3 Überprüfen Sie, ob Sie als root angemeldet sind.
- 4 Geben Sie auf jedem Knoten folgenden Befehl ein:

more /proc/partitions

Der Knoten erkennt die LUNs oder logischen Laufwerke sowie die auf diesen externen Geräten vorhandenen Partitionen und zeigt sie an.

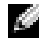

ANMERKUNG: Die Anzeige der Geräte variiert je nachdem, wie der Speicher konfiguriert ist.

Eine Liste der vom Knoten erkannten LUNs oder logischen Datenträger und Partitionen wird angezeigt. PowerPath-Pseudogeräte wie /dev/emcpowera, /dev/emcpowerb und /dev/emcpowerc werden in der Liste angezeigt.

- 5 Stellen Sie in der Datei /proc/partitions Folgendes sicher:
	- Alle PowerPath-Pseudogeräte erscheinen in der Datei mit ähnlichen Gerätepfaden. Zum Beispiel /dev/emcpowera, dev/emcpowerb und /dev/emcpowerc.
	- Die Fibre-Channel-LUNs erscheinen als SCSI-Geräte, und jeder Clusterknoten ist mit der gleichen Anzahl LUNs konfiguriert.

Wenn der Knoten beispielsweise mit einem SCSI-Laufwerk oder RAID-Container mit Verbindung zu einem Fibre-Channel-Gerät mit drei logischen Laufwerken konfiguriert ist, bezeichnet sda den RAID-Container oder das interne Laufwerk des Knotens, und emcpowera, emcpowerb and emcpowerc bezeichnen die LUNs (oder PowerPath-Pseudogeräte).

Wenn die externen Speichergeräte nicht in der Datei /proc/partitions aufgeführt sind:

1 Halten Sie den PowerPath-Dienst auf allen Knoten an, indem Sie Folgendes eingeben:

```
service naviagent stop
service PowerPath stop
```
2 Laden Sie den HBA-Treiber für alle Knoten neu, um die Partitionstabellen des Kernels auf allen Knoten zu synchronisieren. Geben Sie hierzu folgenden Befehl ein:

rmmod qla2300 modprobe qla2300

3 Starten Sie den PowerPath-Dienst auf allen Knoten neu, indem Sie Folgendes eingeben:

service PowerPath start service naviagent start

4 Stellen Sie sicher, dass alle Knoten die externen Speichergeräte erkennen, indem Sie Folgendes eingeben:

more /proc/partitions

## Gemeinsamen Speicher für CRS konfigurieren

Dieser Abschnitt enthält Anweisungen für die Konfiguration des gemeinsamen Speichers des Cluster Ready Services (CRS).

1 Erstellen Sie auf dem ersten Knoten mit fdisk auf einem externen Speichergerät drei Partitionen:

Geben Sie fdisk /dev/emcpowerx ein und erstellen Sie drei Partitionen von je 150 MB für Cluster-Repository, Voting-Laufwerk und Oracle-Systemparameterdatei.

2 Überprüfen Sie die neuen Partitionen mit folgendem Befehl:

more /proc/partitions

Wenn die neuen Partitionen in der Datei /proc/partitions aufgeführt sind, geben Sie ein:

sfdisk -R /dev/<Gerätename>

- 3 Führen Sie auf jedem Knoten die folgenden Schritte aus:
	- a Geben Sie die folgenden Befehle ein, um die Namen der Ursprungsgeräte zu ändern:

```
mv /dev/raw/raw1 /dev/raw/votingdisk
mv /dev/raw/raw2 /dev/raw/ocr.dbf
mv /dev/raw/raw3 /dev/raw/spfile+ASM.ora
```
 b Um den Benutzer oracle als Besitzer des Cluster-Repository und des Voting-Laufwerks festzulegen, geben Sie folgende Befehle ein:

```
chown oracle.dba /dev/raw/votingdisk
chown oracle.dba /dev/raw/ocr.dbf
chown oracle.dba /dev/raw/spfile+ASM.ora
```
 c Öffnen Sie die Datei /etc/sysconfig/rawdevices, und fügen Sie folgende Zeilen für einen Fibre-Channel-Cluster hinzu:

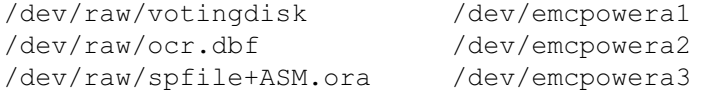

 d Geben Sie service rawdevices restart ein, um den Ursprungsgerätedienst (Raw Devices Service) neu zu starten.

## Gemeinsamen Speicher für CRS konfigurieren

Dieser Abschnitt enthält Anweisungen zur Konfiguration des gemeinsamen Speichers unter Verwendung des Oracle Cluster-Dateisystems (OCFS) oder der Automatischen Speicherverwaltung (ASM).

## Konfiguration des gemeinsamen Speichers mit OCFS

- 1 Melden Sie sich als root beim System an.
- 2 Führen Sie auf jedem Knoten die folgenden Schritte aus:
	- a Geben Sie startx ein, um das X-Window-System zu starten.
	- b Geben Sie ocfstool ein, um den Speicher mit OCFS zu formatieren.
	- c Klicken Sie im Menü auf Tasks (Aufgaben) und anschließend auf Generate Config (Konfiguration erzeugen).
	- d Geben Sie den Namen des privaten NIC-Gerätes und den privaten Hostnamen des Knotens ein. Klicken Sie auf OK.
	- e Klicken Sie auf Exit (Beenden).
- 3 Erstellen Sie bei einem Fibre-Channel-Cluster auf dem ersten Knoten mit fdisk eine Partition auf jedem der zwei anderen externen Speichergeräte:
	- a Geben Sie fdisk /dev/emcpowerx ein, und erstellen Sie eine Primärpartition für das gesamte Gerät.

Hilfe für das Dienstprogramm fdisk erhalten Sie, indem Sie h drücken.

 b Geben Sie cat /proc/partitions ein, um zu überprüfen, ob die neue Partition erstellt wurde.

Wenn die neue Partition nicht aufgeführt ist, geben Sie ein:

sfdisk -R /dev/<Gerätename>

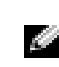

**ANMERKUNG:** In den folgenden Schritten werden die Beispielwerte /u01 und /u02 als Mountpoints und u01 und u02 als Bezeichnungen verwendet.

4 Formatieren Sie von nur einem Knoten das externe Speichergerät für OCFS, indem Sie Folgendes eingeben:

```
mkfs.ocfs -b 128 -F -u <ID von Benutzer "oracle"> -g <primäre
Gruppen-ID von Benutzer "oracle"> -L <Datenträgerbezeichnung> 
-m <Bereitstellungspunkt> -p <OCFS-Datenträgerberechtigungen> 
<PowerPath-Gerätename>
```
Geben Sie zum Ermitteln von Benutzer- und Gruppen-ID ein:

id oracle

Formatieren Sie bei einem Fibre-Channel-Cluster die PowerPath-Partitionen der Pseudogeräte, indem Sie Folgendes eingeben:

```
mkfs.ocfs -F -b 128 -L u01 -m /u01 -u 500 -g 500 -p 0775 
/dev/emcpowerb1
mkfs.ocfs -F -b 128 -L u02 -m /u02 -u 500 -g 500 -p 0775 
/dev/emcpowerc1
```
- 5 Führen Sie auf jedem Knoten die folgenden Schritte aus:
	- a Erstellen Sie für jede OCFS-Partition Bereitstellungspunkte. Erstellen Sie hierfür die Zielpartitionsverzeichnise und legen Sie die Eigentumsrechte wie folgt fest:

```
mkdir -p /u01 /u02
chown -R oracle.dba /u01 /u02
```
 b Ändern Sie auf jedem Knoten die Datei /etc/fstab durch Hinzufügen der folgenden Zeilen für ein Fibre-Channel-Speichersystem:

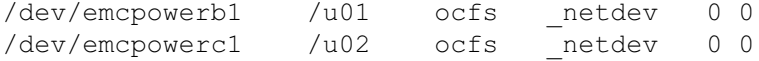

Nehmen Sie für alle OCFS-Datenträger entsprechende Einträge vor.

 c Geben Sie auf jedem Knoten die folgenden Befehle ein, um das OCFS-Modul zu laden und alle Datenträger, die in der Datei /etc/fstab aufgelistet sind, bereitzustellen:

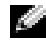

**ANMERKUNG:** Ingnorieren Sie eventuell angezeigte Warnungen bezüglich nicht übereinstimmender Versionen von OCFS-Modul und Kernel.

/sbin/load\_ocfs mount -a -t ocfs

## Speicher mit ASM konfigurieren

Um den Cluster mit ASM zu konfigurieren, führen Sie auf allen Knoten folgende Schritte durch:

- 1 Melden Sie sich als root beim System an.
- 2 Geben Sie die folgenden Befehle ein, um die Namen der Ursprungsgeräte zu ändern:

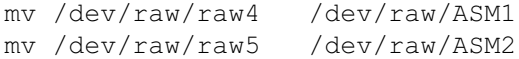

3 Um den Benutzer oracle als Besitzer des Cluster-Repository und des Voting-Laufwerks festzulegen, geben Sie folgende Befehle ein:

chown oracle.dba /dev/raw/ASM1 chown oracle.dba /dev/raw/ASM2

- 4 Erstellen Sie bei einem Fibre-Channel-Cluster auf dem ersten Knoten mit fdisk eine Partition auf jedem der zwei anderen externen Speichergeräte:
	- a Geben Sie fdisk /dev/emcpowerx ein, und erstellen Sie eine Primärpartition für das gesamte Gerät.

Hilfe für das Dienstprogramm fdisk erhalten Sie, indem Sie h drücken.

 b Geben Sie cat /proc/partitions ein, um zu überprüfen, ob die neue Partition erstellt wurde.

Wenn die neue Partition nicht aufgeführt ist, geben Sie ein:

sfdisk -R /dev/<Gerätename>

5 Öffnen Sie die Datei /etc/sysconfig/rawdevices, und fügen Sie folgende Zeilen für einen Fibre-Channel-Cluster hinzu:

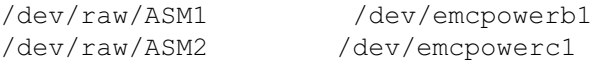

6 Geben Sie service rawdevices restart ein, um den Ursprungsgerätedienst (Raw Devices Service) neu zu starten.

# Oracle RAC 10g installieren

In diesem Abschnitt werden die erforderlichen Schritte zur Installation von Oracle RAC 10g beschrieben. Dabei werden CRS und die Oracle Database 10g-Software mit installiert. Dell empfiehlt, eine Startdatenbank einzurichten, um zu überprüfen, ob der Cluster korrekt funktioniert, bevor Sie ihn in einer Produktionsumgebung einsetzen.

# Installieren von CRS

- 1 Melden Sie sich als root beim System an.
- 2 Geben Sie startx ein, um das X-Window-System zu starten.
- 3 Öffnen Sie ein Terminalfenster und geben Sie ein:

xhost +

- 4 Mounten Sie die Oracle Cluster Ready Services-CD.
- 5 Geben Sie ein:

```
su - oracle
```
6 Geben Sie die folgenden Befehle ein, um den Oracle Universal Installer zu starten:

```
unset ORACLE_HOME
/mnt/cdrom/runInstaller
```
- 7 Klicken Sie im Fenster Welcome (Willkommen) auf Weiter.
- 8 Stellen Sie sicher, dass im Fenster Specify File Locations (Datei-Speicherort festlegen) /opt/oracle/product/10.1.0/crs\_1 der Oracle-Standardpfad ist, und klicken Sie auf Weiter.
- 9 Wählen Sie im Fenster Language Selection (Sprachauswahl) eine Sprache aus, und klicken Sie auf Next (Weiter).
- 10 Geben Sie im Fenster Cluster Configuration (Clusterkonfiguration) einen globalen Clusternamen an, oder akzeptieren Sie den Standardnamen crs. Geben Sie danach die öffentlichen und privaten Namen für jeden Knoten ein, und klicken Sie auf Next (Weiter).

Der Clustername darf im gesamten Unternehmen nur einmal verwendet werden.

11 Klicken Sie im Fenster Private Interconnect Enforcement (Private Verbindung erzwingen) auf jeden Verbindungstyp, und wählen Sie public (öffentlich), private (privat) oder Do not use (Nicht verwenden). Klicken Sie dann auf Next (Weiter).

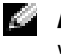

ANMERKUNG: Die öffentlichen und privaten NIC-Zuweisungen, die Sie in diesem Schritt vornehmem, müssen auf allen Knoten identisch und verfügbar sein.

- 12 Geben Sie im Fenster Oracle Cluster Registry (Oracle Cluster-Registrierung) einen vollständigen Pfad für den Speicherort von OCR auf dem Datenträger an (/dev/raw/ocr.dbf), und klicken Sie danach auf Next (Weiter).
- 13 Geben Sie im Fenster Voting Disk (Speicher für Statusinformationen) einen vollständigen Pfad für dessen Partition an (/dev/raw/ocr.dbf), und klicken Sie danach auf Next (Weiter).

14 Klicken Sie im Fenster Summary (Übersicht) auf Install (Installieren).

Wenn die Installation abgeschlossen ist, wird der Hinweis angezeigt, dass Sie das Skript root.sh auf allen Knoten ausführen müssen. Das Skript root.sh konfiguriert den Cluster automatisch.

- <span id="page-192-0"></span>15 Öffnen Sie nach Aufforderung ein neues Terminalfenster.
- 16 Geben Sie als Benutzer root ein:

export LD ASSUME KERNEL=2.4.19

17 Führen Sie vom gleichen Terminalfenster wie in [Schritt 15](#page-192-0) als Benutzer root auf jedem Knoten das Skript root.sh aus, beginnend mit dem lokalen Knoten.

Warten Sie, bis die Ausführung von root.sh auf einem Knoten beendet ist, bevor Sie es auf dem nächsten Knoten ausführen.

- 18 Klicken Sie im Fenster Setup Privileges (Setup-Rechte) auf OK.
- 19 Klicken Sie im Fenster End of Installation (Installation abgeschlossen) auf Exit (Beenden), und bestätigen Sie mit Yes (Ja).
- 20 Führen Sie auf allen Knoten die folgenden Schritte aus:
	- a Überprüfen Sie die Installation von CRS, indem Sie den folgenden Befehl im Verzeichnis /opt/oracle/product/10.1.0/crs\_1/bin ausführen:

```
olsnodes -n -v
```
Eine Liste der Namen aller öffentlichen Knoten im Cluster wird eingeblendet.

b Geben Sie ein:

```
crs_stat
```
Die folgende Meldung wird angezeigt:

No services are registered with the CRS daemon.

## Installation der Oracle Database 10g-Software

- 1 Mounten Sie als Benutzer root die Oracle Database 10g CD1.
- 2 Geben Sie als Benutzer oracle ein:

/mnt/cdrom/runInstaller

Der Oracle Universal Installer wird gestartet.

- 3 Klicken Sie im Fenster Welcome (Willkommen) auf Weiter.
- 4 Stellen Sie sicher, dass im Fenster Specify File Locations (Datei-Speicherort festlegen) der Zielpfad /opt/oracle/product/10.1.0/db 1 als "Oracle home path" festgelegt ist, und klicken Sie auf Next (Weiter).
- ANMERKUNG: Das Oracle-Heimverzeichnis muss bei diesem Schritt einen anderen Namen haben als der, den Sie während der Installation von CRS festgelegt haben. Sie können Oracle 10g Enterprise Edition mit RAC nicht in das gleiche Heimverzeichnis kopieren, dass Sie für CRS verwendet haben.
- 5 Klicken Sie im Fenster Specify Hardware Cluster Installation Mode (Installationsmodus für Hardware-Cluster festlegen) auf Select All (Alle auswählen), und klicken Sie danach auf Next (Weiter).
- 6 Klicken Sie im Fenster Select Installation Type (Installationstyp auswählen) auf Enterprise Edition und anschließend auf Next (Weiter).

In einem neuen Fenster wird nun der Status der verschiedenen Überprüfungen anzeigt. Klicken Sie nach Abschluss der Prüfvorgänge auf Next (Weiter).

- 7 Klicken Sie im Fenster Select Database Configuration (Datenbankkonfiguration auswählen) auf Do not create a starter database (Keine Startdatenbank erstellen) und anschließend auf Next (Weiter).
- 8 Klicken Sie im Fenster Summary (Übersicht) auf Install (Installieren).
- 9 Legen Sie nach Aufforderung CD2 in das CD-Laufwerk ein.
- 10 Öffnen Sie nach Aufforderung ein neues Terminalfenster.
- 11 Geben Sie als Benutzer root ein:

```
export LD_ASSUME_KERNEL=2.4.19
```
- 12 Führen Sie root.sh auf Knoten 1 aus.
	- a Drücken Sie <Enter>, um den Standardwert für das lokale bin Verzeichnis zu akzeptieren.

Der VIPCA (Virtual Internet Protocol Configuration Assistant) wird gestartet.

- b Klicken Sie im ersten Fenster des VIPCA auf Next (Weiter).
- c Wählen Sie im Fenster List of Available Network Interfaces (Liste der verfügbaren Netzwerkschnittstellen) den öffentlichen NIC aus oder, falls vier NIC-Ports zur Verfügung stehen, den für die virtuelle IP-Adresse reservierten Port (siehe "Öffentliche [und private Netzwerke konfigurieren" auf Seite 183](#page-182-1)), und klicken Sie auf Weiter.

ANMERKUNG: Die öffentlichen und privaten NIC-Zuweisungen, die Sie in diesem Schritt vornehmem, müssen auf allen Knoten identisch und verfügbar sein.

 d Geben Sie im Fenster Virtual IPs for Cluster Nodes (Virtuelle IPs für Clusterknoten) für jeden der angezeigten Knoten eine noch nicht vergebene virtuelle IP-Adresse und Subnetzmaske ein, klicken Sie anschließend auf Next (Weiter).

Die virtuelle IP-Adresse muss mit der in der Datei /etc/hosts.equiv angegebenen identisch, und die Subnetzmaske muss mit der öffentlichen Maske identisch sein.

 e Klicken Sie im Fenster mit der Zusammenfassung auf Finish (Fertigstellen). Ein Statusfenster wird angezeigt.

- f Wenn die Konfiguration abgeschlossen ist, klicken Sie auf OK und anschließend auf Exit (Beenden), um den VIPCA zu beenden.
- g Führen Sie root.sh auf jedem der anderen Knoten im Cluster aus.

Warten Sie, bis die Ausführung von root.sh auf einem Knoten beendet ist, bevor Sie es auf dem nächsten Knoten ausführen.

- 13 Klicken Sie im Fenster Setup Privileges (Setup-Rechte) auf OK.
- 14 Klicken Sie im Fenster End of Installation (Installation abgeschlossen) auf Exit (Beenden), und bestätigen Sie mit Yes (Ja).

## Listener konfigurieren

In diesem Abschnitt werden die Schritte zum Konfigurieren des Listeners beschrieben, der erforderlich ist, damit entfernte Clients Verbindung zu einer Datenbank aufnehmen können.

Führen Sie auf einem der Knoten folgende Schritte aus:

- 1 Melden Sie sich als root beim System an.
- 2 Geben Sie startx ein, um das X-Window-System zu starten.
- 3 Öffnen Sie ein Terminalfenster und geben Sie ein: xhost +
- 4 Geben Sie als Benutzer oracle den Befehl netca ein, um den Net Configuration Assistant (Netzkonfigurationsassistent) zu starten.
- 5 Wählen Sie Cluster Configuration (Clusterkonfiguration) aus, und klicken Sie anschließend auf Next (Weiter).
- 6 Klicken Sie im Fenster TOPSNodes auf Select All Nodes (Alle Knoten auswählen) und anschließend auf Next (Weiter).
- 7 Wählen Sie im Fenster Welcome (Willkommen) die Option Listener Configuration (Konfiguration Listener) aus und klicken Sie auf Next (Weiter).
- 8 Wählen Sie im Fenster Listener Configuration, Listener (Konfiguration Listener, Listener) die Option Add (Hinzufügen) aus, und klicken Sie auf Next (Weiter).
- 9 Geben Sie im Fenster Listener Configuration, Listener Name (Konfiguration Listener, Name des Listeners) in das Feld Listener Name (Name des Listeners) die Zeichenfolge LISTENER ein, und klicken Sie auf Next (Weiter).
- 10 Wählen Sie im Fenster Listener Configuration, Select Protocols (Konfiguration Listener, Protokolle auswählen) die Option TCP aus, und klicken Sie auf Next (Weiter).
- 11 Wählen Sie im Fenster Listener Configuration, TCP/IP Protocol (Konfiguration Listener, TCP/IP-Protokoll) die Option Use the standard port number of 1521 (Standardportnummer 1521 verwenden) aus, und klicken Sie auf Next (Weiter).
- 12 Wählen Sie im Fenster Listener Configuration, More Listeners? (Konfiguration Listener, Weitere Listener?) die Option No (Nein) aus, und klicken Sie auf Next (Weiter).
- 13 Klicken Sie im Fenster Listener Configuration Done (Konfiguration Listener abgeschlossen) auf Next (Weiter).
- 14 Klicken Sie auf Finish (Fertig stellen).

## Startdatenbank erstellen

In diesem Abschnitt wird die Vorgehensweise zum Erstellen einer Startdatenbank mit OCFS oder ASM sowie zum Überprüfen der Startdatenbank beschrieben.

#### Startdatenbank mit OCFS erstellen

- 1 Geben Sie auf Knoten 1 als Benutzer oracle den Befehl dbca -datafileDestination /u01 ein, um den DBCA (Database Configuration Assistant) zu starten.
- 2 Wählen Sie im Fenster Welcome (Willkommen) die Option Oracle Real Application Cluster Database (Oracle Real Application Cluster-Datenbank), und klicken Sie auf Next (Weiter).
- 3 Klicken Sie im Fenster Operations (Operationen) auf Create a Database (Datenbank erstellen) und anschließend auf Weiter.
- 4 Klicken Sie im Fenster Node Selection (Auswahl der Knoten) auf Select All (Alle auswählen) und anschließend auf Next (Weiter).
- 5 Klicken Sie im Fenster Database Templates (Datenbankvorlagen) auf Custom Database (Benutzerdefinierte Datenbank) und anschließend auf Next (Weiter).
- 6 Geben Sie im Fenster Database Identification (Datenbankidentifikation) einen Global Database Name (Globalen Datenbanknamen) wie racdb ein, und klicken Sie auf Next (Weiter).
- 7 Klicken Sie im Fenster Management Options (Verwaltungsoptionen) auf Weiter.
- 8 Klicken Sie im Fenster Database Credentials (Datenbank-Zugriffsrechte) auf Use the Same Password for All Accounts (Gleiches Kennwort für alle Benutzer verwenden) und anschließend auf Next (Weiter).
- 9 Wählen Sie im Fenster Storage Options (Speicheroptionen) die Option Cluster File System (Clusterdateisystem) aus, und klicken Sie anschließend auf Next (Weiter).
- 10 Klicken Sie im Fenster Database File Locations (Datenbank-Speicherorte) auf Next (Weiter).
- 11 Klicken Sie im Fenster Recovery Configuration (Wiederherstellungskonfiguration) auf Specify flash recovery area (Flash-Wiederherstellungsort auswählen), und klicken Sie danach auf Browse (Durchsuchen). Wählen Sie /u02 aus, legen Sie die Flash-Wiederherstellungsgröße fest, und klicken Sie anschließend auf Next (Weiter)
- 12 Klicken Sie im Fenster Database Content (Datenbankinhalt) auf Next (Weiter).
- 13 Klicken Sie im Fenster Database Services (Datenbankdienste) auf Next (Weiter).
- 14 Wenn der Cluster mehr als vier Knoten umfasst, ändern Sie im Fenster Initialization Parameters (Initialisierungsparameter) den Wert für Shared Pool (Gemeinsam genutzter Speicher) auf 500 MB und klicken auf Next (Weiter).
- 15 Klicken Sie im Fenster Database Storage (Datenbankspeicher) auf Weiter.
- 16 Klicken Sie im Fenster Creation Options (Erstellungsoptionen) auf Create Database (Datenbank erstellen) und anschließend auf Finish (Fertigstellen).
- 17 Klicken Sie im Fenster Confirmation (Bestätigung) auf OK, um die Datenbank zu erstellen.

**ANMERKUNG:** Die Erstellung der Startdatenbank kann mehr als eine Stunde dauern. Nachdem die Datenbank erstellt wurde, wird das Fenster Password Management angezeigt.

18 Klicken Sie auf Exit (Beenden).

Eine Meldung zeigt an, dass die Clusterdatenbank auf allen Knoten gestartet wird.

- 19 Führen Sie auf jedem Knoten die folgenden Schritte aus:
	- a Stellen Sie fest, welche Datenbankinstand auf diesem Knoten vorhanden ist, indem Sie Folgendes eingeben:

```
srvctl status database -d <Datenbankname>
```
 b Fügen Sie dem oracle-Benutzerprofil mit folgendem Befehl die Umgebungsvariable ORACLE\_SID hinzu:

```
echo "export ORACLE SID=racdbx" >> /home/oracle/.bash profile
source /home/oracle/.bash profile
```
wobei racdbx dem Bezeichner der Datenbankinstanz auf dem Knoten entspricht.

In diesem Beispiel wird davon ausgegangen, dass Sie im DBCA racdb als globalen Datenbanknamen definiert haben.

## Erstellen der Startdatenbank mit ASM

Führen Sie die folgende Schritte aus, um mit Oracle ASM eine Startdatenbank zu erstellen:

- 1 Geben Sie auf Knoten 1 als Benutzer oracle den Befehl dbca & ein, um den DBCA (Database Configuration Assistant) zu starten.
- 2 Wählen Sie im Fenster Welcome (Willkommen) die Option Oracle Real Application Cluster Database (Oracle Real Application Cluster-Datenbank), und klicken Sie auf Next (Weiter).
- 3 Klicken Sie im Fenster Operations (Operationen) auf Create a Database (Datenbank erstellen) und anschließend auf Weiter.
- 4 Klicken Sie im Fenster Node Selection (Auswahl der Knoten) auf Select All (Alle auswählen) und anschließend auf Next (Weiter).
- 5 Klicken Sie im Fenster Database Templates (Datenbankvorlagen) auf Custom Database (Benutzerdefinierte Datenbank) und anschließend auf Next (Weiter).
- 6 Geben Sie im Fenster Database Identification (Datenbankidentifikation) einen Global Database Name (Globalen Datenbanknamen) wie racdb ein, und klicken Sie auf Next (Weiter).
- 7 Klicken Sie im Fenster Management Options (Verwaltungsoptionen) auf Weiter.
- 8 Klicken Sie im Fenster Database Credentials (Datenbank-Zugriffsrechte) auf Use the Same Password for All Accounts (Gleiches Kennwort für alle Benutzer verwenden) und anschließend auf Next (Weiter).
- 9 Wählen Sie im Fenster Storage Options (Speicheroptionen) die Option ASM aus, und klicken Sie auf Next (Weiter).
- 10 Geben Sie im Fenster ASM Credentials (ASM-Zugriffsrechte) das Kennwort für den Benutzer SYS ein, klicken Sie auf Create server parameter file (Server-Parameterdatei erstellen), wechseln Sie zu /dev/raw/spfile+ASM.ora, und klicken Sie dann auf Weiter.
- 11 Wenn eine Meldung anzeigt, dass die ASM-Instanz vom DBCA erstellt und gestartet werden kann, klicken Sie auf OK.
- 12 Klicken Sie unter Available Disk Groups (Verfügbare Datenträgergruppen) auf Create New (Neu erstellen).
- 13 Geben Sie im Fenster Disk Group (Datenträgergruppe) die Informationen für die Datenbankdateien ein, und klicken Sie auf OK.

Geben Sie einen Namen für die neue Datenträgergruppe ein, z. B. databaseDG, wählen Sie External Redundancy (externe Redundanz) aus, und wählen Sie die Datenträger aus, die in der Gruppe zusammengefasst werden sollen (z. B. /dev/raw/ASM1).

Eine Meldung zeigt an, dass die Datenträgergruppe jetzt erstellt wird.

- 14 Klicken Sie unter Available Disk Groups (Verfügbare Datenträgergruppen) auf Create New (Neu erstellen).
- <span id="page-197-0"></span>15 Geben Sie im Fenster Disk Group (Datenträgergruppe) die Informationen für die Flashback-Wiederherstellungs-Dateien ein, und klicken Sie auf OK.

Geben Sie einen Namen für die neue Datenträgergruppe ein, z. B. flashbackDG, wählen Sie External Redundancy (externe Redundanz) aus, und wählen Sie die Datenträger aus, die in der Gruppe zusammengefasst werden sollen (z. B. /dev/raw/ASM2).

Eine Meldung zeigt an, dass die Datenträgergruppe jetzt erstellt wird.

16 Wählen Sie im Fenster Select disk groups to be used as storage for database (Als Datenträger zu verwendende Datenträgergruppe auswählen) die Datenträgergruppe (z. B. databaseDG) aus, die Sie als Speicher für die Datenbank verwenden wollen, und klicken Sie auf Next (Weiter).

- 17 Aktivieren Sie im Fenster Select File Locations (Dateispeicherorte wählen) das Kontrollkästchen Use Common Location for All Database Files (Gemeinsamen Speicherort für alle Datenbankdateien verwenden), und klicken Sie auf Next (Weiter).
- 18 Klicken Sie im Fenster Recovery Configuration (Wiederherstellungskonfiguration) auf Browse (Durchsuchen), und wählen Sie die Flashback-Gruppe aus, die Sie in [Schritt 15](#page-197-0) erstellt haben (z. B. flashbackDG). Klicken Sie anschließend auf Next (Weiter).
- 19 Klicken Sie im Fenster Database Content (Datenbankinhalt) auf Next (Weiter).
- 20 Klicken Sie im Fenster Database Services (Datenbankdienste) auf Next (Weiter).
- 21 Wenn der Cluster acht Knoten umfasst, ändern Sie im Fenster Initialization Parameters (Initialisierungsparameter) den Wert für Shared Pool (Freigegebener Speicher) auf 500 MB und klicken Sie auf Next (Weiter).
- 22 Klicken Sie im Fenster Database Storage (Datenbankspeicher) auf Weiter.
- 23 Klicken Sie im Fenster Creation Options (Erstellungsoptionen) auf Create Database (Datenbank erstellen) und anschließend auf Finish (Fertigstellen).
- 24 Klicken Sie im Fenster Confirmation (Bestätigung) auf OK, um die Datenbank zu erstellen.

**ANMERKUNG:** Die Erstellung der Startdatenbank kann mehr als eine Stunde dauern.

Nachdem die Datenbank erstellt wurde, wird das Fenster Password Management angezeigt.

25 Klicken Sie auf Exit (Beenden).

Eine Meldung zeigt an, dass die Clusterdatenbank auf allen Knoten gestartet wird.

- 26 Führen Sie auf jedem Knoten die folgenden Schritte aus:
	- a Geben Sie srvctl status database -d <Datenbankname> ein, um festzustellen, welche Datenbankinstanz auf dem Knoten vorhanden ist.
	- b Geben Sie die folgenden Befehle ein, um dem oracle-Benutzerprofil die Umgebungsvariable ORACLE\_SID hinzuzufügen:

```
echo "export ORACLE SID=racdbx" >> /home/oracle/.bash profile
source /home/oracle/.bash_profile
```
wobei racdbx dem Bezeichner der Datenbankinstanz auf dem Knoten entspricht.

In diesem Beispiel wird davon ausgegangen, dass Sie im DBCA racdb als globalen Datenbanknamen definiert haben.

27 Geben Sie auf einem Knoten folgenden Befehl ein:

srvctl status database -d dbname

wobei dbname der globale Bezeichnername ist, den Sie im Datenbank-Konfigurationsassistenten definiert haben.

Wenn die Datenbankinstanzen aktiv sind, wird auf dem Bildschirm eine Bestätigung angezeigt.

Wenn die Datenbankinstanzen nicht aktiv sind, geben Sie Folgendes ein:

srvctl start database -d dbname

wobei dbname der globale Bezeichnername ist, den Sie im Datenbank-Konfigurationsassistenten definiert haben.

# Fixes und Patches zur RAC-Einrichtung

Dieser Abschnitt enthält Informationen zu Fixes und Patches für die Einrichtung von 10g RAC.

## CSS-Neukonfiguration für korrektes EMC PowerPath-Failover

Beim Ausfall eines HBAs, Switches oder EMC Speicherprozessors (SP) kann die Gesamtzeit für das PowerPath-Failover auf ein anderes Gerät 105 Sekunden übersteigen. Das CSS-Standardzeitlimit für 10g R1 in der Version 10.1.0.3 beträgt 45 Sekunden. Um sicherzustellen, dass PowerPath-Failover korrekt abläuft, erhöhen Sie das CSS-Zeitlimit auf 120 Sekunden.

So erhöhen Sie das CSS-Zeitlimit:

- 1 Fahren Sie die Datenbank und CRS auf allen Knoten bis auf einen herunter.
- 2 Melden Sie sich auf dem aktiven Knoten als Benutzer root an und geben Sie folgenden Befehl ein:

/opt/oracle/product/10.1.0/crs\_1/bin/crsctl set css misscount 120

**3** Starten Sie alle Knoten neu, um die CSS-Einstellung zu übernehmen.

Weitere Informationen erhalten Sie im Oracle Metalink-Artikel 294430.1.

## Konfiguration von Cluster Ready Services

Bei der Konfiguration von Cluster Ready Services (CRS) bei Oracle 10g für EM64T unter Red Hat Enterprise Linux (Version 3) kann es vorkommen, das das System auf den Befehl CRS\_STAT nicht reagiert und nicht den CRS-Daemon-Status zurückgibt. Oracle hat dieses Problem als Oracle BUG 4039296 gekennzeichnet.

Um dieses Problem zu beheben, laaden Sie die folgenden Patches von der Oracle Metalink-Site herunter:

- Patch Nummer 4039296 bei Linux x86-64 (AMD)
- Patch Nummer 2617419 bei Linux x86-64 als Plattform

Installieren Sie die heruntergeladenen Patches mit dem Oracle Opatch-Dienstprogramm auf allen Clusterknoten.

Beachten Sie vor der Installation des Patches auf den Knoten die folgenden Richtilinien:

- Führen Sie auf keinem der Knoten root.sh (\$ORACLE\_HOME/root.sh) aus, bevor Sie den Patch installiert haben.
- Installieren Sie beim RAC-Installationsvorgang den Patch auf dem ersten Knoten, führen Sie dann auf dem Knoten root.sh aus.

So installieren Sie den Patch auf allen Clusterknoten:

- 1 Melden Sie sich als Benutzer oracle an.
- 2 Erstellen Sie für die Patches und Dienstprogramme einen Ordner in /opt/oracle/patches (falls erforderlich).
- 3 Melden Sie sich bei Ihrem Oracle Metalink-Account an.
- 4 Führen Sie eine einfache Suche nach Patch Nummer 4039296 mit Linux x86-64 (AMD) als Plattform durch.
- 5 Laden Sie den Patch in das Verzeichnis /opt/oracle/patches herunter.
- 6 Führen Sie eine einfache Suche nach Patch Nummer 2617419 mit Linux x86-64 als Plattform durch.
- 7 Laden Sie den Patch in das Verzeichnis /opt/oracle/patches herunter.
- 8 Beenden Sie gegebenenfalls auf allen Clusterknoten sämtliche Oracle-Dienste einschließlich Oracle CRS.
- 9 Melden Sie sich als Benutzer oracle an, und geben Sie folgende Befehle ein:

```
cd /opt/oracle/patches
unzip p4039296 10103 LinuxAMD64.zip
unzip p2617419_10102_GENERIC.zip
```
10 Melden Sie sich als Benutzer root an, und geben Sie folgende Befehle ein:

```
export ORACLE_HOME=$ORA_CRS_HOME
export OPATCH_PLATFORM_ID=226
cd 4039296
../OPatch/opatch apply
```
Nach Abschluss des Vorgangs wird folgende Meldung angezeigt:

Patch succeeded.

11 Melden Sie sich als Benutzer oracle an, und geben Sie folgende Befehle ein:

```
export OPATCH_PLATFORM_ID=226
cd 4039296
../OPatch/opatch apply
```
Nach Abschluss des Vorgangs wird folgende Meldung angezeigt:

Patch succeeded.

## Festlegen des oracle-Benutzerkennworts

Dell empfiehlt nachdrücklich, ein Kennwort für den Benutzer oracle einzurichten, um das System zu schützen. Gehen Sie wie folgt vor, um das oracle-Kennwort festzulegen:

- 1 Melden Sie sich als root beim System an.
- 2 Geben Sie passwd oracle ein. Befolgen Sie zum Erstellen des oracle-Kennworts die Anweisungen auf dem Bildschirm.

# Konfigurieren und Einrichten von Oracle-Datenbank 10g (Einzelknoten)

Dieser Abschnitt enthält Informationen über das Abschließen der Ersteinrichtung bzw. die Neuinstallation wie beschrieben unter "Red Hat Enterprise Linux installieren und konfigurieren" [auf Seite 177](#page-176-0). Folgende Themen werden behandelt:

- Konfiguration des öffentlichen Netzwerks
- Konfiguration des Datenbankspeichers
- Installation der Oracle-Datenbank
- Konfiguration des Listeners
- Erstellen der Startdatenbank
- Festlegen des oracle-Benutzerkennworts

## Konfiguration des öffentlichen Netzwerks

Stellen Sie sicher, dass das öffentliche Netzwerk funktioniert und dem System eine IP-Adresse und ein Hostname zugewiesen sind.

## Datenbankspeicher konfigurieren

## <span id="page-201-0"></span>Konfiguration des Datenbankspeichers mit ex3-Dateisystem

Wenn Sie über zusätzlichen Speicher verfügen, führen Sie folgende Schritte aus:

- 1 Melden Sie sich als root beim System an.
- 2 Geben Sie ein:

cd /opt/oracle

3 Geben Sie ein:

mkdir oradata recovery

4 Erstellen Sie mit dem Dienstprogramm fdisk eine Partition, auf der Sie die Datenbankdateien speichern möchten (z. B. sdb1, wenn das Speichergerät sdb ist).

- 5 Erstellen Sie mit dem Dienstprogramm fdisk eine Partition, auf der Sie die Wiederherstellungsdateien speichern möchten (z. B. sdc1, wenn das Speichergerät sdc ist).
- 6 Geben Sie cat /proc/partitions ein, um zu überprüfen, ob die neue Partition erstellt wurde.

Wenn die neue Partition nicht aufgeführt ist, geben Sie ein:

sfdisk -R /dev/sdb sfdisk -R /dev/sdc

7 Geben Sie ein:

mke2fs -j /dev/sdb1 mke2fs -j /dev/sdc1

- 8 Fügen Sie der Datei /etc/fstab einen Eintrag für das neue Dateisystem hinzu.
- 9 Geben Sie ein:

mount /dev/sdb1 /opt/oracle/oradata mount /dev/sdc1 /opt/oracle/recovery

10 Geben Sie ein:

chown oracle.dba oradata recovery

#### Konfiguration des Datenbankspeichers mit Oracle ASM

Um das Speichersystem mit ASM zu konfigurieren, gehen Sie wie folgt vor:

Im folgenden Beispiel wird davon ausgegangen, dass zwei Speichergeräte (sdb und sdc) zum Erstellen einer Datenträgergruppe für die Datenbankdateien und einer Datenträgergruppe für die Wiederherstellung und Archivprotokolldateien verfügbar sind.

- 1 Melden Sie sich als root beim System an.
- 2 Geben Sie folgende Befehle ein, um die Namen der Ursprungsgeräte zu ändern und diese identifizierbar zu machen:

```
mv /dev/raw/raw1 /dev/raw/ASM1
mv /dev/raw/raw2 /dev/raw/ASM2
chown oracle.dba /dev/raw/ASM1
chown oracle.dba /dev/raw/ASM2
```
- 3 Geben Sie fdisk /dev/sdb ein, um eine Primärpartition für das gesamte Gerät zu erstellen.
- 4 Geben Sie fdisk /dev/sdc ein, um eine Primärpartition für das gesamte Gerät zu erstellen.

5 Öffnen Sie die Datei/etc/sysconfig/rawdevices, und fügen Sie folgende Zeilen ein:

/dev/raw/ASM1 /dev/sdb1

/dev/raw/ASM2 /dev/sdc1

6 Geben Sie service rawdevices restart ein, um den Ursprungsgerätedienst (Raw Devices Service) neu zu starten.

## Installation von Oracle-Datenbank 10g

So installieren Sie Oracle 10g:

- 1 Melden Sie sich als root beim System an.
- 2 Mounten Sie als Benutzer root die Oracle Database 10g CD1.
- 3 Melden Sie sich als Benutzer oracle an.
- 4 Geben Sie als Benutzer oracle /mnt/cdrom/runInstaller ein, um den Oracle Universal Installer zu starten.
- 5 Geben Sie startx ein, um das X-Window-System zu starten.
- 6 Öffnen Sie ein Terminalfenster und geben Sie ein:

xhost +

- 7 Klicken Sie im Fenster Welcome (Willkommen) auf Weiter.
- 8 Stellen Sie sicher, dass im Fenster Specify File Locations (Datei-Speicherort festlegen) der Zielpfad /opt/oracle/product/10.1.0/db\_1 als "Oracle home path" festgelegt ist, und klicken Sie auf Next (Weiter).
- 9 Klicken Sie im Fenster Select a Product to Install (Zu installierendes Produkt wählen) auf Oracle Database 10g 10.1.0.3.0 und anschließend auf Next (Weiter).
- 10 Klicken Sie im Fenster Select Installation Type (Installationstyp auswählen) auf Enterprise Edition und anschließend auf Next (Weiter).
- 11 Klicken Sie im Fenster Select Database Configuration (Datenbankkonfiguration auswählen) auf Do not create a starter database (Keine Startdatenbank erstellen) und anschließend auf Next (Weiter).
- 12 Klicken Sie im Fenster Summary (Übersicht) auf Install (Installieren).
- 13 Legen Sie nach Aufforderung CD2 ein.
- <span id="page-203-0"></span>14 Öffnen Sie nach Aufforderung ein Terminalfenster und geben Sie Folgendes ein: export LD\_ASSUME\_KERNEL=2.4.19
- 15 Führen Sie im gleichen Terminalfenster wie in [Schritt 14](#page-203-0) das Skript root.sh aus. Kurzzeitig wird ein Statusfenster angezeigt. Anschließend wird End of Installation (Installation abgeschlossen) angezeigt.
- 16 Klicken Sie auf Exit (Beenden), und bestätigen Sie mit Yes (Ja).

## Listener konfigurieren

- 1 Melden Sie sich als root beim System an.
- 2 Geben Sie startx ein, um das X-Window-System zu starten.
- **3** Öffnen Sie ein Terminalfenster und geben Sie ein: xhost +
- 4 Melden Sie sich als Benutzer oracle an.
- 5 Geben Sie netca ein, um den Oracle Net Configuration Assistant (Netzkonfigurationsassistent) zu starten.
- 6 Behalten Sie in allen Fenstern die Standardeinstellungen bei, und klicken Sie jeweils auf Next (Weiter), um die Konfiguration des Listeners abzuschließen.

## Startdatenbank erstellen

#### Startdatenbank mit ext3-Dateisystem erstellen

Führen Sie folgende Schritte aus, um mit dem Oracle Datenbank-Konfigurationsassistenten (DBCA) eine Startdatenbank zu erstellen:

- 1 Melden Sie sich als Benutzer oracle an.
- 2 Geben Sie dbca ein, um Oracle DBCA zu starten.
- 3 Klicken Sie im Fenster Welcome (Willkommen) auf Weiter.
- 4 Klicken Sie im Fenster Operations (Operationen) auf Create a Database (Datenbank erstellen) und anschließend auf Weiter.
- 5 Klicken Sie im Fenster Database Templates (Datenbankvorlagen) auf Custom Database (Benutzerdefinierte Datenbank) und anschließend auf Next (Weiter).
- 6 Geben Sie im Fenster Database Identification (Datenbankidentifikation) in den Feldern Global Database Name (Globaler Datenbankname) und SID Prefix (SID-Präfix) einen Namen für die zu erstellende Datenbank ein. Klicken Sie anschließend auf Next (Weiter).
- 7 Klicken Sie im Fenster Management Options (Verwaltungsoptionen) auf Weiter.
- 8 Geben Sie im Fenster Database Credentials (Datenbank-Zugriffsrechte) die benötigten Kennwortinformationen ein, und klicken Sie auf Next (Weiter).
- 9 Wählen Sie im Fenster Storage Options (Speicheroptionen) die Option File System (Dateisystem) aus, und klicken Sie auf Next (Weiter).
- 10 Klicken Sie im Fenster Database File Locations (Datenbank-Speicherorte) auf Next (Weiter).
- 11 Klicken Sie im Fenster Recovery Configuration (Wiederherstellungskonfiguration) auf Browse (Durchsuchen), und wählen Sie den Wiederherstellungsbereich aus, den Sie unter "[Konfiguration des Datenbankspeichers mit ex3-Dateisystem"](#page-201-0) erstellt haben (z. B. /opt/oracle/recovery). Klicken Sie anschließend auf Next (Weiter).
- 12 Klicken Sie im Fenster Database Content (Datenbankinhalt) auf Next (Weiter).
- 13 Klicken Sie im Fenster Initialization Parameters (Initialisierungsparameter) auf Weiter.
- 14 Klicken Sie im Fenster Database Storage (Datenbankspeicher) auf Weiter.
- 15 Aktivieren Sie im Fenster Creation Options (Erstellungsoptionen) das Kontrollkästchen Create Database (Datenbank erstellen), und klicken Sie anschließend auf Finish (Fertig stellen).
- 16 Klicken Sie im Fenster Confirmation (Bestätigung) auf OK, um die Datenbank zu erstellen.

**ANMERKUNG:** Die Erstellung der Startdatenbank kann mehr als eine Stunde dauern. Nachdem die Datenbank erstellt wurde, wird das Fenster Password Management angezeigt.

- 17 Klicken Sie auf Exit (Beenden).
- 18 Geben Sie export ORACLE SID=dbname ein, wobei dbname der globale Bezeichner ist, den Sie im DBCA für die Datenbank definiert haben.
- 19 Überprüfen Sie, ob die Datenbank richtig ausgeführt wird, indem Sie folgende Schritte durchführen:
	- a Geben Sie sqlplus "/ as sysdba" ein, um die SQL>-Eingabeaufforderung anzuzeigen.
	- b Geben Sie an der SQL>-Eingabeaufforderung folgende Abfrage ein: SELECT \* FROM v\$instance;
	- c Wenn die Datenbank nicht gestartet ist, und eine Fehlermeldung angezeigt wird, geben Sie an der SQL>-Eingabeaufforderung startup ein, um die Datenbankinstanz auf dem Knoten zu starten.

## Startdatenbank mit ASM mit Oracle ASM erstellen

Wenn Sie den Speicher mit Oracle ASM konfiguriert haben, gehen Sie zum Erstellen einer Startdatenbank mit dem Oracle-Datenbankerstellungsassistent (DBCA) wie folgt vor:

- 1 Geben Sie als Benutzer oracle den Befehl dbca & ein, um den DBCA zu starten.
- 2 Klicken Sie im Fenster Welcome (Willkommen) auf Weiter.
- 3 Klicken Sie im Fenster Operations (Operationen) auf Create a Database (Datenbank erstellen) und anschließend auf Weiter.
- 4 Klicken Sie im Fenster Database Templates (Datenbankvorlagen) auf Custom Database (Benutzerdefinierte Datenbank) und anschließend auf Next (Weiter).
- 5 Geben Sie im Fenster Database Identification (Datenbankidentifikation) einen Global Database Name (Globalen Datenbanknamen) wie oradb ein, und klicken Sie auf Next (Weiter).
- 6 Klicken Sie im Fenster Management Options (Verwaltungsoptionen) auf Weiter.
- 7 Klicken Sie im Fenster Database Credentials (Datenbank-Zugriffsrechte) auf Use the Same Password for All Accounts (Gleiches Kennwort für alle Benutzer verwenden), nehmen Sie die Kennworteingaben vor, und klicken Sie Sie dann auf Next (Weiter).
- 8 Wählen Sie im Fenster Storage Options (Speicheroptionen) die Option ASM aus, und klicken Sie auf Next (Weiter).
- 9 Geben Sie im Fenster Create ASM Instance (ASM-Instanz erstellen) das Kennwort für den Benutzer SYS ein, und klicken Sie auf Next (Weiter).
- 10 Wenn eine Meldung anzeigt, dass die ASM-Instanz vom DBCA erstellt und gestartet werden kann, klicken Sie auf OK.
- 11 Klicken Sie im Fenster ASM Disk Groups (ASM-Datenträgergruppen) unter Available Disk Groups (Verfügbare Datenträgergruppen) auf Create New (Neu erstellen).
- 12 Geben Sie im Fenster Create Disk Group (Datenträgergruppe erstellen) die Speicherinformationen für die Datenbankdateien ein, und klicken Sie auf OK.

Geben Sie einen Namen für die neue Datenträgergruppe ein, z. B. databaseDG, wählen Sie External Redundancy (externe Redundanz) aus, und wählen Sie die Datenträger aus, die in der Gruppe zusammengefasst werden sollen (z. B. /dev/raw/ASM1).

Eine Meldung zeigt an, dass die Datenträgergruppe jetzt erstellt wird.

- 13 Klicken Sie unter Available Disk Groups (Verfügbare Datenträgergruppen) auf Create New (Neu erstellen).
- <span id="page-206-0"></span>14 Geben Sie im Fenster Disk Group (Datenträgergruppe) die Informationen für die Flashback-Wiederherstellungs-Dateien ein, und klicken Sie auf OK.

Geben Sie einen Namen für die neue Datenträgergruppe ein, z. B. flashbackDG, wählen Sie External Redundancy (externe Redundanz) aus, und wählen Sie die Datenträger aus, die in der Gruppe zusammengefasst werden sollen (z. B. /dev/raw/ASM2).

Eine Meldung zeigt an, dass die Datenträgergruppe jetzt erstellt wird.

- 15 Wählen Sie im Fenster ASM Disk Groups (ASM-Datenträgergruppen) die Datenträgergruppe aus (z. B. databaseDG), die Sie als Datenbankspeicher verwenden wollen, und klicken Sie auf Next (Weiter).
- 16 Aktivieren Sie im Fenster Database File Locations (Datenbankdateispeicherorte wählen) das Kontrollkästchen Use Common Location for All Database Files (Gemeinsamen Speicherort für alle Datenbankdateien verwenden), und klicken Sie auf Next (Weiter).
- 17 Klicken Sie im Fenster Recovery Configuration (Wiederherstellungskonfiguration) auf Browse (Durchsuchen), und wählen Sie die Wiederherstellungsgruppe aus, die Sie in [Schritt 14](#page-206-0) erstellt haben (z. B. flashbackDG). Klicken Sie anschließend auf Next (Weiter).
- 18 Klicken Sie im Fenster Database Content (Datenbankinhalt) auf Next (Weiter).
- 19 Wählen Sie im Fenster Initialization Parameters (Initialisierungsparameter) die Option Typical (Typisch), und klicken Sie auf Weiter.
- 20 Klicken Sie im Fenster Database Storage (Datenbankspeicher) auf Weiter.
- 21 Klicken Sie im Fenster Creation Options (Erstellungsoptionen) auf Create Database (Datenbank erstellen) und anschließend auf Finish (Fertigstellen).
- 22 Klicken Sie im Fenster Confirmation (Bestätigung) auf OK, um die Datenbank zu erstellen.

**ANMERKUNG:** Die Erstellung der Startdatenbank kann mehr als eine Stunde dauern.

Nachdem die Datenbank erstellt wurde, wird das Fenster Password Management angezeigt.

- 23 Klicken Sie auf Exit (Beenden).
- 24 Geben Sie nach abgeschlossener Datenbankerstellung die folgenden Befehle ein, um dem oracle-Benutzerprofil die Umgebungsvariable ORACLE\_SID hinzuzufügen:

```
echo "export ORACLE SID=oradb" >> /home/oracle/.bash_profile
```
source /home/oracle/.bash profile

In diesem Beispiel wird davon ausgegangen, dass Sie im DBCA oradb als globalen Datenbanknamen definiert haben.

## Festlegen des oracle-Benutzerkennworts

Dell empfiehlt nachdrücklich, ein Kennwort für den Benutzer oracle einzurichten, um das System zu schützen. Gehen Sie wie folgt vor, um das oracle-Kennwort festzulegen:

- 1 Melden Sie sich als root beim System an.
- 2 Geben Sie passwd oracle ein. Befolgen Sie zum Erstellen des oracle-Kennworts die Anweisungen auf dem Bildschirm.

# Knoten hinzufügen und entfernen

In diesem Abschnitt wird beschrieben, wie Knoten zu einem Cluster hinzugefügt bzw. aus einem Cluster entfernt werden.

So fügen Sie einem bestehenden Cluster einen Knoten hinzu:

- Fügen Sie der Netzwerkschicht einen Knoten hinzu.
- Konfigurieren Sie den gemeinsamen Speicher.
- Fügen Sie den Knoten der Clusterware-, Datenbank- und Datenbankinstanzschicht hinzu.

Um einen Knoten aus einem bestehenden Cluster zu entfernen, kehren Sie den Vorgang um und entfernen Sie den Knoten aus der Datenbankinstanz-, Datenbank- und Clusterware-Schicht.

Weitere Informationen zum Hinzufügen eines Knotens zu einem bestehenden Cluster finden Sie im Dokument Oracle Real Application Clusters 10g Administration auf der Oracle-Website unter oracle.com.

## Hinzufügen eines neuen Knotens zur Netzwerkschicht

So fügen Sie der Netzwerkschicht einen neuen Knoten hinzu:

- 1 Installieren Sie auf dem neuen Knoten das Betriebssystem Red Hat Enterprise Linux. Siehe ["Red Hat Enterprise Linux installieren und konfigurieren" auf Seite 177.](#page-176-0)
- 2 Konfigurieren Sie das öffentliche und private Netzwerk auf dem neuen Knoten. Siehe ["Öffentliche und private Netzwerke konfigurieren" auf Seite 183.](#page-182-1)
- 3 Überprüfen Sie, ob jeder Knoten die Speicher-LUNs oder logischen Laufwerke erkennt. Siehe ["Speicherkonfiguration überprüfen" auf Seite 187.](#page-186-0)

## Konfiguration des gemeinsamen Speichers auf dem neuen Knoten

Legen Sie für die Knoten, die Sie zur bereits vorhandenen RAC-Datenbank hinzufügen wollen, den gleichen Speicherort fest wie für die bereits vorhandenen Knoten. In diesem Abschnitt wird die korrekte Vorgehensweise sowohl für ASM als auch OCFS erläutert.

#### Konfiguration von gemeinsamem Speicher mit ASM

Wenn Sie ASM verwenden, sollten die neuen Knoten die gleichen Zugriffsrechte für den ASM-Datenträger erhalten, wie die bereits vorhandenen Knoten.

So konfigurieren Sie die ASM-Laufwerke:

- 1 Melden Sie sich als root beim System an.
- 2 Wenn die bestehenden Knoten nicht mit Ursprungsgeräten konfiguriert wurden, fahren Sie mit [Schritt 3](#page-208-0) fort.

Wenn die bestehenden Knoten mit Ursprungsgeräten für CRS konfiguriert wurden:

 a Geben Sie folgende Befehle ein, um die Namen der Ursprungsgeräte zu ändern und diese identifizierbar zu machen:

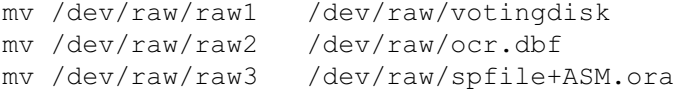

 b Um den Benutzer oracle als Besitzer des Cluster-Repository and des Voting-Laufwerks festzulegen, geben Sie folgende Befehle ein:

```
chown oracle.dba /dev/raw/votingdisk
chown oracle.dba /dev/raw/ocr.dbf
chown oracle.dba /dev/raw/spfile+ASM.ora
```
<span id="page-208-0"></span>3 Um die Namen der Ursprungsgeräte mit den auf bereits vorhandenen Knoten konfigurierten Namen abzugleichen, geben Sie folgende Befehle ein:

mv /dev/raw/raw4 /dev/raw/ASM1 mv /dev/raw/raw5 /dev/raw/ASM2 4 Um den Benutzer oracle als Besitzer des Cluster-Repository and des Voting-Laufwerks festzulegen, geben Sie folgende Befehle ein:

```
chown oracle.dba /dev/raw/ASM1
chown oracle.dba /dev/raw/ASM2
```
- 5 Kopieren Sie /etc/sysconfig/rawdevices von einem der vorhandenen Knoten im Cluster an die gleiche Stelle auf dem neuen Knoten.
- 6 Geben Sie ein:

chown oracle.dba /dev/raw/ASM\*

7 Geben Sie service rawdevices restart ein, um den Ursprungsgerätedienst (Raw Devices Service) neu zu starten.

## Konfiguration von gemeinsamem Speicher mit OCFS

Falls Sie das Oracle Cluster File System (OCFS) für CRS, Quorum oder Datenbankdateien verwenden, müssen Sie sicherstellen, dass die neuen Knoten genau wie die bereits vorhandenen Knoten auf das Cluster-Dateisystem zugreifen können.

1 Fügen Sie der Konfigurationsdatei /etc/fstab auf dem neuen Knoten den gleichen Eintrag für das OCFS-Dateisystem hinzu, wie bereits auf den anderen Knoten des Clusters vorhanden. Beispiel:

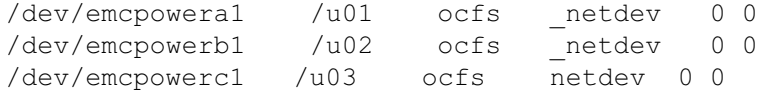

- 2 Erstellen Sie auf dem neuen Knoten die gleichen OCFS-Bereitstellungspunkte wie auf den bisher vorhandenen Knoten (z. B. /u01, /u02 und /u03).
- 3 Führen Sie folgende Schritte aus, um mit Hilfe des Programms ocfstool die OCFS-Konfigurationsdatei /etc/ocfs.conf zu erzeugen.
	- a Geben Sie startx ein, um das X-Window-System zu starten.
	- b Öffnen Sie ein Terminalfenster und geben Sie ein:

ocfstool

- c Klicken Sie im Menü auf Tools (Werkzeuge) und danach auf Generate Config (Konfiguration erzeugen).
- d Geben Sie die private IP-Adresse und den privaten Hostnamen des Knotens ein, und klicken Sie auf OK.
- e Klicken Sie auf Exit (Beenden).
- 4 Geben Sie die folgenden Befehle ein, um das OCFS-Modul zu laden und alle Datenträger, die in der Datei /etc/fstab aufgelistet sind, zu mounten:

```
/sbin/load_ocfs
mount -a -t ocfs
```
## Hinzufügen eines neuen Knotens zur Clusterware-Schicht

- 1 Melden Sie sich als Benutzer oracle an.
- 2 Geben Sie auf einem der bereits vorhandenen Knoten vom Verzeichnis /opt/oracle/product/10.1.0/crs\_1/oui/bin aus den Befehl addNode.sh ein, um den Oracle Universal Installer zu starten.
- 3 Klicken Sie im Fenster Welcome (Willkommen) auf Weiter.
- 4 Geben Sie im Fenster Specify Cluster Nodes for Node Addition (Hinzuzufügende Clusterknoten festlegen) die öffentlichen und privaten Knotennamen für den neuen Knoten ein, und klicken Sie auf Next (Weiter).

Wenn alle Netzwerk- und Speichertests erfolgreich beendet wurden, wird das Fenster Node Addition Summary (Knoten hinzufügen: Zusammenfassung) angezeigt.

5 Klicken Sie auf Weiter.

Im Fenster Cluster Node Addition Progress (Knoten hinzufügen: Status) wird der Fortschritt während des Hinzufügens des Knotens angezeigt.

6 Führen Sie nach Aufforderung rootaddnode.sh auf dem lokalen Knoten aus.

Wenn rootaddnode.sh beendet ist, klicken Sie auf OK.

- 7 Führen Sie nach Aufforderung root.sh auf dem neuen Knoten aus. Wenn root.sh beendet ist, klicken Sie auf OK.
- 8 Klicken Sie im Fenster End of Cluster Node Addition (Knoten hinzufügen abgeschlossen) auf Exit.
- 9 Geben Sie auf einem der bereits vorhandenen Knoten vom Verzeichnis /opt/oracle/product/10.1.0/crs\_1/oui/bin aus z. B. folgenden Befehl ein:

```
racgons add_config node1-pub:4948 node2-pub:4948 node3-
pub:4948
```
In diesem Beispiel wird node3 zu einem Cluster mit zwei bereits vorhandenen Knoten hinzugefügt.

## Hinzufügen eines neuen Knotens zur Datenbankschicht

- 1 Melden Sie sich als Benutzer oracle an.
- 2 Geben Sie auf einem der bereits vorhandenen Knoten vom Verzeichnis /opt/oracle/product/10.1.0/db\_1/oui/bin aus den Befehl addNode.sh ein, um den Oracle Universal Installer zu starten.
- 3 Klicken Sie im Fenster Welcome (Willkommen) auf Weiter.

4 Wählen Sie im Fenster Specify Cluster Nodes for Node Addition (Hinzuzufügende Clusterknoten auswählen) den neuen Knoten aus, und klicken Sie danach auf Next (Weiter). Wenn alle Tests erfolgreich beendet wurden, wird das Fenster Node Addition Summary

(Knoten hinzufügen: Zusammenfassung) angezeigt.

5 Klicken Sie auf Weiter.

Im Fenster Cluster Node Addition Progress (Knoten hinzufügen: Status) wird der Fortschritt während des Hinzufügens des Knotens angezeigt.

6 Führen Sie nach Aufforderung root.sh auf dem neuen Knoten aus.

Wenn root.sh beendet ist, klicken Sie auf OK.

- 7 Klicken Sie im Fenster End of Cluster Node Addition (Knoten hinzufügen abgeschlossen) auf Exit.
- 8 Geben Sie auf einem der bereits vorhandenen Knoten vom Verzeichnis /opt/oracle/product/10.1.0/db\_1/oui/bin aus z. B. folgenden Befehl ein:

vipca -nodelist node1-pub, node2-pub, node3-pub

In diesem Beispiel wird node3 zu einem Cluster mit zwei bereits vorhandenen Knoten hinzugefügt.

Der VIPCA (Virtual Internet Protocol Configuration Assistant) wird gestartet.

- a Klicken Sie im ersten Fenster des VIPCA auf Next (Weiter).
- b Wählen Sie im Fenster List of Available Network Interfaces (Verfügbare Netzwerkschnittstellen) den öffentlichen NIC aus, und klicken Sie auf Next (Weiter).
- ANMERKUNG: Die öffentlichen und privaten NIC-Zuweisungen, die Sie in diesem Schritt vornehmem, müssen auf allen Knoten identisch und verfügbar sein.
- c Geben Sie im Fenster IP Address (IP-Adresse) eine unbenutzte öffentliche IP-Adresse und eine Subnetzmaske für den neuen Knoten ein, und klicken Sie auf Next (Weiter).
- d Klicken Sie im Fenster mit der Zusammenfassung auf Finish (Fertigstellen). Ein Statusfenster wird angezeigt.
- e Wenn die Konfiguration abgeschlossen ist, klicken Sie auf OK und anschließend auf Exit (Beenden), um den VIPCA zu beenden.

## Hinzufügen eines neuen Knotens zur Datenbankinstanzschicht

- 1 Geben Sie auf Knoten 1 als Benutzer oracle den Befehl dbca & ein, um den DBCA (Database Configuration Assistant) zu starten.
- 2 Klicken Sie im Fenster Welcome (Willkommen) auf Weiter.
- 3 Klicken Sie im Fenster Oracle Real Application Cluster Database auf Next (Weiter).
- 4 Klicken Sie im Fenster Operations (Operationen) auf Instance Management (Datenbankinstanzen verwalten) und anschließend auf Next (Weiter).
- 5 Klicken Sie im Fenster Instance Management (Datenbankinstanzen verwalten) auf Add Instance (Instanz hinzufügen) und anschließend auf Next (Weiter).
- 6 Wählen Sie im Fenster List of Cluster Databases (Liste der Clusterdatenbanken) die bereits vorhandene Datenbank aus.

Wenn Ihr Benutzername nicht über das Betriebssystem authentifiziert ist, fordert DBCA zur Eingabe eines Benutzernamens und eines Kennworts für einen Datenbankbenutzer mit SYSDBA-Rechten auf.

7 Geben Sie den Benutzernamen sys und das Kennwort ein, und klicken Sie auf Next (Weiter).

Das Fenster List of Cluster Database Instances (Liste der Cluster-Datenbankinstanzen) wird eingeblendet. Hier sind die Instanzen angezeigt, die mit der von Ihnen ausgewählten RAC-Datenbank verbunden sind, sowie der Status jeder Instanz.

- 8 Klicken Sie auf Weiter.
- 9 Geben Sie im oberen Teil des Fensters Adding an Instance (Instanz hinzufügen) den Namen der Instanz ein, wählen Sie den Namen des neuen Knotens, und klicken Sie anschließend auf Next (Weiter).
- 10 Klicken Sie im Fenster Services (Dienste) auf Next (Weiter).
- 11 Klicken Sie im Fenster Instance Storage (Instanzspeicher) auf Finish (Fertigstellen).
- 12 Klicken Sie im Fenster Summary (Zusammenfassung) auf OK, um die Datenbankinstanz hinzuzufügen.

Es wird ein Statusbalken angezeigt. Danach werden Sie gefragt, ob Sie einen weiteren Vorgang ausführen möchten.

- 13 Klicken Sie zum Beenden des DBCA auf No (Nein).
- 14 Geben Sie auf einem beliebigen Knoten den Befehl srvctl status database -d <Name der Datenbank> ein, um festzustellen, ob die Instanz korrekt hinzugefügt wurde.

## Entfernen eines Knotens aus dem Cluster

#### Entfernen eines Knotens aus der Datenbankinstanz-Layer

- 1 Melden Sie sich als Benutzer oracle an.
- 2 Geben Sie an Knoten 1 ein:

dbca

- 3 Klicken Sie im Fenster Welcome (Willkommen) auf Weiter.
- 4 Klicken Sie im Fenster Operations (Operationen) auf Instance Management (Datenbankinstanzen verwalten) und anschließend auf Next (Weiter).
- 5 Klicken Sie im Fenster Instance Management (Datenbankinstanzen verwalten) auf Delete Instance (Instanz entfernen) und anschließend auf Next (Weiter).
- 6 Klicken Sie im Fenster List of Cluster Databases (Liste der Clusterdatenbanken) auf eine RAC-Datenbank, aus der Sie eine Instanz entfernen wollen.

Wenn Ihr Benutzername nicht über das Betriebssystem authentifiziert ist, fordert DBCA zur Eingabe eines Benutzernamens und eines Kennworts für einen Datenbankbenutzer mit SYSDBA-Rechten auf.

7 Geben Sie den Benutzernamen sys und das Kennwort ein, und klicken Sie auf Next (Weiter).

Das Fenster List of Cluster Database Instances (Liste der Cluster-Datenbankinstanzen) wird eingeblendet. Hier sind die Instanzen angezeigt, die mit der von Ihnen ausgewählten RAC-Datenbank verbunden sind, sowie der Status jeder Instanz.

8 Wählen Sie die zu löschende Instanz aus, und klicken Sie auf Finish (Beenden).

Die lokale Instanz, von der aus Sie den DBCA ausführen, können Sie nicht löschen. Wenn Sie die lokale Instanz auswählen, wird vom DBCA eine Error angezeigt. Klicken Sie in diesem Fall auf OK, wählen Sie eine andere Instanz aus, und klicken Sie auf Finish (Beenden).

Falls dieser Instanz Dienste zugewiesen sind, wird das Fenster DBCA Services Management (DBCA-Dienste Verwaltung) angezeigt. In diesem Fenster können Sie anderen Instanzen der Clusterdatenbank Dienste zuweisen.

9 Überprüfen Sie die Angaben zum Löschen der Instanz, und klicken Sie auf OK.

Der DBCA entfernt die Instanz und die dazugehörige Oracle Net-Konfiguration. Dieser Vorgang wird durch einen Fortschrittsbalken visualisiert. Nach Abschluss des Vorgangs werden Sie in einem Dialogfeld gefragt, ob Sie einen weiteren Vorgang ausführen möchten.

- 10 Klicken Sie zum Beenden auf No (Nein).
- 11 Geben Sie srvctl config database -d <Datenbank-Name> ein, um zu überprüfen, ob der Knoten entfernt wurde.

#### Entfernen eines Knotens aus der Datenbank-Layer

- 1 Melden Sie sich am zu löschenden Knoten als Benutzer oracle an.
- 2 Geben Sie den folgenden Befehl ein, und verwenden Sie dabei den öffentlichen Namen des zu löschenden Knotens (zum Beispiel node3-pub):

srvctl stop nodeapps -n node3-pub

- 3 Melden Sie sich am zu löschenden Knoten als Benutzer root an.
- 4 Geben Sie den folgenden Befehl ein, und verwenden Sie dabei den öffentlichen Namen des zu löschenden Knotens (zum Beispiel node3-pub):

```
/opt/oracle/product/10.1.0/db_1/install/rootdeletenode.sh 
node3-pub
```
Die CRS-Anwendungen des Knotens wurden entfernt. Ignorieren Sie alle Warnhinweise.

5 Geben Sie folgenden Befehl ein, wenn Sie die Oracle-Datenbanksoftware entfernen möchten: rm -rf /opt/oracle/product/10.1.0/db\_1/\*

## Entfernen eines Knoten aus der Clusterwareschicht

1 Deaktivieren Sie CRS auf dem zu entfernenden Knoten, indem Sie als Benutzer root den folgenden Befehl eingeben:

/opt/oracle/product/10.1.0/crs\_1/install/rootdelete.sh remote nosharedvar

2 Geben Sie auf allen verbleibenden Knoten als Benutzer root folgenden Befehl ein:

/opt/oracle/product/10.1.0/crs\_1/install/rootdeletenode.sh <Öffentlicher Name des Knotens>, <Knotennummer>

Geben Sie folgenden Befehl ein, um die Knotennummer eines beliebigen Knotens festzustellen:

```
 /opt/oracle/product/10.1.0/crs_1/bin/olsnodes -n
```
3 Geben Sie folgenden Befehl ein, wenn Sie die Oracle CRS-Software von dem zu entfernenden Knoten löschen möchten:

```
rm -rf /opt/oracle/product/10.1.0/crs_1/*
```
# Neuinstallation der Software

HINWEIS: Bei der Neuinstallation der Software werden sämtliche Daten von den Festplatten gelöscht.

**C**HINWEIS: Sie müssen alle externen Speicher vom System trennen, bevor Sie die Software neu installieren.

HINWEIS: Dell empfiehlt, regelmäßige Sicherungen der Datenbank und der einzelnen Knoten durchzuführen, damit Sie keine wertvollen Daten verlieren. Sie sollten die Software nur als letzten Ausweg neu installieren.

Bei der Software-Installation mit der Dell Deployment-CD wurde auf der Festplatte eine Neueinrichtungspartition erstellt, auf der alle auf dem System installierten Software-Images gespeichert sind. Die Neueinrichtungs-Partition ermöglicht eine schnelle Neueinrichtung der Oracle-Software.

Wenn Sie die Software auf diese Weise neu installieren, müssen Sie das System auf die Neueinrichtungs-Partition booten. Wenn das System von dieser Partition startet, wird das Betriebssystem Red Hat Linux automatisch neu installiert.

Um die Software auf diese Weise neu zu installieren, gehen Sie wie folgt vor:

- 1 Trennen Sie den externen Speicher vom System.
- 2 Melden Sie sich als root bei dem System an, auf dem Sie die Software neu installieren möchten.
- 3 Geben Sie ein:

fdisk /dev/sda

- 4 Wenn Sie im Programm fdisk zur Eingabe eines Befehls aufgefordert werden, geben Sie  $a$  ein.
- 5 Wenn Sie nach einer Partitionsnummer gefragt werden, geben Sie 2 ein.
- 6 Wenn Sie zur Eingabe eines Befehls aufgefordert werden, geben Sie erneut a ein.
- 7 Wenn Sie nach einer weiteren Partitionsnummer gefragt werden, geben Sie 3 ein.
- 8 Wenn Sie zur Eingabe eines Befehls aufgefordert werden, geben Sie d ein.
- 9 Wenn Sie nach einer Partitionsnummer gefragt werden, geben Sie 4 ein.
- 10 Wenn Sie zur Eingabe eines Befehls aufgefordert werden, geben Sie erneut d ein.
- 11 Wenn Sie nach einer Partitionsnummer gefragt werden, geben Sie 3 ein.
- 12 Wenn Sie zur Eingabe eines Befehls aufgefordert werden, geben Sie p ein; damit zeigen Sie eine Liste der Partitionen an.

Nur die Partition /dev/sda2 ist vorhanden und mit einem Sternchen gekennzeichnet.

- 13 Wenn erneut ein Befehl angefordert wird, geben Sie w ein.
- 14 Wenn die Befehlszeile von Linux erscheint, starten Sie das System neu.

Die Neuinstallation wird automatisch abgeschlossen. Das Linux-Betriebssystem wird neu gestartet und zeigt eine Anmeldeaufforderung an.

Informationen zur Neukonfiguration des Systems für den Einsatz finden Sie unter "Konfigurieren [von Red Hat Enterprise Linux" auf Seite 179](#page-178-0) und den sich anschließenden Abschnitten.
# <span id="page-216-3"></span>Zusätzliche Informationen

### <span id="page-216-2"></span>Unterstützte Softwareversionen

**ANMERKUNG:** Emulex-HBAs werden in dieser Version von "Dell Supported Configurations for Oracle" nicht unterstützt.

In [Tabelle 1-6](#page-216-0) ist die zum Zeitpunkt des Releases unterstützte Software aufgeführt. Welche Hardware und Software aktuell unterstützt wird, erfahren Sie auf der Dell/Oracle-Website unter dell.com/oracle; dort können Sie die Liste der aktuell unterstützten Versionen herunterladen (Oracle Database 10g EM64T Version 1.0 Solution Deliverable List).

<span id="page-216-0"></span>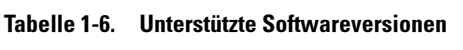

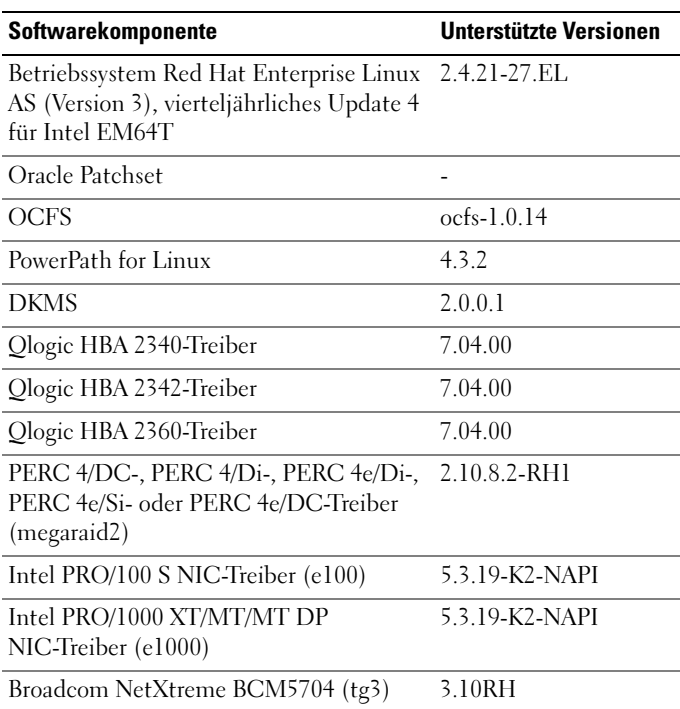

### <span id="page-216-1"></span>Konfiguration des automatischen Neustarts bei Betriebssystemabsturz

Installieren Sie Managed-System-Software für Red Hat Enterprise Linux, indem Sie folgende Schritte ausführen:

- 1 Melden Sie sich mit Administratorrechten an dem System an, auf dem Sie die Managed-System-Komponenten installieren möchten.
- 2 Beenden Sie alle laufenden Anwendungsprogramme, und deaktivieren Sie alle Virenscanner-Anwendungen.
- 3 Geben Sie startx ein, um das X-Window-System zu starten.
- 4 Öffnen Sie ein Terminalfenster und geben Sie ein: xhost +
- 5 Legen Sie die Dell OpenManage System Management-CD in das CD-Laufwerk ein.
- 6 Mounten Sie die CD durch Eingabe von mount /mnt/cdrom.
- 7 Klicken Sie im Root-Verzeichnis der CD auf start.sh, um das Setup-Programm zu starten.
- 8 Klicken Sie im Fenster Welcome to Dell OpenManage Systems Management Installation auf Next (Weiter).
- 9 Lesen und bestätigen Sie die Software-Lizenzvereinbarung.

Der Setup-Assistent bietet die Optionen Express Setup (Express-Installation) und Custom Setup (Benutzerdefinierte Installation). Mit der Option Express Setup (empfohlen) werden automatisch alle zur Verwaltung des Systems erforderlichen Software-Komponenten installiert. Mit der Option Custom Setup können Sie auswählen, welche Software-Komponenten Sie installieren möchten.

Die weiteren Schritte entsprechen dann den Schritten bei Express Setup. Informationen zur Option Custom Setup (Benutzerdefinierte Installation) finden Sie im Server Administrator-Benutzerhandbuch.

- 10 Klicken Sie auf Express Setup (Express-Installation).
- 11 Lesen Sie die Informationen im Fenster Installation Summary (Zusammenfassung der Installation), und klicken Sie anschließend auf Next (Weiter).

Das Setup-Programm installiert automatisch alle für die vorliegende Hardwarekonfiguration erforderlichen Komponenten der Managed-System-Software.

12 Klicken Sie nach Abschluss der Installation auf Finish (Fertig stellen).

Informationen zur Deinstallation der Managed-System-Software finden Sie im Server Administrator-Benutzerhandbuch.

Führen Sie folgende Schritte aus, um den automatischen Neustart zu konfigurieren:

1 Geben Sie ein:

omconfig system recovery action=reboot

Dieser Befehl stellt den Zeitgeber für automatischen Neustart auf den Standardwert von 480 Sekunden ein. Dabei handelt es sich um die Zeitspanne, nach deren Ablauf ein nicht mehr reagierendes System neu gestartet wird.

2 Geben Sie Folgendes ein, um den Wert des Zeitgebers zu ändern:

omconfig system recovery timer=<seconds>

3 Geben Sie Folgendes ein, um die Zeitgebereinstellungen für Systemneustarts zu überprüfen: omreport system recovery

### <span id="page-218-2"></span>Private Netzwerkschnittstelle feststellen

Um festzustellen, welcher Schnittstellen-Gerätename den einzelnen Netzwerkschnittstellen zugeordnet ist, gehen Sie wie folgt vor:

1 Finden Sie heraus, welche NIC-Typen im System vorliegen.

Anhand der Tabelle [Tabelle 1-7](#page-218-0) können Sie ermitteln, welche integrierten NICs im System installiert sind. Bei Add-In-NICs handelt es sich möglicherweise um Karten der Intel PRO/100-Serie oder der Intel PRO/1000-Serie oder um Broadcom NetXtreme Gigabit-Karten. Eventuell müssen Sie das Gehäuse öffnen und direkt auf der Add-In-Karte nachsehen, um welchen Typ es sich handelt.

<span id="page-218-1"></span><span id="page-218-0"></span>Tabelle 1-7. Integrierte NICs

| <b>System</b>  | Integrierte NICs    |
|----------------|---------------------|
| PowerEdge 1850 | Intel $PRO/1000(2)$ |
| PowerEdge 2800 | Intel $PRO/1000(2)$ |
| PowerEdge 2850 | Intel $PRO/1000(2)$ |

- 2 Überprüfen Sie, ob ein Broadcom NetXtreme Gigabit-NIC oder ein NIC der Intel PRO/1000- Serie über ein Cat 5e-Kabel an den Gigabit-Ethernet-Switch angeschlossen ist. Dies ist der private NIC.
- 3 Finden Sie heraus, welches Treibermodul der private NIC verwendet.

Bei Broadcom NetXtreme Gigabit wird tg3 verwendet, bei Geräten der Intel PRO/1000-Serie e1000.

4 Zeigen Sie die Datei /etc/modules.conf an, indem Sie eingeben:

```
more /etc/modules.conf
```
Mehrere Zeilen haben das Format alias ethX Treibermodul, wobei X die Ethernet-Schnittstellennummer und Treibermodul das in Schritt 3 festgestellte Modul ist.

So wird z. B. die Zeile alias eth1 tg3 angezeigt, wenn das Betriebssystem eth1 einen Broadcom NetXtreme Gigabit-NIC zugewiesen hat.

5 Stellen Sie fest, welche Ethernet-Schnittstellen (ethX) dem Typ von Gigabit-NIC zugewiesen wurden, der mit dem Gigabit-Switch verbunden ist.

Wenn unter modules.conf nur genau ein Eintrag für das Treibermodul angezeigt wird, haben Sie die private Netzwerkschnittstelle korrekt identifiziert.

6 Wenn im System mehrere NICs vom gleichen Typ vorhanden sind, müssen Sie versuchen, herauszufinden, welche Ethernet-Schnittstelle dem jeweiligen NIC zugewiesen ist.

Befolgen Sie für jede Ethernet-Schnittstelle die Schritte in "Konfigurieren des privaten Netzwerks" für das korrekte Treibermodul, bis Sie die richtige Ethernet-Schnittstelle gefunden haben.

# <span id="page-219-1"></span>Fehlerbehebung

In [Tabelle 1-8](#page-219-0) sind empfohlene Maßnahmen für Probleme aufgeführt, die beim Einrichten und beim Einsatz von Red Hat Enterprise Linux und Oracle-Software auftreten können.

| <b>Kategorie</b>           | <b>Problem/Anzeichen</b>                                                                                                    | <b>Ursache</b>                                                             | Empfohlene Korrekturmaßnahmen                                                                                                    |
|----------------------------|----------------------------------------------------------------------------------------------------|----------------------------------------------------------------------------|----------------------------------------------------------------------------------------------------|
| Leistung und<br>Stabilität | Unzureichende<br>Leistung und<br>instabiler Betrieb<br>von Red Hat<br>Enterprise Linux.<br>Ubermäßige<br>Beanspruchung des<br>Swap-Speichers. | Das SGA (Oracle System<br>Global Area) übersteigt die<br>empfohlene Größe. | • Stellen Sie sicher, dass die Größe des<br>SGA nicht mehr als 65 % des gesamten<br>System-RAMs beträgt.<br>• Geben Sie an der Eingabeaufforderung<br>free ein, um die Größe des<br>vorhandenen Systemspeichers<br>festzustellen. Verändern Sie<br>dementsprechend die Werte für<br>db cache size und shared pool size<br>in der Oracle-Konfigurationsdatei. |

<span id="page-219-0"></span>Tabelle 1-8. Fehlerbehebung

| <b>Kategorie</b>                                      | Problem/Anzeichen                                                                                            | <b>Ursache</b>                                                                      | Empfohlene Korrekturmaßnahmen                                                                                                    |
|-------------------------------------------------------|----------------------------------------------------------------------------------------------------|-------------------------------------------------------------------------------------|----------------------------------------------------------------------------------------------------|
| Leistung und<br>Stabilität<br>angezeigt.<br>Schlechte | Die Warnung<br>"Unknown interface ist für interne<br>Schnittstellentyp)<br>wird im Oracle-<br>Alarmprotokoll | type" (Unbekannter Clusterkommunikation<br>konfiguriert (private<br>Schnittstelle). | Die öffentliche Schnittstelle Leiten Sie den Netzwerkverkehr des<br>Cluster auf die private Netzwerk-<br>schnittstelle um, indem Sie auf einem<br>Knoten folgende Schritte ausführen:<br><b>1</b> Melden Sie sich als Benutzer oracle<br>an.                                                                                                    |
|                                                       | Systemleistung.                                                                                              |                                                                                     | 2 Geben Sie an der Eingabeaufforderung<br>sqlplus "/ as sysdba" ein.<br>Die SQL>-Eingabeaufforderung wird<br>angezeigt.                                                                                                    |
|                                                       |                                                                                                    |                                                                                     | 3 Geben Sie an der SQL>-Eingabe-<br>aufforderung folgenden Befehl ein:<br>alter system set<br>cluster_interconnects=<br>' <private ip-adresse<br="">Knoten1&gt;' scope=spfile<br/>sid='<sid1>'<br/>alter system set<br/>cluster interconnects=<br/>'<private ip-adresse<br="">Knoten2&gt;' scope=spfile<br/>sid='<sid2>'<br/>Geben Sie diese Befehle für jeden<br/>weiteren Knoten im Cluster ein.<br/>4 Starten Sie die Datenbank auf allen<br/>Knoten neu, indem Sie folgende<br/>Befehle ausführen:<br/>srvctl stop database -d<br/><dbname><br/>srvctl start database -d<br/><dbname><br/><b>5</b> Offnen Sie die Protokolldatei<br/>/opt/oracle/admin/&lt;<i>dbname&gt;</i>/bdump<br/>/alert_<sid>.log, und stellen Sie<br/>sicher, dass für alle Instanzen<br/>ausschließlich die IP-Adressen der<br/>privaten Netzwerkschnittstelle<br/>verwendet werden.</sid></dbname></dbname></sid2></private></sid1></private> |
|                                                       |                                                                                                    |                                                                                     |                                                                                                    |

Tabelle 1-8. Fehlerbehebung (Fortsetzung)

| <b>Kategorie</b> | <b>Problem/Anzeichen</b>                                                                       | <b>Ursache</b>                                                                                                    | Empfohlene Korrekturmaßnahmen                                                                                                    |
|------------------|------------------------------------------------------------------------------------------------|----------------------------------------------------------------------------------------------------|----------------------------------------------------------------------------------------------------|
| <b>OCFS</b>      | Das System reagiert<br>nicht mehr, oder es<br>wird eine Kernel-<br>Panic-Meldung<br>angezeigt. | In der Standard-<br>konfiguration von Red Hat<br>Linux ist in den Dateien<br>/etc/cron.daily und<br>/etc/updatedb.conf ein<br>cron-Job festgelegt, der das<br>Programm updatedb einmal<br>täglich auf bestimmten<br>Dateisystemen ausführt.<br>updatedb wird auf OCFS-<br>Dateisystemen nicht unter-<br>stützt. | 1 Öffnen Sie die Datei<br>/etc/cron.d/slocate.conf, und fügen Sie<br>ocfs der Liste der ausgenommenen<br>Dateisysteme (excluded file systems)<br>hinzu. Die Datei sollte ungefähr<br>folgende Zeilen enthalten:<br>#!/bin/sh<br>renice +19 -p \$\$<br>>/dev/null 2>&1<br>/usr/bin/updatedb -f "ocfs<br>nfs, smbfs, ncpfs, proc, devpt<br>$s'' - e$<br>"/tmp,/var/tmp,/usr/tmp,/a<br>fs,/net"<br>2 Öffnen Sie die Datei<br>/etc/updatedb.conf, und fügen Sie<br>ocfs der PRUNEFS-Liste hinzu. Die<br>Datei sollte ungefähr folgende Zeilen<br>enthalten:<br>PRUNEFS="ocfs devpts NFS<br>nfs afs proc smbfs autofs<br>auto iso9660"<br>PRUNEPATHS="/tmp /usr/tmp<br>/var/tmp /afs /net" |
|                  |                                                                                                |                                                                                                    | export PRUNEFS<br>export PRUNEPATHS                                                                                                    |
| <b>OCFS</b>      | OCFS erkennt<br>einen neu<br>eingesetzten NIC<br>nicht.                                        | Wenn Sie einen NIC<br>ändern, dessen Name in der<br>Datei/etc/ocfs.conf<br>aufgeführt ist, müssen Sie<br>vor dem Mounten der<br>OCFS-Datenträger erst den<br>Befehlocfs_uid_gen<br>-r ausführen, damit in der<br>Datei/etc/ocfs.conf die<br>MAC-Adresse aktualisiert<br>wird.                                   | Wenn Sie den NIC ersetzen, dessen<br>IP-Adresse in der Datei/etc/ocfs.conf<br>eingetragen ist, müssen Sie vor dem<br>Laden des OCFS-Treibers oder dem<br>Installieren der OCFS-Partitionen erst<br>den Befehlocfs_uid_gen -r<br>ausführen.                                                                                                    |

Tabelle 1-8. Fehlerbehebung (Fortsetzung)

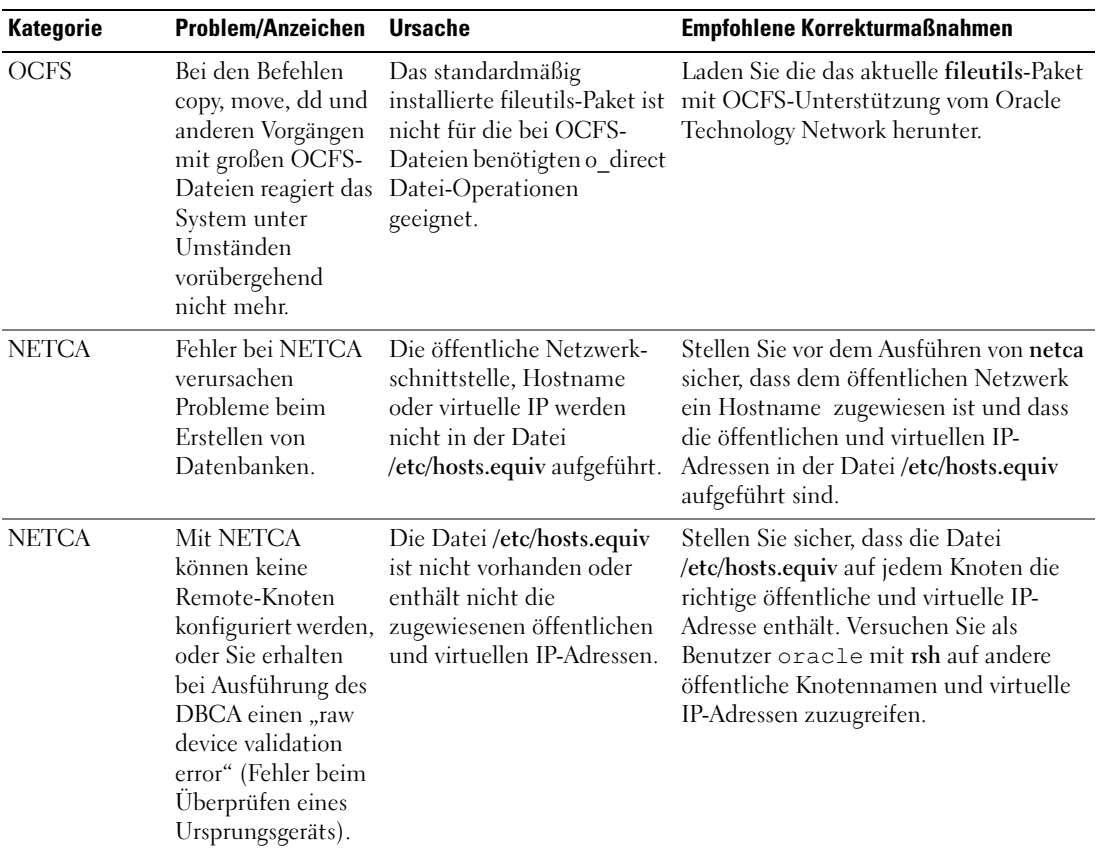

### Tabelle 1-8. Fehlerbehebung (Fortsetzung)

| <b>Kategorie</b> | <b>Problem/Anzeichen</b>                                                                                                    | <b>Ursache</b>                                                                                                    | Empfohlene Korrekturmaßnahmen                                                                                                    |
|------------------|----------------------------------------------------------------------------------------------------|----------------------------------------------------------------------------------------------------|----------------------------------------------------------------------------------------------------|
| <b>CRS</b>       | Fehler beim Start<br>von CRS, wenn Sie<br>die Knoten neu<br>starten oder den<br>Befehl<br>/etc/ini.d/ini<br>t.crs start<br>ausführen. | Der CSS-Daemon (Cluster<br>Ready Services) kann nicht<br>auf den Quorum-<br>Datenträger schreiben.                                                     | • Versuchen Sie den Dienst neu zu<br>starten, indem Sie den Knoten neu<br>starten oder den Befehl root.sh im<br>Verzeichnis<br>/opt/oracle/product/10.1.0/crs_1/<br>ausführen.<br>· Stellen Sie sicher, dass alle Knoten<br>Zugriff auf den Quorum-Datenträger<br>haben, und dass der Benutzer root<br>über Schreibrechte auf diesem<br>Datenträger verfügt.<br>· Überprüfen Sie die letzte Zeile in der<br>Datei<br>\$ORA CRS HOME/css/log/ocssd.log.<br>• Wenn Sie dort lesen<br>clssnmvWriteBlocks: Failed<br>to flush writes to<br>(votingdisk), überprüfen Sie<br>Folgendes:<br>- Die Datei/etc/hosts auf den<br>einzelnen Knoten enthält korrekte<br>IP-Adressen für alle Knoten-<br>Hostnamen, einschließlich der<br>virtuellen IP-Adressen.<br>- Die öffentlichen und privaten<br>Hostnamen reagieren auf Ping-<br>Befehle.<br>- Der Quorum-Datenträger kann<br>beschrieben werden. |
| <b>CRS</b>       | CRS startet beim<br>Ausführen von<br>root.sh nicht.                                                                                   | Stellen Sie sicher, dass die<br>öffentlichen und private<br>Knotennamen zugewiesen<br>sind, und die Knotennamen<br>mit ping erreicht werden<br>können. | Versuchen Sie den Dienst neu zu starten,<br>indem Sie den Knoten neu starten oder<br>den Befehl root.sh im Verzeichnis<br>/opt/oracle/product/10.1.0/crs_1/<br>ausführen, nachdem Sie die Netzwerk-<br>probleme behoben haben.                                                                                                    |
| <b>CRS</b>       | CRS startet beim<br>Ausführen von<br>root.sh nicht.                                                                                   | Kein Zugriff auf die OCR-<br>Datei und den Speicher für<br>Statusinformationen.                                                                        | Beheben Sie das E/A-Problem, und<br>versuchen Sie den Dienst neu zu starten,<br>indem Sie den Knoten neu starten oder<br>den Befehl root.sh im Verzeichnis<br>/opt/oracle/product/10.1.0/crs_1/<br>ausführen.                                                                                                    |

Tabelle 1-8. Fehlerbehebung (Fortsetzung)

| <b>Kategorie</b> | Problem/Anzeichen                                    | <b>Ursache</b>                                                                                                    | Empfohlene Korrekturmaßnahmen                                                                                                    |
|------------------|------------------------------------------------------|----------------------------------------------------------------------------------------------------|----------------------------------------------------------------------------------------------------|
| <b>CRS</b>       | CRS startet nicht,<br>wenn Sie root.sh<br>nach einer | Die OCR-Datei und der<br>Speicher für<br>Statusinformationen<br>wurden nicht gelöscht und<br>enthalten veraltete<br>Informationen. | 1 Löschen Sie die OCR-Datei und den<br>Speicher für Statusinformationen,<br>indem Sie folgende Befehle ausführen:                                                                                                    |
|                  | Neuinstallation<br>ausführen.                        |                                                                                                    | dd if=/dev/zero of=<br>/dev/raw/ocr.dbf bs=8192<br>$count=12800$                                                                                                    |
|                  |                                                      |                                                                                                    | dd if=/dev/zero of=<br>/dev/raw/votingdisk bs=<br>8192 count=2560                                                                                                    |
|                  |                                                      |                                                                                                    | 2 Versuchen Sie den Dienst neu zu<br>starten, indem Sie den Knoten neu<br>starten oder den Befehl root.sh im<br>Verzeichnis<br>/opt/oracle/product/10.1.0/crs_1/<br>ausführen                                                                                                    |
| <b>CRS</b>       | CRS startet beim<br>Ausführen von<br>root.sh nicht.  | Der Benutzer oracle<br>besitzt keine Zugriffsrechte<br>auf das Verzeichnis/var/tmp<br><i>(insbesondere)</i><br>/var/tmp/.oracle).  | 1 Legen Sie den Benutzer oracle<br>als Besitzer des Verzeichnisses<br>/var/tmp/.oracle fest, indem Sie den<br>Befehl chown oracle.oinstall<br>/var/tmp/.oracleeingeben.<br>2 Versuchen Sie den Dienst neu zu<br>starten, indem Sie den Knoten neu<br>starten oder den Befehl root.sh im<br>Verzeichnis<br>/opt/oracle/product/10.1.0/crs_1/<br>ausführen. |

Tabelle 1-8. Fehlerbehebung (Fortsetzung)

| <b>Kategorie</b> | <b>Problem/Anzeichen</b>                            | <b>Ursache</b>                                                                       | Empfohlene Korrekturmaßnahmen                                                                                                    |
|------------------|-----------------------------------------------------|--------------------------------------------------------------------------------------|----------------------------------------------------------------------------------------------------|
| <b>CRS</b>       | CRS startet beim<br>Ausführen von<br>root.sh nicht. | Andere Schritte zur<br>Fehlerbehebung bei CRS<br>wurden ohne Erfolg<br>durchgeführt. | 1 Aktivieren Sie den Debug-Modus,<br>indem Sie in der Datei root.sh folgende<br>Zeile hinzufügen:                                                                                                    |
|                  |                                                     |                                                                                      | $set -x$<br>2 Versuchen Sie den Dienst neu zu<br>starten, indem Sie den Befehl root.sh<br>im Verzeichnis<br>/opt/oracle/product/10.1.0/crs_1/<br>ausführen.                                                                                                    |
|                  |                                                     |                                                                                      | 3 Überprüfen Sie die Protokolldateien in<br>den folgenden Verzeichnissen, um<br>mehr Informationen über das Problem<br>zu erhalten:<br><b>\$ORA CRS HOME/crs/log</b><br>\$ORA_CRS_HOME/crs/init<br>\$ORA_CRS_HOME/css/log<br>\$ORA_CRS_HOME/css/init<br>\$ORA_CRS_HOME/evm/log<br>\$ORA_CRS_HOME/evm/init<br>\$ORA_CRS_HOME/srvm/log |
|                  |                                                     |                                                                                      | 4 Fehlermeldungen des CRS-<br>Initialisierungsskripts finden Sie in der<br>Datei/var/log/messages.                                                                                                    |
|                  |                                                     |                                                                                      | <b>5</b> Erstellen Sie eine Kopie dieser<br>Protokolldateien für die Diagnose<br>durch den Support.                                                                                                    |
| <b>CRS</b>       | Knoten startet<br>ununterbrochen                    | Der Knoten hat keinen<br>Zugriff auf den Quorum-                                     | <b>1</b> Starten Sie Linux im Einzelbenutzer-<br>Modus.                                                                                                    |
|                  | neu.                                                | Datenträger im<br>gemeinsamen<br>Speichersystem.                                     | <b>2</b> Geben Sie ein:                                                                                                    |
|                  |                                                     |                                                                                      | /etc/inet.d/init.crs<br>disable                                                                                                    |
|                  |                                                     |                                                                                      | 3 Stellen Sie sicher, dass Lese-/<br>Schreibzugriff auf den Quorum-<br>Datenträger besteht. Falls dies nicht<br>möglich ist, müssen Sie die<br>Hardwareverbindungen überprüfen<br>und sicherstellen, dass die OCFS-<br>Dateisysteme gemountet sind.<br>4 Starten Sie neu und führen Sie den                                          |
|                  |                                                     |                                                                                      | Befehl/etc/inet.d/init.crs<br>enable aus.                                                                                                    |

Tabelle 1-8. Fehlerbehebung (Fortsetzung)

| <b>Kategorie</b>         | <b>Problem/Anzeichen</b>                                                                                                    | <b>Ursache</b>                                                            | Empfohlene Korrekturmaßnahmen                                                                                                    |
|--------------------------|----------------------------------------------------------------------------------------------------|---------------------------------------------------------------------------|----------------------------------------------------------------------------------------------------|
| Oracle-<br>Installation  | Das Skript root.sh<br>lässt sich nicht<br>ausführen.                                                                                                    | Die Umgebungsvariable<br>LD_ASSUME_KERNEL<br>fehlt.                       | <b>1</b> Offnen Sie ein Terminalfenster.<br><b>2</b> Geben Sie als Benutzer root ein:<br>LD ASSUME KERNEL-2.4.19<br>3 Führen Sie im gleichen<br>Terminalfenster als root das Skript<br>root.sh aus. |
| <b>DBCA</b>              | Wenn Sie im<br>Fenster DBCA<br>Summary (DBCA-<br>Übersicht) auf OK<br>klicken, erfolgt<br>keine Reaktion.                                                                                                    | Taktprobleme der Java<br>Runtime Environment.                             | Klicken Sie erneut. Wenn noch immer<br>keine Reaktion erfolgt, starten Sie den<br>DBCA neu.                                                                                                    |
| <b>DBCA</b>              | Während der<br>Erstellung der<br>Startdatenbank mit<br>dem DBCA auf<br>OCFS-<br>Dateisystemen wird<br>die Fehlermeldung<br>ORA-60,<br>ORA-06512 oder<br>ORA-34740<br>angezeigt.                              | Bekanntes, gelegentlich<br>auftretendes Problem.                          | Klicken Sie auf Ignore (Ignorieren). Die<br>Startdatenbank wird normal erstellt.                                                                                                    |
| Software<br>installieren | Sie erhalten dd-<br>Fehlermeldungen<br>beim Installieren<br>der Software mit<br>Dell Deployment-<br>CD 1.                                                                                                    | Verwendung von Kopien<br>anstelle der originalen Red<br>Hat-CDs.          | Verwenden Sie die originalen Red Hat-<br>CDs, die mit dem System geliefert<br>wurden.                                                                                                    |
| Software<br>installieren | Wenn Sie sich mit<br>der Datenbank<br>nicht als Benutzer<br>oracle verbinden.<br>erhalten Sie die<br>Fehlermeldungen<br>ORA01034:<br>ORACLE not<br>available und<br>Linux Error<br>13: Permission<br>denied. | Erforderliche Rechte sind<br>auf dem entfernten Knoten-<br>nicht gesetzt. | Geben Sie auf allen Netzwerkknoten als<br>Benutzer root den Befehl chmod<br>6751 \$ORACLE HOME ein.                                                                                                 |

Tabelle 1-8. Fehlerbehebung (Fortsetzung)

| <b>Kategorie</b>                                                             | <b>Problem/Anzeichen</b>                                                                                                    | <b>Ursache</b>                                                                          | Empfohlene Korrekturmaßnahmen                                                                                                    |
|------------------------------------------------------------------------------|----------------------------------------------------------------------------------------------------|-----------------------------------------------------------------------------------------|----------------------------------------------------------------------------------------------------|
| Speicher                                                                     | Fibre-Channel- Sie erhalten E/A-<br>Fehler und -<br>Warnmeldungen,<br>wenn Sie das Fibre-<br>Channel HBA-<br>Treibermodul laden.                                                                                                    | Firmware ist ein Update<br>erforderlich.                                                | Für HBA-Treiber, BIOS oder Die unterstützten Versionen sind in<br>der "Solution Deliverable List" unter<br>dell.com/oracle aufgeführt. Führen Sie<br>die entsprechenden Updates des<br>Treibers, des BIOS und der Firmware<br>der Fibre-Channel-HBAs durch. |
| CFS-<br>Installation mit ORA-04031<br>acht Knoten<br>über den<br><b>DBCA</b> | Die Fehlermeldung<br>unable to<br>allocate 4180<br>bytes of<br>shared memory<br>(ORA-04031 konnte<br>4180 Byte des<br>gemeinsamen<br>Speichers nicht<br>zuweisen) wird<br>angezeigt.                                                                                                    | Die Standard-<br>Speicherzuweisung für ein<br>Cluster mit acht Knoten ist<br>zu gering. | Ändern Sie im Fenster Initialization<br>Parameters (Initialisierungsparameter)<br>den Wert für Shared Pool (Gemeinsam<br>genutzter Speicher) auf 500 MB<br>(Standard: 95 MB), und klicken Sie<br>auf Next (Weiter).                                         |
| PowerPath                                                                    | Anhalten und<br>anschließendes<br>Neustarten von<br>PowerPath ohne<br>Systemneustart<br>führt bei einem<br>RHEL 3.0 EM64T-<br>Host zu mehreren<br>Warnmeldungen<br>über doppelte<br>IOCTL-<br>Registrierungen.<br>Abgesehen von den<br>Meldungen wurden<br>keine<br>Beeinträchtigungen<br>beobachtet. | Fehler bei der Gerätesuche<br>in PowerPath.                                             | Kann ignoriert werden. Dieses Problem<br>wird in PowerPath 4.3.1 behoben.                                                                                                    |

Tabelle 1-8. Fehlerbehebung (Fortsetzung)

# <span id="page-228-0"></span>Hilfestellung

# Dell Support

Weitere Informationen zum Betrieb des Systems finden Sie in der zusammen mit den Systemkomponenten gelieferten Dokumentation.

Whitepaper, Informationen zu den von Dell unterstützten Oracle-Konfigurationen und allgemeine Informationen erhalten Sie auf der Dell/Oracle-Website unter dell.com/oracle.

Technischen Support von Dell für die Hardware und die Betriebssystem-Software sowie aktuelle Updates für das System finden Sie auf der Dell Support-Webseite unter support.dell.com. Informationen zur Kontaktaufnahme mit Dell sind in der Anleitung zur Installation und Fehlersuche des Systems enthalten.

Unternehmensschulungen und Zertifizierungen sind mittlerweile verfügbar (Dell Enterprise Training and Certification). Nähere Informationen finden Sie unter dell.com/training. Diese Schulungen werden eventuell nicht an allen Standorten angeboten.

# Oracle-Support

Informationen über Schulungen für Oracle-Software und Anwendungs-Clusterware finden Sie auf der Oracle-Website unter oracle.com, oder wenden Sie sich direkt an Oracle. Die entsprechenden Kontaktdaten können Sie der Oracle-Dokumentation entnehmen.

Technischer Support, Downloads und weitere technische Informationen sind auf der Oracle MetaLink-Website unter metalink.oracle.com verfügbar.

# Erwerb und Einsatz von Open Source-Dateien

Die auf der Dell Deployment-CD enthaltene Software umfasst sowohl Programme von Fremdanbietern als auch von Dell. Die Verwendung der Software unterliegt den jeweils angegebenen Lizenzbestimmungen. Alle mit "under the terms of the GNU GPL" (gemäß den Bedingungen der GNU GPL) gekennzeichneten Softwarekomponenten dürfen gemäß den Bedingungen der GNU Lesser General Public License, Version 2, Juni 1991, kopiert, verteilt und/oder modifiziert werden. Alle mit "under the terms of the GNU LGPL" (gemäß den Bedingungen der GNU LGPL) oder "Lesser GPL" gekennzeichneten Softwarekomponenten dürfen gemäß den Bedingungen der GNU Lesser General Public License, Version 2.1, Februar 1999, kopiert, verteilt und/oder modifiziert werden. Verwenden Sie im Falle einer solchen Anfrage die Referenznummer SKU 420-4534. Möglicherweise wird für die physische Übertragung der Kopien eine Schutzgebühr erhoben.

# Index

# A

ASM Konfiguration des [Datenbankspeichers, 203](#page-202-0)

[Automatischen Neustart](#page-216-1)  konfigurieren, 217

# B

Beispiele [Fibre-Channel-Cluster,](#page-180-0)  Hardware-Verbindungen, 181 [Bonding \(Bündelung\), 184](#page-183-0)

# C

Cluster [Fibre-Channel-Hardware-](#page-180-0)Verbindungen, Beispiel, 181

Cluster einrichten [Fibre-Channel, 180](#page-179-0)

CRS [installieren, 192](#page-191-0) [konfigurieren, 188](#page-187-0)

# D

[Dokumentation, 177](#page-176-0)

# F

[Fehlerbehebung, 220](#page-219-1) [Fibre-Channel-Cluster](#page-179-0)  einrichten, 180

### G

[Gemeinsamen Speicher für](#page-187-0)  CRS konfigurieren, 188

[Gemeinsamen Speicher](#page-188-0)  konfigurieren, 189 [ASM, 191](#page-190-0) [OCFS, 189](#page-188-1)

## H

Hardware [Einzelknoten, minimale](#page-176-1)  Anforderungen, 177 [Fibre-Channel-Cluster,](#page-175-0)  minimale Anforderungen, 176 Fibre-Channel-[Verbindungen, 181](#page-180-1)

Hardware- und Software-Konfigurationen [Fibre-Channel, 182](#page-181-0)

[Hilfestellung, 229](#page-228-0)

[Hinzufügen und Entfernen](#page-207-0)  von Knoten, 208

### I

Installation [CRS, 192](#page-191-0) [mit Dell Deployment-](#page-177-0)CD, 178 [Oracle Datenbank 10g, 193](#page-192-0) Oracle Datenbank 10g [\(einzelner Knoten\), 204](#page-203-0) [Oracle RAC 10g, 192](#page-191-1) [Red Hat Enterprise](#page-176-2)  [Linux, 177-](#page-176-2)[178](#page-177-0)

[Integrierte NICs, 219](#page-218-1)

# K

Kennwörter [festlegen, 202,](#page-201-0) [208](#page-207-1) Knoten [entfernen, 214](#page-213-0) [hinzufügen und](#page-207-0)  entfernen, 208 Konfiguration [ASM, 191](#page-190-0) Datenbankspeicher [\(Einzelknoten\), 202](#page-201-1) [Datenbankspeicher](#page-202-0)  (Einzelknoten) mit ASM, 203 [Datenbankspeicher](#page-201-2)  (Einzelknoten) mit ex3, 202 [gemeinsamer Speicher, 189](#page-188-0) Konfiguration (Fortsetzung) [gemeinsamer Speicher](#page-187-0)  für CRS, 188 [gemeinsamer Speicher](#page-190-0)  mit ASM, 191 [gemeinsamer Speicher](#page-188-1)  mit OCFS, 189 [OCFS, 189](#page-188-1) Oracle Datenbank 10g [\(einzelner Knoten\), 202](#page-201-3) [Oracle RAC 10g, 183](#page-182-0) [Red Hat Enterprise Linux, 179](#page-178-0)

Konfiguration der [öffentlichen und privaten](#page-182-1)  Netzwerke, 183

[Konfiguration von Oracle](#page-179-1)  10g, 180 Hardware- und [Softwarekonfigurationen](#page-179-1)  überprüfen, 180

[Konfiguration von Oracle](#page-182-0)  RAC 10g, 183 [Startdatenbank erstellen, 196](#page-195-0)

[Konfigurieren des privaten](#page-183-0)  Netzwerks, 184

## L

[Listener, Konfiguration,](#page-194-0) [195,](#page-194-0) [205](#page-204-0) [Lizenzvereinbarungen, 177](#page-176-3)

# N

Neuinstallation [Software, 216](#page-215-0)

# O

**OCFS** [gemeinsamen Speicher](#page-209-0)  konfigurieren, 210 [OCFS-Konfiguration, 189](#page-188-1) Öffentliches Netzwerk [Konfiguration, 184](#page-183-1) Oracle Datenbank 10g Einzelknoten[konfiguration, 202](#page-201-3) [installieren, 193](#page-192-0) installieren

[\(Einzelknoten\), 204](#page-203-0)

[Oracle Datenbank 10g](#page-201-3)  (einzelner Knoten) [konfigurieren, 202,](#page-201-3) [205](#page-204-1) [Startdatenbank erstellen, 205](#page-204-1)

Oracle RAC 10g [CRS konfigurieren, 188](#page-187-0) [installieren, 192](#page-191-1) [Konfiguration, 183](#page-182-0) [Konfiguration des](#page-188-0)  gemeinsamen Speichers, 189 [Konfiguration von ASM, 191](#page-190-0) [OCFS-Konfiguration, 189](#page-188-1)

[Oracle RAC 10g](#page-182-0)  einrichten, 183

### P

[Private Netzwerkschnittstelle](#page-218-2)  feststellen, 219

Privates Netzwerk [Konfiguration, 184](#page-183-0)

# R

Red Hat Systempakete [aktualisieren, 180](#page-179-2) Red Hat Enterprise Linux [installieren, 177](#page-176-2) Remote Shell (rsh) [deaktivieren, 187](#page-186-0)

## S

[Sicherheit, 187](#page-186-0) Software [Anforderungen,](#page-175-1) 176, [217](#page-216-2) [Neuinstallation, 216](#page-215-0) [Software- und Hardware-](#page-174-0)Anforderungen, 175 Startdatenbank [erstellen, 196,](#page-195-0) [205](#page-204-1) [überprüfen, 199,](#page-198-0) [206](#page-205-0) [Startdatenbank](#page-195-0)  [erstellen, 196,](#page-195-0) [205](#page-204-1) [ASM, 197](#page-196-0) [OCFS, 196](#page-195-1)

# U

Überprüfen [Hardware-Konfiguration, 180](#page-179-1) [Software-Konfiguration, 180](#page-179-1) [Speicherkonfiguration, 187](#page-186-1) [Startdatenbank, 199,](#page-198-0) [206](#page-205-0) Unterstützte

[Speichergeräte, 217](#page-216-2)

# Z

Zusätzliche [Informationen, 217](#page-216-3) [Automatischen Neustart](#page-216-1)  konfigurieren, 217 [Private Netzwerkschnittstelle](#page-218-2)  feststellen, 219 Zusätzliche

Konfigurationsoptionen [Hinzufügen und Entfernen](#page-207-0)  [von Knoten, 208](#page-207-0)

Dell™ PowerEdge™ システム

# Oracle Database 10*g* – Linux for Intel<sup>®</sup> EM64T

(エクステンデッドメモリ 64 テクノロジ)

導入ガイド

バージョン 1.0

# メモおよび注意

**※ メモ:**コンピュータを使いやすくするための重要な情報を説明しています。

■注意:ハードウェアの損傷やデータの損失の可能性を示し、その危険を回避するための方法を説明してい ます。

#### 本書の内容は予告なく変更されることがあります。 **© 2005** すべての著作権は **Dell Inc.** にあります。

Dell Inc. の書面による許可のない複製は、いかなる形態においても厳重に禁じられています。

本書で使用されている商標について:Dell、DELL ロゴ、Dell OpenManage、および PowerEdge は Dell Inc. の商標です。 44日 Cight Cart Cart Stright Correct Cart Cart During Corporation の登録商標です。Intel は Intel Corporation の登録商標です。 Xeon は Intel Corporation の商標です。Red Hat は Red Hat, Inc. の登録商標です。

本書では、必要に応じて上記以外の商標や会社名が使用されている場合がありますが、これらの商標や会社名は、 一切 Dell Inc. に所属するものではありません。

2005年3月 Rev. A02

\_\_\_\_\_\_\_\_\_\_\_\_\_\_\_\_\_\_\_\_

# 目次

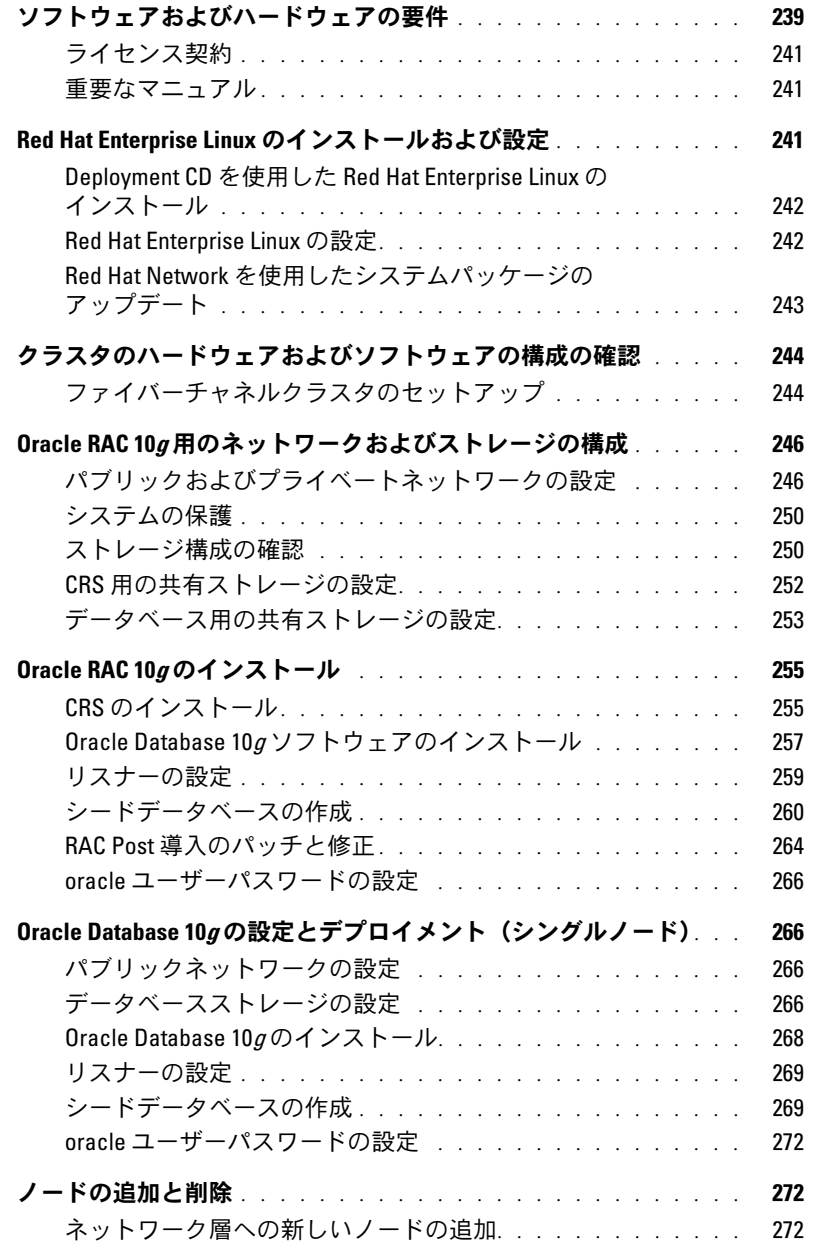

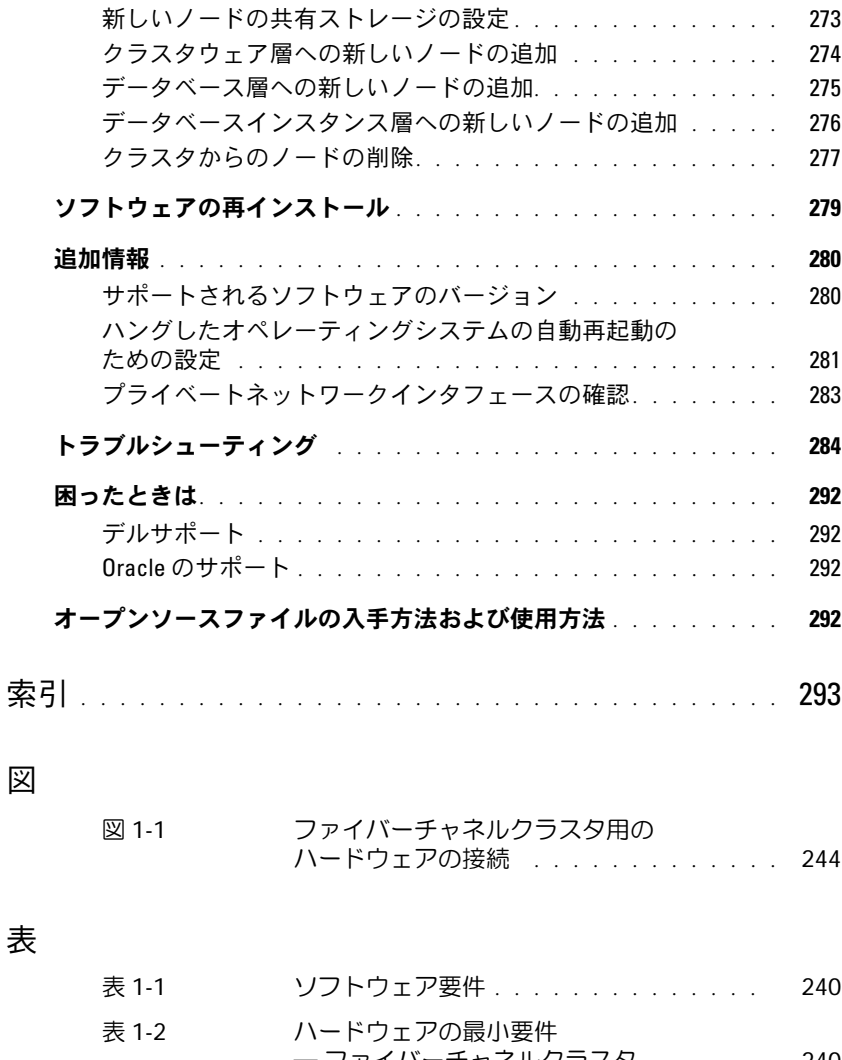

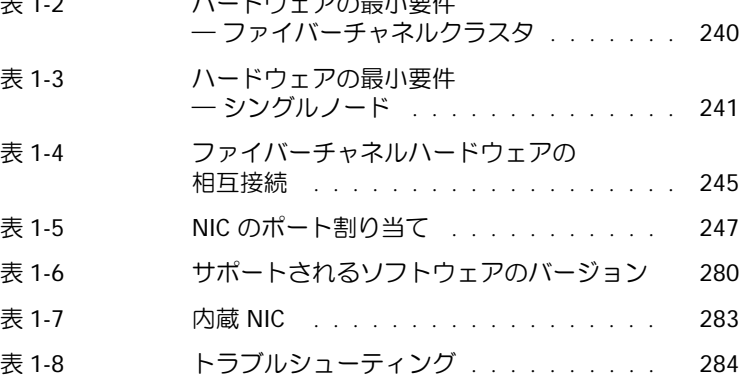

図

本書では、Oracle をサポートするデルの構成に従って、Oracle 10<sup>g</sup> ソフトウェアをインス トール、設定、再インストール、および使用するのに必要な情報について説明します。 内容は次のとおりです。

- ソフトウェアおよびハードウェアの要件
- Red Hat® Enterprise Linux のインストールと設定
- クラスタのハードウェアおよびソフトウェアの構成の確認
- Oracle Real Application Clusters (RAC) 10g のネットワークおよびストレージの設定
- Oracle RAC 10<sup>g</sup> のインストール
- Oracle Database 10gの設定および導入(シングルノード)
- ノードの追加と削除
- ソフトウェアの再インストール
- 追加情報
- トラブルシューティング
- 困ったときは
- オープンソースファイルの入手方法および使用方法

デルがサポートする Oracle の構成の詳細については、デルと Oracle の Web サイト **dell.com/oracle** を参照してください。

# <span id="page-238-0"></span>ソフトウェアおよびハードウェアの要件

Oracle ソフトウェアをシステムにインストールする前に、以下の手順を実行してください。

- CD キットに付属の Red Hat の CD を用意します。
- Oracle CD キットを用意します。
- Dell と Oracle の Web サイト **dell.com/oracle** から『Dell Deployment CD』の イメージをダウンロードし、CD イメージから作業用の『Dell Deployment CD』を 作成します。

表 [1-1](#page-239-1) に Oracle をサポートするデルの構成に必要な基本的なソフトウェアの要件を示し ます。また[、表](#page-239-2) 1-2 ~表 [1-3](#page-240-4) にはハードウェアの要件を示します。最低限必要なドライバ とアプリケーションのバージョンの詳細については[、「サポートされるソフトウェアのバー](#page-279-1) [ジョン」\(](#page-279-1)280 ページ)を参照してください。

<span id="page-239-1"></span><span id="page-239-0"></span>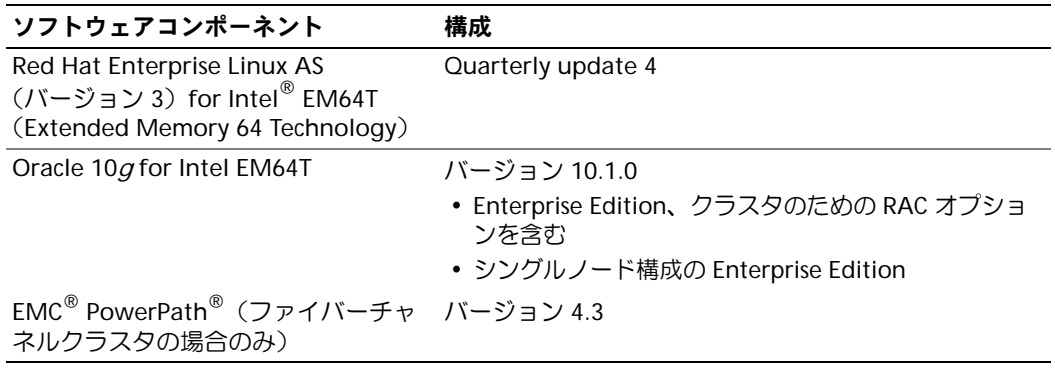

■ メモ:ユーザー数、使用するアプリケーション、バッチプロセスなどの要因によっては、必 要なパフォーマンスを達成するために、ここに示すハードウェアの最小要件を超えるシステ ムが必要な場合があります。

#### <span id="page-239-2"></span>表 1-2 ハードウェアの最小要件 ― ファイバーチャネルクラスタ

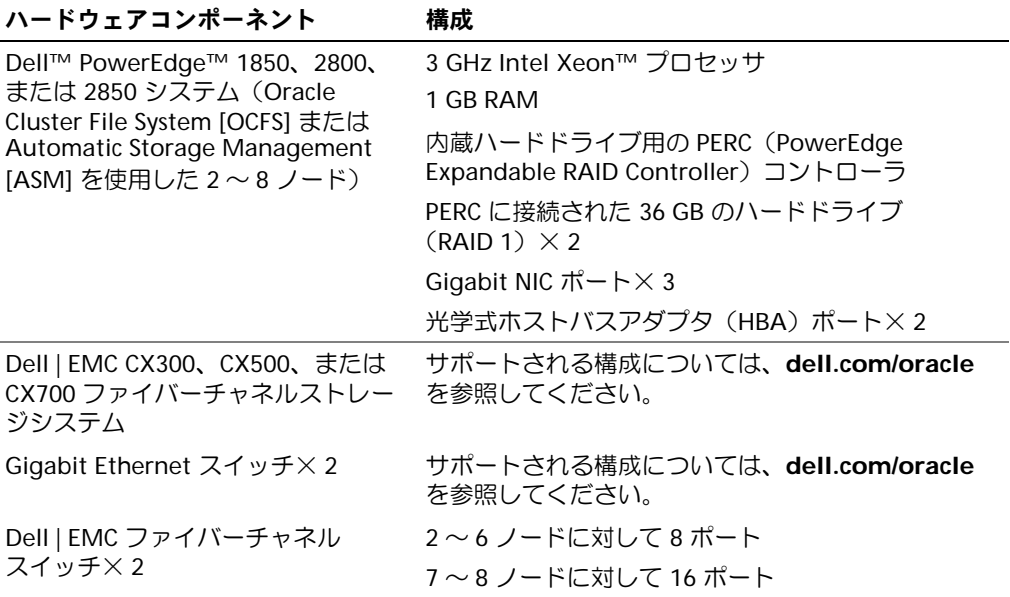

<sup>■</sup> メモ:すべてのクラスタノードのハードウェア構成は同一でなければなりません。

#### <span id="page-240-4"></span><span id="page-240-3"></span>表 1-3 ハードウェアの最小要件 ― シングルノード

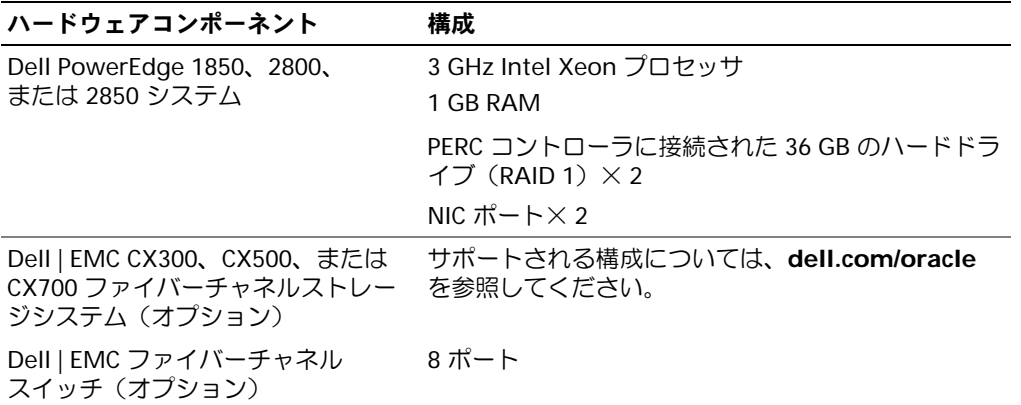

### <span id="page-240-0"></span>ライセンス契約

■ メモ:ご使用の Dell システムには、Oracle ソフトウェアの30 日間の試用ライセンスが含まれ ています。この製品のライセンスをお持ちでない場合は、デルの営業担当にお問い合わせく ださい。

### <span id="page-240-1"></span>重要なマニュアル

特定のハードウェアコンポーネントの詳細については、システムに付属のマニュアルを参 照してください。

Oracle の製品情報については、Oracle CD キットの『How to Get Started』ガイドを参照 してください。

# <span id="page-240-2"></span>Red Hat Enterprise Linux のインストールおよび設定

■注意:オペレーティングシステムを正常にインストールするには、インストールを開始する 前に外付けストレージシステムをすべてシステムから取り外してください。

本項では Red Hat Enterprise Linux AS オペレーティングシステムのインストールと、 Oracle の導入に必要なオペレーティングシステムの設定について説明します。

### <span id="page-241-0"></span>Deployment CD を使用した Red Hat Enterprise Linux のインストール

- 1 すべての外付けストレージをシステムから取り外します。
- 2 『Dell Deployment CD』と Update 4 を含む Red Hat Enterprise Linux AS の CD を用 意します。
- 3 『Dell Deployment CD 1』を CD ドライブに挿入し、システムを再起動します。 システムが『Dell Deployment CD』から起動します。
- 4 確認のメッセージが表示されたら、2 を入力してから <Enter> を押し、**Red Hat Enterprise Linux 3 AS (EM64T) for Oracle Database** を選択します。

確認のメッセージが表示されたら、<sub>yes</sub> と入力して空のユーティリティパーティショ ンを作成します。

5 表示されるメッセージに従って、各『Red Hat Installation CD』を CD ドライブに挿入 します。

導入パーティションが作成され、CD に収められた各ファイルがここにコピーされま す。コピー操作が完了すると、最後の CD が自動的にイジェクトされて、導入パー ティションから起動します。

インストールが完了すると、システムが自動的に再起動して、Red Hat Setup Agent 画面が表示されます。

- 6 **Red Hat Setup Agent Welcome** ウィンドウで、**Next** をクリックしてオペレー ティングシステムの設定を行います。
- 7 表示されるメッセージに従って、root のパスワードを指定します。
- 8 **Network Setup** ウィンドウが表示されたら、**Next** をクリックします。 ネットワークの設定は後で行います。
- 9 **Security Level** ウィンドウが表示されたら、ファイアウォールを無効にします。 ファイアウォールは Oracle の導入完了後に有効にすることができます。
- 10 root としてログインします。

### <span id="page-241-1"></span>Red Hat Enterprise Linux の設定

- シ メモ:Quarterly Update 4 は Dell OpenManage™ Storage Services(OMSS)をサポートしていま せん。
- 1 root としてログインします。
- 2 『Dell Deployment CD 2』を CD ドライブに挿入し、以下のコマンドを入力します。 mount /dev/cdrom

/mnt/cdrom/install.sh

CD の内容が **/usr/lib/dell/dell-deploy-cd** ディレクトリにコピーされます。コピー操 作が完了したら、 umount /dev/cdrom と入力して、CD ドライブから CD を取り出 します。

- 3 cd /dell-oracle-deployment/scripts/standard  $\angle\lambda$ 力して、 『Dell Deployment CD』のスクリプトを含むディレクトリへ移動します。
	- メモ:スクリプトによって、インストールされたコンポーネントのバージョン確認のた め検索が行われて、必要に応じてサポートされているバージョンレベルへのアップデー トが行われます。
- 4 ./005-oraclesetup.py と入力して、Red Hat Enterprise Linux を Oracle インス トール用に設定します。
- 5 source /root/.bash profile と入力して、環境変数を起動します。
- 6 ./010-hwCheck.py と入力して、CPU、RAM、およびディスク容量が Oracle のイン ストールに必要な最小要件を満たしていることを確認します。 スクリプトがパラメータが正しくないことを報告した場合は、ハードウェア構成を更 新してから、再度スクリプトを実行します。
- 7 ./275-rpms dkms.py と入力して、Dynamic Kernel Module Support (DKMS) ドライバをインストールします。
- 8 ./330-rpms\_san\_qlogic.py と入力して、QLogic ドライバをアップデート版と 交換します。
- 9 ../custom/335-rpms\_apps.py と入力して、PERC ユーティリティの各 RPM を インストールします。
- 10 ./340-rpms\_ocfs.py と入力して、OCFS の各 RPM をインストールします(クラ スタノードの場合はオプション)。
- 11 外付けストレージを接続します。

### <span id="page-242-0"></span>Red Hat Network を使用したシステムパッケージのアップデート

Red Hat では、ソフトウェアのアップデート版を定期的にリリースして、バグの修正、 セキュリティ問題への対応や、新しい機能の追加を行っています。ユーザーは Red Hat Network(RHN)サービスを利用してアップデート版をダウンロードできます。RHN を利 用してシステムソフトウェアを最新バージョンに更新する前に、デルと Oracle の Web サ イト **dell.com/oracle** を参照して、サポートされる最新の設定を確認してください。

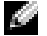

 $\blacksquare$  メモ:シングルノードで [Oracle](#page-265-1) を導入する場合は、以下の各項をスキップして「Oracle Database 10g [の設定とデプロイメント](#page-265-1) (シングルノード)」(266 ページ)を参照してくだ さい。

# <span id="page-243-2"></span><span id="page-243-0"></span>クラスタのハードウェアおよびソフトウェアの構成の 確認

クラスタのセットアップを始める前に、ハードウェアの取り付け、通信の相互接続、およ びクラスタ全体を設定するノードソフトウェアを確認します。以下の項では、両方のファ イバーチャネルクラスタの設定について説明します。

### <span id="page-243-1"></span>ファイバーチャネルクラスタのセットアップ

ご使用のファイバーチャネルクラスタは、デルの公認技術者によってセットアップが完了 しています。本項での説明に従ってハードウェアの接続、ハードウェアおよびソフトウェ アの構成を確認してください[。図](#page-243-3) 1-1 にはクラスタに必要とされる接続の概要図を示しま す。また[、表](#page-244-1) 1-4 にはクラスタ接続についてまとめます。

#### <span id="page-243-3"></span>図 1-1 ファイバーチャネルクラスタ用のハードウェアの接続

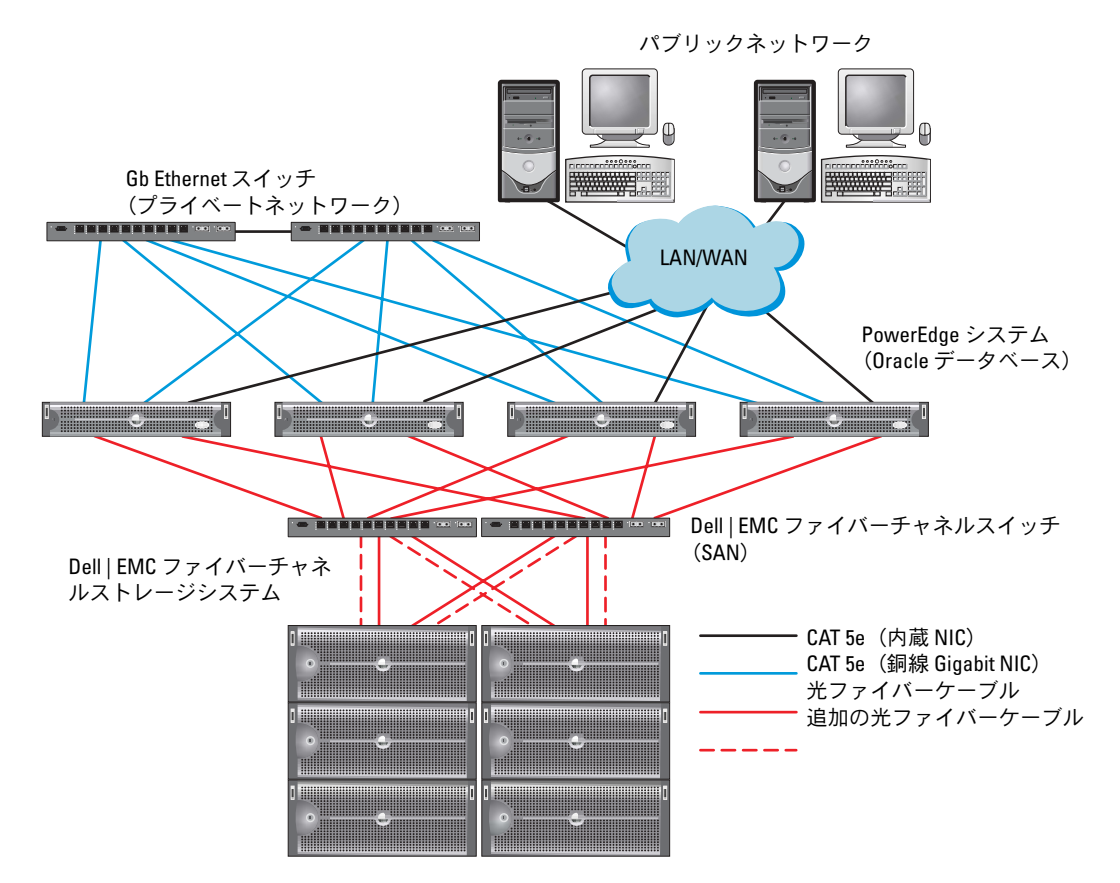

#### <span id="page-244-1"></span><span id="page-244-0"></span>表 1-4 ファイバーチャネルハードウェアの相互接続

#### クラスタのコンポーネント 接続

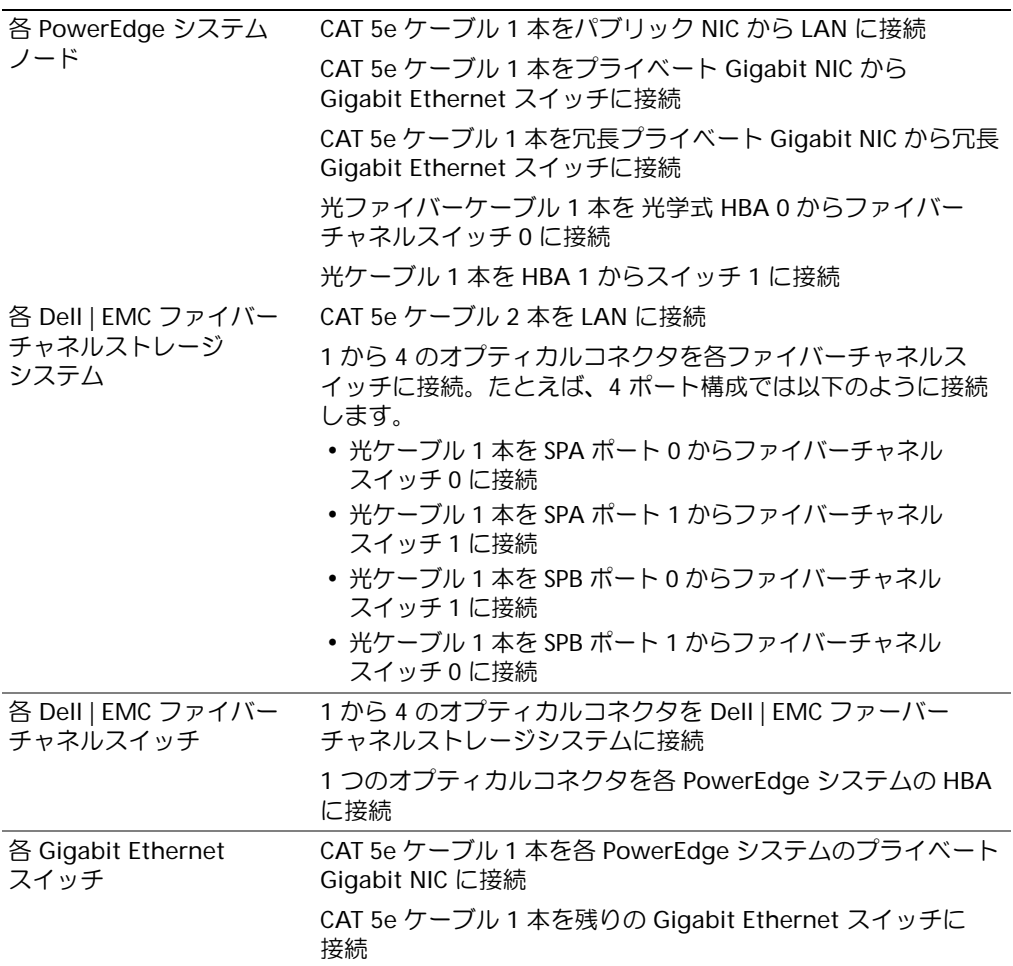

クラスタについて、以下の各タスクが完了していることを確認します。

- すべてのハードウェアがラックに取り付けてある。
- すべてのハードウェアの接続が 図 [1-1](#page-243-3) と 表 [1-4](#page-244-1) に示すとおりにセットアップされ ている。
- Dell | EMC ファイバーチャネルストレージシステム上で、すべての LUN (論理ユニット番号)、RAID グループ、ストレージグループが作成されている。
- クラスタ内の各ノードにストレージグループが割り当ててある。

以下の各項へ進む前に、すべてのハードウェアと相互接続を目視点検して、正しく接続 されていることを確認してください。

#### ファイバーチャネルのハードウェアとソフトウェアの構成

- 各ノードには、少なくとも以下のハードウェア周辺機器が含まれている必要が あります。
	- 内蔵ドライブベイ内にハードドライブ× 1 台または 2 台(最小 36 GB)
	- Gigabit NIC ポート× 3
	- ファイバーチャネル HBA × 2
- 各ノードには、以下のソフトウェアをインストールする必要があります。
	- Red Hat Enterprise Linux ソフトウェア (表 [1-1](#page-239-1) を参照)
	- ファイバーチャネル HBA ドライバ
	- Oracle クラスタファイルシステムを使用したクラスタ構成では OCFS
- ファイバーチャネルストレージは、以下の構成が必須です。
	- クラスタに対して少なくとも 3 つの LUN を作成して割り当てる
	- LUN のサイズは最小 5 GB

# <span id="page-245-0"></span>Oracle RAC 10g 用のネットワークおよびストレージの 構成

本項では、シードデータベースを実行するファイバーチャネルクラスタまたは SCSI クラス タのセットアップについて説明します。内容には、以下の手順が含まれています。

- パブリックおよびプライベートネットワークの設定
- システムの保護
- ストレージ構成の確認
- Cluster Ready Services(CRS)および Oracle データベース向けの共有ストレージの 設定

Oracle RAC 10<sup>g</sup> は、順序化された一連の手順を必要とする複雑なデータベース設定です。 ネットワークとストレージを最小限の時間で設定するには、以下の手順を順番に実行して ください。

### <span id="page-245-1"></span>パブリックおよびプライベートネットワークの設定

本項ではパブリックおよびプライベートのクラスタネットワークの設定手順について説明 します。

**シンモ:クライアント接続および接続のフェイルオーバーのために、固有のパブリックおよび** プライベート IP アドレスを 1 つと、仮想 IP アドレスとしての機能を果たす追加のパブリック IP アドレスを 1 つ、各ノードに設定する必要があります。仮想 IP アドレスはパブリック IP と 同じサブネットに属していなければなりません。仮想 IP アドレスを含むすべてのパブリック IP アドレスは DNS に登録する必要があります。

<span id="page-246-0"></span>利用可能な NIC ポートの数に応じて[、表](#page-246-1) 1-5 に示すとおりにインタフェースを設定します。

<span id="page-246-1"></span>表 1-5 NIC のポート割り当て

| NIC ポート | 利用可能なポート3つ              | 利用可能なポート4つ              |
|---------|-------------------------|-------------------------|
|         | パブリック IP および仮想 IP       | パブリック IP                |
|         | プライベート IP<br>(ボンディング済み) | プライベート IP<br>(ボンディング済み) |
|         | プライベート IP<br>(ボンディング済み) | プライベート IP<br>(ボンディング済み) |
|         | なし                      | 仮想 IP                   |

#### パブリックネットワークの設定

まだパブリックネットワークを設定していない場合は、各ノードで次の手順を実行して 設定します。

- 1 root としてログインします。
- 2 ネットワークデバイスファイル **/etc/sysconfig/network-scripts/ifcfg-eth#** を編集 します(# はネットワークデバイスの番号を表します)。ファイルの設定は次のとおり です。 DEVICE=eth0 ONBOOT=yes IPADDR=<Public IP Address> NETMASK=<Subnet mask> BOOTPROTO=static HWADDR=<MAC Address> SLAVE=no
- 3 **/etc/sysconfig/network** ファイルを編集し、必要に応じて、 localhost.localdomain を完全修飾パブリックノード名に変えます。

たとえば、ノード 1 の行は次のようになります。

HOSTNAME=node1.domain.com

- 4 次のように入力します。 service network restart
- 5 ifconfig と入力し、IP アドレスが正しく設定されていることを確認します。
- 6 ネットワークの設定をテストするには、クラスタ外部の LAN のクライアントから 各パブリック IP アドレスに対して ping を実行します。
- 7 各ノードに接続して、パブリックネットワークが機能していることを確認します。 また、ssh < パブリック IP> と入力して、**ssh** を確認します。

### ボンディングを使用したプライベートネットワークの設定

クラスタを配置する前に、プライベートクラスタネットワークを設定し、ノード間で通信 できるようにします。このためには、ネットワークボンディングを設定して、プライベー ト IP アドレスとホスト名をクラスタ内の各ノードに割り当てます。Broadcom または Intel の NIC でネットワークボンディングを設定し、プライベートネットワークを設定するには、 各ノードで次の手順を実行します。

- 1 root としてログインします。
- 2 **/etc/modules.conf** ファイルに、次の行を追加します。

alias bond0 bonding

3 可用性を高めるためには、**/etc/modules.conf** ファイルを編集して、リンク監視オプ ションを設定します。

デフォルトでは miimon の値は 0 で、この場合、リンクの監視は行われません。 まず、値を 100 ミリ秒に変更しておき、必要に応じて値を調整してパフォーマンスを 改善させます。次のように入力します。

options bonding miimon=100 mode=1

4 **/etc/sysconfig/network-scripts/** ディレクトリで、**ifcfg-bond0** 設定ファイルを 作成または編集します。

たとえば、サンプルネットワークのパラメータを使用した場合、ファイルは以下の ようになります。

DEVICE=bond0 IPADDR=192.168.0.1 NETMASK=255.255.255.0 NETWORK=192.168.0.0 BROADCAST=192.168.0.255 ONBOOT=yes BOOTPROTO=none USERCTL=no

NETMASK、NETWORK、および BROADCAST の入力はオプションです。

DEVICE=bondn のボンド名は必須です。n はボンドの番号を表します。

IPADDR はプライベート IP アドレスです。

bond0 を仮想デバイスとして使用するには、スレーブとしてボンディングされる デバイスを指定する必要があります。

- 5 ボンドの各メンバーデバイスについて、以下の手順を実行します。
	- a **/etc/sysconfig/network-scripts/** ディレクトリで、**ifcfg-eth***n* ファイルを次の ように編集します。

```
DEVICE=ethn
HWADDR=<MAC ADDRESS>
ONBOOT=yes
TYPE=Ethernet
USERCTL=no
MASTER=bond0
SLAVE=yes
BOOTPROTO=none
```
- b service network restart と入力し、表示される警告はすべて無視します。
- 6 各ノードで ifconfig と入力して、プライベートインタフェースが機能していること を確認します。 ノードのプライベート IP アドレスはプライベートインタフェース bond0 に割り当て

る必要があります。

- 7 各ノードにプライベート IP アドレスを設定したら、1 つのノードから各 IP アドレスを ping して、プライベートネットワークが機能していることを確認します。
- 8 ssh < プライベート IP> と入力して各ノードに接続し、プライベートネットワーク と **ssh** が正常に機能していることを確認します。
- 9 各ノードで、**/etc/hosts** ファイルに以下の各行を追加して修正します。

シ メモ:この例と次の手順は2ノード構成の場合です。これを超えるクラスタノードが ある場合は、各ノードにこれらの行を追加します。

127.0.0.1 localhost.localdomain localhost < プライベート IP node1> < プライベートホスト名 node1> < プライベート IP node2> < プライベートホスト名 node2>

< パブリック IP node1> < パブリックホスト名 node1> < パブリック IP node2> < パブリックホスト名 node2>

< 仮想 IP node1> < 仮想ホスト名 node1> < 仮想 IP node2> < 仮想ホスト名 node2> 10 各ノードで、**/etc/hosts.equiv** を作成または変更して、使用するすべてのパブリック IP アドレスまたはホスト名を記載します。たとえば、各ノードに使用するパブリック ホスト名が 1 つ、仮想 IP アドレスが 1 つ、仮想ホスト名が 1 つある場合は、以下の各 行を追加します。

< パブリックホスト名 node1> oracle < パブリックホスト名 node2> oracle

< 仮想 IP またはホスト名 node1> oracle

- < 仮想 IP またはホスト名 node2> oracle
- 11 oracle ユーザーとして各ノードに接続し、rsh < パブリックホスト名 nodex> と 入力して、リモートシェル(**rsh**)が機能していることを確認します。ここで x は ノード番号を表します。

### <span id="page-249-0"></span>システムの保護

システムへの不正なアクセスを防ぐために、Oracle ソフトウェアのインストール後は **rsh** を無効にすることをお勧めします。

**rsh** を無効にするには、chkconfig rsh off と入力します。

### <span id="page-249-1"></span>ストレージ構成の確認

本書で説明されているクラスタ設定を行う際に、ファイバーチャネルストレージ上にパー ティションを作成します。パーティションを作成するには、すべてのクラスタノードが外 付けストレージデバイスを検出できるようにする必要があります。各ノードが各ストレー ジ LUN または論理ディスクを検出できることを確認するには、次の手順を実行します。

- 1 Dell | EMC ファイバーチャネルストレージでは、EMC Navisphere® エージェントと正 しいバージョンの PowerPath(表 [1-6](#page-279-3) を参照)が各ノードにインストールされてい て、EMC Navisphere ソフトウェアに正しいストレージグループが割り当てられてい ることを確認します。手順については、Dell | EMC ファイバーチャネルストレージに 付属のマニュアルを参照してください。
	- メモ:この作業はクラスタを設置したデルの公認技術者によって実行されています。 このソフトウェアをノードに再インストールする場合は、この手順を完了する必要があります。
- 2 ストレージデバイスとクラスタノードが正しくファイバーチャネルスイッチ (図 [1-1](#page-243-3) および 表 [1-4](#page-244-1) を参照)に接続されていることを目視点検します。
- 3 root としてログインしていることを確認します。
- 4 各ノードで、次のように入力します。

more /proc/partitions

ノードは、LUN または論理ディスク、およびこれらの外付けデバイス上で作成された パーティションを検出し、表示します。

**※ メモ:**一覧のデバイスはストレージの構成によって異なります。

ノードで検出された LUN または論理ディスクが、これらの外付けデバイスに作成され たパーティションとともに一覧表示されます。この一覧には、PowerPath 仮想デバイ スが **/dev/emcpowera**、**/dev/emcpowerb**、**/dev/emcpowerc** のように表示され ます。

- 5 **/proc/partitions** ファイル内で、以下のことを確認します。
	- すべての PowerPath 擬似デバイスが類似するデバイスパスを持つファイル内に 表示されていること。たとえば、**/dev/emcpowera**、**dev/emcpowerb**、および **/dev/emcpowerc** です。
	- ファイバーチャネル LUN が SCSI デバイスとして表示され、各クラスタノードが 同数の LUN で構成されていること。

たとえば、ノードが 3 つの論理ディスクを持つファイバーチャネルストレージデ バイスに取り付けられた SCSI ドライブまたは RAID コンテナで構成されている場 合、**sda** はノードの RAID コンテナまたは内蔵ドライブを識別し、**emcpowera**、 **emcpowerb、および emcpowerc** は LUN (または PowerPath 擬似デバイス) を識別します。

外付けストレージデバイスが **/proc/partitions** ファイル内に表示されない場合は、以下の 手順を実行します。

1 次のように入力して、すべてのノードの PowerPath サービスを停止します。

```
service naviagent stop
service PowerPath stop
```
2 次のように入力して、すべてのノードに HBA ドライバを再ロードし、全ノードのカー ネルのパーティションテーブルを同期化します。

rmmod qla2300 modprobe qla2300

3 次のように入力して、すべてのノードの PowerPath サービスを再起動します。

service PowerPath start service naviagent start

4 次のように入力して、すべてのノードで外付けストレージデバイスを参照できること を確認します。

more /proc/partitions

### <span id="page-251-0"></span>CRS 用の共有ストレージの設定

本項では CRS (Cluster Ready Services) 用に共有ストレージを設定する方法について説明 します。

1 最初のノードで、**fdisk** コマンドを使って、外付けストレージデバイスに 3 つのパー ティションを作成します。

 fdisk /dev/emcpowerx と入力して、Cluster Repository、Voting Disk、および Oracle システムのパラメータファイルのそれぞれに 150 MB のパーティションを 3 つ 作成します。

2 次のように入力して、新しいパーティションを確認します。

more /proc/partitions

**/proc/partitions** ファイル内に新しいパーティションが表示されたら、次のように入 力します。

sfdisk -R /dev/< デバイス名 >

- 3 各ノードで、以下の手順を実行します。
	- a 以下のコマンドを入力して、raw キャラクタデバイス名を変更し、識別します。

mv /dev/raw/raw1 /dev/raw/votingdisk mv /dev/raw/raw2 /dev/raw/ocr.dbf mv /dev/raw/raw3 /dev/raw/spfile+ASM.ora

b 次の各コマンドを入力して、oracle ユーザーに Cluster Repository と Voting Disk のオーナーシップを設定します。

chown oracle.dba /dev/raw/votingdisk chown oracle.dba /dev/raw/ocr.dbf chown oracle.dba /dev/raw/spfile+ASM.ora

c **/etc/sysconfig/rawdevices** ファイルを編集して、ファイバーチャネルクラスタ 用に以下の行を追加します。

/dev/raw/votingdisk /dev/emcpowera1 /dev/raw/ocr.dbf /dev/emcpowera2 /dev/raw/spfile+ASM.ora /dev/emcpowera3

d service rawdevices restart と入力して Raw Devices Service を再起動します。
## データベース用の共有ストレージの設定

本項では OCFS (Oracle Cluster File System) または ASM (Automatic Storage Management)のどちらかを使用して共有ストレージを設定する方法について説明します。

### OCFS を使用した共有ストレージの設定

- 1 root としてログインします。
- 2 各ノードで、以下の手順を実行します。
	- a startx と入力して X Window System を起動します。
	- b ocfstool と入力して、OCFS を使用してストレージをフォーマットします。
	- c メニューから **Tasks** をクリックして、次に **Generate Config** をクリックします。
	- d ノードのプライベート NIC デバイス名とプライベートホスト名を入力して、 **OK** をクリックします。
	- e **Exit** をクリックします。
- 3 ファイバーチャネルクラスタについては、最初のノードで、次のように **fdisk** を使用 して、別の 2 つの外付けストレージデバイスにそれぞれ 1 つずつパーティションを作 成します。
	- a fdisk /dev/emcpowerx と入力して、デバイス全体に対するプライマリパー ティションを作成します。

**fdisk** ユーティリティのヘルプを表示するには、h と入力します。

- b 新しいパーティションが存在することを確認するには、 cat /proc/partitions と入力します。 新しいパーティションが見つからない場合は、次のように入力します。 sfdisk -R /dev/< デバイス名 >
- メモ:以下の手順では、サンプルの値として、マウントポイントには /u01 と /u02 を、 ラベルには u01 と u02 を使用します。
- 4 1 つのノードのみで、次のように入力して、OCFS 用の外付けストレージデバイスを フォーマットします。

mkfs.ocfs -b 128 -F -u <oracle ユーザーの ID> -g <oracle ユーザー のプライマリグループ ID> -L < ボリュームラベル > -m < マウントポイント > p <OCFS ボリュームパーミッション > <PowerPath デバイス名 >

ユーザー ID および グループ ID を検索するには、次のように入力します。

id oracle

ファイバーチャネルクラスタについては、次のように入力して、PowerPath 仮想デバ イスパーティションをフォーマットします。

mkfs.ocfs -F -b 128 -L u01 -m /u01 -u 500 -g 500 -p 0775 /dev/emcpowerb1 mkfs.ocfs -F -b 128 -L u02 -m /u02 -u 500 -g 500 -p 0775 /dev/emcpowerc1

- 5 各ノードで、以下の手順を実行します。
	- a 各 OCFS パーティション用にマウントポイントを作成します。この手順を実行す るには、次のように入力して、ターゲットパーティションのディレクトリを作成 し、オーナーシップを設定します。 mkdir -p /u01 /u02 chown -R oracle.dba /u01 /u02
	- b 各ノードで、ファイバーチャネルストレージシステム用の次の行を **/etc/fstab** ファイルに追加して修正します。

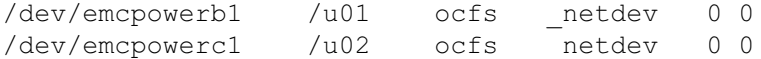

すべての OCFS ボリュームについて適切な値を入力します。

- c 各ノードで、次のコマンドを入力して、OCFS モジュールをロードし、**/etc/fstab** ファイルの一覧にあるすべてのボリュームをマウントします。
- **シンモ:OCFS** モジュールとカーネルのバージョンとの不一致に関する警告はすべて無視 してかまいません。

/sbin/load\_ocfs mount -a -t ocfs

### ASM を使用するストレージの設定

ASM を使用してクラスタの設定を行うには、すべてのノードで、次の手順を実行します。

- 1 root としてログインします。
- 2 以下のコマンドを入力して、raw キャラクタデバイス名を変更し、識別します。

```
mv /dev/raw/raw4 /dev/raw/ASM1
mv /dev/raw/raw5 /dev/raw/ASM2
```
3 次の各コマンドを入力して、oracle ユーザーに Cluster Repository と Voting Disk の オーナーシップを設定します。

```
chown oracle.dba /dev/raw/ASM1
chown oracle.dba /dev/raw/ASM2
```
- 4 ファイバーチャネルクラスタについては、最初のノードで、次のように **fdisk** を使用 して、別の 2 つの外付けストレージデバイスにそれぞれ 1 つずつパーティションを作 成します。
	- a fdisk /dev/emcpowerx と入力して、デバイス全体に対するプライマリパー ティションを作成します。 **fdisk** ユーティリティのヘルプを表示するには、h と入力します。
	- b 新しいパーティションが存在することを確認するには、 cat /proc/partitions と入力します。 新しいパーティションが見つからない場合は、次のように入力します。 sfdisk -R /dev/< デバイス名 >
- 5 **/etc/sysconfig/rawdevices** ファイルを編集して、ファイバーチャネルクラスタ用に 以下の行を追加します。

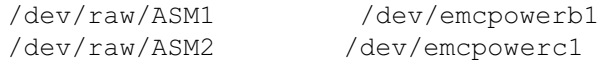

6 service rawdevices restart と入力して Raw Devices Service を再起動します。

# Oracle RAC 10g のインストール

本項では Oracle RAC 10<sup>g</sup> のインストール手順について説明します。これには CRS のイン ストール および Oracle Database 10<sup>g</sup> ソフトウェアのインストールが含まれます。クラス タを実働環境に導入する前に、シードデータベースを作成してそのクラスタが正しく動作 するかどうか確認することをお勧めします。

## CRS のインストール

- 1 root としてログインします。
- 2 startx と入力して X Window System を起動します。
- 3 ターミナルウィンドウを開き、次のように入力します。 xhost +
- 4 『Oracle Cluster Ready Services CD』をマウントします。
- 5 次のように入力します。

```
\sin - \alpharacle
```
- 6 以下のコマンドを入力して、Oracle Universal Installer を起動します。 unset ORACLE\_HOME /mnt/cdrom/runInstaller
- 7 **Welcome** ウィンドウで **Next** をクリックします。
- 8 **Specify File Locations** ウィンドウで Oracle ホームのパスが **/opt/oracle/product/10.1.0/crs\_1** になっていることを確認してから、 **Next** をクリックします。
- 9 **Language Selection** ウィンドウで言語を選択し、**Next** をクリックします。
- 10 **Cluster Configuration** ウィンドウでグローバルクラスタ名を入力するかデフォルト 名 **crs** を受け入れてから、各ノードについてパブリックおよびプライベートのノード 名を入力し、**Next** をクリックします。

クラスタ名は、企業の全ネットワーク中に他に同一の名前があってはなりません。

11 **Private Interconnect Enforcement** ウィンドウで各インタフェースの種類をク リックし、**public**、**private**、または **Do not use** のいずれかを選択してから、 **Next** をクリックします。

■ メモ:この手順で選択するパブリックおよびプライベート NIC の割り当ては同じにし、 すべてのノードで利用可能なものにする必要があります。

- 12 **Oracle Cluster Registry** ウィンドウで OCR ディスクの場所のフルパス (**/dev/raw/ocr.dbf**)を入力し、**Next** をクリックします。
- 13 **Voting Disk** ウィンドウで Voting Disk の格納に使用するパーティションのフルパス (**/dev/raw/votingdisk**)を入力し、**Next** をクリックします。
- 14 **Summary** ウィンドウで **Install** をクリックします。

インストールが完了すると、**root.sh** スクリプトをすべてのノードで実行する必要が あることを示すメッセージが表示されます。**root.sh** スクリプトによってクラスタが 自動的に設定されます。

- <span id="page-255-0"></span>15 確認のメッセージが表示されたら、新しいターミナルウィンドウを開きます。
- 16 root ユーザーとして、次のように入力します。 export LD\_ASSUME\_KERNEL=2.4.19
- 17 [手順](#page-255-0) 15 のものと同じターミナルウィンドウから、root ユーザーとして、 **root.sh** スクリプトをローカルノードから始めて、各ノードで実行します。 **root.sh** スクリプトは、各ノードで実行が完了するのを待ってから、次のノードに 移って実行します。
- 18 **Setup Privileges** ウィンドウで、**OK** をクリックします。
- 19 **End of Installation** ウィンドウで、**Exit** をクリックしてから、確認のため **Yes** を クリックします。
- 20 すべてのノードで、以下の手順を実行します。
	- a **/opt/oracle/product/10.1.0/crs\_1/bin** ディレクトリから次のコマンドを入力し て、CRS がインストールされたことを確認します。 olsnodes -n -v

クラスタ内のすべてのノードのパブリックノード名が一覧表示されます。

b 次のように入力します。

crs\_stat

次のメッセージが表示されます。

No services are registered with the CRS daemon. (CRS デーモンに登録されているサービスはありません。)

### Oracle Database 10*g* ソフトウェアのインストール

- 1 root ユーザーとして、『Oracle Database 10g CD1』にマウントします。
- 2 oracle ユーザーとして、次のように入力します。 /mnt/cdrom/runInstaller

Oracle Universal Installer が起動します。

- 3 **Welcome** ウィンドウで **Next** をクリックします。
- 4 **Specify File Locations** ウィンドウで Oracle ホームのパスが **/opt/oracle/product/10.1.0/db\_1** になっていることを確認してから、**Next** を クリックします。

■ メモ:この手順における Oracle ホームは、CRS のインストール中に識別した Oracle ホー ム名とは異なっている必要があります。Oracle 10*g* Enterprise Edition with RAC を CRS 用と同 じホームにインストールすることはできません。

- 5 **Specify Hardware Cluster Installation Mode** ウィンドウで **Select All** をクリッ クしてから、**Next** をクリックします。
- 6 **Select Installation Type** ウィンドウで **Enterprise Edition** をクリックしてから、 **Next** をクリックします。

さまざまなチェックの実行ステータスを示すウィンドウが表示されます。チェックが 完了したら、**Next** をクリックします。

- 7 **Select Database Configuration** ウィンドウで **Do not create a starter database** をクリックしてから、**Next** をクリックします。
- 8 **Summary** ウィンドウで **Install** をクリックします。
- 9 確認のメッセージが表示されたら、CD2 を CD ドライブにセットします。
- 10 確認のメッセージが表示されたら、新しいターミナルウィンドウを開きます。
- 11 root ユーザーとして、次のように入力します。 export LD\_ASSUME\_KERNEL=2.4.19
- 12 ノード 1 で **root.sh** を実行します。
	- a <Enter> をクリックして、ローカル **bin** ディレクトリのデフォルト値を受け入れ ます。

VIPCA(Virtual Internet Protocol Configuration Assistant)が起動します。

- b 最初の VIPCA ウィンドウで、**Next** をクリックします。
- c **List of Available Network Interfaces** ウィンドウで、パブリック NIC または、 NIC ポートが 4 つある場合は仮想 IP アドレスに予約されているポートを選択して ([「パブリックおよびプライベートネットワークの設定」\(](#page-245-0)246 ページ)を参照)、 **Next** をクリックします。
- メモ:この手順で選択するパブリックおよびプライベート NIC の割り当ては同じにし、 すべてのノードで利用可能なものにする必要があります。
- d **Virtual IPs for Cluster Nodes** ウィンドウで、未使用のパブリック仮想 IP アド レスと、表示される各ノード用のサブネットマスクとを入力して、**Next** をクリッ クします。

仮想 IP アドレスは、**/etc/hosts.equiv** ファイルに入力したものと同じにする必要 があります。また、サブネットマスクはパブリックマスクと同じにする必要があ ります。

- e **Summary** ウィンドウで、**Finish** をクリックします。 進行状況を示すウィンドウが表示されます。
- f 設定を完了したら、**OK** をクリックしてから、**Exit** をクリックして VIPCA を終了 します。
- g クラスタ内のその他の各ノードで **root.sh** スクリプトを実行します。

**root.sh** スクリプトは、各ノードで実行が完了するのを待ってから、次のノード に移って実行します。

- 13 **Setup Privileges** ウィンドウで、**OK** をクリックします。
- 14 **End of Installation** ウィンドウで、**Exit** をクリックしてから、確認のため **Yes** を クリックします。

### リスナーの設定

本項では、データベースへのリモートクライアントの接続に必要なリスナーの設定手順に ついて説明します。

- 1 つのノードのみで、以下の手順を実行します。
	- 1 root としてログインします。
	- 2 startx と入力して X Window System を起動します。
	- 3 ターミナルウィンドウを開き、次のように入力します。 xhost +
	- 4 oracle ユーザーとして、netca と入力して Net Configuration Assistant を起動し ます。
	- 5 **Cluster Configuration** を選択してから、**Next** をクリックします。
	- 6 **TOPSNodes** ウィンドウで **Select All Nodes** をクリックしてから、**Next** をクリック します。
	- 7 **Welcome** ウィンドウで **Listener Configuration** を選択してから、**Next** をクリッ クします。
	- 8 **Listener Configuration, Listener** ウィンドウで **Add** を選択してから、**Next** を クリックします。
	- 9 **Listener Configuration, Listener Name** ウィンドウの **Listener Name** フィール ドに LISTENER と入力してから、**Next** をクリックします。
- 10 **Listener Configuration, Select Protocols** ウィンドウで **TCP** を選択してから、 **Next** をクリックします。
- 11 **Listener Configuration, TCP/IP Protocol** ウィンドウで **Use the standard port number of 1521** を選択してから、**Next** をクリックします。
- 12 **Listener Configuration, More Listeners?** ウィンドウで **No** を選択してから、 **Next** をクリックします。
- 13 **Listener Configuration Done** ウィンドウで **Next** をクリックします。
- 14 **Finish** をクリックします。

## シードデータベースの作成

本項では、OCFS または ASM を使ってシードデータベースを作成する手順とシードデータ ベースを確認する手順について説明します。

### OCFS を使用したシードデータベースの作成

- 1 ノード 1 で、oracle ユーザーとして、dbca -datafileDestination /u01 と 入力し、DBCA (Database Configuration Assistant) を起動します。
- 2 **Welcome** ウィンドウで **Oracle Real Application Cluster Database** を選択してか ら、**Next** をクリックします。
- 3 **Operations** ウィンドウで **Create a Database** をクリックしてから、**Next** をクリッ クします。
- 4 **Node Selection** ウィンドウで **Select All** をクリックしてから、**Next** をクリックし ます。
- 5 **Database Templates** ウィンドウで **Custom Database** をクリックしてから、 **Next** をクリックします。
- 6 **Database Identification** ウィンドウで、racdb のようなグローバルデータベース 名を入力してから、**Next** をクリックします。
- 7 **Management Options** ウィンドウで **Next** をクリックします。
- 8 **Database Credentials** ウィンドウで、**Use the Same Password for All Accounts** をクリックして、パスワードの選択と入力を完了してから、**Next** をク リックします。
- 9 **Storage Options** ウィンドウで **Cluster File System** を選択してから、**Next** を クリックします。
- 10 **Database File Locations** ウィンドウで **Next** をクリックします。
- 11 **Recovery Configuration** ウィンドウで、**Specify flash recovery area** をクリッ クしてから、**Browse** をクリックして **/u02** を選択し、フラッシュリカバリのサイズ を指定してから、**Next** をクリックします。
- 12 **Database Content** ウィンドウで **Next** をクリックします。
- 13 **Database Services** ウィンドウで **Next** をクリックします。
- 14 クラスタに含まれるノードが 4 つを超える場合は、**Initialization Parameters** ウィ ンドウで、**Shared Pool** の値を 500 MB に変更して、**Next** をクリックします。
- 15 **Database Storage** ウィンドウで **Next** をクリックします。
- 16 **Creation Options** ウィンドウで **Create a Database** を選択してから、**Finish** を クリックします。
- 17 **Confirmation** ウィンドウで **OK** をクリックして、データベースを作成します。 ■■ メモ:シードデータベースの作成には1時間以上かかる場合があります。 データベースの作成が完了すると、**Password Management** ウィンドウが表示され ます。
- 18 **Exit** をクリックします。 クラスタデータベースがすべてのノードで起動中であることを示すメッセージが表示 されます。
- 19 各ノードで、以下の手順を実行します。
	- a 次のように入力して、そのノードにどのデータベースインスタンスが存在するか を判断します。

srvctl status database -d < データベース名 >

b 次のように入力して、oracle ユーザープロファイルに ORACLE\_SID 環境変数 エントリを追加します。

echo "export ORACLE SID=racdbx" >> /home/oracle/.bash profile source /home/oracle/.bash\_profile

racdbx は、そのノードに割り当てられたデータベースインスタンス識別子です。

この例の racdb は DBCA で定義したグローバルデータベース名です。

### ASM を使用したシードデータベースの作成

Oracle ASM を使用してシードデータベースを作成するには、次の手順を実行します。

- 1 ノード 1 で、oracle ユーザーとして dbca & と入力し、DBCA を起動します。
- 2 **Welcome** ウィンドウで **Oracle Real Application Cluster Database** を選択して から、**Next** をクリックします。
- 3 **Operations** ウィンドウで **Create a Database** をクリックしてから、**Next** をクリッ クします。
- 4 **Node Selection** ウィンドウで **Select All** をクリックしてから、**Next** をクリックし ます.
- 5 **Database Templates** ウィンドウで **Custom Database** をクリックしてから、 **Next** をクリックします。
- 6 **Database Identification** ウィンドウで、racdb のようなグローバルデータベース 名を入力してから、**Next** をクリックします。
- 7 **Management Options** ウィンドウで **Next** をクリックします。
- 8 **Database Credentials** ウィンドウで、**Use the Same Password for All Accounts** をクリックして、パスワードの選択と入力を完了してから、**Next** をクリックします。
- 9 **Storage Options** ウィンドウで **ASM** をクリックしてから、**Next** をクリックし ます。
- 10 **ASM Credentials** ウィンドウで、ユーザー SYS のパスワードを入力して、**Create server parameter file** をクリックし、作成先を **/dev/raw/spfile+ASM.ora** に変更 してから、**Next** をクリックします。
- 11 DBCA が ASM インスタンスを作成して起動する準備ができたことを示すメッセージが 表示されたら、**OK** をクリックします。
- 12 **Available Disk Groups** で **Create New** をクリックします。
- 13 **Disk Group** ウィンドウに、データベースファイルの情報を入力して、**OK** をクリッ クします。

databaseDG など、作成するディスクグループの名前を入力し、**External Redundancy** を選択してから、ディスクグループに含めるディスク(たとえば、 **/dev/raw/ASM1**)を選択します。

ディスクグループの作成が進行中であることを示すウィンドウが表示されます。

- 14 **Available Disk Groups** で **Create New** をクリックします。
- <span id="page-261-0"></span>15 **Disk Group** ウィンドウに、フラッシュバックリカバリファイルの情報を入力して、 **OK** をクリックします。

flashbackDG など、作成するディスクグループの名前を入力し、**External Redundancy** を選択してから、ディスクグループに含めるディスク(たとえば、 **/dev/raw/ASM2**)を選択します。

ディスクグループの作成が進行中であることを示すウィンドウが表示されます。

- 16 **Select disk groups to be used as storage for database** ウィンドウで、データ ベースストレージに使用するディスクグループ(たとえば、**databaseDG**)をチェッ クし、**Next** をクリックします。
- 17 **Select File Locations** ウィンドウで、**Use Common Location for All Database Files** をチェックし、**Next** をクリックします。
- 18 **Recovery Configuration** ウィンドウで、**Browse** をクリックして[、手順](#page-261-0) 15 で 作成したフラッシュバックグループ(たとえば、**flashbackDG**)を選択し、**Next** をクリックします。
- 19 **Database Content** ウィンドウで **Next** をクリックします。
- 20 **Database Services** ウィンドウで **Next** をクリックします。
- 21 **Initialization Parameters** ウィンドウで、クラスタに含まれるノードが 8 つある場 合は **Shared Pool** の値を 500 MB に変更して、**Next** をクリックします。
- 22 **Database Storage** ウィンドウで **Next** をクリックします。
- 23 **Creation Options** ウィンドウで **Create Database** を選択してから、**Finish** をク リックします。
- 24 **Confirmation** ウィンドウで **OK** をクリックして、データベースを作成します。 ■■ メモ:シードデータベースの作成には1時間以上かかる場合があります。 データベースの作成が完了すると、**Password Management** ウィンドウが表示され ます。
- 25 **Exit** をクリックします。

クラスタデータベースがすべてのノードで起動中であることを示すメッセージが表示 されます。

- 26 次の手順を各ノードで実行します。
	- a srvctl status database -d < データベース名 > と入力して、そのノードに どのデータベースインスタンスが存在するかを判断します。
	- b 以下のコマンドを入力して、oracle ユーザープロファイルに ORACLE\_SID 環境 変数エントリを追加します。 echo "export ORACLE SID=racdbx" >> /home/oracle/.bash\_profile source /home/oracle/.bash\_profile racdbx は、そのノードに割り当てられたデータベースインスタンス識別子です。 この例の racdb は DBCA で定義したグローバルデータベース名です。
- 27 1 つのノードで、次のように入力します。

srvctl status database -d dbname

dbname は、DBCA でデータベースに定義したグローバル識別子名です。

データベースインスタンスがすでに起動している場合は、確認メッセージが画面に 表示されます。

データベースインストールが起動していない場合は、次のように入力します。

srvctl start database -d dbname

dbname は、DBCA でデータベースに定義したグローバル識別子名です。

## RAC Post 導入のパッチと修正

本項では、10g RAC 導入のために必要なパッチと修正について説明します。

### EMC PowerPath を正常にフェイルオーバーさせるための CSS Miscount の再設定

HBA、スイッチ、または EMC ストレージプロセッサ(SP)に障害が発生すると、 PowerPath の代替デバイスへのフェイルオーバー時間が合計で 105 秒を超える可能性が あります。10g R1 バージョン 10.1.0.3 のデフォルト CSS ディスクタイムアウトは、45 秒 です。PowerPath のフェイルオーバー手順が正常に機能するには、CSS タイムアウトを 120 秒に延長する必要があります。

CSS タイムアウトを延長するには、以下の手順を実行します。

- 1 1 つのノードを除く全ノードのデータベースと CRS をシャットダウンします。
- 2 実行中のノードで root ユーザーとしてログインし、次のように入力します。 /opt/oracle/product/10.1.0/crs\_1/bin/crsctl set css misscount 120
- 3 すべてのノードを再起動して、CSS の設定を有効にします。

詳細については、Oracle Metalink Note 294430.1 を参照してください。

### **Cluster Ready Service (CRS) の設定**

Red Hat Enterprise Linux (バージョン 3) で Oracle 10q for EM64T に Cluster Ready Service(CRS)を設定している間、**CRS\_STAT** コマンドが断続的にハングして、CRS デー モンステータスを返さない場合があります。Oracle はこの問題を Oracle BUG 4039296 と して確認しています。

この問題を解決するには、Oracle Metalink サイトから以下のパッチをダウンロードしてく ださい。

- Linux x86-64 (AMD)のパッチ番号 4039296
- Linux x86-64 をプラットフォームとするパッチ番号 2617419

ダウンロードしたパッチを、Oracle Opatch ユーティリティを使用してすべてのクラスタ ノードにインストールします。

ノードにパッチをインストールする前に、以下のガイドラインに従ってください。

- パッチをインストールするまで、どのノードでも **root.sh** (\$ORACLE\_HOME/root.sh)を実行しないでください。
- RAC 取り付けの際に、パッチを第 1 ノードにインストールしてから、そのノードで **root.sh** を実行します。

パッチを全クラスタノードにインストールするには、以下の手順を実行します。

- 1 oracle ユーザーとしてログインします。
- 2 必要に応じて、/**opt/oracle/patches** にパッチとユーティリティのためのフォルダを 作成します。
- 3 Oracle Metalink アカウントにログインします。
- 4 Linux x86-64(AMD)をプラットフォームとして、パッチ番号 4039296 を簡易検索 します。
- 5 パッチを /**opt/oracle/patches** ディレクトリにダウンロードします。
- 6 Linux x86-64(AMD)をプラットフォームとして、パッチ番号 2617419 を簡易検索 します。
- 7 パッチを /**opt/oracle/patches** ディレクトリにダウンロードします。
- 8 (必要な場合)全クラスタノードで、Oracle CRS を含むすべての Oracle サービスを シャットダウンします。
- 9 oracle ユーザーとしてログインし、次のように入力します。

```
cd /opt/oracle/patches
unzip p4039296 10103 LinuxAMD64.zip
unzip p2617419 10102 GENERIC.zip
```
10 root ユーザーとしてログインし、次のように入力します。

```
export ORACLE_HOME=$ORA_CRS_HOME
export OPATCH_PLATFORM_ID=226
cd 4039296
../OPatch/opatch apply
```
以上の手順が完了したら、次のメッセージが表示されます。

Patch succeeded. (パッチのインストールに成功しました。)

11 oracle ユーザーとしてログインし、次のように入力します。

export OPATCH\_PLATFORM\_ID=226 cd 4039296 ../OPatch/opatch apply

以上の手順が完了したら、次のメッセージが表示されます。

Patch succeeded. (パッチのインストールに成功しました。)

## oracle ユーザーパスワードの設定

システム保護のために、oracle ユーザーにはパスワードを設定することを強くお勧めし ます。以下の手順に従って、oracle のパスワードを設定します。

- 1 root としてログインします。
- 2 passwd oracle と入力し、画面の指示に従って oracle のパスワードを設定します。

# Oracle Database 10gの設定とデプロイメント (シングルノード)

本項では、「Red Hat Enterprise Linux [のインストールおよび設定」\(](#page-240-0)241 ページ)に説明さ れている初期セットアップまたは再インストール手順に関する情報を提供します。本項で は、以下のトピックについて説明します。

- パブリックネットワークの設定
- データベースストレージの設定
- Oracle データベースのインストール
- リスナーの設定
- シードデータベースの作成
- oracle ユーザーパスワードの設定

## パブリックネットワークの設定

パブリックネットワークが機能していること、IP アドレスとホスト名がシステムに割り当 てられていることを確認します。

## データベースストレージの設定

### <span id="page-265-0"></span>ex3 ファイルシステムを使用したデータベースストレージの設定

ストレージを追加した場合は、以下の手順を実行します。

- 1 root としてログインします。
- 2 次のように入力します。 cd /opt/oracle
- 3 次のように入力します。 mkdir oradata recovery
- 4 **fdisk** を使用して、データベースファイルを保管するパーティションを作成します (たとえば、ストレージデバイスが **sdb** なら **sdb1**)。
- 5 **fdisk** を使用して、リカバリファイルを保管するパーティションを作成します (たとえば、ストレージデバイスが **sdc** なら **sdc1**)。

6 新しいパーティションを確認するには、cat /proc/partitions と入力します。 新しいパーティションが見つからない場合は、次のように入力します。

sfdisk -R /dev/sdb sfdisk -R /dev/sdc

7 次のように入力します。

mke2fs -j /dev/sdb1 mke2fs -j /dev/sdc1

- 8 新しく作成したファイルシステムの内容を **/etc/fstab** ファイルに追加入力します。
- 9 次のように入力します。

mount /dev/sdb1 /opt/oracle/oradata mount /dev/sdc1 /opt/oracle/recovery

10 次のように入力します。

chown oracle.dba oradata recovery

### Oracle ASM を使用したデータベースストレージの設定

ASM を使用してストレージシステムを設定するには、以下の手順を実行します。

以下の例では、データベースファイル用のディスクグループ 1 つ、およびフラッシュバッ クリカバリとアーカイブログファイル用のディスクグループ 1 つをそれぞれ作成するため に利用できる 2 つのストレージデバイス(**sdb** および **sdc**)があることを前提とします。

- 1 root としてログインします。
- 2 以下の各コマンドを入力して、raw キャラクタによるデバイス名を変更し、識別可能 にします。

mv /dev/raw/raw1 /dev/raw/ASM1 mv /dev/raw/raw2 /dev/raw/ASM2 chown oracle.dba /dev/raw/ASM1

chown oracle.dba /dev/raw/ASM2

- 3 fdisk /dev/sdb と入力して、デバイス全体に対するプライマリパーティションを 作成します。
- 4 fdisk /dev/sdc と入力して、デバイス全体に対するプライマリパーティションを 作成します。
- 5 **/etc/sysconfig/rawdevices** ファイルを編集して、以下の各行を追加します。

/dev/raw/ASM1 /dev/sdb1

/dev/raw/ASM2 /dev/sdc1

6 service rawdevices restart と入力して Raw Devices Service を再起動します。

## Oracle Database 10*g* のインストール

Oracle 10<sup>g</sup> をインストールするには、以下の手順を実行します。

- 1 root としてログインします。
- 2 root ユーザーとして、『Oracle Database 10g CD1』にマウントします。
- 3 oracle としてログインします。
- 4 oracle ユーザーとして、/mnt/cdrom/runInstaller と入力して、 Oracle Universal Installer を起動します。
- 5 startx と入力して X Window System を起動します。
- 6 ターミナルウィンドウを開き、次のように入力します。 xhost +
- 7 **Welcome** ウィンドウで **Next** をクリックします。
- 8 **Specify File Locations** ウィンドウで Oracle ホームのパスが **/opt/oracle/product/10.1.0/db\_1** になっていることを確認してから、**Next** をク リックします。
- 9 **Select a Product to Install** ウィンドウで、**Oracle Database 10**g **10.1.0.3.0** を クリックしてから、**Next** をクリックします。
- 10 **Select Installation Type** ウィンドウで **Enterprise Edition** をクリックしてから、 **Next** をクリックします。
- 11 **Select Database Configuration** ウィンドウで **Do not create a starter database** をクリックしてから、**Next** をクリックします。
- 12 **Summary** ウィンドウで **Install** をクリックします。
- 13 確認のメッセージが表示されたら、CD2 を CD ドライブにセットします。
- <span id="page-267-0"></span>14 確認のメッセージが表示されたら、ターミナルウィンドウを開き、次のように入力し ます。

export LD\_ASSUME\_KERNEL=2.4.19

- 15 [手順](#page-267-0) 14 と同じターミナルウィンドウで、**root.sh** を実行します。 進行状況を示すウィンドウが少しの間表示され、続いて **End of Installation** ウィン ドウが表示されます。
- 16 **Exit** をクリックしてから、確認のため **Yes** をクリックします。

## リスナーの設定

- 1 root としてログインします。
- 2 startx と入力して X Window System を起動します。
- 3 ターミナルウィンドウを開き、次のように入力します。  $x$ host  $+$
- 4 oracle としてログインします。
- 5 netca と入力して、Oracle Net Configuration Assistant を起動します。
- 6 デフォルトの設定を受け入れて、すべての画面で **Next** をクリックし、リスナーの 設定を完了します。

## シードデータベースの作成

### ext3 ファイルシステムを使用したシードデータベースの作成

DBCA(Oracle Database Creation Assistant)で以下の手順を実行して、シードデータ ベースを作成します。

- 1 oracle としてログインします。
- 2 dbca と入力して、Oracle DBCA を起動します。
- 3 **Welcome** ウィンドウで **Next** をクリックします。
- 4 **Operations** ウィンドウで **Create a Database** をクリックしてから、**Next** をクリッ クします。
- 5 **Database Templates** ウィンドウで **Custom Database** をクリックしてから、**Next** をクリックします。
- 6 **Database Identification** ウィンドウで、**Global Database Name** と **SID Prefix** フィールドに、作成するデータベース名を入力してから、**Next** をクリックします。
- 7 **Management Options** ウィンドウで **Next** をクリックします。
- 8 **Database Credentials** ウィンドウで、パスワードの選択と入力を完了し、**Next** を クリックします。
- 9 **Storage Options** ウィンドウで **File System** を選択し、**Next** をクリックします。
- 10 **Database File Locations** ウィンドウで **Next** をクリックします。
- 11 **Recovery Configuration** ウィンドウで、**Browse** をクリックして、「ex3 [ファイル](#page-265-0) [システムを使用したデータベースストレージの設定」](#page-265-0)で作成したフラッシュバックリ カバリ領域(たとえば、/opt/oracle/recovery)を選択し、**Next** をクリックし ます。
- 12 **Database Content** ウィンドウで **Next** をクリックします。
- 13 **Initialization Parameters** ウィンドウで **Next** をクリックします。
- 14 **Database Storage** ウィンドウで **Next** をクリックします。
- 15 **Creation Options** ウィンドウで、**Create a Database** をクリックしてから、 **Finish** をクリックします。
- 16 **Confirmation** ウィンドウで **OK** をクリックするとデータベースが作成されます。

■ メモ:シードデータベースの作成には1時間以上かかる場合があります。

データベースの作成が完了すると、**Password Management** ウィンドウが表示され ます。

- 17 **Exit** をクリックします。
- 18 export ORACLE\_SID=dbname と入力します。dbname は DBCA でデータベースに 定義したグローバル識別子の名前です。
- 19 データベースが動作していることを確認するには、次の手順を実行します。
	- a sqlplus "/ as sysdba" と入力して、SQL> プロンプトを表示します。
	- b SQL> プロンプトで次のクエリーを入力します。 SELECT \* FROM v\$instance:
	- c データベースが実行されていない場合は、エラーメッセージが表示されるので、 SQL> プロンプトで startup と入力し、そのノードのデータベースインスタンス を起動します。

### Oracle ASM を使用したシードデータベースの作成

Oracle ASM を使用してストレージを設定した場合は、Oracle Database Creation Assistant(DBCA)を使用し、次の手順を実行してシードデータベースを作成します。

- 1 oracle ユーザーとして、dbca & と入力して DBCA を起動します。
- 2 **Welcome** ウィンドウで **Next** をクリックします。
- 3 **Operations** ウィンドウで **Create a Database** をクリックしてから、**Next** をクリッ クします。
- 4 **Database Templates** ウィンドウで **Custom Database** をクリックしてから、 **Next** をクリックします。
- 5 **Database Identification** ウィンドウで、oradb のようなグローバルデータベース 名を入力してから、**Next** をクリックします。
- 6 **Management Options** ウィンドウで **Next** をクリックします。
- 7 **Database Credentials** ウィンドウで、**Use the Same Password for All Accounts** をクリックして、パスワードの入力を完了してから、**Next** をクリックし ます。
- 8 **Storage Options** ウィンドウで **ASM** をクリックしてから、**Next** をクリックします。
- 9 **Create ASM Instance** ウィンドウで、SYS ユーザーのパスワードを入力し、 **Next** をクリックします。
- 10 DBCA が ASM インスタンスを作成して起動する準備ができたことを示すメッセージが 表示されたら、**OK** をクリックします。
- 11 **ASM Disk Groups** ウィンドウで、**Available Disk Groups** の下にある **Create New** をクリックします。
- 12 **Create Disk Group** ウィンドウにデータベースファイルのストレージ情報を入力し、 **OK** をクリックします。

databaseDG など、作成するディスクグループの名前を入力し、**External Redundancy** を選択してから、ディスクグループに含めるディスク(たとえば、 **/dev/raw/ASM1**)を選択します。

ディスクグループの作成が進行中であることを示すウィンドウが表示されます。

- 13 **Available Disk Groups** で **Create New** をクリックします。
- <span id="page-270-0"></span>14 **Disk Group** ウィンドウに、フラッシュバックリカバリファイルの情報を入力して、 **OK** をクリックします。

flashbackDG など、作成するディスクグループの名前を入力し、**External Redundancy** を選択してから、ディスクグループに含めるディスク(たとえば、 **/dev/raw/ASM2**)を選択します。

ディスクグループの作成が進行中であることを示すウィンドウが表示されます。

- 15 **ASM Disk Groups** ウィンドウで、データベースストレージに使用するディスク グループをチェックし(たとえば、**databaseDG**)、**Next** をクリックします。
- 16 **Database File Locations** ウィンドウで、**Use Common Location for All Database Files** をチェックし、**Next** をクリックします。
- 17 **Recovery Configuration** ウィンドウで、**Browse** をクリックして[、手順](#page-270-0) 14 で 作成したフラッシュバックグループ(たとえば、**flashbackDG**)を選択し、**Next** をクリックします。
- 18 **Database Content** ウィンドウで **Next** をクリックします。
- 19 **Initialization Parameters** ウィンドウで、**Typical** を選択し、**Next** をクリックし ます。
- 20 **Database Storage** ウィンドウで **Next** をクリックします。
- 21 **Creation Options** ウィンドウで **Create Database** を選択してから、**Finish** を クリックします。
- 22 **Confirmation** ウィンドウで **OK** をクリックして、データベースを作成します。

■■ メモ:シードデータベースの作成には1時間以上かかる場合があります。

データベースの作成が完了すると、**Password Management** ウィンドウが表示され ます。

23 **Exit** をクリックします。

24 データベースの作成が完了したら、次のコマンドを入力して、Oracle のユーザー プロファイルに ORACLE\_SID 環境変数エントリを追加します。

echo "export ORACLE SID=oradb" >> /home/oracle/.bash profile

source /home/oracle/.bash profile

この例の oradb は DBCA で定義したグローバルデータベース名です。

### oracle ユーザーパスワードの設定

システム保護のために、oracle ユーザーにはパスワードを設定することを強くお勧めし ます。以下の手順に従って、oracle のパスワードを設定します。

- 1 root としてログインします。
- 2 passwd oracle と入力し、画面の指示に従って oracle のパスワードを設定します。

## ノードの追加と削除

本項では既存のクラスタにノードを追加する手順とクラスタからノードを削除する手順に ついて説明します。

既存のクラスタにノードを追加するには、以下の手順を実行します。

- ネットワーク層にノードを追加します。
- 共有ストレージを設定します。
- クラスタウェア、データベース、およびデータベースインスタンスの各層にノードを 追加します。

既存のクラスタからノードを削除するには、追加の手順を逆にして、データベースインスタ ンス、データベース、そしてクラスタウェアの各層からノードを削除する必要があります。 既存のクラスタにノードを追加する方法の詳細については、Oracle の Web サイト **oracle.com** にあるマニュアル『Oracle Real Application Clusters 10g Administration』 を参照してください。

## ネットワーク層への新しいノードの追加

ネットワーク層に新しいノードを追加するには、以下の手順を実行します。

- 1 新しいノードに Red Hat Enterprise Linux オペレーティングシステムをインストール します。「Red Hat Enterprise Linux [のインストールおよび設定」\(](#page-240-0)241 ページ)を参照 してください。
- 2 新しいノードのパブリックおよびプライベートネットワークを設定します[。「パブリッ](#page-245-0) [クおよびプライベートネットワークの設定」\(](#page-245-0)246 ページ)を参照してください。
- 3 各ノードがストレージ LUN または論理ディスクを検出できることを確認します。 [「ストレージ構成の確認」\(](#page-249-0)250 ページ)を参照してください。

### 新しいノードの共有ストレージの設定

既存の RAC データベースを新しいノードに拡張するには、ストレージを既存のノードと同 様にするため、新しいノード用にストレージの設定を行います。本項では、ASM または OCFS を使用した場合の適切な手順を説明します。

### ASM を使用した共有ストレージの設定

ASM を使用する場合は、新しいノードが既存のノードと同じ権限で ASM ディスクにアク セスできるようにする必要があります。

ASM ディスクを設定するには、以下の手順を実行します。

- 1 root としてログインします。
- 2 既存のノードが raw デバイスを使用して設定されていない場合は[、手順](#page-272-0) 3 に進み ます。

既存のノードが CRS 用の raw デバイスを使用して設定されている場合は、次の手順 を実行します。

a 以下の各コマンドを入力して、raw キャラクタによるデバイス名を変更し、識別 可能にします。

mv /dev/raw/raw1 /dev/raw/votingdisk mv /dev/raw/raw2 /dev/raw/ocr.dbf mv /dev/raw/raw3 /dev/raw/spfile+ASM.ora

b 次の各コマンドを入力して、oracle ユーザーに Cluster Repository と Voting Disk のオーナーシップを設定します。

chown oracle.dba /dev/raw/votingdisk chown oracle.dba /dev/raw/ocr.dbf chown oracle.dba /dev/raw/spfile+ASM.ora

<span id="page-272-0"></span>3 次の各コマンドを入力して、raw キャラクタによるデバイス名を変更し、既存のノー ドで設定されたデバイスとして識別できるようにします。

mv /dev/raw/raw4 /dev/raw/ASM1 mv /dev/raw/raw5 /dev/raw/ASM2

4 次の各コマンドを入力して、oracle ユーザーに Cluster Repository と Voting Disk の オーナーシップを設定します。

chown oracle.dba /dev/raw/ASM1 chown oracle.dba /dev/raw/ASM2

- 5 **/etc/sysconfig/rawdevices** ファイルを、既存のノードの 1 つから新しいノードの同 じ場所にコピーします。
- 6 次のように入力します。 chown oracle.dba /dev/raw/ASM\*
- 7 service rawdevices restart と入力して Raw Devices Service を再起動します。

### OCFS を使用した共有ストレージの設定

CRS、クォーラム、またはデータベースの各ファイルに OCFS(Oracle Cluster File System) を使用する場合は、新しいノードが既存のノードと同様にクラスタファイルシステムにア クセスできるようにします。

1 新しいノードで **/etc/fstab** ファイルを編集して、既存のノードに表示されるのとまっ たく同じように OCFS ボリューム情報を追加します。

たとえば、以下のように入力します。

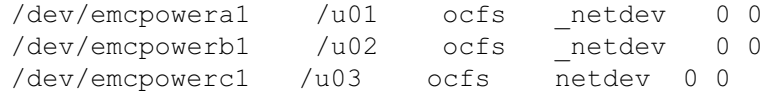

- 2 既存のノードと同様に、新しいノードに OCFS マウントポイントを作成します(たと えば、/u01、/u02、および /u03)。
- 3 以下の手順で **ocfstool** を実行して、OCFS 設定ファイル **/etc/ocfs.conf** を作成し ます。
	- a startx と入力して X Window System を起動します。
	- b ターミナルウィンドウを開き、次のように入力します。 ocfstool
	- c メニューから **Tools** をクリックして、次に **Generate Config** をクリックします。
	- d ノードのプライベート IP アドレスとプライベートホスト名を入力して、**OK** をク リックします。
	- e **Exit** をクリックします。
- 4 以下のコマンドを入力して、OCFS モジュールをロードし、**/etc/fstab** ファイルの 一覧にあるすべてのボリュームをマウントします。

```
/sbin/load_ocfs
mount -a -t ocfs
```
## クラスタウェア層への新しいノードの追加

- 1 oracle としてログインします。
- 2 既存のノードの 1 つで、**/opt/oracle/product/10.1.0/crs\_1/oui/bin** ディレクトリ から addNode.sh と入力して Oracle Universal Installer を起動します。
- 3 **Welcome** ウィンドウで **Next** をクリックします。
- 4 **Specify Cluster Nodes for Node Addition** ウィンドウで、新しいノードのパブ リックとプライベートのノード名を入力して、**Next** をクリックします。

すべてのネットワークとストレージの確認テストに問題がなければ、**Node Addition Summary** ウィンドウが表示されます。

5 **Next** をクリックします。

**Cluster Node Addition Progress** ウィンドウにクラスタノード追加処理のステータ スが表示されます。

6 確認のメッセージが表示されたら、ローカルノードで **rootaddnode.sh** を実行し ます。

**rootaddnode.sh** の実行が完了したら、**OK** をクリックします。

- 7 確認のメッセージが表示されたら、新しいノードで **root.sh** を実行します。 **root.sh** の実行が完了したら、**OK** をクリックします。
- 8 **End of Cluster Node Addition** ウィンドウで **Exit** をクリックします。
- 9 既存のノードの 1 つで、**/opt/oracle/product/10.1.0/crs\_1/oui/bin** ディレクトリ から、次の例のように入力します。 racgons add\_config node1-pub:4948 node2-pub:4948 node3 pub:4948

この例では、既存の 2 ノードクラスタに node3 が追加されています。

## データベース層への新しいノードの追加

- 1 oracle としてログインします。
- 2 既存のノードの 1 つで、**/opt/oracle/product/10.1.0/db\_1/oui/bin** ディレクトリ から addNode.sh と入力して Oracle Universal Installer を起動します。
- 3 **Welcome** ウィンドウで **Next** をクリックします。
- 4 **Specify Cluster Nodes for Node Addition** ウィンドウで、新しいノードを クリックしてから、**Next** をクリックします。 すべての確認テストに問題がなければ、**Node Addition Summary** ウィンドウ が表示されます。
- 5 **Next** をクリックします。

**Cluster Node Addition Progress** ウィンドウにクラスタノード追加処理の ステータスが表示されます。

- 6 確認のメッセージが表示されたら、新しいノードで **root.sh** を実行します。 **root.sh** の実行が完了したら、**OK** をクリックします。
- 7 **End of Cluster Node Addition** ウィンドウで **Exit** をクリックします。

8 既存のノードの 1 つで、**/opt/oracle/product/10.1.0/db\_1/oui/bin** ディレクトリ から、次の例のように入力します。

vipca -nodelist node1-pub, node2-pub, node3-pub

この例では、既存の 2 ノードクラスタに node3 が追加されています。

VIPCA(Virtual Internet Protocol Configuration Assistant)が起動します。

- a 最初の VIPCA ウィンドウで、**Next** をクリックします。
- b **List of Available Network Interfaces** ウィンドウでパブリック NIC を選択し てから、**Next** をクリックします。
- **シンモ:この手順で選択するパブリックおよびプライベート NIC の割り当ては同じにし、** すべてのノードで利用可能なものにする必要があります。
- c **IP Address** ウィンドウで、新しいノード用に未使用のパブリック仮想 IP アドレ スとサブネットマスクを入力して、**Next** をクリックします。
- d **Summary** ウィンドウで、**Finish** をクリックします。 進行状況を示すウィンドウが表示されます。
- e 設定を完了したら、**OK** をクリックしてから、**Exit** をクリックして VIPCA を終了 します。

### データベースインスタンス層への新しいノードの追加

- 1 ノード 1 で、oracle ユーザーとして dbca & と入力し、DBCA を起動します。
- 2 **Welcome** ウィンドウで **Next** をクリックします。
- 3 **Oracle Real Application Cluster Database** ウィンドウで **Next** をクリック します。
- 4 **Operations** ウィンドウで **Instance Management** をクリックしてから、 **Next** をクリックします。
- 5 **Instance Management** ウィンドウで **Add Instance** をクリックしてから、 **Next** をクリックします。
- 6 **List of Cluster Databases** ウィンドウで既存のデータベースを選択します。 使用したユーザー名がオペレーティングシステムによって認証されない場合は、 SYSDBA 権限を持つデータベースユーザーに対するユーザー名とパスワードの 入力を求めるメッセージが DBCA によって表示されます。
- 7 ユーザー名 sys とパスワードを入力して、**Next** をクリックします。

選択した RAC データベース関連のインスタンスと各インスタンスのステータス を示す **List of Cluster Database Instances** ウィンドウが表示されます。

8 **Next** をクリックします。

- 9 **Adding an Instance** ウィンドウで、ウィンドウ上部にインスタンス名を入力して、 新しいノード名を選択してから、**Next** をクリックします。
- 10 **Services** ウィンドウで **Next** をクリックします。
- 11 **Instance Storage** ウィンドウで **Finish** をクリックします。
- 12 **Summary** ウィンドウで **OK** をクリックして、データベースインスタンスを追加 します。 プログレスバーに続いて、別の操作を実行するかどうかを尋ねるメッセージが表示 されます。
- 13 **No** をクリックして、DBCA を終了します。
- 14 いずれかのノードで、 srvctl status database -d < データベース名 > を入力 すると、インスタンスが正常に追加されたかどうかが確認できます。

### クラスタからのノードの削除

### データベースインスタンス層からのノードの削除

- 1 oracle としてログインします。
- 2 ノード 1 から、次のように入力します。 dbca
- 3 **Welcome** ウィンドウで **Next** をクリックします。
- 4 **Operations** ウィンドウで **Instance Management** をクリックしてから、 **Next** をクリックします。
- 5 **Instance Management** ウィンドウで **Delete Instance** をクリックしてから、 **Next** をクリックします。
- 6 **List of Cluster Databases** ウィンドウで、インスタンスを削除する RAC データ ベースを選択します。

使用したユーザー名がオペレーティングシステムによって認証されない場合は、 SYSDBA 権限を持つデータベースユーザーに対するユーザー名とパスワードの 入力を求めるメッセージが DBCA によって表示されます。

7 ユーザー名 sys とパスワードを入力して、**Next** をクリックします。 選択した RAC データベース関連のインスタンスと各インスタンスのステータスを示す **List of Cluster Database Instances** ウィンドウが表示されます。

8 削除するインスタンスを選択して、**Finish** をクリックします。

DBCA を実行しているローカルインスタンスは削除できません。ローカルインスタン スを選択した場合、DBCA によって **Error** ダイアログが表示されます。このような状 況が発生した場合は、**OK** をクリックして、別のインスタンスを選択してから、 **Finish** をクリックします。

このインスタンスにサービスが割り当てられている場合は、**DBCA Services Management** ウィンドウが表示されます。このウィンドウを使って、クラスタ データベース内の別のインスタンスにサービスを割り当てなおします。

9 インスタンス削除の処理に関する情報を確認して、**OK** をクリックします。

DBCA がインスタンスとその Oracle Net 設定を削除している間、プログレスバーが 表示されます。処理が完了すると、別の操作を実行するかどうかを尋ねるダイアログ が表示されます。

- 10 **No** をクリックして、終了します。
- 11 srvctl config database -d < データベース名 > を入力して、ノードが削除され たことを確認します。

### データベース層からのノードの削除

- 1 削除するノードで、oracle としてログインします。
- 2 削除するノードのパブリック名を使用して、以下のコマンドを入力します。 (例:node3-pub) srvctl stop nodeapps -n node3-pub
- 3 削除するノードで、root としてログインします。
- 4 削除するノードのパブリック名を使用して、以下のコマンドを入力します。 (例:node3-pub)

/opt/oracle/product/10.1.0/db\_1/install/rootdeletenode.sh node3-pub

これで CRS ノードアプリケーションが削除されます。表示される警告はすべて無視し てかまいません。

5 Oracle データベースソフトウェアを削除する場合は、次のコマンドを入力します。 rm -rf /opt/oracle/product/10.1.0/db\_1/\*

### クラスタウェア層からのノードの削除

1 削除するノードで、root ユーザーとして、次のコマンドを入力し、CRS を無効にし ます。

/opt/oracle/product/10.1.0/crs\_1/install/rootdelete.sh remote nosharedvar

2 残りのノードの 1 つで、root ユーザーとして、次のコマンドを入力します。 /opt/oracle/product/10.1.0/crs\_1/install/rootdeletenode.sh < パブリック名 >, < ノード番号 >

ノード番号を判定するには、次のコマンドを入力します。

/opt/oracle/product/10.1.0/crs\_1/bin/olsnodes -n

3 Oracle CRS ソフトウェアを削除する場合は、削除するノードで、次のコマンドを入力 します。

rm -rf /opt/oracle/product/10.1.0/crs\_1/\*

## ソフトウェアの再インストール

- ■■ 注意: ソフトウェアを再インストールすると、ハードドライブ上のすべての情報は削除され ます。
- ■■ 注意:ソフトウェアを再インストールする前に、すべての外付けストレージをシステムから 取り外してください。
- ■■ 注意:貴重なデータを失わないように、データベースと個々のノードを定期的にバックアップ することをお勧めします。ノードの再インストールは最終手段としてのみ実行してください。

ソフトウェアを再インストールするには、ご使用のシステムにインストールされていたす べてのソフトウェアイメージが格納されているハードドライブ上の再導入パーティション に作成された『Dell Deployment CD』のイメージを使用します。再導入パーティションを 使用すると、簡単に Oracle ソフトウェアの再導入が行えます。

この方法でソフトウェアを再インストールするには、システムを再導入パーティションか ら起動する必要があります。システムがこのパーティションから起動すると、Red Hat Linux オペレーティングシステムが自動的に再インストールされます。

この方法でソフトウェアを再インストールするには、次の手順を実行します。

- 1 外付けストレージを取り外します。
- 2 ソフトウェアを再インストールするシステムに root としてログインします。
- 3 次のように入力します。 fdisk /dev/sda
- 4 **fdisk** プログラム内のコマンドを要求されたら、a. と入力します。
- 5 パーティション番号を要求されたら、2 と入力します。
- 6 コマンドを要求されたら、もう一度 a と入力します。
- 7 別のパーティション番号を要求されたら 3 と入力します。
- 8 コマンドを要求されたら、d と入力します。
- 9 パーティション番号を要求されたら、4 と入力します。
- 10 コマンドを要求されたら、もう一度 d と入力します。
- 11 パーティション番号を要求されたら、3 と入力します。
- 12 コマンドを要求されたら、p と入力してパーティションを一覧表示します。 **/dev/sda2** パーティションだけが表示されて、先頭にはアスタリスクが付きます。
- 13 またコマンドを要求されたら、w と入力します。
- 14 Linux コマンドプロンプトが表示されたら、システムを再起動します。 再インストールが自動的に完了すると、Linux オペレーティングシステムが再起動し、 ログインプロンプトが表示されます。

システムを再設定して使用する方法については、「[Red Hat Enterprise Linux](#page-241-0) の設定」 (242 [ページ\)](#page-241-0)およびシステムの再設定に関する残りの各項を最後まで参照してください。

## 追加情報

### サポートされるソフトウェアのバージョン

**※ メモ:**今回のリリースに含まれる Oracle をサポートするデルの設定では、Emulex HBA は サポートされていません。

リリース時点でサポートされているソフトウェアの一覧を 表 [1-6](#page-279-0) に示します。サポート されているハードウェアとソフトウェアの最新バージョンについては、デルと Oracle の Web サイト **dell.com/oracle** から Oracle Database 10g EM64T バージョン 1.0 Solution Deliverable List をダウンロードして参照してください。

#### <span id="page-279-0"></span>表 1-6 サポートされるソフトウェアのバージョン

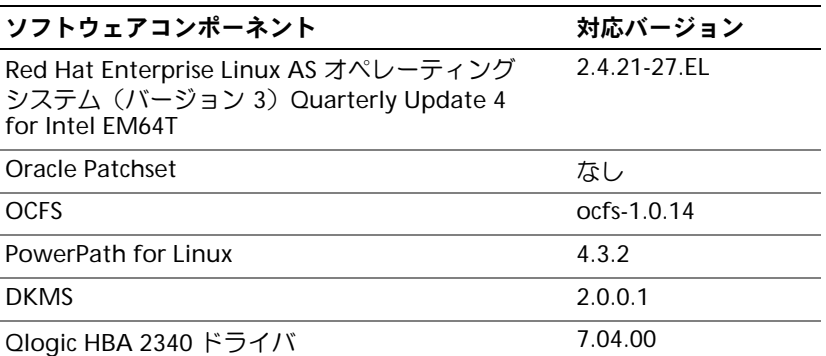

表 1-6 サポートされるソフトウェアのバージョン (続き)

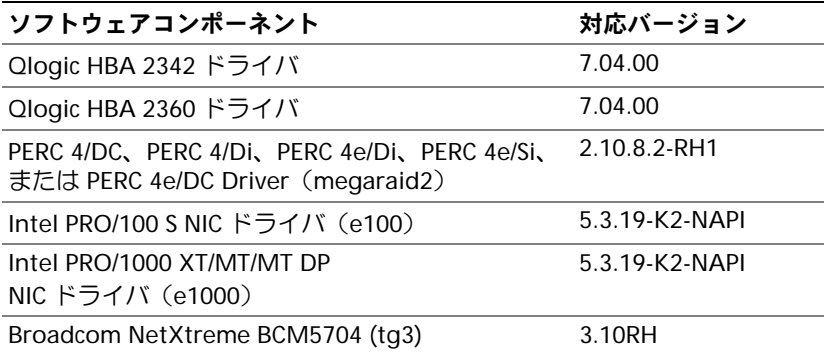

### ハングしたオペレーティングシステムの自動再起動のための設定

以下の手順を実行して、Red Hat Enterprise Linux のシステム管理ソフトウェアをインス トールします。

- 1 システム管理コンポーネントをインストールするシステムに、システム管理者として ログインします。
- 2 作業中のアプリケーションをすべて終了し、ウイルス検出ソフトをすべて無効にし ます。
- 3 startx と入力して X Window System を起動します。
- 4 ターミナルウィンドウを開き、次のように入力します。

- 5 『Dell OpenManage Systems Management CD』をシステムの CD ドライブにセット します。
- 6 mount /mnt/cdrom と入力して、CD をマウントします。
- 7 CD のルートディレクトリにある **start.sh** をクリックして、セットアッププログラム を起動します。
- 8 **Welcome to Dell OpenManage Systems Management Installation** 画面で、 **Next** をクリックします。

xhost +

9 ソフトウェア使用許諾書を読んで同意し、処理を続行します。

セットアッププログラムには、簡易セットアップオプションとカスタムセットアップ オプションがあります。簡易セットアップオプション(推奨)では、システムの管理 に必要なすべてのソフトウェアコンポーネントが自動的にインストールされます。 カスタムセットアップオプションでは、インストールするソフトウェアコンポーネン トを選択できます。

これより先の手順は、簡易セットアップオプションに基づいて説明します。カスタム セットアップの詳細については、『Server Administrator ユーザーズガイド』を参照し てください。

- 10 **Express Setup** をクリックします。
- 11 **Installation Summary** の画面の情報を読み、**Next** をクリックします。

ご使用のハードウェア構成に必要なすべてのシステム管理ソフトウェアがセットアッ ププログラムによって自動的にインストールされます。

12 インストールが完了したら、**Finish** をクリックします。

システム管理ソフトウェアのアンインストール方法については、『Server Administrator ユーザーズガイド』を参照してください。

自動再起動オプションを設定するには、次の手順を実行します。

1 次のように入力します。

omconfig system recovery action=reboot

このコマンドによって、自動再起動タイマーがデフォルトの 480 秒に設定されます。 これは、応答しなくなったシステムをタイマーが自動的に再起動するまでの待ち時間 です。

- 2 タイマーの設定を変更するには、次のように別の値を入力します。 omconfig system recovery timer=< 秒数 >
- 3 システム再起動タイマーの設定を確認するには、次のように入力します。 omreport system recovery

### プライベートネットワークインタフェースの確認

各ネットワークインタフェースに割り当てられているインタフェースデバイス名を確認す るには、次の手順を実行します。

1 システムの NIC の種類を確認します。

表 [1-7](#page-282-0) を参照して、システムに内蔵されている NIC を特定します。アドイン NIC に は、Intel PRO/100 ファミリー、PRO/1000 ファミリー、または Broadcom NetXtreme Gigabit のカードが使用されています。この場合、システムを開けて実際にアドイン カードを見て確認する必要があります。

### <span id="page-282-0"></span>表 1-7 内蔵 NIC

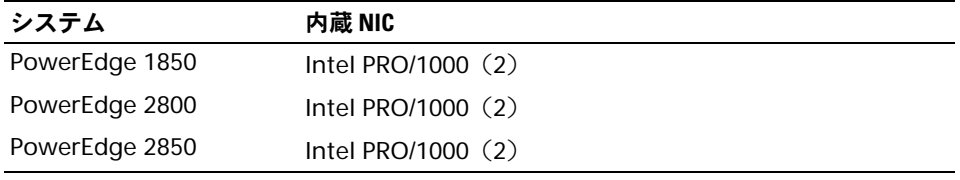

- 2 Broadcom NetXtreme Gigabit または Intel PRO/1000 ファミリーの NIC が Cat 5e ケーブルで Gigabit Ethernet に接続されていることを確認します。これがご使用の プライベート NIC です。
- 3 プライベート NIC で使用しているドライバモジュールを確認します。

Broadcom NetXtreme Gigabit では **tg3**、Intel PRO/1000 ファミリーでは **e1000** を 使用しています。

4 次のように入力して、**/etc/modules.conf** ファイルを表示します。

more /etc/modules.conf

alias eth*X driver-module* のフォーマットで数行が表示されます。ここで、Xは Ethernet インタフェース番号、driver-module は手順 3 で確認したモジュールです。

たとえば、オペレーティングシステムによって eth1 が Broadcom NetXtreme Gigabit NIC に割り当てられている場合には、alias eth1 tg3 という行が表示され ます。

5 Gigabit スイッチに接続されている Gigabit NIC に割り当てられている Ethernet インタフェース (ethX) の種類を確認します。

ドライバモジュールタイプに **modules.conf** が 1 つしか入力されていない場合は、 プライベートネットワークインタフェースの確認ができたことになります。

6 システムに同じタイプの NIC が複数存在する場合は、各 NIC に割り当てられている Ethernet インタフェースを確認する必要があります。

各 Ethernet インタフェースに対して、「プライベートネットワークの設定」の手順に 従って、正しい Ethernet インタフェースが特定できるまで、ドライバモジュールが正 しいかを確認します。

# トラブルシューティング

Red Hat Enterprise Linux および Oracle ソフトウェアの導入と使用にあたって発生する可 能性のある問題と対処方法を 表 [1-8](#page-283-0) に示します。

<span id="page-283-0"></span>表 1-8 トラブルシューティング

| カテゴリ            | 問題 / 症状                                                                                               | 原因                                       | 推奨する対応処置                                                                                                    |
|-----------------|----------------------------------------------------------------------------------------------------|------------------------------------------|----------------------------------------------------------------------------------------------------|
| パフォーマン<br>スと安定性 | Red Hat<br><b>Enterprise Linux</b><br>のパフォーマンス ズを超えている。<br>が低下して、不安<br>定になっている。<br>スワップスペース<br>の過剰使用。 | SGA (Oracle System<br>Global Area) が推奨サイ | • SGA サイズがシステム RAM 合計容<br>量の 65% を超えないようにします。<br>• コマンドプロンプトから free と入<br>カして、RAM の合計容量を確認し、<br>Oracle パラメータファイル内の<br>db_cache_size と shared_pool_size<br>の両パラメータを上記のように変更<br>します。 |

表 1-8 トラブルシューティング (続き)

| カテゴリ            | 問題 / 症状                                                                     | 原因                                                       | 推奨する対応処置                                                                                                    |
|-----------------|-----------------------------------------------------------------------------|----------------------------------------------------------|----------------------------------------------------------------------------------------------------|
| パフォーマン<br>スと安定性 | Oracle アラート<br>ファイル内に<br>インタフェース<br>タイプ不明の警告<br>がある。<br>システムパフォー<br>マンスの低下。 | パブリックインタフェー<br>スがクラスタ通信に設定<br>されている (プライベー<br>トインタフェース)。 | 1つのノードで次の手順を実行して、<br>クラスタの通信にプライベートインタ<br>フェースを強制します。<br>1 oracle としてログインします。<br>2コマンドプロンプトから sqlplus<br>"/ as sysdba" と入力します。<br>SQL> プロンプトが表示されます。<br>3 SQL> プロンプトで以下の各行を入<br>カレます。<br>alter system set<br>cluster interconnects=<br>'< プライベート IP アドレス<br>nodel>' scope=spfile sid=<br>$'$ <sid1>'<br/>alter system set<br/>cluster interconnects=<br/>'&lt;プライベート IP アドレス<br/>node2&gt;' scope=spfile sid=<br/><math>'</math><sid2>'<br/>クラスタ内の各ノードでこれらの行<br/>の入力を繰り返します。<br/>4以下の行を入力して、すべてのノー<br/>ドでデータベースを再起動します。<br/>srvctl stop database -d<br/>&lt; dhname&gt;<br/>srvctl start database -d<br/><dbname><br/>5/opt/oracle/admin/<dbname>/bdu<br/>mp/alert_<sid>.log ファイルを開<br/>き、 プライベート IP アドレスがす<br/>べてのインスタンスで使用されてい<br/>ることを確認します。</sid></dbname></dbname></sid2></sid1> |
|                 |                                                                             |                                                          |                                                                                                    |

## 表 1-8 トラブルシューティング (続き)

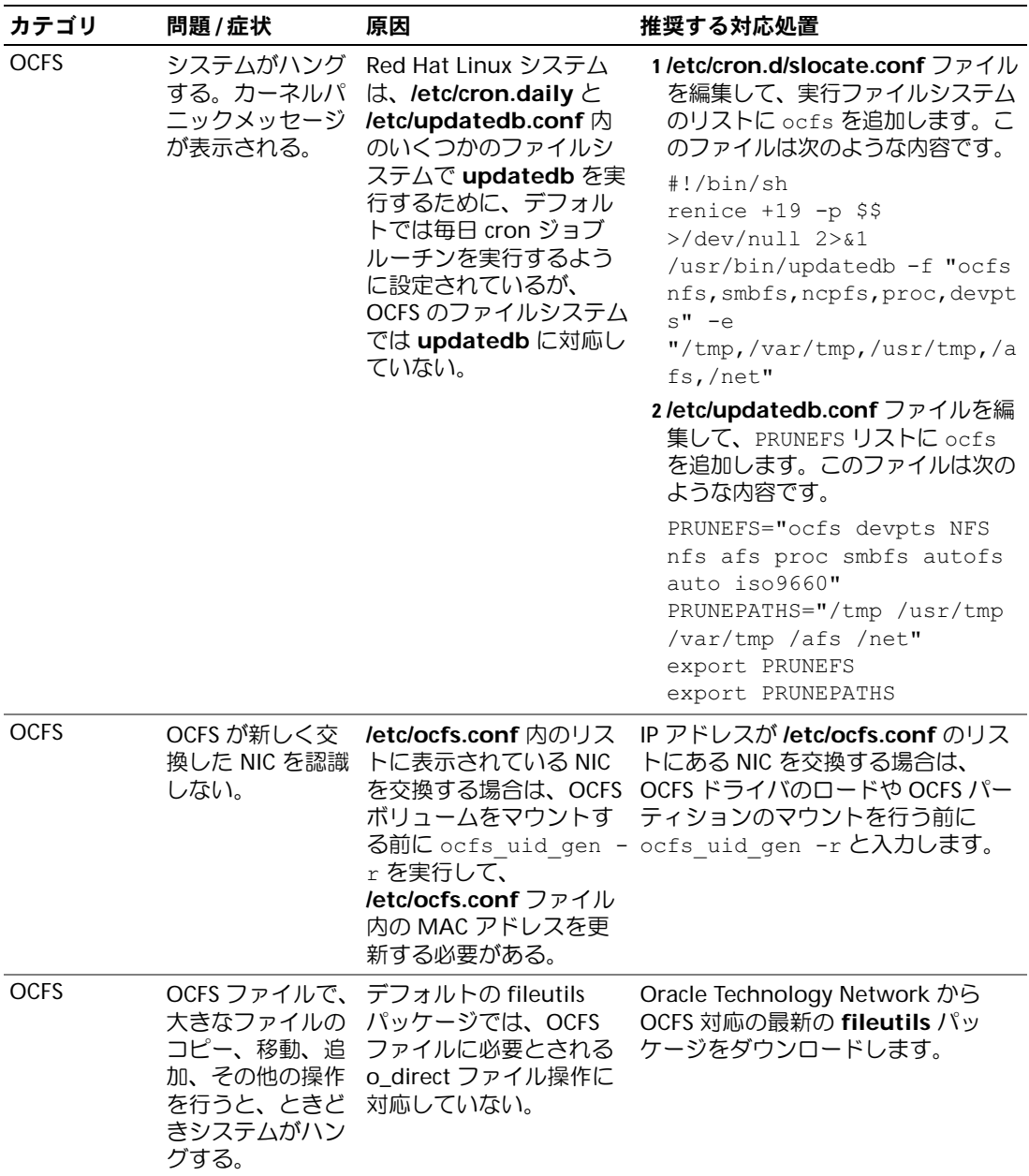

表 1-8 トラブルシューティング (続き)

| カテゴリ         | 問題/症状                                                                | 原因                                                                                          | 推奨する対応処置                                                                                                    |
|--------------|----------------------------------------------------------------------|---------------------------------------------------------------------------------------------|----------------------------------------------------------------------------------------------------|
| <b>NETCA</b> | て、データベース<br>作成が失敗する。                                                 | ホスト名、仮想 IP が<br>/etc/hosts.equiv ファイ<br>ル内のリストにない。                                          | NETCA が誤動作し パブリックネットワーク、netca を起動する前に、ホスト名が<br>パブリックネットワークに割り当てて<br>あること、/etc/hosts.equiv ファイ<br>ル内のリストにパブリック IP アドレ<br>スと仮想 IP アドレスが入っているこ<br>とを確認します。                                                                                                    |
| <b>NETCA</b> | ノードを設定でき<br>ない。または、<br>DBCA 実行中に<br>raw デバイス検証<br>エラーが発生す<br>る。      | NETCA がリモート /etc/hosts.equiv ファイ<br>ルがない。または、割り<br>当てられたパブリックま<br>たは仮想 IP アドレスが含<br>まれていない。 | 各ノードで、/etc/hosts.equivファ<br>イルに正しいパブリックまたは仮想<br>IP アドレスが含まれていることを確<br>認します。別のパブリック名と VIP ア<br>ドレスに対して、oracle ユーザーと<br>して rsh コマンドを実行してみます。                                                                                                    |
| CRS          | ノードの再起動時<br>または<br>t.crs start $\mathcal D$<br>入力時に CRS が起<br>動できない。 | <b>Cluster Ready Services</b><br>CSS デーモンがクォーラ<br>/etc/ini.d/ini ムディスクに書き込みを<br>行うことができない。  | • 該当ノードを再起動するか、<br>/opt/oracle/product/10.1.0/crs_1/<br>から root.sh と入力してみます。<br>• 各ノードからクォーラムディスクに<br>アクセスできること、および root<br>ユーザーがディスクに書き込み可能<br>なことを確認します。<br>• \$ORA_CRS_HOME/css/log/ocssd.<br>log ファイルの最終行を調べて。<br>· clssnmvWriteBlocks: Failed<br>to flush writes to<br>(votingdisk) という記載があれ<br>ば、以下のことを確認します。<br>- 各ノードの /etc/hosts ファイルの<br>仮想 IP アドレスを含むすべての<br>ノードホスト名に対する IP アドレ<br>スが正しい。<br>- パブリックおよびプライベート<br>ホスト名に対して ping が実行で<br>きる。<br>- クォーラムディスクが書き込み可<br>能である。 |
| <b>CRS</b>   | root.sh 実行時に<br>CRS が起動でき<br>ない。                                     | パブリックおよびプライ<br>ベートのノード名が定義<br>されていることと、これ<br>らのノード名に対して<br>ping が実行できることを<br>確認します。         | 該当ノードを再起動するか、<br>/opt/oracle/product/10.1.0/crs_1/<br>から root.sh を実行して、もう一度<br>このサービスが起動できるか試してみ<br>ます。                                                                                                    |

## 表 1-8 トラブルシューティング (続き)

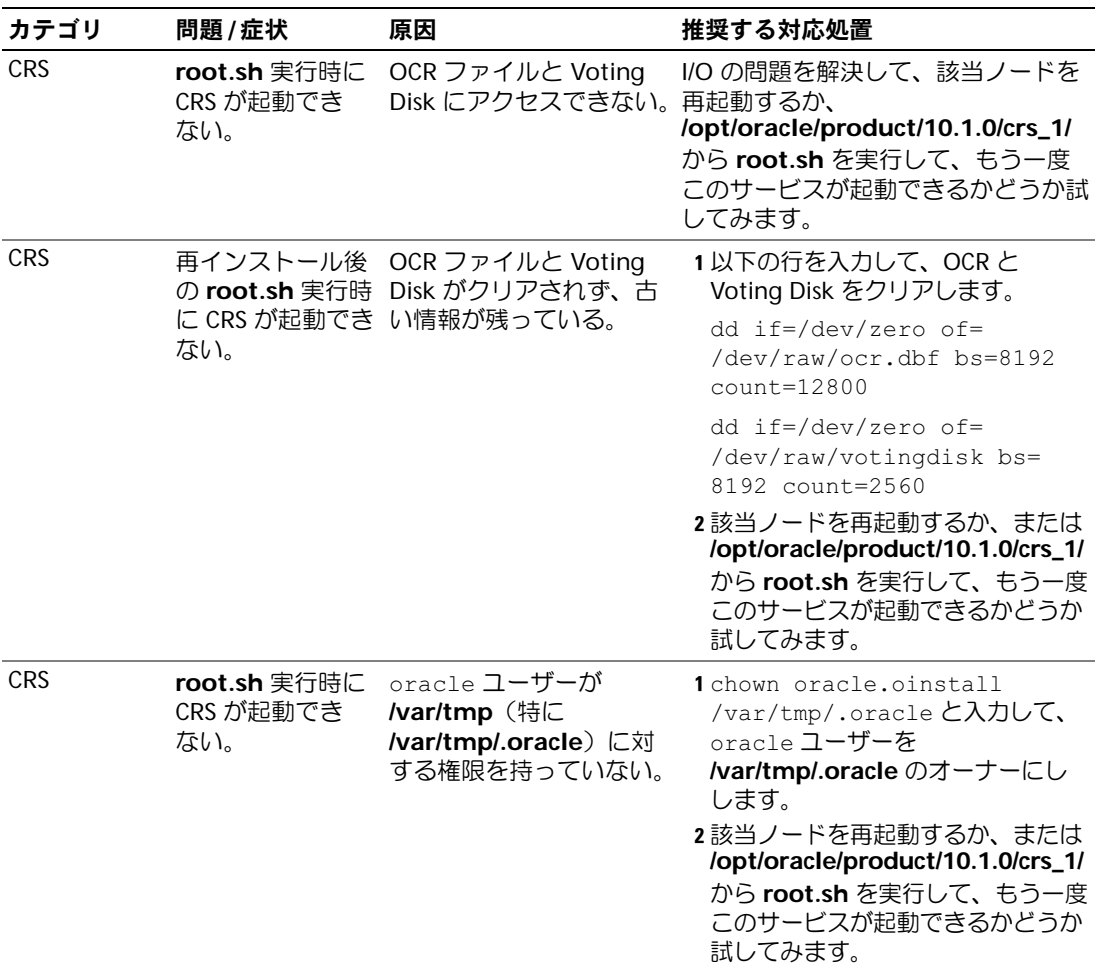
表 1-8 トラブルシューティング (続き)

| カテゴリ       | 問題 / 症状                            | 原因                                         | 推奨する対応処置                                                                                                    |
|------------|------------------------------------|--------------------------------------------|----------------------------------------------------------------------------------------------------|
| CRS        | root.sh 実行時に<br>CRS が起動でき<br>ない。   | その他の CRS トラブル<br>シューティングの手順を<br>試したが、失敗した。 | 1次の行を root.sh に追加して、<br>デバッグを可能にします。<br>$set -x$<br>2/opt/oracle/product/10.1.0/crs_1/<br>から root.sh を実行して、もう一度<br>このサービスが起動できるかどうか<br>試してみます。<br>3以下のディレクトリでログファイル<br>を確認して、問題を診断します。<br>\$ORA_CRS_HOME/crs/log<br>\$ORA_CRS_HOME/crs/init<br>\$ORA_CRS_HOME/css/log<br>\$ORA_CRS_HOME/css/init<br>\$ORA_CRS_HOME/evm/log<br>\$ORA_CRS_HOME/evm/init<br>\$ORA_CRS_HOME/srvm/log<br>4/var/log/messages を調べて、CRS<br>の初期化スクリプトに関するエラー<br>メッセージを確認します。<br>5サポート診断のためにすべてのログ<br>ファイルを保存します。 |
| <b>CRS</b> | ノードが再起動を<br>繰り返す。                  | ノードが共有ストレージ<br>上のクォーラムディスク<br>にアクセスできない。   | 1 シングルユーザーモードで Linux を<br>起動します。<br>2次のように入力します。<br>/etc/inet.d/init.crs<br>disable<br>3クォーラムディスクが読み書き可能<br>になっていることを確認します。可<br>能になっていない場合は、ハード<br>ウェアの接続を調べて、OCFS ボ<br>リュームがマウントされていること<br>を確認します。<br>4再起動して、<br>/etc/inet.d/init.crs enable<br>と入力します。                                                                                                    |
| ストール       | Oracle のイン root.sh スクリプ<br>トが失敗する。 | 環境変数<br>LD_ASSUME_KERNEL が<br>ない。          | 1ターミナルウィンドウを開きます。<br>2 root として、次のように入力しま<br>す。LD ASSUME KERNEL-2.4.19<br>3 root と同じターミナルウィンドウ<br>で、root.sh を実行します。                                                                                                    |

## 表 1-8 トラブルシューティング (続き)

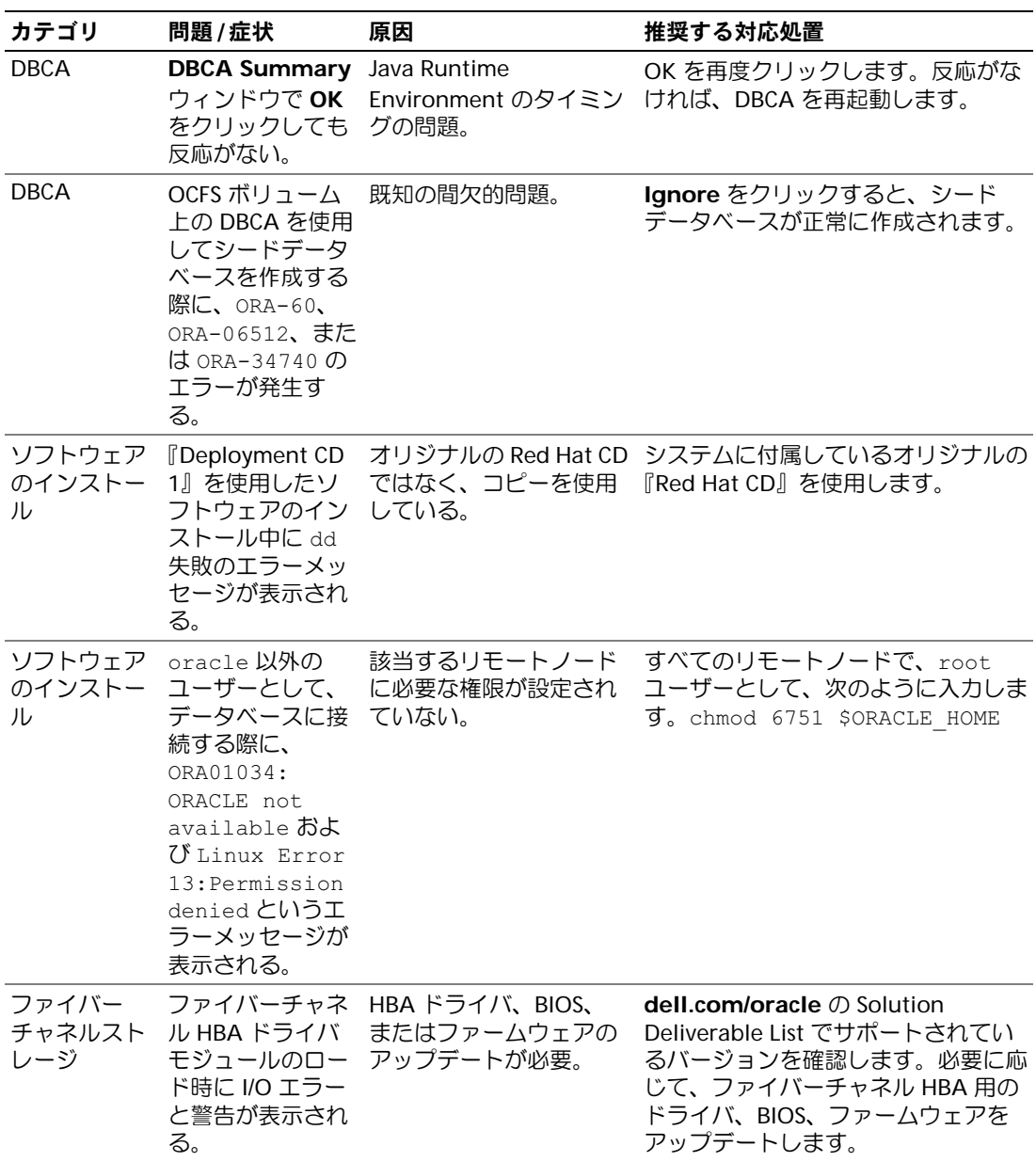

表 1-8 トラブルシューティング (続き)

| カテゴリ                        | 問題 / 症状                                                                                                    | 原因                                              | 推奨する対応処置                                                                                                    |
|-----------------------------|----------------------------------------------------------------------------------------------------|-------------------------------------------------|----------------------------------------------------------------------------------------------------|
| DBCAによる ORA-04031<br>のセットアッ | 8ノード OCFS unable to<br>allocate 4180<br>bytes of<br>shared memory<br>というエラーメッ<br>セージが表示され<br>る。                                                    | 8 ノードクラスタに対す<br>るメモリ割り当てのデ<br>フォルト設定が小さすぎ<br>る。 | Initialization Parameters ウィン<br>ドウで、 <b>Shared Pool</b> の値をデフォ<br>ルトの 95 MB から 500 MB に変更し<br>て、Next をクリックします。 |
| PowerPath                   | RHEL 3.0 EM64T<br>ホストで<br>PowerPath を停止<br>し、再起動を行わ<br>ずに再開すると、<br>IOCTL 登録の重複<br>に関する警報メッ<br>セージが連続的に<br>表示される。ログ<br>メッセージが表示<br>される以外に問題<br>はない。 | キャンの問題。                                         | PowerPath デバイスのス 無視してください。この問題は<br>PowerPath バージョン 4.3.1 では解<br>決されています。                                        |

# <span id="page-291-0"></span>困ったときは

# デルサポート

システムの詳しい使い方については、システムコンポーネントに付属のマニュアルを参照 してください。

各種の白書、デルがサポートする設定、一般情報については、デルと Oracle の Web サイ ト **dell.com/oracle** を参照してください。

ハードウェアおよびオペレーティングシステムソフトウェアに対するデルのテクニカルサ ポート、アップデートのダウンロードについては、デルサポートサイト

**support.dell.com** を参照してください。デルへの問い合わせ先については、システムに 付属の『インストール&トラブルシューティング』に記載されています。

デルでは、企業向けのトレーニングと資格認証を実施しております。詳細については、 **dell.com/training** を参照してください。なお、トレーニングサービスを提供していない 地域がありますのでご了承ください。

# Oracle のサポート

Oracle ソフトウェアおよびアプリケーションクラスタウェアのトレーニングについては、 Oracle の Web サイト **oracle.com** または Oracle のマニュアルを参照して Oracle までお 問い合わせください。

テクニカルサポート、ダウンロード、その他の技術情報については、 **metalink.oracle.com の Oracle MetaLink** ウェブサイトを参照してください。

# オープンソースファイルの入手方法および使用方法

『Dell Deployment CD』に格納されているソフトウェアには、デルのプログラムのほかに、 サードパーティ製のプログラムもあります。ソフトウェアの使用に際しては、そのソフト ウェアを対象とした使用許諾条件が適用されます。"under the terms of the GNU GPL" と表記されているすべてのソフトウェアは、GNU General Public License、バージョン 2 (1991 年 6 月)の条項および条件に従ってコピー、配布、または修正を行うことが認めら れています。"under the terms of the GNU LGPL"(または "Lesser GPL")と表記されてい るすべてのソフトウェアは、GNU Lesser General Public License、バージョン 2.1(1999 年 2月)の条項および条件に従ってコピー、配布、およびまたは修正を行うことが認められて います。これらの GNU ライセンスに基づいて、デルから対応するソースファイルを入手す ることもできます。1-800-WWW-DELL までお問い合わせください。お問い合わせの際の参 照コードは、SKU 420-4534 です。コピー転送の実費として若干の手数料を申し受ける場合 がございます。

# 索引

# A

ASM データベースストレー ジの設定 , [267](#page-266-0) ASM の設定 , [254](#page-253-0)

# C

CRS インストール , [255](#page-254-0) CRS の設定 , [252](#page-251-0) CRS 用の共有ストレー ジの設定 , [252](#page-251-0)

# O

**OCFS** 共有ストレージの設定 , [274](#page-273-0) OCFS の設定 , [253](#page-252-0) Oracle 10g の設定 , [244](#page-243-0) ハードウェアおよびソフト ウェアの構成の 確認 , [244](#page-243-0) Oracle Database 10g, [266](#page-265-0) インストール , [257](#page-256-0) インストール (シングルノード), [268](#page-267-0)

Oracle Database 10g の設定 (シングルノード), [266](#page-265-0), [269](#page-268-0) Oracle RAC 10g ASM の設定 , [254](#page-253-0) CRS の設定 , [252](#page-251-0) OCFS の設定 , [253](#page-252-0) インストール , [255](#page-254-1) 共有ストレージの 設定 , [253](#page-252-1) 構成 , [246](#page-245-0) Oracle RAC 10g の 設定 , [246](#page-245-0) シードデータベースの 作成 , [260](#page-259-0)

Oracle RAC 10g の 導入 , [246](#page-245-0)

# R

Red Hat システムパッケージの アップデート , [243](#page-242-0) Red Hat Enterprise Linux インストール , [241](#page-240-0)

#### い

インストール CRS, [255](#page-254-0) Dell Deployment CD の 使用 , [242](#page-241-0) Oracle Database 10g, [257](#page-256-0) Oracle RAC 10g, [255](#page-254-1) Oracle Database 10g (シングルノード), [268](#page-267-0) Red Hat Enterprise Linux, [241](#page-240-0), [242](#page-241-0)

# か

確認 , [244](#page-243-0) シードデータベ ース , [263](#page-262-0), [270](#page-269-0) ストレージ構成 , [250](#page-249-0) ハードウェアの構成 , [244](#page-243-0)

# き

共有ストレージの設定 , [253](#page-252-1) ASM, [254](#page-253-0) OCFS, [253](#page-252-0)

# く

クラスタ ファイバーチャネルのハー ドウェア接続例 , [244](#page-243-1) クラスタのセットアップ ファイバーチャネル , [244](#page-243-2)

#### こ

困ったときは , [292](#page-291-0)

# さ

再インストール ソフトウェア , [279](#page-278-0) サポートされるストレージ デバイス , [280](#page-279-0)

# し

シードデータベース , [269](#page-268-0) 確認 , [263](#page-262-0), [270](#page-269-0) 作成 , [260](#page-259-0) シードデータベースの 作成 , [260](#page-259-0), [269](#page-268-0) ASM, [261](#page-260-0) OCFS, [260](#page-259-1) 自動再起動の設定 , [281](#page-280-0)

## せ

セキュリティ , [250](#page-249-1) 設定 ASM, [254](#page-253-0) ASM を使用した共有スト レージ , [254](#page-253-0) ASM を使用したデー タベースストレージ (シングルノード), [267](#page-266-0) CRS 用の共有ストレ ージ , [252](#page-251-0) ex3 を使用したデー タベースストレージ (シングルノード), [266](#page-265-1) OCFS, [253](#page-252-0) OCFS を使用した共有スト レージ , [253](#page-252-0) Oracle Database 10g (シングルノード), [266](#page-265-0) Oracle RAC 10g, [246](#page-245-0) Red Hat Enterprise Linux, [242](#page-241-1) 共有ストレージ , [253](#page-252-1) データベースストレージ (シングルノード), [266](#page-265-2)

# そ

ソフトウェア 再インストール , [279](#page-278-0) 要件 , [240](#page-239-0), [280](#page-279-0) ソフトウェアおよびハード ウェアの要件 , [239](#page-238-0)

# つ

追加情報 , [280](#page-279-1), [283](#page-282-0) 自動再起動の設定 , [281](#page-280-0) 追加設定オプション ノードの追加と削除 , [272](#page-271-0)

# と

トラブルシューティ ング , [284](#page-283-0)

#### な

内蔵 NIC, [283](#page-282-1)

#### の

ノード 削除 , [277](#page-276-0) 追加と削除 , [272](#page-271-0) ノードの削除 , [277](#page-276-0) ノードの追加と削除 , [272](#page-271-0)

#### は

ハードウェア シングルノードの最小要件 , [241](#page-240-1) ファイバーチャネルクラス タの最小要件 , [240](#page-239-1) ファイバーチャネルの相互 接続 , [245](#page-244-0)

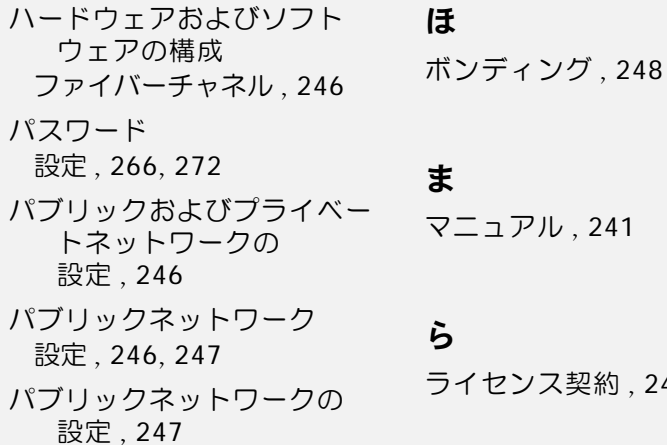

, [241](#page-240-3)

# ふ

ファイバーチャネルクラスタ のセットアップ , [244](#page-243-2) プライベートネット ワーク , [283](#page-282-0) 設定 , [246](#page-245-2), [248](#page-247-0) プライベートネットワーク インタフェースの 確認 , [283](#page-282-0) プライベートネットワーク の設定 , [248](#page-247-0) 例

リスナーの設定 , [259](#page-258-0), [269](#page-268-1) リモートシェル(rsh) 無効化 , [250](#page-249-1)

## れ

り

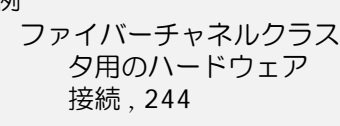

Sistemas Dell™ PowerEdge™

Oracle Database 10*g* – Guía de implementación de Linux para Intel<sup>®</sup> Extended Memory 64 Technology (EM64T) versión 1.0

# Notas y avisos

NOTA: una NOTA proporciona información importante que le ayudará a utilizar mejor el ordenador.

AVISO: un AVISO indica la posibilidad de daños en el hardware o la pérdida de datos, e informa de cómo evitar el problema.

\_\_\_\_\_\_\_\_\_\_\_\_\_\_\_\_\_\_\_\_

**La información contenida en este documento puede modificarse sin previo aviso. © 2005 Dell Inc. Reservados todos los derechos.**

Queda estrictamente prohibida la reproducción de este documento en cualquier forma sin la autorización por escrito de Dell Inc.

Marcas comerciales utilizadas en este texto: *Dell*, el logotipo de *DELL*, Dell OpenManage y *PowerEdge* son marcas comerciales de Dell Inc.; *EMC*, *PowerPath* y *Navisphere* son marcas registradas de EMC Corporation; *Intel* es una marca comercial registrada y *Xeon* es una marca comercial de Intel Corporation; *Red Hat* es una marca comercial registrada de Red Hat, Inc.

Otras marcas y otros nombres comerciales pueden utilizarse en este documento para hacer referencia a las entidades que los poseen o a sus productos. Dell Inc. renuncia a cualquier interés sobre la propiedad de marcas y nombres comerciales que no sean los suyos.

# Contenido

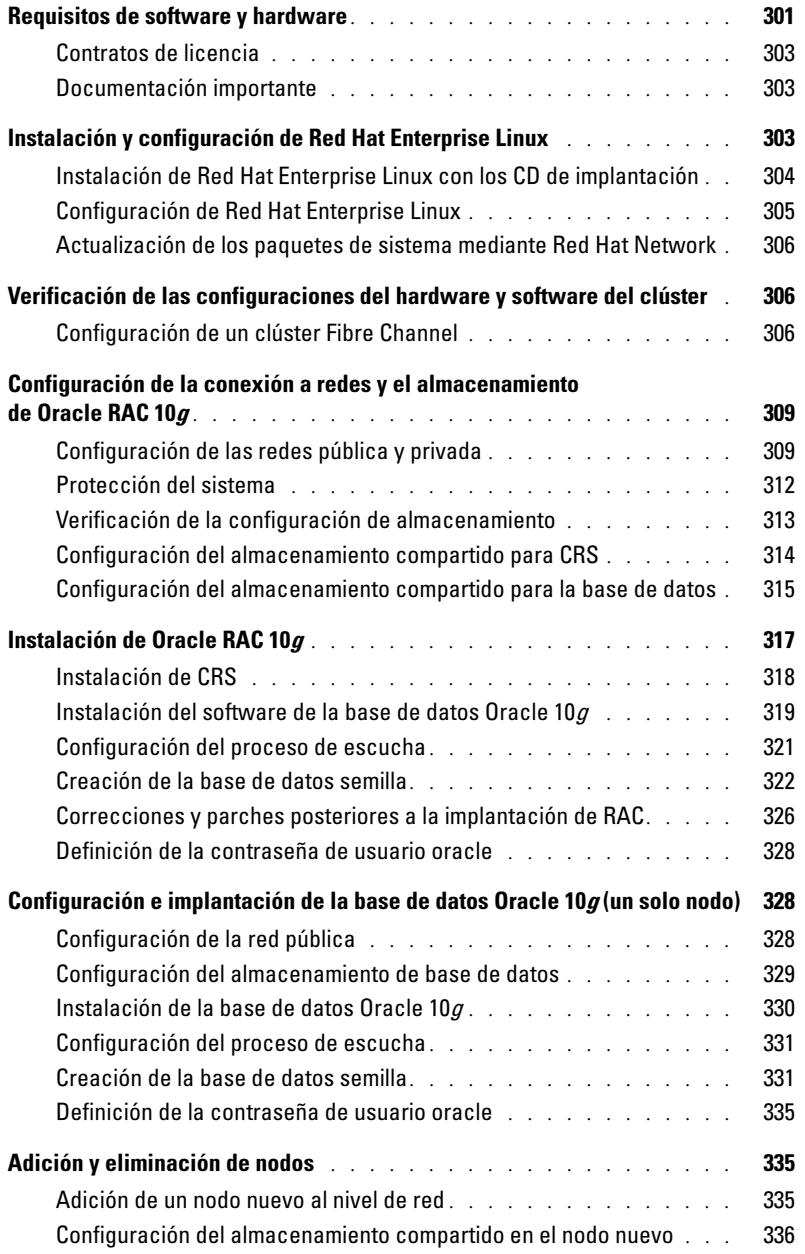

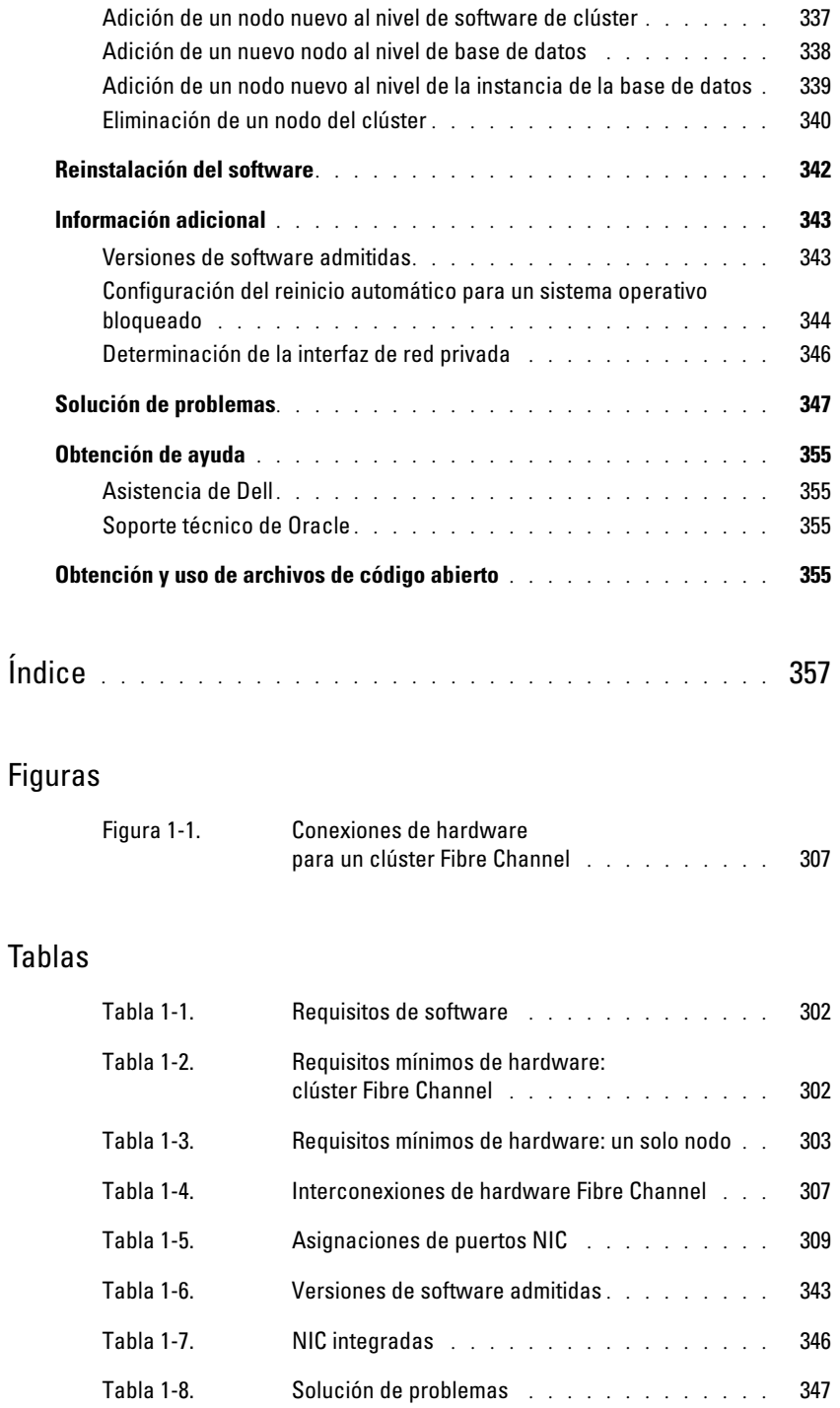

En este documento se proporciona información para instalar, configurar, reinstalar y utilizar el software de Oracle 10g siguiendo las configuraciones admitidas de Dell para Oracle. Se abordan los temas siguientes:

- Requisitos de software y hardware
- Instalación y configuración de Red Hat*®* Enterprise Linux
- Verificación de las configuraciones de hardware y software del clúster
- Configuración de la conexión a redes y el almacenamiento para Oracle Real Application Clusters (RAC) 10g
- Instalación de Oracle RAC 10g
- Configuración e implantación de la base de datos Oracle 10g (un solo nodo)
- Adición y eliminación de nodos
- Reinstalación del software
- Información adicional
- Solución de problemas
- Obtención de ayuda
- Obtención y utilización de archivos de código abierto

Para obtener más información sobre las configuraciones admitidas de Dell para Oracle, consulte la página Web de Dell y Oracle en dell.com/oracle.

# <span id="page-300-0"></span>Requisitos de software y hardware

Antes de instalar el software de Oracle en el sistema:

- Localice los CD de Red Hat incluidos en el kit de CD.
- Localice el kit de CD de Oracle.
- Descargue las imágenes del CD de implantación de Dell en la página Web de Dell y Oracle (dell.com/oracle) y cree los CD de trabajo de implantación de Dell a partir de las imágenes del CD.

En la [tabla 1-1](#page-301-1) se enumeran los requisitos básicos de software para definir las configuraciones admitidas de Dell para Oracle. De la [tabla 1-2](#page-301-2) a la [tabla 1-3](#page-302-4) se enumeran los requisitos de hardware. Para obtener información detallada sobre las versiones mínimas de software que pueden utilizarse con los controladores y las aplicaciones, consulte ["Versiones de software admitidas" en la página 343.](#page-342-1)

#### <span id="page-301-1"></span><span id="page-301-0"></span>Tabla 1-1. Requisitos de software

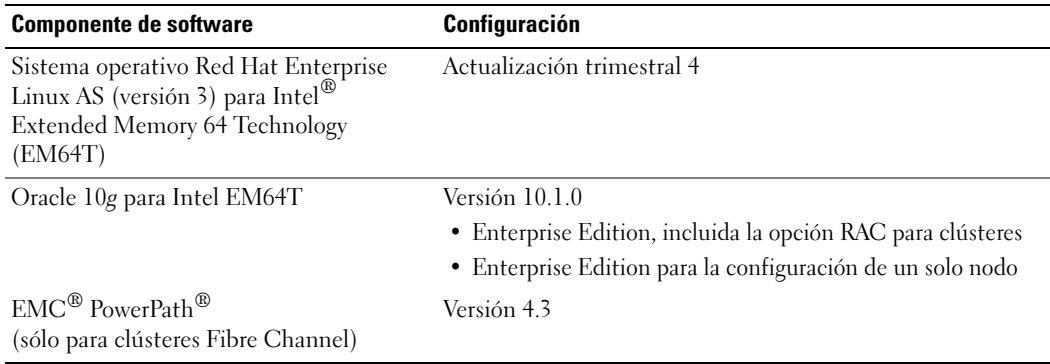

NOTA: dependiendo del número de usuarios, la aplicación que utilice, los procesos por lotes y otros factores, es posible que necesite un sistema que sobrepase estos requisitos mínimos de hardware para obtener el rendimiento deseado.

K. NOTA: la configuración de hardware de todos los nodos de clúster debe ser idéntica.

<span id="page-301-2"></span>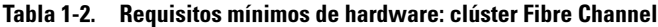

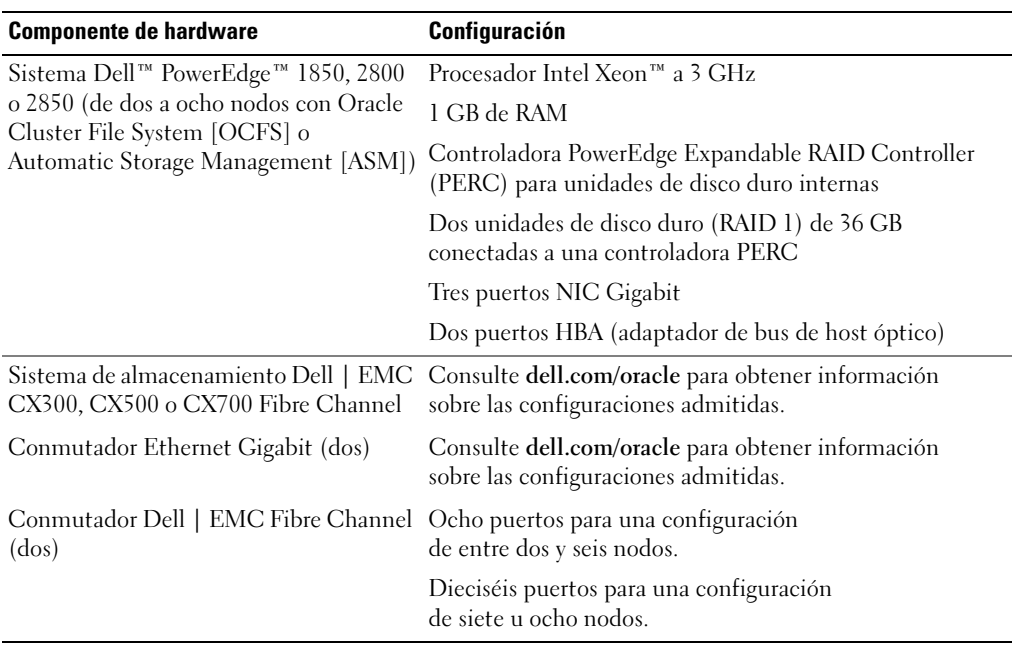

#### <span id="page-302-4"></span><span id="page-302-3"></span>Tabla 1-3. Requisitos mínimos de hardware: un solo nodo

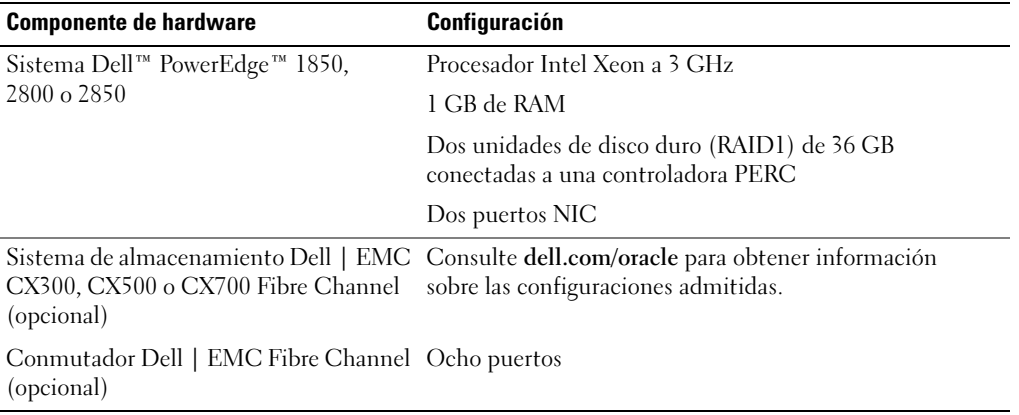

#### <span id="page-302-0"></span>Contratos de licencia

NOTA: la configuración de Dell incluye una licencia de prueba de 30 días para el software Oracle. Si no tiene licencia para este producto, póngase en contacto con el representante de ventas de Dell.

#### <span id="page-302-1"></span>Documentación importante

Para obtener más información acerca de componentes específicos de hardware, consulte la documentación entregada con el sistema.

Para obtener información sobre el producto Oracle, consulte la guía How to Get Started (Cómo empezar) en el kit de CD de Oracle.

# <span id="page-302-2"></span>Instalación y configuración de Red Hat Enterprise Linux

AVISO: para asegurarse de que el sistema operativo está correctamente instalado, desconecte todo el almacenamiento externo del sistema antes de reinstalar el sistema operativo.

En esta sección se describe la instalación del sistema operativo Red Hat Enterprise Linux AS y la configuración del sistema operativo para la implantación de Oracle.

# <span id="page-303-0"></span>Instalación de Red Hat Enterprise Linux con los CD de implantación

- 1 Desconecte todos los dispositivos de almacenamiento externo del sistema.
- 2 Localice el CD de implantación de Dell y los CD originales de Red Hat Enterprise Linux AS con la actualización 4.
- 3 Inserte el CD 1 de implantación de Dell en la unidad de CD y reinicie el sistema. El sistema iniciará el CD de implantación de Dell.
- 4 Cuando se le solicite, escriba 2 y pulse  $\langle$ Intro $\rangle$  para seleccionar Red Hat Enterprise Linux 3 AS (EM64T) for Oracle Database (Red Hat Enterprise Linux 3 AS para base de datos Oracle).

Si se le solicita si desea crear una partición de utilidades en blanco, responda yes (Sí).

5 Cuando se le indique, vaya insertando cada uno de los CD de instalación de Red Hat en la unidad de CD.

Se crea una partición de implantación en donde se copia el contenido de los CD. Una vez finalizada la operación de copia, el sistema expulsa automáticamente el último CD y se inicia desde la partición de implantación.

Tras finalizar la instalación, el sistema se reinicia automáticamente y aparece Red Hat Setup Agent (Agente de configuración de Red Hat).

- 6 En la ventana de bienvenida de Red Hat Setup Agent, haga clic en Next (Siguiente) para configurar el sistema operativo.
- 7 Cuando se le solicite, especifique una contraseña root.
- 8 Cuando aparezca la ventana Network Setup (Configuración de red), haga clic en Next (Siguiente). Configurará la red más adelante.
- 9 Cuando aparezca la ventana Security Level (Nivel de seguridad), desactive el servidor de seguridad. Puede activar el servidor de seguridad después de finalizar la implantación de Oracle.
- 10 Inicie la sesión como root.

## <span id="page-304-0"></span>Configuración de Red Hat Enterprise Linux

- NOTA: la actualización trimestral 4 no admite Dell OpenManage™ Storage Services (OMSS).
- 1 Inicie la sesión como root.
- 2 Inserte el CD 2 de implantación de Dell en la unidad de CD e introduzca los siguientes comandos:

mount /dev/cdrom /mnt/cdrom/install.sh

El contenido del CD se copia en el directorio /usr/lib/dell/dell-deploy-cd. Cuando haya finalizado el proceso de copia, escriba umount /dev/cdrom y extraiga el CD de la unidad de CD.

3 Escriba cd /dell-oracle-deployment/scripts/standard para desplazarse hasta el directorio que contiene los scripts instalados desde el CD de implantación de Dell.

 $\blacksquare$  NOTA: los scripts detectan y validan las versiones de componentes instaladas y, en caso necesario, actualizan los componentes a los niveles admitidos.

- 4 Escriba ./005-oraclesetup.py para configurar Red Hat Enterprise Linux para la instalación de Oracle.
- 5 Escriba source /root/.bash profile para iniciar las variables de entorno.
- 6 Escriba ./010-hwCheck.py para verificar si la CPU, la RAM y el tamaño del disco cumplen los requisitos mínimos para instalar Oracle.

Si el script informa de que ha ocurrido un error en un parámetro, actualice la configuración del hardware y vuelva a ejecutar el script.

- **7** Escriba  $\frac{1}{275}$ -rpms dkms.py para instalar el controlador DKMS (Soporte para módulo de kernel dinámico).
- 8 Escriba . / 330-rpms\_san\_qlogic.py para sustituir el controlador QLogic con la versión actualizada.
- 9 Escriba ../custom/335-rpms\_apps.py para instalar los RPM de la utilidad PERC.
- 10 Escriba ./340-rpms\_ocfs.py para instalar los RPM de OCFS (opcional para un nodo en clúster).
- 11 Conecte el almacenamiento externo.

# <span id="page-305-0"></span>Actualización de los paquetes de sistema mediante Red Hat Network

Red Hat publica periódicamente actualizaciones de software para corregir errores, solucionar problemas de seguridad y añadir nuevas funciones. Puede descargar estas actualizaciones a través del servicio Red Hat Network (RHN). Consulte la página Web de Dell y Oracle (dell.com/oracle) para obtener información sobre las configuraciones más recientes admitidas antes de utilizar el servicio RHN para actualizar el software del sistema con las revisiones más recientes.

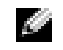

NOTA: si está implantando Oracle en un solo nodo, sáltese las secciones siguientes y consulte ["Configuración e implantación de la base de datos Oracle 10g \(un solo nodo\)" en la página 328](#page-327-1).

# <span id="page-305-1"></span>Verificación de las configuraciones del hardware y software del clúster

Antes de iniciar la configuración del clúster, verifique la instalación del hardware, las interconexiones de comunicación y la configuración del software de nodos de todo el clúster. En las secciones siguientes se proporciona información sobre ambas configuraciones de clúster Fibre Channel.

# <span id="page-305-2"></span>Configuración de un clúster Fibre Channel

El representante de los servicios profesionales de Dell ya ha realizado la configuración del clúster Fibre Channel. Verifique que las conexiones de hardware y las configuraciones de hardware y software se corresponden con las descritas en esta sección. En la [figura 1-1](#page-306-1) se muestra una descripción general de las conexiones que requiere el clúster, y en la [tabla 1-4](#page-306-2) se resumen las conexiones de clúster.

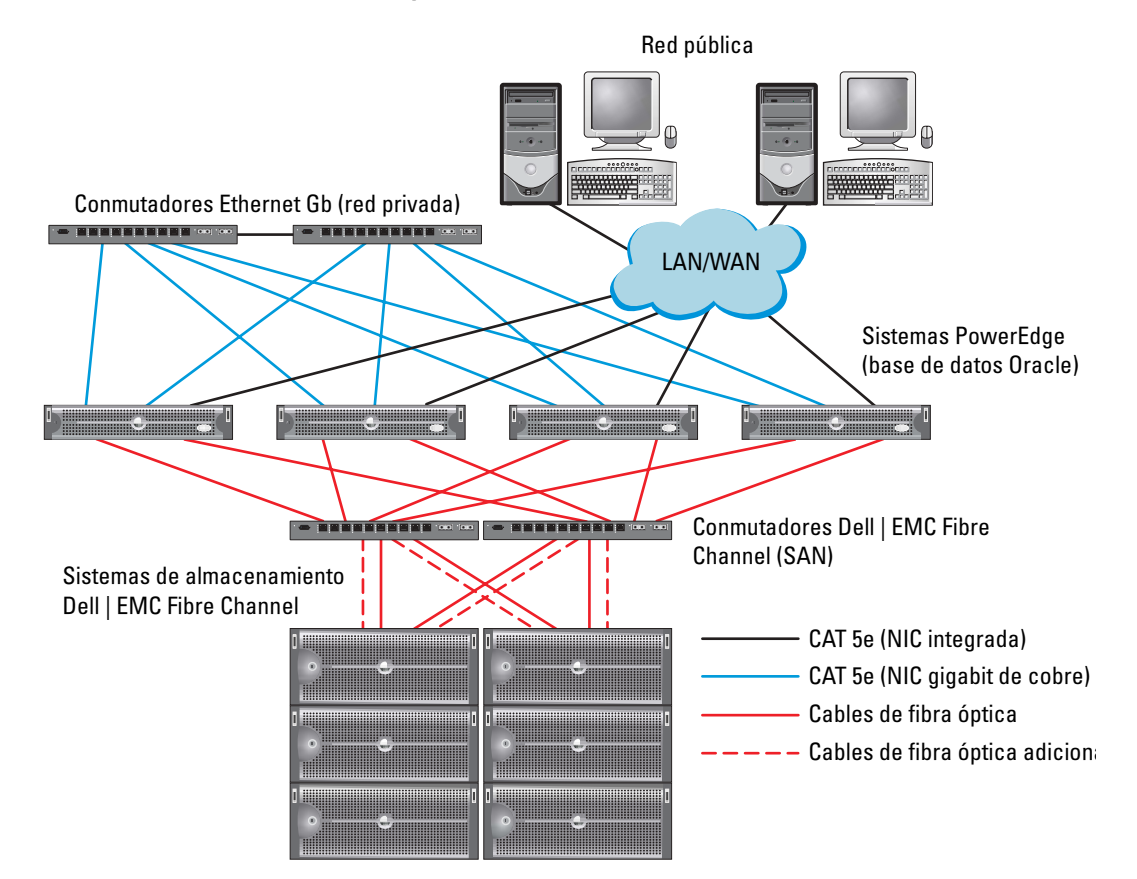

#### <span id="page-306-1"></span><span id="page-306-0"></span>Figura 1-1. Conexiones de hardware para un clúster Fibre Channel

<span id="page-306-2"></span>Tabla 1-4. Interconexiones de hardware Fibre Channel

| <b>Componente del clúster</b> | <b>Conexiones</b>                                                                                    |
|-------------------------------|----------------------------------------------------------------------------------------------------|
| Cada nodo del sistema         | Un cable CAT 5e de NIC pública a LAN                                                                 |
| PowerEdge                     | Un cable CAT 5e de NIC Gigabit privada a conmutador<br>Ethernet Gigabit                              |
|                               | Un cable CAT 5e de una NIC Gigabit privada redundante<br>a un conmutador Ethernet Gigabit redundante |
|                               | Un cable óptico del HBA óptico 0 al conmutador Fibre Channel 0                                       |
|                               | Un cable óptico del HBA 1 al conmutador 1                                                            |

| <b>Componente del clúster</b>               | <b>Conexiones</b>                                                                                                    |  |
|---------------------------------------------|----------------------------------------------------------------------------------------------------|--|
| Cada sistema de                             | Dos cables CAT 5e conectados a la LAN                                                                                                    |  |
| almacenamiento<br>Dell   EMC Fibre Channel  | Cada conmutador Fibre Channel permite de una a cuatro conexiones<br>ópticas. Por ejemplo, para una configuración de cuatro puertos:<br>• Un cable óptico del puerto 0 SPA al conmutador 0 Fibre Channel<br>• Un cable óptico del puerto 1 SPA al conmutador 1 Fibre Channel<br>• Un cable óptico del puerto 0 SPB al conmutador 1 Fibre Channel<br>· Un cable óptico del puerto 1 SPB al conmutador 0 Fibre Channel |  |
| Cada conmutador<br>Dell   EMC Fibre Channel | De una a cuatro conexiones ópticas al sistema de almacenamiento<br>Dell   EMC Fibre Channel                                                                                                    |  |
|                                             | Una conexión óptica a cada HBA del sistema PowerEdge                                                                                                    |  |
| Cada conmutador<br>Ethernet Gigabit         | Una conexión CAT 5e a NIC Gigabit privada en cada sistema<br>PowerEdge                                                                                                    |  |
|                                             | Una conexión CAT 5e a los demás conmutadores Ethernet Gigabit                                                                                                    |  |

Tabla 1-4. Interconexiones de hardware Fibre Channel (continuación)

Compruebe que se han realizado las siguientes tareas en el clúster:

- Todo el hardware está instalado en el rack.
- Todas las interconexiones de hardware están configuradas como se muestra en la [figura 1-1;](#page-306-1) en la [tabla 1-4](#page-306-2) se enumeran dichas interconexiones.
- Se han creado todos los números de unidad lógica (LUN), grupos de RAID y grupos de almacenamiento en el sistema de almacenamiento Dell | EMC Fibre Channel.
- Los grupos de almacenamiento están asignados a los nodos del clúster.

Antes de continuar con las secciones siguientes, inspeccione visualmente todo el hardware y las interconexiones para garantizar una instalación correcta.

#### Configuraciones de software y hardware Fibre Channel

- Cada nodo debe incluir como mínimo los siguientes componentes periféricos de hardware:
	- Una o dos unidades de disco duro (36 GB como mínimo) en el compartimiento para unidad de disco duro interna
	- Tres puertos NIC Gigabit
	- Dos HBA Fibre Channel
- Cada nodo debe tener el siguiente software instalado:
	- Software Red Hat Enterprise Linux (consulte la [tabla 1-1\)](#page-301-1)
	- Controlador HBA Fibre Channel
	- OCFS para la configuración de clústeres mediante OCFS
- <span id="page-308-2"></span>• El almacenamiento Fibre Channel debe configurarse con lo siguiente:
	- Un mínimo de tres LUN creados y asignados al clúster
	- Un tamaño mínimo de LUN de 5 GB

# <span id="page-308-0"></span>Configuración de la conexión a redes y el almacenamiento de Oracle RAC 10g

En esta sección se proporciona información sobre la forma de configurar un clúster Fibre Channel o SCSI que ejecute una base de datos semilla, y se incluyen los procedimientos siguientes:

- Configuración de las redes pública y privada
- Protección del sistema
- Verificación de la configuración de almacenamiento
- Configuración del almacenamiento compartido para CRS (Cluster Ready Services) y la base de datos Oracle

Oracle RAC 10g es una configuración de base de datos compleja que requiere una lista de procedimientos ordenados. Para configurar las redes y el almacenamiento en el menor tiempo posible, lleve a cabo los procedimientos siguientes en el orden en el que aparecen.

# <span id="page-308-1"></span>Configuración de las redes pública y privada

En esta sección se presentan los pasos necesarios para configurar las redes de clúster pública y privada.

NOTA: cada nodo requiere una dirección IP pública y privada exclusiva, así como una dirección IP pública adicional que servirá de dirección IP virtual para las conexiones de cliente y la sustitución tras error de la conexión. La dirección IP virtual debe pertenecer a la misma subred que la IP pública. Todas las direcciones IP públicas, incluida la dirección IP virtual, deben estar registradas con DNS.

En función del número de puertos NIC disponibles, configure las interfaces tal como se muestran en la [tabla 1-5.](#page-308-3)

| <b>Puerto NIC</b> | <b>Tres puertos disponibles</b> | <b>Cuatro puertos disponibles</b> |
|-------------------|---------------------------------|-----------------------------------|
|                   | IP pública e IP virtual         | IP pública                        |
|                   | IP privada (agregada)           | IP privada (agregada)             |
|                   | IP privada (agregada)           | IP privada (agregada)             |
|                   |                                 | IP virtual                        |

<span id="page-308-3"></span>Tabla 1-5. Asignaciones de puertos NIC

#### Configuración de la red pública

Si aún no lo ha hecho, lleve a cabo los siguientes pasos en cada nodo para configurar la red pública:

- 1 Inicie la sesión como root.
- 2 Edite el archivo del dispositivo de red/etc/sysconfig/network-scripts/ifcfg-eth#, siendo # el número del dispositivo de red, y configure el archivo como se muestra a continuación:

```
DEVICE=eth0
ONBOOT=yes
IPADDR=<dirección IP pública>
NETMASK=<máscara de subred>
BOOTPROTO=static
HWADDR=<dirección MAC>
SLAVE=no
```
**3** Edite el archivo / etc/sysconfig/network y, si fuera necesario, sustituya localhost.localdomain por el nombre totalmente cualificado del nodo público.

Por ejemplo, la línea del nodo 1 podría ser como la siguiente:

HOSTNAME=node1.domain.com

4 Escriba

service network restart

- 5 Escriba ifconfig para comprobar que las direcciones IP están definidas correctamente.
- 6 Para comprobar la configuración de la red, ejecute el comando ping para cada dirección IP pública desde un cliente de la LAN que se encuentre fuera del clúster.
- **7** Conéctese a cada nodo para comprobar que la red pública está operativa y escriba  $\sin \leq IP$ pública> para comprobar que ssh funciona.

#### Configuración de la red privada mediante bonding

Antes de implantar el clúster, configure la red del clúster privada para permitir que los nodos se comuniquen entre sí. Para hacerlo, es necesario configurar el bonding de red y asignar una dirección IP privada y un nombre de host a cada uno de los nodos del clúster. Para establecer el bonding de red para las NIC Broadcom o Intel y configurar la red privada, realice los siguientes pasos en todos los nodos:

- 1 Inicie la sesión como root.
- 2 Añada la siguiente línea en el archivo /etc/modules.conf:

alias bond0 bonding

3 Para obtener una alta disponibilidad, edite el archivo /etc/modules.conf y configure la opción para supervisar enlaces.

El valor predeterminado para miimon es 0, que desactiva la opción de supervisión de enlaces. Inicialmente, cambie el valor a 100 milisegundos, y ajústelo según sea necesario para mejorar el rendimiento. Escriba

options bonding miimon=100 mode=1

4 En el directorio /etc/sysconfig/network-scripts/, cree o edite el archivo de configuración ifcfgbond0.

Por ejemplo, si se utilizan parámetros de red de ejemplo, el archivo sería como se indica a continuación:

```
DEVICE=bond0
IPADDR=192.168.0.1
NETMASK=255.255.255.0
NETWORK=192.168.0.0
BROADCAST=192.168.0.255
ONBOOT=yes
BOOTPROTO=none
USERCTL=no
```
Las entradas para NETMASK, NETWORK y BROADCAST son opcionales.

DEVICE=bondn es el nombre requerido para bond, siendo n el número de bond.

IPADDR es la dirección IP privada.

Para utilizar bond0 como un dispositivo virtual, se deben especificar los dispositivos que serán esclavos en el bonding.

- 5 Para cada uno de los dispositivos miembros del bond, realice los pasos siguientes:
	- a En el directorio /etc/sysconfig/network-scripts/, edite el archivo ifcfg-eth*n* que contiene las líneas siguientes:

```
DEVICE=ethn
HWADDR=<DIRECCIÓN MAC>
ONBOOT=yes
TYPE=Ethernet
USERCTL=no
MASTER=bond0
SLAVE=yes
BOOTPROTO=none
```
- b Escriba service network restart e ignore todas las advertencias.
- **6** Escriba i f config en todos los nodos para comprobar que la interfaz privada está operativa. La dirección IP privada del nodo debería asignarse a bond0 de la interfaz privada.
- 7 Una vez configuradas las direcciones IP privadas en cada nodo, ejecute un ping a cada dirección IP desde un nodo para asegurarse de que la red privada funciona.
- **8** Escriba ssh  $\leq IP$  privada> para conectarse a cada nodo y compruebe que la red privada y ssh funcionan correctamente.
- 9 En cada nodo, modifique el archivo /etc/hosts añadiendo las siguientes líneas.

**NOTA:** los ejemplos de este paso y del siguiente corresponden a una configuración de dos nodos. Añada las líneas correspondientes para cada nodo adicional del clúster.

```
127.0.0.1 localhost.localdomain localhost
<IP privada nodo1> <nombre host privado nodo1>
<IP privada nodo2> <nombre_host privado nodo2>
<IP pública nodo1> <nombre host público nodo1>
<IP pública nodo2> <nombre host público nodo2>
<IP virtual nodo1> <nombre host virtual nodo1>
<IP virtual nodo2> <nombre_host virtual nodo2>
```
10 En cada nodo, cree o modifique el archivo /etc/hosts.equiv enumerando todas las direcciones IP públicas o nombres de host. Por ejemplo, si tiene un nombre de host público, una dirección IP virtual y un nombre de host virtual para cada nodo, añada las líneas siguientes:

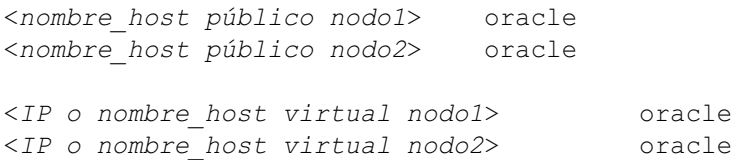

11 Como usuario oracle, verifique que el shell remoto (rsh) funciona escribiendo rsh <público nombre\_host nodox>, donde x corresponde al número del nodo.

#### <span id="page-311-0"></span>Protección del sistema

A fin de evitar que usuarios no autorizados puedan acceder al sistema, Dell recomienda desactivar rsh después de instalar el software de Oracle.

Escriba chkconfig rsh off para desactivar rsh.

# <span id="page-312-0"></span>Verificación de la configuración de almacenamiento

Durante la configuración de clúster que se describe en este documento, creará particiones en el almacenamiento Fibre Channel. Para crear las particiones, todos los nodos del clúster deben ser capaces de detectar los dispositivos de almacenamiento externo. Para verificar que cada nodo puede detectar todos los LUN de almacenamiento o discos lógicos, realice los pasos siguientes:

1 Para el almacenamiento Dell | EMC Fibre Channel, verifique que el agente EMC Navisphere*®* y la versión correcta de PowerPath (consulte la [tabla 1-6\)](#page-342-3) estén instalados en cada nodo y que éstos estén asignados al grupo de almacenamiento correcto en el software EMC Navisphere. Consulte las instrucciones en la documentación incluida con el almacenamiento Dell | EMC Fibre Channel.

**NOTA:** el representante de los servicios profesionales de Dell que ha instalado el clúster ya ha realizado este paso. Si vuelve a instalar el software en un nodo, debe completar este paso.

- 2 Compruebe visualmente que los dispositivos de almacenamiento y que los nodos de clúster están conectados correctamente al conmutador Fibre Channel (consulte la [figura 1-1](#page-306-1) y la [tabla 1-4\)](#page-306-2).
- **3** Verifique que ha iniciado la sesión como root.
- 4 Escriba lo siguiente *en cada nodo*:

more /proc/partitions

El nodo detecta y muestra los LUN o discos lógicos, así como las particiones creadas en estos dispositivos externos.

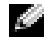

**NOTA:** los dispositivos enumerados varían según la forma en la que se ha configurado el almacenamiento.

Aparece una lista de los LUN o discos lógicos detectados por el nodo, así como las particiones que se han creado en dichos dispositivos externos. La lista también incluye pseudodispositivos PowerPath, como por ejemplo /dev/emcpowera, /dev/emcpowerb y /dev/emcpowerc.

- **5** En el archivo /proc/partitions, asegúrese de lo siguiente:
	- Todos los pseudodispositivos de PowerPath aparecen en el archivo con rutas de dispositivo similares. Por ejemplo, /dev/emcpowera, dev/emcpowerb y /dev/emcpowerc.
	- Los LUN Fibre Channel aparecen como dispositivos SCSI y todos los nodos de clúster están configurados con el mismo número de LUN.

Por ejemplo, si el nodo está configurado con una unidad SCSI o un contenedor RAID conectado a un dispositivo de almacenamiento Fibre Channel con tres discos lógicos, sda identifica al contenedor RAID o la unidad interna del nodo, mientras que emcpowera, emcpowerb y emcpowerc identifican a los LUN (o pseudodispositivos PowerPath).

Si los dispositivos de almacenamiento externo no aparecen en el archivo /proc/partitions:

1 Detenga el servicio PowerPath en todos los nodos escribiendo lo siguiente:

service naviagent stop service PowerPath stop

2 Vuelva a cargar el controlador HBA en todos los nodos para sincronizar las tablas de particiones del kernel de todos los nodos; para ello, escriba lo siguiente:

rmmod qla2300 modprobe qla2300

3 Reinicie el servicio PowerPath en todos los nodos escribiendo lo siguiente:

```
service PowerPath start
service naviagent start
```
4 Confirme que todos los nodos detectan los dispositivos de almacenamiento externos escribiendo:

more /proc/partitions

#### <span id="page-313-0"></span>Configuración del almacenamiento compartido para CRS

En esta sección se proporcionan las instrucciones para configurar el almacenamiento compartido para CRS (Cluster Ready Services).

1 En el primer nodo, cree tres particiones en un dispositivo de almacenamiento externo con fdisk:

Escriba fdisk /dev/emcpowerx y cree tres particiones de 150 MB cada una. Una se utilizará en el repositorio de clúster, otra será el disco de votación y la última se destinará al archivo de parámetros del sistema Oracle.

2 Verifique las nuevas particiones escribiendo lo siguiente:

more /proc/partitions

Si las nuevas particiones aparecen en el archivo /proc/partitions, escriba lo siguiente:

sfdisk -R /dev/<nombre del dispositivo>

- **3** Realice los pasos siguientes en *cada nodo*:
	- a Escriba los siguientes comandos para cambiar los nombres de los dispositivos de caracteres sin formato de modo que puedan identificarse:

```
mv /dev/raw/raw1 /dev/raw/votingdisk
mv /dev/raw/raw2 /dev/raw/ocr.dbf
mv /dev/raw/raw3 /dev/raw/spfile+ASM.ora
```
b Escriba los siguientes comandos para establecer la propiedad de usuario oracle del repositorio de clúster y del disco de votación:

```
chown oracle.dba /dev/raw/votingdisk
chown oracle.dba /dev/raw/ocr.dbf
chown oracle.dba /dev/raw/spfile+ASM.ora
```
c Edite el archivo /etc/sysconfig/rawdevices y añada las líneas siguientes para un clúster Fibre Channel:

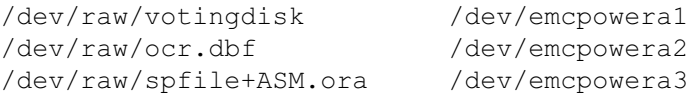

d Escriba service rawdevices restart para reiniciar el servicio de dispositivo sin formato.

## <span id="page-314-0"></span>Configuración del almacenamiento compartido para la base de datos

En esta sección se proporcionan los procedimientos necesarios para configurar el almacenamiento compartido mediante OCFS (Oracle Cluster File System) o ASM (Automatic Storage Management).

#### Configuración del almacenamiento compartido mediante OCFS

- 1 Inicie la sesión como root.
- **2** Realice los pasos siguientes en *cada nodo*:
	- a Escriba startx para iniciar el sistema X Window.
	- b Escriba ocfstool para formatear el almacenamiento con el OCFS.
	- c Dentro del menú, haga clic en Tasks (Tareas) y, a continuación, seleccione Generate Config (Generar configuración).
	- d Escriba el nombre de dispositivo de la NIC privada y el nombre de host privado del nodo y haga clic en OK (Aceptar).
	- e Haga clic en Exit (Salir).
- 3 Para un clúster Fibre Channel, cree en el primer nodo una partición en los otros dos dispositivos externos con fdisk:
	- a Escriba fdisk /dev/emcpowerx y cree una partición primaria para todo el dispositivo.

Escriba h para obtener ayuda en la utilidad fdisk.

b Escriba cat /proc/partitions para comprobar que la nueva partición existe.

Si no ve la nueva partición, escriba lo siguiente:

sfdisk -R /dev/<nombre del dispositivo>

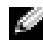

 $\blacksquare$  NOTA: los pasos siguientes utilizan los valores de ejemplo /u01 y /u02 para los puntos de montaje y u01 y u02 para las etiquetas.

4 En un solo nodo, formatee los dispositivos de almacenamiento externo para OCFS escribiendo:

```
mkfs.ocfs -b 128 -F -u <ID de usuario oracle> -g <ID de grupo 
principal de usuario oracle> -L <etiqueta de volumen> -m <punto 
de montaje> -p <permisos de volumen OCFS> <nombre de
dispositivo PowerPath>
```
Para consultar la ID de usuario y la de grupo, escriba lo siguiente:

id oracle

Para un clúster Fibre Channel, formatee las particiones del pseudodispositivo de PowerPath escribiendo lo siguiente:

```
mkfs.ocfs -F -b 128 -L u01 -m /u01 -u 500 -g 500 -p 0775 
/dev/emcpowerb1
mkfs.ocfs -F -b 128 -L u02 -m /u02 -u 500 -g 500 -p 0775 
/dev/emcpowerc1
```
- **5** Realice los pasos siguientes en *cada nodo*:
	- a Cree puntos de montaje para cada partición OCFS. Para ello, cree los directorios de destino de las particiones y establezca su propiedad escribiendo lo siguiente:

```
mkdir -p /u01 /u02
chown -R oracle.dba /u01 /u02
```
**b** Modifique el archivo /**etc/fstab** en *todos los nodos* añadiendo las siguientes líneas para un sistema de almacenamiento Fibre Channel:

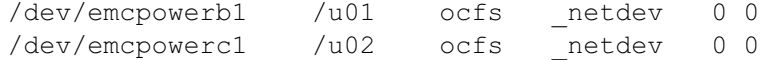

Cree las entradas pertinentes para todos los volúmenes OCFS.

c Introduzca los comandos siguientes en cada nodo para cargar el módulo OCFS y montar todos los volúmenes que aparecen en el archivo /etc/fstab:

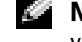

NOTA: ignore todas las advertencias relacionadas con la discrepancia entre el módulo OCFS y la versión de kernel.

/sbin/load\_ocfs mount -a -t ocfs

#### Configuración del almacenamiento mediante ASM

Para configurar el clúster mediante ASM, realice los pasos siguientes en todos los nodos:

- 1 Inicie la sesión como root.
- 2 Escriba los siguientes comandos para cambiar los nombres de los dispositivos de caracteres sin formato de modo que puedan identificarse:

mv /dev/raw/raw4 /dev/raw/ASM1 mv /dev/raw/raw5 /dev/raw/ASM2

3 Escriba los siguientes comandos para establecer la propiedad de usuario oracle del repositorio de clúster y del disco de votación:

```
chown oracle.dba /dev/raw/ASM1
chown oracle.dba /dev/raw/ASM2
```
- 4 Para un clúster Fibre Channel, cree en el primer nodo una partición en los otros dos dispositivos externos con fdisk:
	- a Escriba fdisk /dev/emcpowerx y cree una partición primaria para todo el dispositivo.

Escriba h para obtener ayuda en la utilidad fdisk.

b Escriba cat /proc/partitions para comprobar que la nueva partición existe.

Si no ve la nueva partición, escriba lo siguiente:

sfdisk -R /dev/<nombre del dispositivo>

5 Edite el archivo /etc/sysconfig/rawdevices y añada las líneas siguientes para un clúster Fibre Channel:

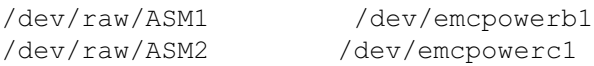

6 Escriba service rawdevices restart para reiniciar el servicio de dispositivo sin formato.

# <span id="page-316-0"></span>Instalación de Oracle RAC 10g

En esta sección se describen los pasos necesarios para instalar Oracle RAC 10g, que incluye la instalación de CRS y del software de la base de datos Oracle 10g. Dell recomienda crear una base de datos semilla para verificar que el clúster funciona correctamente antes de implantarlo en un entorno de producción.

#### <span id="page-317-0"></span>Instalación de CRS

- 1 Inicie la sesión como root.
- 2 Escriba startx para iniciar el sistema X Window.
- 3 Abra una ventana de terminal y escriba lo siguiente: xhost +
- 4 Monte el CD Oracle Cluster Ready Services.
- 5 Escriba

```
su - oracle
```
6 Escriba los siguientes comandos para iniciar Oracle Universal Installer:

unset ORACLE\_HOME /mnt/cdrom/runInstaller

- 7 En la ventana Welcome (Bienvenido), haga clic en Next (Siguiente).
- 8 En la ventana Specify File Locations (Especificar ubicaciones de archivos), compruebe que la ruta completa de Oracle es /opt/oracle/product/10.1.0/crs 1 y haga clic en Next (Siguiente).
- 9 En la ventana Language Selection (Selección del idioma), seleccione un idioma y haga clic en Next (Siguiente).
- 10 En la ventana Cluster Configuration (Configuración de clúster), especifique un nombre de clúster global o acepte el nombre predeterminado crs, introduzca los nombres de los nodos público y privado y, finalmente, haga clic en Next (Siguiente).

Debe haber un único nombre de clúster en toda la empresa.

11 En la ventana Private Interconnect Enforcement (Imposición de interconexión privada), haga clic en los tipos de interfaz y seleccione public (pública), private (privada) o Do not use (No utilizar) y, a continuación, haga clic en Next (Siguiente).

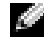

**NOTA:** las asignaciones de NIC públicas y privadas seleccionadas en este paso deben ser idénticas y estar disponibles en todos los nodos.

- 12 En la ventana Oracle Cluster Registry (Registro del clúster Oracle), introduzca una ruta completa para la ubicación de OCR en el disco (/dev/raw/ocr.dbf) y, a continuación, haga clic en Next (Siguiente).
- 13 En la ventana Voting Disk (Disco de votación), introduzca una ruta completa para la partición que debe utilizarse para almacenar el disco de votación (/dev/raw/votingdisk) y, a continuación, haga clic en Next (Siguiente).
- 14 En la ventana Summary (Resumen), haga clic en Install (Instalar).

Cuando finalice la instalación, aparecerá un mensaje solicitándole que ejecute el script root.sh en todos los nodos. El script root.sh configurará el clúster automáticamente.

<span id="page-317-1"></span>15 Abra una nueva ventana de terminal cuando se le solicite.

16 Escriba lo siguiente como usuario root:

```
export LD_ASSUME_KERNEL=2.4.19
```
17 Desde la misma ventana de terminal en el [paso 15,](#page-317-1) como usuario root, ejecute el script root.sh en cada nodo, empezando por el local.

Espere a que el script root.sh termine de ejecutarse en un nodo antes de ejecutarlo en el siguiente.

- 18 Haga clic en OK (Aceptar) en la pantalla Setup Privileges (Privilegios de configuración).
- 19 Haga clic en Exit (Salir) en la ventana End of Installation (Fin de la instalación) y confirme la salida haciendo clic en Yes (Sí).
- **20** Realice los pasos siguientes en todos los nodos:
	- a Verifique la instalación de CRS escribiendo el siguiente comando desde el directorio /opt/oracle/product/10.1.0/crs\_1/bin:

olsnodes -n -v

Aparece una lista de los nombres de los nodos públicos de todos los nodos del clúster.

**b** Escriba

crs\_stat

Aparece el siguiente mensaje:

No services are registered with the CRS daemon (No hay ningún servicio registrado con el daemon CRS)

# <span id="page-318-0"></span>Instalación del software de la base de datos Oracle 10g

- 1 Como usuario root, monte el CD 1 de Oracle Database 10g.
- **2** Escriba lo siguiente como usuario oracle:

/mnt/cdrom/runInstaller

Se ejecutará Oracle Universal Installer.

- 3 En la ventana Welcome (Bienvenido), haga clic en Next (Siguiente).
- 4 En la ventana Specify File Locations (Especificar ubicaciones de archivos), compruebe que la ruta completa de Oracle es /opt/oracle/product/10.1.0/db 1 y haga clic en Next (Siguiente).

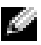

**NOTA:** la ubicación de Oracle en este paso debe ser distinta a la ubicación inicial de Oracle que identificó en la instalación de CRS. No puede instalar Oracle 10 $q$  Enterprise Edition con RAC en la misma ubicación que utilizó para CRS.

5 En la ventana Specify Hardware Cluster Installation Mode (Especificar el modo de instalación de clúster del hardware), haga clic en Select All (Seleccionar todos) y, a continuación, haga clic en Next (Siguiente).

6 En la ventana Select Installation Type (Seleccionar tipo de instalación), haga clic en Enterprise Edition y, a continuación, en Next (Siguiente).

Aparece una pantalla que muestra el estado de varias comprobaciones que se están realizando. Cuando finalicen las comprobaciones, haga clic en Next (Siguiente).

- 7 En la ventana Select Database Configuration (Seleccionar configuración de base de datos), haga clic en Do not create a starter database (No crear una base de datos de inicio) y, a continuación, haga clic en Next (Siguiente).
- 8 Haga clic en Install (Instalar) en la ventana Summary (Resumen).
- 9 Cuando se le solicite, inserte el CD 2 en la unidad de CD.
- 10 Abra una nueva ventana de terminal cuando se le solicite.
- 11 Escriba lo siguiente como usuario root:

export LD\_ASSUME\_KERNEL=2.4.19

- 12 Ejecute root.sh en el nodo 1.
	- a Pulse <Intro> para aceptar el valor predeterminado para el directorio bin local. Se inicia VIPCA (Virtual Internet Protocol Configuration Assistant).
	- b En la primera ventana de VIPCA, haga clic en Next (Siguiente).
	- c En la ventana List of Available Network Interfaces (Lista de interfaces de red disponibles), seleccione su NIC pública o, si tiene cuatro puertos NIC, el puerto reservado para la dirección IP virtual (consulte ["Configuración de las redes pública](#page-308-1)  [y privada" en la página 309\)](#page-308-1) y haga clic en Next (Siguiente).

**NOTA:** las asignaciones de NIC públicas y privadas seleccionadas en este paso deben ser idénticas y estar disponibles en todos los nodos.

- d En la ventana Virtual IPs for Cluster Nodes (IP virtuales para nodos de clúster), introduzca una dirección IP virtual no utilizada y una máscara de subred para cada uno de los nodos que se muestran y, a continuación, haga clic en Next (Siguiente). La dirección IP virtual debe ser la misma que especificó en el archivo /**etc/hosts.equiv**, mientras que la máscara de subred debe ser la misma que la máscara pública.
- e Haga clic en Finish (Finalizar) en la ventana de resumen. Aparece una ventana de progreso.
- f Una vez que se haya completado la configuración, haga clic en OK (Aceptar) y, a continuación, en Exit (Salir) para salir de VIPCA.
- g Ejecute root.sh en cada uno de los demás nodos del clúster.

Espere a que el script root.sh termine de ejecutarse en un nodo antes de ejecutarlo en el siguiente.

- 13 Haga clic en OK (Aceptar) en la pantalla Setup Privileges (Privilegios de configuración).
- 14 Haga clic en Exit (Salir) en la ventana End of Installation (Fin de la instalación) y confirme la salida haciendo clic en Yes (Sí).

# <span id="page-320-0"></span>Configuración del proceso de escucha

En esta sección se describen los pasos necesarios para configurar el proceso de escucha, que es necesario para la conexión remota de clientes a una base de datos.

Siga estos pasos sólo en un nodo:

- 1 Inicie la sesión como root.
- 2 Escriba startx para iniciar el sistema X Window.
- 3 Abra una ventana de terminal y escriba lo siguiente:

xhost +

- 4 Como usuario oracle, escriba netca para iniciar el asistente de configuración de red.
- **5** Seleccione Cluster Configuration (Configuración del clúster) y, a continuación, haga clic en Next (Siguiente).
- 6 En la ventana TOPSNodes, haga clic en Select All Nodes (Seleccionar todos los nodos) y, a continuación, en Next (Siguiente).
- 7 En la ventana Welcome (Bienvenida), seleccione Listener Configuration (Configuración del proceso de escucha) y haga clic en Next (Siguiente).
- 8 En la página Listener Configuration, Listener (Configuración del proceso de escucha, Proceso de escucha), seleccione Add (Añadir) y haga clic en Next (Siguiente).
- 9 En la ventana Listener Configuration, Listener Name (Configuración del proceso de escucha, Nombre del proceso de escucha), escriba LISTENER en el campo Listener Name (Nombre del proceso de escucha) y haga clic en Next (Siguiente).
- 10 En la ventana Listener Configuration, Select Protocols (Configuración del proceso de escucha, Seleccionar protocolos), seleccione TCP y haga clic en Next (Siguiente).
- 11 En la ventana Listener Configuration, TCP/IP Protocol (Configuración del proceso de escucha, Protocolo TCP/IP), seleccione Use the standard port number of 1521 (Utilizar el puerto estándar 1521) y haga clic en Next (Siguiente):
- 12 En la ventana Listener Configuration, More Listeners? (Configuración del proceso de escucha, ¿Más procesos de escucha?), seleccione No y haga clic en Next (Siguiente):
- 13 En la ventana Listener Configuration Done (Configuración del proceso de escucha finalizada), haga clic en Next (Siguiente).
- 14 Haga clic en Finish (Finalizar).

## <span id="page-321-0"></span>Creación de la base de datos semilla

Esta sección contiene los procedimientos necesarios para crear la base de datos semilla mediante OCFS o ASM, así como para verificarla.

#### Creación de la base de datos semilla mediante OCFS

- 1 En el nodo 1, como usuario oracle, escriba dbca -datafileDestination /u01 para iniciar DBCA (Database Configuration Assistant).
- 2 En la ventana Welcome (Bienvenido), seleccione Oracle Real Application Cluster Database (Base de datos de clústeres de aplicaciones reales Oracle) y haga clic en Next (Siguiente).
- 3 En la ventana Operations (Operaciones), haga clic en Create a Database (Crear una base de datos) y luego en Next (Siguiente).
- 4 En la ventana Node Selection (Selección de nodos), haga clic en Select All (Seleccionar todos) y, a continuación, en Next (Siguiente).
- 5 En la ventana Database Templates (Plantillas de base de datos), haga clic en Custom Database (Base de datos personalizada) y, a continuación, en Next (Siguiente).
- 6 En la ventana Database Identification (Identificación de la base de datos), especifique un Global Database Name (Nombre de base de datos global), como por ejemplo racdb y, a continuación, haga clic en Next (Siguiente).
- 7 En la ventana Management Options (Opciones de administración), haga clic en Next (Siguiente).
- 8 En la ventana Database Credentials (Credenciales de base de datos), haga clic en Use the Same Password for All Accounts (Utilizar la misma contraseña en todas las cuentas), realice las selecciones y entradas de contraseñas y, a continuación, haga clic en Next (Siguiente).
- 9 En la ventana Storage Options (Opciones de almacenamiento), seleccione Cluster File System (Sistema de archivos de clúster) y haga clic en Next (Siguiente).
- 10 En la ventana Database File Locations (Ubicaciones de archivos de base de datos), haga clic en Next (Siguiente).
- 11 En la ventana Recovery Configuration (Configuración de la recuperación), haga clic en Specify flash recovery area (Especificar zona de recuperación flash), haga clic en Browse (Examinar) y seleccione /u02, especifique el tamaño de la recuperación flash y, a continuación, haga clic en Next (Siguiente).
- 12 En la ventana Database Content (Contenido de la base de datos), haga clic en Next (Siguiente).
- 13 En la ventana Database Services (Servicios de la base de datos), haga clic en Next (Siguiente).
- 14 En la ventana Initialization Parameters (Parámetros de inicialización), si el clúster tiene más de cuatro nodos, cambie el valor de Shared Pool (Grupo compartido) a 500 MB y haga clic en Next (Siguiente).
- 15 En la ventana Database Storage (Almacenamiento de base de datos), haga clic en Next (Siguiente).
- 16 En la ventana Creation Options (Opciones de creación), seleccione Create Database (Crear una base de datos) y, a continuación, haga clic en Finish (Finalizar).
- 17 En la ventana Confirmation (Confirmación), haga clic en OK (Aceptar) para crear la base de datos.

**NOTA:** la creación de la base de datos semilla puede tardar más de una hora.

Cuando haya finalizado la creación de la base de datos, aparecerá la ventana Password Management (Administración de contraseñas).

18 Haga clic en Exit (Salir).

Aparece un mensaje indicando que se está iniciando la base de datos del clúster en todos los nodos.

- 19 Realice los pasos siguientes en cada nodo:
	- a Para determinar qué instancia de la base de datos existe en cada nodo, escriba lo siguiente:

srvctl status database -d <nombre de la base de datos>

b Añada la entrada de la variable de entorno ORACLE\_SID al perfil de usuario oracle escribiendo lo siguiente:

```
echo "export ORACLE_SID=racdbx" >> /home/oracle/.bash_profile
source /home/oracle/.bash_profile
```
donde racdbx corresponde al identificador de la instancia de la base de datos asignado al nodo.

En este ejemplo se presupone que racdb es el nombre global de la base de datos que ha definido en DBCA.

#### Creación de la base de datos semilla mediante ASM

Realice los pasos siguientes para crear la base de datos semilla mediante Oracle ASM:

- **1** En el nodo 1, como usuario oracle, escriba dbca & para iniciar DBCA.
- 2 En la ventana Welcome (Bienvenido), seleccione Oracle Real Application Cluster Database (Base de datos de clústeres de aplicaciones reales Oracle) y haga clic en Next (Siguiente).
- 3 En la ventana Operations (Operaciones), haga clic en Create a Database (Crear una base de datos) y luego en Next (Siguiente).
- 4 En la ventana Node Selection (Selección de nodos), haga clic en Select All (Seleccionar todos) y, a continuación, en Next (Siguiente).
- 5 En la ventana Database Templates (Plantillas de base de datos), haga clic en Custom Database (Base de datos personalizada) y, a continuación, en Next (Siguiente).
- 6 En la ventana Database Identification (Identificación de la base de datos), especifique un Global Database Name (Nombre de base de datos global), como por ejemplo racdb y, a continuación, haga clic en Next (Siguiente).
- 7 En la ventana Management Options (Opciones de administración), haga clic en Next (Siguiente).
- 8 En la ventana Database Credentials (Credenciales de base de datos), haga clic en Use the Same Password for All Accounts (Utilizar la misma contraseña en todas las cuentas), realice las selecciones y entradas de contraseñas y, a continuación, haga clic en Next (Siguiente).
- 9 En la ventana Storage Options (Opciones de almacenamiento), haga clic en ASM y, a continuación, en Next (Siguiente).
- 10 En la ventana ASM Credentials (Credenciales de ASM), introduzca la contraseña de usuario SYS, haga clic en Create server parameter file (Crear archivo de parámetros del servidor), cambie la ubicación a /dev/raw/spfile+ASM.ora y, a continuación, haga clic en Next (Siguiente).
- 11 Cuando aparece un mensaje indicando que DBCA está listo para crear e iniciar la instancia de ASM, haga clic en OK (Aceptar).
- 12 En Available Disk Groups (Grupos de discos disponibles), haga clic en Create New (Crear Nuevo).
- 13 Introduzca la información en la ventana Disk Group (Grupo de discos) para los archivos de base de datos y haga clic en OK (Aceptar).

Introduzca un nombre para el grupo de discos que debe crearse, como por ejemplo databaseDG, seleccione External Redundancy (Redundancia externa) y los discos que desea incluir en el grupo de discos (por ejemplo, /dev/raw/ASM1).

Aparece una ventana indicando que la creación del grupo de discos está en curso.

- 14 En Available Disk Groups (Grupos de discos disponibles), haga clic en Create New (Crear Nuevo).
- 15 Introduzca la información en la ventana Disk Group (Grupo de discos) para los archivos de recuperación flashback y haga clic en OK (Aceptar).

Introduzca un nombre para el grupo de discos que debe crearse, como por ejemplo flashbackDG, seleccione External Redundancy (Redundancia externa) y los discos que desea incluir en el grupo de discos (por ejemplo, /dev/raw/ASM2).

Aparece una ventana indicando que la creación del grupo de discos está en curso.

- 16 En la ventana Select disk groups to be used as storage for database (Seleccionar grupos de discos que se utilizarán para el almacenamiento de la base de datos), seleccione el grupo de discos que desea utilizar (por ejemplo, databaseDG) y haga clic en Next (Siguiente).
- 17 En la ventana Select File Locations (Seleccionar ubicaciones de archivos), seleccione Use Common Location for All Database Files (Utilizar una única ubicación para todos los archivos de la base de datos) y haga clic en Next (Siguiente).
- 18 En la ventana Recovery Configuration (Configuración de la recuperación), haga clic en Browse (Examinar), seleccione el grupo flashback que ha creado en el [paso 15](#page-323-0) (por ejemplo, flashbackDG) y haga clic en Next (Siguiente).
- 19 En la ventana Database Content (Contenido de la base de datos), haga clic en Next (Siguiente).
- 20 En la ventana Database Services (Servicios de la base de datos), haga clic en Next (Siguiente).
- 21 En la ventana Initialization Parameters (Parámetros de inicialización), si el clúster tiene ocho nodos, cambie el valor de Shared Pool (Grupo compartido) a 500 MB y haga clic en Next (Siguiente).
- 22 En la ventana Database Storage (Almacenamiento de base de datos), haga clic en Next (Siguiente).
- 23 En la ventana Creation Options (Opciones de creación), seleccione Create Database (Crear una base de datos) y, a continuación, haga clic en Finish (Finalizar).
- 24 En la ventana Confirmation (Confirmación), haga clic en OK (Aceptar) para crear la base de datos.

**NOTA:** la creación de la base de datos semilla puede tardar más de una hora.

Cuando haya finalizado la creación de la base de datos, aparecerá la ventana Password Management (Administración de contraseñas).

25 Haga clic en Exit (Salir).

Aparece un mensaje indicando que se está iniciando la base de datos del clúster en todos los nodos.

- 26 Realice los pasos siguientes en todos los nodos:
	- a Escriba srvctl status database -d <nombre de la base de datos> para determinar con qué instancia de base de datos cuenta dicho nodo.
	- b Escriba los siguientes comandos para añadir la entrada de la variable de entorno ORACLE\_SID al perfil de usuario oracle:

```
echo "export ORACLE SID=racdbx" >> /home/oracle/.bash_profile
source /home/oracle/.bash profile
```
donde racdbx corresponde al identificador de la instancia de la base de datos asignado al nodo.

En este ejemplo se presupone que racdb es el nombre global de la base de datos que ha definido en DBCA.

#### <span id="page-325-0"></span>27 Escriba lo siguiente en *un nodo*:

srvctl status database -d nombre de la base de datos

donde nombre de la base de datos es el nombre del identificador global que ha definido para la base de datos en el DBCA.

Si se están ejecutando las instancias de la base de datos, aparece una confirmación en pantalla.

Si no se están ejecutando las instancias de la base de datos, escriba lo siguiente:

srvctl start database -d nombre de la base de datos

donde nombre de la base de datos es el nombre del identificador global que ha definido para la base de datos en el DBCA.

### Correcciones y parches posteriores a la implantación de RAC

En esta sección se proporciona la información de las correcciones y los parches necesarios para la implantación de RAC 10g.

### Nueva configuración del parámetro Misscount de CSS para una correcta sustitución tras error de EMC PowerPath

Cuando se produce un error en un HBA, un conmutador o un procesador de almacenamiento (SP) EMC, puede que el tiempo total de sustitución tras error de PowerPath por un dispositivo alternativo supere los 105 segundos. La expiración de tiempo predeterminada de la unidad de disco CSS para 10g R1 versión 10.1.0.3 es de 45 segundos. Para asegurarse de que el procedimiento de sustitución tras error de PowerPath funciona correctamente, aumente la expiración de tiempo de CSS a 120 segundos.

Para aumentar la expiración de tiempo de CSS:

- 1 Cierre la base de datos y CRS en todos los nodos excepto uno.
- 2 Regístrese como usuarioroot en el nodo en ejecución y escriba lo siguiente:

/opt/oracle/product/10.1.0/crs\_1/bin/crsctl set css misscount 120

3 Reinicie todos los nodos para que se aplique el valor de CSS.

Para obtener más información, consulte la nota 294430.1 de Oracle Metalink.

### Configuración de Cluster Ready Services

En ocasiones, al configurar Cluster Ready Services (CRS) en Oracle 10g para EM64T en Red Hat Enterprise Linux (versión 3), el comando CRS STAT se bloquea y no devuelve el estado del daemon CRS. Oracle ha identificado este problema como el error de Oracle 4039296.

Para resolver este problema, descargue los parches siguientes de la página Web de Oracle Metalink:

- Parche 4039296 con Linux x86-64 (AMD)
- Parche 2617419 con Linux x86-64 como plataforma

Instale los parches descargados en todos los nodos del clúster con la utilidad Oracle Opatch.

Antes de instalar el parche en los nodos, siga estas pautas:

- No ejecute root.sh (\$ORACLE\_HOME/root.sh) en ningún nodo hasta que haya instalado el parche.
- Durante el procedimiento de instalación de RAC, instale el parche en el primer nodo y, a continuación, ejecute root.sh en el nodo.

Para instalar el parche en todos los nodos del clúster:

- 1 Inicie la sesión como usuario oracle.
- 2 Si es necesario, cree una carpeta para los parches y las utilidades en /opt/oracle/patches.
- 3 Inicie una sesión en su cuenta de Oracle Metalink.
- 4 Realice una búsqueda simple del parche 4039296 con Linux x86-64 (AMD) como plataforma.
- 5 Descargue el parche al directorio /opt/oracle/patches.
- 6 Realice una búsqueda simple del parche 2617419 con Linux x86-64 como plataforma.
- 7 Descargue el parche al directorio /opt/oracle/patches.
- 8 Cierre todos los servicios de Oracle, incluido Oracle CRS, en todos los nodos del clúster (si procede).
- 9 Inicie la sesión como usuario oracle y escriba lo siguiente:

```
cd /opt/oracle/patches
unzip p4039296 10103 LinuxAMD64.zip
unzip p2617419 10102 GENERIC.zip
```
10 Inicie la sesión como usuario root y escriba lo siguiente:

```
export ORACLE_HOME=$ORA_CRS_HOME
export OPATCH_PLATFORM_ID=226
cd 4039296
../OPatch/opatch apply
```
Cuando haya terminado, aparecerá el mensaje siguiente:

Patch succeeded (Parche instalado correctamente)

11 Inicie la sesión como usuario oracle y escriba lo siguiente:

```
export OPATCH_PLATFORM_ID=226
cd 4039296
../OPatch/opatch apply
```
Cuando haya terminado, aparecerá el mensaje siguiente:

Patch succeeded (Parche instalado correctamente)

### <span id="page-327-1"></span>Definición de la contraseña de usuario oracle

Dell recomienda establecer una contraseña para el usuario oracle a fin de proteger el sistema. Complete los pasos siguientes para crear la contraseña oracle:

- 1 Inicie la sesión como root.
- 2 Escriba passwd oracle y siga las instrucciones de la pantalla para crear la contraseña oracle.

# <span id="page-327-0"></span>Configuración e implantación de la base de datos Oracle 10g (un solo nodo)

Esta sección proporciona información sobre cómo completar los procedimientos de configuración inicial o reinstalación descritos en ["Instalación y configuración de Red Hat Enterprise Linux"](#page-302-0)  [en la página 303.](#page-302-0) En esta sección se incluyen los temas siguientes:

- Configuración de la red pública
- Configuración del almacenamiento de base de datos
- Instalación de la base de datos Oracle
- Configuración del proceso de escucha
- Creación de la base de datos semilla
- Definición de la contraseña de usuario oracle

### Configuración de la red pública

Asegúrese de que la red pública funciona correctamente y de que se ha asignado una dirección IP y un nombre de host al sistema.

### <span id="page-328-1"></span>Configuración del almacenamiento de base de datos

### <span id="page-328-2"></span><span id="page-328-0"></span>Configuración del almacenamiento de base de datos mediante el sistema de archivos ex3

Si dispone de almacenamiento adicional, realice los siguientes pasos:

- 1 Inicie la sesión como root.
- 2 Escriba

```
cd /opt/oracle
```
3 Escriba

```
mkdir oradata recovery
```
- 4 Mediante fdisk, cree una partición en la que se almacenarán los archivos de la base de datos (por ejemplo, sdb1 si el dispositivo de almacenamiento es sdb).
- 5 Cree mediante fdisk una partición en la que se almacenarán los archivos de recuperación (por ejemplo, sdc1 si el dispositivo de almacenamiento es sdc).
- 6 Escriba cat /proc/partitions para comprobar la nueva partición.

Si no ve la nueva partición, escriba lo siguiente:

```
sfdisk -R /dev/sdb
sfdisk -R /dev/sdc
```
7 Escriba

mke2fs -j /dev/sdb1 mke2fs -j /dev/sdc1

- 8 Modifique el archivo /etc/fstab añadiendo una entrada para el nuevo sistema de archivos creado.
- 9 Escriba

```
mount /dev/sdb1 /opt/oracle/oradata
mount /dev/sdc1 /opt/oracle/recovery
```
10 Escriba

```
chown oracle.dba oradata recovery
```
#### <span id="page-329-0"></span>Configuración del almacenamiento de base de datos mediante Oracle ASM

Para configurar el sistema de almacenamiento mediante ASM, realice los siguientes pasos:

En el ejemplo siguiente, se presupone que se dispone de dos dispositivos de almacenamiento (sdb y sdc) para crear un grupo de discos para los archivos de base de datos y otro para la recuperación flashback y los archivos de registro respectivamente.

- 1 Inicie la sesión como root.
- 2 Escriba los siguientes comandos para cambiar los nombres de los dispositivos de caracteres sin formato para que puedan identificarse:

```
mv /dev/raw/raw1 /dev/raw/ASM1
mv /dev/raw/raw2 /dev/raw/ASM2
chown oracle.dba /dev/raw/ASM1
chown oracle.dba /dev/raw/ASM2
```
- 3 Escriba fdisk /dev/sdb a fin de crear una partición primaria para todo el dispositivo.
- 4 Escriba fdisk /dev/sdc a fin de crear una partición primaria para todo el dispositivo.
- 5 Edite el archivo /etc/sysconfig/rawdevices y añada las líneas siguientes:

/dev/raw/ASM1 /dev/sdb1 /dev/raw/ASM2 /dev/sdc1

6 Escriba service rawdevices restart para reiniciar el servicio de dispositivo sin formato.

#### <span id="page-329-1"></span>Instalación de la base de datos Oracle 10g

Siga estos pasos para instalar Oracle 10g:

- 1 Inicie la sesión como root.
- 2 Como usuario root, monte el CD 1 de Oracle Database 10g.
- 3 Inicie la sesión como oracle.
- 4 Como usuario oracle, escriba /mnt/cdrom/runInstaller para iniciar Oracle Universal Installer.
- 5 Escriba startx para iniciar el sistema X Window.
- 6 Abra una ventana de terminal y escriba lo siguiente: xhost +
- 7 En la ventana Welcome (Bienvenido), haga clic en Next (Siguiente).
- 8 En la ventana Specify File Locations (Especificar ubicaciones de archivos), compruebe que la ruta completa de Oracle es /opt/oracle/product/10.1.0/db 1 y haga clic en Next (Siguiente).
- 9 En la ventana Select a Product to Install (Seleccionar el producto que va a instalarse), haga clic en Oracle Database 10g 10.1.0.3.0 y, a continuación, en Next (Siguiente).
- 10 En la ventana Select Installation Type (Seleccionar tipo de instalación), haga clic en Enterprise Edition y, a continuación, en Next (Siguiente).
- 11 En la ventana Select Database Configuration (Seleccionar configuración de base de datos), haga clic en Do not create a starter database (No crear una base de datos de inicio) y, a continuación, haga clic en Next (Siguiente).
- 12 Haga clic en Install (Instalar) en la ventana Summary (Resumen).
- 13 Cuando se le solicite, inserte el CD 2.
- <span id="page-330-0"></span>14 Abra una nueva ventana de terminal cuando se le solicite y escriba lo siguiente: export LD\_ASSUME\_KERNEL=2.4.19
- 15 Ejecute root.sh en la misma ventana de terminal que en el [paso 14.](#page-330-0) Aparecerá brevemente una ventana de progreso, seguida de la ventana End of Installation (Fin de la instalación).
- 16 Haga clic en Exit (Salir) y confirme la salida haciendo clic en Yes (Sí).

### <span id="page-330-2"></span>Configuración del proceso de escucha

- 1 Inicie la sesión como root.
- 2 Escriba startx para iniciar el sistema X Window.
- 3 Abra una ventana de terminal y escriba lo siguiente: xhost +
- 4 Inicie la sesión como oracle.
- 5 Escriba net ca para iniciar el asistente de configuración de red Oracle.
- 6 Acepte la configuración predeterminada y haga clic en Next (Siguiente) en todas las pantallas para completar la configuración del proceso de escucha.

### <span id="page-330-1"></span>Creación de la base de datos semilla

#### Creación de una base de datos semilla mediante el sistema de archivos ext3

Realice los pasos siguientes para crear una base de datos semilla con el asistente para la creación de bases de datos Oracle (DBCA):

- 1 Inicie la sesión como oracle.
- 2 Escriba dbca para iniciar Oracle DBCA.
- 3 En la ventana Welcome (Bienvenido), haga clic en Next (Siguiente).
- 4 En la ventana Operations (Operaciones), haga clic en Create a Database (Crear una base de datos) y luego en Next (Siguiente).
- 5 En la ventana Database Templates (Plantillas de base de datos), haga clic en Custom Database (Base de datos personalizada) y, a continuación, en Next (Siguiente).
- 6 En la ventana Database Identification (Identificación de la base de datos), escriba el nombre de la base de datos que está creando en los campos Global Database Name (Nombre de la base de datos global) y SID Prefix (Prefijo SID), y haga clic en Next (Siguiente).
- 7 En la ventana Management Options (Opciones de administración), haga clic en Next (Siguiente).
- 8 En la ventana Database Credentials (Credenciales de base de datos), complete las entradas y selecciones de contraseña y haga clic en Next (Siguiente).
- 9 En la ventana Storage Options (Opciones de almacenamiento), seleccione File System (Sistema de archivos) y haga clic en Next (Siguiente).
- 10 En la ventana Database File Locations (Ubicaciones de archivos de base de datos), haga clic en Next (Siguiente).
- 11 En la ventana Recovery Configuration (Configuración de la recuperación), haga clic en Browse (Examinar), seleccione el espacio en disco flashback que ha creado en "[Configuración](#page-328-0)  [del almacenamiento de base de datos mediante el sistema de archivos ex3](#page-328-0)" (por ejemplo, /opt/oracle/recovery) y haga clic en Next (Siguiente).
- 12 En la ventana Database Content (Contenido de la base de datos), haga clic en Next (Siguiente).
- 13 En la ventana Initialization Parameters (Parámetros de inicialización), haga clic en Next (Siguiente).
- 14 En la ventana Database Storage (Almacenamiento de base de datos), haga clic en Next (Siguiente).
- 15 En la ventana Creation Options (Opciones de creación), haga clic en Create Database (Crear base de datos) y luego en Finish (Finalizar).
- 16 En la ventana Confirmation (Confirmación), haga clic en OK (Aceptar) para crear la base de datos.

### **NOTA:** la creación de la base de datos semilla puede tardar más de una hora.

Cuando haya finalizado la creación de la base de datos, aparecerá la ventana Password Management (Administración de contraseñas).

- 17 Haga clic en Exit (Salir).
- 18 Escriba export ORACLE SID=nombre bdd, donde nombre bdd es el nombre del identificador global que ha definido para la base de datos en el DBCA.
- <span id="page-332-0"></span>19 Para verificar que la base de datos esté operativa, realice los pasos siguientes:
	- a Escriba sqlplus "/ as sysdba" para ver el indicador SQL>.
	- b Escriba la consulta siguiente en el indicador SQL>:

SELECT \* FROM v\$instance:

c Si la base de datos no está en ejecución y recibe un mensaje de error, escriba startup en el indicador SQL> para iniciar la instancia de la base de datos en el nodo.

### Creación de la base de datos semilla mediante Oracle ASM

Si ha configurado el almacenamiento mediante Oracle ASM, realice los pasos siguientes para crear una base de datos semilla con el asistente para la creación de bases de datos Oracle (DBCA):

- 1 Como usuario oracle, escriba dbca & para iniciar DBCA.
- 2 En la ventana Welcome (Bienvenido), haga clic en Next (Siguiente).
- 3 En la ventana Operations (Operaciones), haga clic en Create a Database (Crear una base de datos) y luego en Next (Siguiente).
- 4 En la ventana Database Templates (Plantillas de base de datos), haga clic en Custom Database (Base de datos personalizada) y, a continuación, en Next (Siguiente).
- 5 En la ventana Database Identification (Identificación de la base de datos), especifique un Global Database Name (Nombre de base de datos global), como por ejemplo oradb y, a continuación, haga clic en Next (Siguiente).
- 6 En la ventana Management Options (Opciones de administración), haga clic en Next (Siguiente).
- 7 En la ventana Database Credentials (Credenciales de base de datos), haga clic en Use the Same Password for All Accounts (Utilizar la misma contraseña en todas las cuentas), complete las entradas de contraseñas y, a continuación, haga clic en Next (Siguiente).
- 8 En la ventana Storage Options (Opciones de almacenamiento), haga clic en ASM y, a continuación, en Next (Siguiente).
- 9 En la ventana Create ASM Instance (Crear instancia ASM), introduzca la contraseña de usuario SYS y haga clic en Next (Siguiente).
- 10 Cuando aparece un mensaje indicando que DBCA está listo para crear e iniciar la instancia de ASM, haga clic en OK (Aceptar).
- 11 En la ventana ASM Disk Groups (Grupos de discos ASM), en Available Disk Groups (Grupos de discos disponibles), haga clic en Create New (Crear nuevo).
- 12 Introduzca la información de almacenamiento en la ventana Create Disk Group (Crear grupo de discos) para los archivos de base de datos y haga clic en OK (Aceptar).

Introduzca un nombre para el grupo de discos que debe crearse, como por ejemplo databaseDG, seleccione External Redundancy (Redundancia externa) y los discos que desea incluir en el grupo de discos (por ejemplo, /dev/raw/ASM1).

Aparece una ventana indicando que la creación del grupo de discos está en curso.

- 13 En Available Disk Groups (Grupos de discos disponibles), haga clic en Create New (Crear Nuevo).
- <span id="page-333-0"></span>14 Introduzca la información en la ventana Disk Group (Grupo de discos) para los archivos de recuperación flashback y haga clic en OK (Aceptar).

Introduzca un nombre para el grupo de discos que debe crearse, como por ejemplo flashbackDG, seleccione External Redundancy (Redundancia externa) y los discos que desea incluir en el grupo de discos (por ejemplo, /dev/raw/ASM2).

Aparece una ventana indicando que la creación del grupo de discos está en curso.

- 15 En la ventana ASM Disk Groups (Grupos de discos ASM), seleccione el grupo de discos que se utilizará para el almacenamiento de la base de datos (por ejemplo, databaseDG) y haga clic en Next (Siguiente).
- 16 En la ventana Database File Locations (Ubicaciones de archivos de base de datos), seleccione Use Common Location for All Database Files (Utilizar una única ubicación para todos los archivos de la base de datos) y haga clic en Next (Siguiente).
- 17 En la ventana Recovery Configuration (Configuración de la recuperación), haga clic en Browse (Examinar), seleccione el grupo flashback que ha creado en el [paso 14](#page-333-0) (por ejemplo, flashbackDG) y haga clic en Next (Siguiente).
- 18 En la ventana Database Content (Contenido de la base de datos), haga clic en Next (Siguiente).
- 19 En la ventana Initialization Parameters (Parámetros de inicialización), seleccione Typical (Típica) y haga clic en Next (Siguiente).
- 20 En la ventana Database Storage (Almacenamiento de base de datos), haga clic en Next (Siguiente).
- 21 En la ventana Creation Options (Opciones de creación), seleccione Create Database (Crear una base de datos) y, a continuación, haga clic en Finish (Finalizar).
- 22 En la ventana Confirmation (Confirmación), haga clic en OK (Aceptar) para crear la base de datos.

**NOTA:** la creación de la base de datos semilla puede tardar más de una hora.

Cuando haya finalizado la creación de la base de datos, aparecerá la ventana Password Management (Administración de contraseñas).

23 Haga clic en Exit (Salir).

24 Una vez finalizada la creación de la base de datos, escriba los siguientes comandos para añadir la entrada de la variable de entorno ORACLE\_SID al perfil de usuario oracle:

```
echo "export ORACLE_SID=oradb" >> /home/oracle/.bash_profile
```
source /home/oracle/.bash\_profile

En este ejemplo se presupone que oradb es el nombre global de la base de datos que ha definido en DBCA.

### <span id="page-334-1"></span>Definición de la contraseña de usuario oracle

Dell recomienda establecer una contraseña para el usuario oracle a fin de proteger el sistema. Complete los pasos siguientes para crear la contraseña oracle:

- 1 Inicie la sesión como root.
- 2 Escriba passwd oracle y siga las instrucciones de la pantalla para crear la contraseña oracle.

# <span id="page-334-0"></span>Adición y eliminación de nodos

En esta sección se describen los pasos para añadir un nodo a un clúster existente y para eliminar un nodo de un clúster.

Para añadir un nodo a un clúster existente:

- Añada el nodo al nivel de red.
- Configure el almacenamiento compartido.
- Añada el nodo a los niveles de software de clúster, base de datos e instancia de base de datos.

Para eliminar un nodo de un clúster existente, invierta el proceso eliminando el nodo de la instancia de los niveles de instancia de base de datos, base de datos y software de clúster.

Para obtener más información sobre la adición de un nodo a un clúster existente, consulte el documento Oracle Real Application Clusters 10g Administration (Administración de clústeres de aplicaciones reales de Oracle 10g) en la página Web de Oracle (oracle.com).

### Adición de un nodo nuevo al nivel de red

Para añadir un nodo nuevo al nivel de red:

- 1 Instale el sistema operativo Red Hat Enterprise Linux en el nuevo nodo. Consulte la sección ["Instalación y configuración de Red Hat Enterprise Linux" en la página 303.](#page-302-0)
- 2 Configure las redes pública y privada en el nuevo nodo. Consulte la sección ["Configuración](#page-308-0)  [de las redes pública y privada" en la página 309.](#page-308-0)
- **3** Verifique que cada nodo puede detectar los LUN de almacenamiento o discos lógicos. Consulte la sección ["Verificación de la configuración de almacenamiento" en la página 313](#page-312-0).

### Configuración del almacenamiento compartido en el nodo nuevo

Para ampliar una base de datos RAC existente para los nodos nuevos, configure el almacenamiento de los nodos nuevos de forma que el almacenamiento sea el mismo que en los nodos existentes. En esta sección se indican los procedimientos apropiados para ASM u OCFS.

### Configuración del almacenamiento compartido mediante ASM

Si utiliza ASM, asegúrese de que los nodos nuevos puedan acceder a los discos ASM con los mismos permisos que los nodos existentes.

Para configurar los discos ASM:

- 1 Inicie la sesión como root.
- 2 Si los nodos existentes no se configuraron mediante dispositivos sin formato, vaya al [paso 3](#page-335-0).

Si los nodos existentes se configuraron mediante dispositivos sin formato para CRS:

a Escriba los siguientes comandos para cambiar los nombres de los dispositivos de caracteres sin formato para que puedan identificarse:

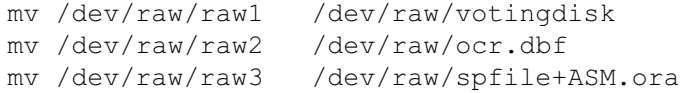

**b** Escriba los siguientes comandos para establecer la propiedad de usuario oracle del repositorio de clúster y del disco de votación:

```
chown oracle.dba /dev/raw/votingdisk
chown oracle.dba /dev/raw/ocr.dbf
chown oracle.dba /dev/raw/spfile+ASM.ora
```
<span id="page-335-0"></span>3 Escriba los siguientes comandos para cambiar los nombres de los dispositivos de caracteres sin formato de modo que puedan identificarse como configurados en los nodos existentes:

```
mv /dev/raw/raw4 /dev/raw/ASM1
mv /dev/raw/raw5 /dev/raw/ASM2
```
4 Escriba los siguientes comandos para establecer la propiedad de usuario oracle del repositorio de clúster y del disco de votación:

```
chown oracle.dba /dev/raw/ASM1
chown oracle.dba /dev/raw/ASM2
```
- 5 Copie el archivo /etc/sysconfig/rawdevices desde uno de los nodos existentes a la misma ubicación en el nodo nuevo.
- 6 Escriba

chown oracle.dba /dev/raw/ASM\*

7 Escriba service rawdevices restart para reiniciar el servicio de dispositivo sin formato.

### <span id="page-336-0"></span>Configuración del almacenamiento compartido mediante OCFS

Si utiliza Oracle Cluster File System (OCFS) para CRS, quórum o archivos de base de datos, asegúrese de que los nuevos nodos puedan acceder a los sistemas de archivos de clúster de la misma forma que los nodos existentes.

1 Edite el archivo /etc/fstab en el nuevo nodo y añada la información de volumen OCFS tal y como aparece en los nodos existentes:

Por ejemplo:

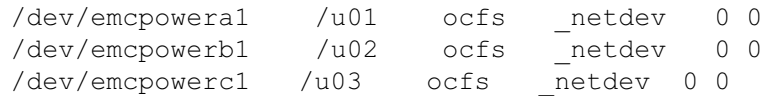

- 2 Cree puntos de montaje OCFS en el nuevo nodo tal y como aparecen en los nodos existentes (por ejemplo, /u01, /u02 y /u03).
- **3** Ejecute ocfstool para generar el archivo de configuración de OCFS /etc/ocfs.conf realizando los pasos siguientes:
	- a Escriba startx para iniciar el sistema X Window.
	- b Abra una ventana de terminal y escriba lo siguiente:

ocfstool

- c En el menú, haga clic en Tools (Herramientas) y, a continuación, en Generate Config (Generar configuración).
- d Introduzca la dirección IP privada y el nombre de host privado del nodo y haga clic en OK (Aceptar).
- e Haga clic en Exit (Salir).
- 4 Escriba los siguientes comandos para cargar el módulo OCFS y monte todos los volúmenes que aparecen en el archivo /etc/fstab:

```
/sbin/load_ocfs
mount -a -t ocfs
```
### Adición de un nodo nuevo al nivel de software de clúster

- 1 Inicie la sesión como oracle.
- 2 Desde el directorio /opt/oracle/product/10.1.0/crs 1/oui/bin de uno de los nodos existentes, escriba addNode.sh para iniciar Oracle Universal Installer.
- 3 En la ventana Welcome (Bienvenido), haga clic en Next (Siguiente).

4 En la ventana Specify Cluster Nodes for Node Addition (Especificar nodos de clúster para adición de nodos), escriba los nombres de nodo público y privado del nuevo nodo y haga clic en Next (Siguiente).

Si se consigue pasar todas las comprobaciones de verificación de redes y almacenamiento, se mostrará la ventana Node Addition Summary (Resumen de adición de nodo).

5 Haga clic en Next (Siguiente).

La ventana Cluster Node Addition Progress (Progreso de adición de nodo de clúster) muestra el estado del proceso de adición de nodo de clúster.

6 Cuando se le solicite, ejecute rootaddnode.sh en el nodo local.

Una vez se haya ejecutado rootaddnode.sh, haga clic en OK (Aceptar).

7 Cuando se le solicite, ejecute root.sh en el nodo nuevo.

Una vez se haya ejecutado root.sh, haga clic en OK (Aceptar).

- 8 En la ventana End of Cluster Node Addition (Fin de la adición de nodos de clúster), haga clic en Exit (Salir).
- 9 Desde el directorio /opt/oracle/product/10.1.0/crs\_1/oui/bin en uno de los nodos existentes, escriba, por ejemplo, la siguiente línea:

```
racgons add_config node1-pub:4948 node2-pub:4948 node3-
pub:4948
```
En este ejemplo, se añade node3 a un clúster de dos nodos existente.

### Adición de un nuevo nodo al nivel de base de datos

- 1 Inicie la sesión como oracle.
- 2 Desde el directorio /opt/oracle/product/10.1.0/db 1/oui/bin de uno de los nodos existentes, escriba addNode.sh para iniciar Oracle Universal Installer.
- 3 En la ventana Welcome (Bienvenido), haga clic en Next (Siguiente).
- 4 En la ventana Specify Cluster Nodes for Node Addition (Especificar nodos de clúster para adición de nodos), haga clic en el nuevo nodo y, a continuación, en Next (Siguiente).

Si se pasan todas las comprobaciones de verificación, se mostrara la ventana Node Addition Summary (Resumen de adición de nodo).

**5** Haga clic en Next (Siguiente).

La ventana Cluster Node Addition Progress (Progreso de adición de nodo de clúster) muestra el estado del proceso de adición de nodo de clúster.

6 Cuando se le solicite, ejecute root.sh en el nodo nuevo.

Una vez se haya ejecutado root.sh, haga clic en OK (Aceptar).

- 7 En la ventana End of Cluster Node Addition (Fin de la adición de nodos de clúster), haga clic en Exit (Salir).
- 8 Desde el directorio /opt/oracle/product/10.1.0/db 1/oui/bin en uno de los nodos existentes, escriba, por ejemplo, la siguiente línea:

vipca -nodelist node1-pub,node2-pub,node3-pub

En este ejemplo, se añade node3 a un clúster de dos nodos existente.

Se inicia VIPCA (Virtual Internet Protocol Configuration Assistant).

- a En la primera ventana de VIPCA, haga clic en Next (Siguiente).
- b En la ventana List of Available Network Interfaces (Lista de interfaces de red disponibles), seleccione su NIC pública y haga clic en Next (Siguiente).

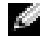

**NOTA:** las asignaciones de NIC públicas y privadas seleccionadas en este paso deben ser idénticas y estar disponibles en todos los nodos.

- c En la ventana IP Address (Dirección IP), especifique una dirección IP virtual pública no utilizada y una máscara de subred para el nuevo nodo y, a continuación, haga clic en Next (Siguiente).
- d Haga clic en Finish (Finalizar) en la ventana de resumen.

Aparece una ventana de progreso.

e Una vez que se haya completado la configuración, haga clic en OK (Aceptar) y, a continuación, en Exit (Salir) para salir de VIPCA.

### Adición de un nodo nuevo al nivel de la instancia de la base de datos

- 1 En el nodo 1, como usuario oracle, escriba dbca & para iniciar DBCA.
- 2 En la ventana Welcome (Bienvenido), haga clic en Next (Siguiente).
- 3 En la ventana Oracle Real Application Cluster Database (Base de datos de clústeres de aplicaciones reales de Oracle), haga clic en Next (Siguiente).
- 4 En la ventana Operations (Operaciones), haga clic en Instance Management (Administración de instancias) y, a continuación, en Next (Siguiente).
- 5 En la ventana Instance Management (Administración de instancias), haga clic en Add Instance (Añadir instancia) y, a continuación, en Next (Siguiente).
- 6 En la ventana List of Cluster Databases (Lista de bases de datos de clústeres), seleccione la base de datos existente.

Si su nombre de usuario no está autenticado por el sistema operativo, DBCA le solicitará un nombre de usuario y una contraseña de un usuario de la base de datos que tenga privilegios SYSDBA.

7 Introduzca el nombre de usuario sys y la contraseña y, a continuación, haga clic en Next (Siguiente).

Aparece la ventana List of cluster database instances (Lista de instancias de base de datos del clúster), en la que se muestran las instancias asociadas a la base de datos RAC que ha seleccionado, así como el estado de cada instancia.

- 8 Haga clic en Next (Siguiente).
- 9 En la ventana Adding an Instance (Adición de una instancia), introduzca el nombre de la instancia en la parte superior de la ventana, seleccione el nombre del nodo nuevo y haga clic en Next (Siguiente).
- 10 En la ventana Services (Servicios), haga clic en Next (Siguiente).
- 11 En la ventana Instance Storage (Almacenamiento de instancias), haga clic en Finish (Finalizar).
- 12 En la ventana Summary (Resumen), haga clic en OK (Aceptar) para añadir la instancia de la base de datos.

Se mostrará una barra de progreso y a continuación un mensaje en que se preguntará si desea realizar otra operación.

- 13 Haga clic en No para salir de DBCA.
- 14 En uno de los nodos, escriba srvctl status database -d <nombre de base de datos> para determinar si se ha añadido correctamente la instancia.

### <span id="page-339-0"></span>Eliminación de un nodo del clúster

#### Eliminación del nodo del nivel de instancia de base de datos

- 1 Inicie la sesión como oracle.
- 2 Desde el nodo 1, escriba lo siguiente: dbca
- 3 En la ventana Welcome (Bienvenido), haga clic en Next (Siguiente).
- 4 En la ventana Operations (Operaciones), haga clic en Instance Management (Administración de instancias) y, a continuación, en Next (Siguiente).
- 5 En la ventana Instance Management (Administración de instancias), haga clic en Delete Instance (Eliminar instancia) y, a continuación, en Next (Siguiente).
- 6 En la ventana List of Cluster Databases (Lista de bases de datos de clúster), seleccione una base de datos RAC de la que desee eliminar una instancia.

Si su nombre de usuario no está autenticado por el sistema operativo, DBCA le solicitará un nombre de usuario y una contraseña de un usuario de la base de datos que tenga privilegios SYSDBA.

7 Introduzca el nombre de usuario sys y la contraseña y, a continuación, haga clic en Next (Siguiente).

Aparece la ventana List of cluster database instances (Lista de instancias de base de datos del clúster), en la que se muestran las instancias asociadas a la base de datos RAC que ha seleccionado, así como el estado de cada instancia.

8 Seleccione la instancia que desee borrar y haga clic en Finish (Finalizar).

Esta instancia no puede ser la instancia local desde la que está ejecutando DBCA. Si selecciona la instancia local, DBCA muestra un cuadro de diálogo de error. En este caso, haga clic en OK (Aceptar), seleccione otra instancia y haga clic en Finish (Finalizar).

Si se han asignado servicios a esta instancia, se mostrará la ventana DBCA Services Management (Administración de servicios DBCA). Use esta ventana para reasignar servicios a otras instancias de la base de datos del clúster.

9 Compruebe la información acerca de la operación de eliminación de la instancia y haga clic en OK (Aceptar).

Aparecerá una barra de progreso mientras DBCA elimina la instancia y su configuración de red Oracle. Una vez finalizada la operación, aparecerá un cuadro de diálogo en el que puede elegir si desea realizar otra operación.

- 10 Haga clic en No para salir.
- 11 Escriba srvctl config database  $-d$  <nombre bdd> para comprobar que el nodo se ha eliminado.

#### Eliminación del nodo del nivel de la base de datos

- 1 En el nodo que se esté eliminando, inicie la sesión como oracle.
- 2 Escriba el comando siguiente, utilizando el nombre público del nodo que está eliminando (por ejemplo, node3-pub):

srvctl stop nodeapps -n node3-pub

- 3 En el nodo que se esté eliminando, inicie la sesión como root.
- 4 Escriba el comando siguiente, utilizando el nombre público del nodo que está eliminando (por ejemplo, node3-pub):

```
/opt/oracle/product/10.1.0/db_1/install/rootdeletenode.sh 
node3-pub
```
Se eliminan las aplicaciones de nodo CRS. Pase por alto los mensajes de advertencia que aparezcan.

5 Si desea eliminar el software de base de datos Oracle, escriba el comando siguiente:

```
rm -rf /opt/oracle/product/10.1.0/db_1/*
```
#### Eliminación del nodo del nivel del software de clúster

1 En el nodo que esté eliminando, como usuario root, desactive CRS escribiendo el comando siguiente:

/opt/oracle/product/10.1.0/crs\_1/install/rootdelete.sh remote nosharedvar

2 En uno de los nodos restantes, como usuario root, escriba el comando siguiente:

/opt/oracle/product/10.1.0/crs\_1/install/rootdeletenode.sh <nombre nodo público>, <número nodo>

Para determinar el número de nodo de cualquier nodo, escriba el comando siguiente:

/opt/oracle/product/10.1.0/crs\_1/bin/olsnodes -n

3 En el nodo que esté eliminando, si desea eliminar el software Oracle CRS, escriba el comando siguiente:

```
rm -rf /opt/oracle/product/10.1.0/crs_1/*
```
# <span id="page-341-0"></span>Reinstalación del software

AVISO: si se reinstala el software se borra toda la información sobre las unidades de disco duro.

**AVISO:** debe desconectar todo el almacenamiento externo del sistema *antes* de reinstalar el software.

AVISO: Dell recomienda realizar copias de seguridad regulares de la base de datos y de los distintos nodos para evitar la pérdida de datos valiosos. Reinstale el software del nodo solamente como último recurso.

La instalación del software mediante el CD de implantación de Dell ha creado una partición de reimplantación en la unidad de disco duro que contiene todas las imágenes de software que se han instalado en el sistema. La partición de reimplantación permite una reimplantación rápida del software de Oracle.

La reinstalación del software utilizando este método requiere iniciar el sistema desde la partición de reimplantación. Cuando el sistema se inicia desde esta partición, reinstala automáticamente el sistema operativo Red Hat Linux.

Para reinstalar el software utilizando este método, realice los pasos siguientes:

- 1 Desconecte el almacenamiento externo.
- 2 Inicie la sesión como root en el sistema en el que desea reinstalar el software.
- 3 Escriba

fdisk /dev/sda

- 4 Cuando se le solicite un comando en el programa fdisk, escriba a.
- 5 Cuando se le solicite un número de partición, escriba 2.
- 6 Cuando se le solicite un comando, escriba de nuevo a.
- 7 Cuando se le solicite otro número de partición, escriba 3.
- 8 Cuando se le solicite un comando, escriba d.
- 9 Cuando se le solicite un número de partición, escriba 4.
- 10 Cuando se le solicite un comando, escriba de nuevo d.
- 11 Cuando se le solicite un número de partición, escriba 3.
- 12 Cuando se le solicite un comando, escriba p para obtener la lista de las particiones. Sólo existe la partición /dev/sda2; está precedida de un asterisco.
- 13 Cuando se le solicite un comando de nuevo, escriba w.
- 14 Cuando aparece el indicador de comandos de Linux, reinicie el sistema.

La reinstalación se completa automáticamente y se reinicia el sistema operativo Linux y aparece un símbolo de inicio de sesión.

Para obtener información sobre cómo configurar el sistema para su uso, consulte ["Configuración de](#page-304-0)  [Red Hat Enterprise Linux" en la página 305](#page-304-0) y las demás secciones para reconfigurar el sistema.

# <span id="page-342-2"></span>Información adicional

# <span id="page-342-1"></span>Versiones de software admitidas

**NOTA:** en esta versión de las configuraciones de Dell admitidas para Oracle, no se admiten HBA Emulex.

En la [tabla 1-6](#page-342-0) se indica el software admitido en el momento de la publicación. Para obtener la información más reciente sobre el hardware y el software admitidos, visite la página Web de Dell y Oracle (dell.com/oracle) y descargue Oracle Database 10g EM64T Version 1.0 Solution Deliverable List (Lista de soluciones disponibles de Oracle Database 10g EM64T Versión 1.0) para las versiones admitidas más recientes.

### <span id="page-342-0"></span>Tabla 1-6. Versiones de software admitidas

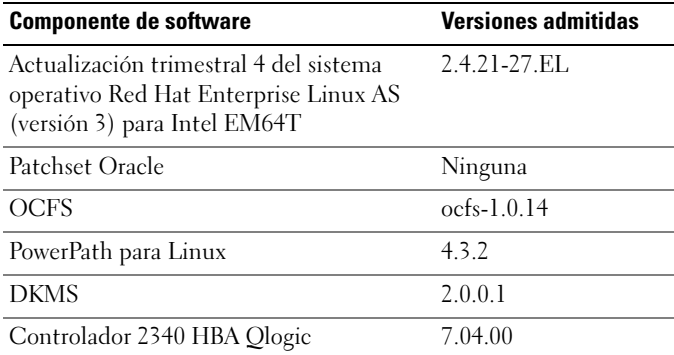

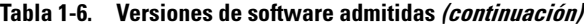

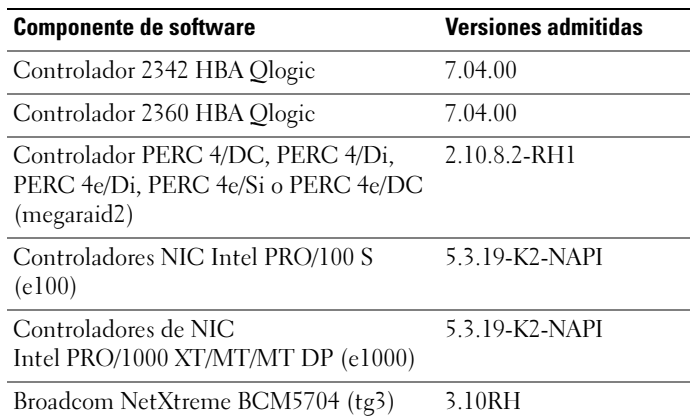

### <span id="page-343-0"></span>Configuración del reinicio automático para un sistema operativo bloqueado

Instale el software de sistema administrado para Red Hat Enterprise Linux realizando los siguientes pasos:

- 1 Inicie una sesión con privilegios de administrador en el sistema en el que desee instalar los componentes de sistema administrados.
- 2 Cierre todas las aplicaciones abiertas y desactive el software de detección de virus.
- 3 Escriba startx para iniciar el sistema X Window.
- 4 Abra una ventana de terminal y escriba lo siguiente:

xhost +

- 5 Inserte el CD Dell OpenManage Systems Management en la unidad de CD del sistema.
- **6** Escriba mount / mnt/cdrom para montar el CD.
- 7 Haga clic en start.sh, que se encuentra en el directorio raíz del CD, para iniciar el programa de instalación.
- 8 Haga clic en Next (Siguiente) en la pantalla Welcome to Dell OpenManage Systems Management Installation (Bienvenido a la instalación de Dell OpenManage Systems Management).

9 Lea y acepte el contrato de licencia de software para continuar.

El programa de instalación proporciona una opción de instalación rápida (Express Setup) y otra de instalación personalizada (Custom Setup). La opción Express Setup (Instalación rápida) es la recomendada, e instala automáticamente todos los componentes de software necesarios para administrar el sistema. La opción Custom Setup (Instalación personalizada) permite seleccionar los componentes de software que desee instalar.

El resto de este procedimiento está basado en la opción Express Setup (Instalación rápida). Consulte la publicación Server Administrator User's Guide (Guía del usuario de Server Administrator) para obtener información acerca de la opción Custom Setup (Instalación personalizada).

- 10 Haga clic en Express Setup (Instalación rápida).
- 11 Lea la información de la pantalla Installation Summary (Resumen de la instalación) y haga clic en Next (Siguiente).

El programa de instalación instala automáticamente todo el software de sistema administrado necesario para la configuración del hardware.

12 Una vez finalizada la instalación, haga clic en Finish (Finalizar).

Consulte la publicación Server Administrator User's Guide (Guía del usuario de Server Administrator) para obtener instrucciones acerca de la desinstalación del software de sistema administrado.

Para configurar la opción de reinicio automático, realice los pasos siguientes:

1 Escriba

omconfig system recovery action=reboot

Este comando establece un valor predeterminado de 480 segundos para el temporizador de reinicio automático, que será el tiempo de espera antes del reinicio cuando el sistema no responda.

2 Si desea establecer un valor diferente para el temporizador, escriba:

omconfig system recovery timer=<segundos>

3 Para comprobar la configuración del temporizador de reinicio del sistema, escriba:

```
omreport system recovery
```
### <span id="page-345-1"></span>Determinación de la interfaz de red privada

Para determinar el nombre de dispositivo de interfaz que se ha asignado a cada interfaz de red, realice los pasos siguientes:

1 Determine los tipos de NIC que existen en el sistema.

<span id="page-345-2"></span>Consulte la [tabla 1-7](#page-345-0) para identificar las NIC integradas que están presentes en el sistema. Para NIC adicionales, puede tener tarjetas de las series Intel PRO/100 o PRO/1000 o tarjetas Broadcom NetXtreme Gigabit. Es posible que tenga que abrir el sistema para determinar qué tarjetas adicionales tiene instaladas.

<span id="page-345-0"></span>Tabla 1-7. NIC integradas

| <b>Sistema</b> | <b>NIC</b> integradas |  |
|----------------|-----------------------|--|
| PowerEdge 1850 | Intel $PRO/1000(2)$   |  |
| PowerEdge 2800 | Intel $PRO/1000(2)$   |  |
| PowerEdge 2850 | Intel $PRO/1000(2)$   |  |

- 2 Verifique que esté conectada una NIC Broadcom NetXtreme Gigabit o Intel de la serie PRO/1000 con un cable Cat 5e al conmutador Ethernet Gigabit. Ésta es su NIC privada.
- 3 Determine el módulo controlador que utiliza su NIC privada.

Broadcom NetXtreme Gigabit utiliza tg3 y la serie PRO/1000 de Intel utiliza e1000.

4 Para ver el archivo /etc/modules.conf, escriba lo siguiente:

```
more /etc/modules.conf
```
Aparecen varias líneas con el formato alias ethX módulo-controlador, donde X es el número de interfaz Ethernet y módulo-controlador es el módulo determinado en el paso 3.

Por ejemplo, la línea alias eth1 tg3 aparece si el sistema operativo ha asignado eth1 a una NIC Broadcom NetXtreme Gigabit.

5 Determine las interfaces Ethernet (ethX) que han sido asignadas al tipo de NIC Gigabit conectada al conmutador Gigabit.

Si sólo hay una entrada en modules.conf para el tipo de módulo controlador, es que se ha identificado correctamente la interfaz de red privada.

6 Si en su sistema tiene más de una NIC del mismo tipo, pruebe a determinar la interfaz Ethernet asignada a cada NIC.

Para cada interfaz Ethernet, siga los pasos indicados en "Configuración de la red privada" en el módulo controlador correcto hasta haber identificado la interfaz Ethernet correcta.

# <span id="page-346-1"></span>Solución de problemas

En la [tabla 1-8](#page-346-0) se indican las acciones recomendadas para los problemas que pueden surgir al implantar y utilizar el software Red Hat Enterprise Linux y Oracle.

| Categoría                    | Problema/síntoma                                                                                                    | Causa                                                                             | Acción correctiva recomendada                                                                                                    |
|------------------------------|----------------------------------------------------------------------------------------------------|-----------------------------------------------------------------------------------|----------------------------------------------------------------------------------------------------|
| Rendimiento<br>y estabilidad | Red Hat Enterprise<br>Linux tiene un bajo<br>rendimiento e<br>inestabilidad. Uso<br>excesivo de espacio<br>de intercambio. | El área global del sistema<br>(SGA) de Oracle sobrepasa<br>el tamaño recomendado. | · Asegúrese de que el tamaño de SGA no<br>sobrepase el 65% de la RAM total del<br>sistema.<br>· Escriba free en el indicador de<br>comandos para determinar la RAM<br>total y reduzca los valores de los<br>parámetros db cache size y<br>shared pool size en el archivo<br>de parámetros de Oracle según<br>corresponda. |

<span id="page-346-0"></span>Tabla 1-8. Solución de problemas

| Categoría                    | Problema/síntoma                                                                                                    | Causa                                                                                                | Acción correctiva recomendada                                                                                                    |
|------------------------------|----------------------------------------------------------------------------------------------------|----------------------------------------------------------------------------------------------------|----------------------------------------------------------------------------------------------------|
| Rendimiento<br>y estabilidad | Se muestra una<br>advertencia de tipo<br>de interfaz<br>desconocida en el<br>archivo de alertas<br>de Oracle.<br>Rendimiento del<br>sistema bajo. | La interfaz pública está<br>configurada para las<br>comunicaciones de clúster<br>(interfaz privada). | Fuerce las comunicaciones del clúster a<br>la interfaz privada realizando los pasos<br>siguientes en un nodo:<br>1 Inicie la sesión como oracle.<br>2 Escriba sqlplus "/ as sysdba"<br>en el indicador de comandos.<br>Aparece el indicador SQL>.<br>3 Escriba las siguientes líneas en el<br>indicador SOL>: |
|                              |                                                                                                    |                                                                                                    | alter system set<br>cluster interconnects=<br>' <dirección ip="" privada<br="">nodo1&gt;' scope=spfile sid=<br/><math>'</math><sid1>'<br/>alter system set<br/>cluster interconnects=<br/>'<dirección ip="" privada<br="">nodo2&gt;' scope=spfile sid=<br/>'s TSD2</dirección></sid1></dirección>             |
|                              |                                                                                                    |                                                                                                    | Continúe introduciendo líneas para<br>cada nodo del clúster.                                                                                                    |
|                              |                                                                                                    |                                                                                                    | 4 Reinicie la base de datos en todos los<br>nodos escribiendo las siguientes líneas:                                                                                                    |
|                              |                                                                                                    |                                                                                                    | srvctl stop database -d<br><nombre bdd=""><br/>srvctl start database -d<br/><nombre bdd=""></nombre></nombre>                                                                                                    |
|                              |                                                                                                    |                                                                                                    | <b>5</b> Abra el archivo<br>/opt/oracle/admin/ <nombre_bdd>/bd<br/><math>ump/ alert\_<sid< math="">&gt;.log y verifique que<br/>las direcciones IP privadas se utilicen<br/>para todas las instancias.</sid<></math></nombre_bdd>                                                                             |

Tabla 1-8. Solución de problemas (continuación)

| Categoría   | Problema/síntoma                                                                                                    | Causa                                                                                                    | Acción correctiva recomendada                                                                                                    |
|-------------|----------------------------------------------------------------------------------------------------|----------------------------------------------------------------------------------------------------|----------------------------------------------------------------------------------------------------|
| <b>OCFS</b> | El sistema se<br>bloquea o muestra<br>un mensaje de error<br>de kernel panic.                                                                                         | De forma predeterminada,<br>el sistema Red Hat Linux<br>tiene una rutina de trabajos<br>cron diaria configurada para<br>ejecutar diariamente<br>updatedb en determinados<br>sistemas de archivos en<br>/etc/cron.daily y<br>/etc/updatedb.conf. OCFS<br>no admite el comando<br>updatedb en sus sistemas de<br>archivos. | 1 Edite el archivo<br>/etc/cron.d/slocate.conf y añada ocfs<br>a la lista del sistema de archivos<br>excluida. El archivo debe asemejarse<br>al siguiente:<br>#!/bin/sh<br>renice +19 -p \$\$<br>>/dev/null 2>&1<br>/usr/bin/updatedb -f "ocfs<br>nfs, smbfs, ncpfs, proc, devpt<br>$s$ " -e<br>"/tmp,/var/tmp,/usr/tmp,/a<br>fs,/net"<br><b>2</b> Edite el archivo /etc/updatedb.conf y<br>añada ocfs a la lista PRUNEFS. El<br>archivo debe asemejarse al siguiente:<br>PRUNEFS="ocfs devpts NFS<br>nfs afs proc smbfs autofs<br>auto iso9660"<br>PRUNEPATHS="/tmp /usr/tmp<br>/var/tmp /afs /net"<br>export PRUNEFS<br>export PRUNEPATHS |
| <b>OCFS</b> | OCFS no reconoce<br>NIC sustituidas<br>recientemente.                                                                                                    | Si cambia la NIC cuyo<br>nombre aparece en<br>/etc/ocfs.conf, debe ejecutar<br>ocfs uid gen -r para<br>actualizar la dirección MAC<br>en el archivo/etc/ocfs.conf a<br>fin de poder montar los<br>volúmenes OCFS.                                                                                                    | Si sustituye la NIC cuya dirección IP<br>aparece en /etc/ocfs.conf, escriba<br>ocfs uid gen -r antes de cargar<br>el controlador OCFS o de montar las<br>particiones OCFS.                                                                                                    |
| <b>OCFS</b> | En ocasiones,<br>el sistema puede<br>bloquearse al copiar,<br>mover, añadir o<br>realizar otras<br>operaciones con<br>archivos de gran<br>tamaño en archivos<br>OCFS. | El paquete fileutils<br>predeterminado no admite<br>las operaciones con archivos<br>o_direct, requeridos por los<br>archivos OCFS.                                                                                                    | Descargue el paquete fileutils OCFS<br>admitido más reciente de Oracle<br>Technology Network.                                                                                                    |

Tabla 1-8. Solución de problemas (continuación)

| Categoría    | Problema/síntoma                                                                                                    | Causa                                                                                                    | Acción correctiva recomendada                                                                                                    |
|--------------|----------------------------------------------------------------------------------------------------|----------------------------------------------------------------------------------------------------|----------------------------------------------------------------------------------------------------|
| <b>NETCA</b> | NETCA falla, lo<br>cual produce errores<br>de creación de base<br>de datos.                                                                        | host o la dirección IP virtual<br>no aparecen en el archivo<br>/etc/hosts.equiv.                                                                                     | La red pública, el nombre de Antes de iniciar netca, asegúrese de que<br>se ha asignado un nombre de host y de<br>que las direcciones IP pública y virtual<br>aparecen en el archivo/etc/hosts.equiv.                                                                                                    |
| <b>NETCA</b> | NETCA no puede<br>configurar nodos<br>remotos o bien se<br>obtiene un error de<br>validación de<br>dispositivo sin<br>formato al ejecutar<br>DBCA. | El archivo / etc/hosts.equiv<br>no existe o no incluye las<br>direcciones IP virtual o<br>pública asignadas.                                                         | Verifique que el archivo / etc/hosts.equiv<br>de cada nodo contiene la dirección IP<br>pública y virtual correctas. Intente<br>ejecutar como usuario oracle el<br>comando rsh en otros nombres públicos<br>y direcciones VIP.                                                                                                    |
| <b>CRS</b>   | CRS no puede<br>iniciarse al reiniciar<br>los nodos o escribir<br>/etc/ini.d/ini quórum.<br>t.crs start.                                           | El daemon CSS de Cluster<br>Ready Services no se puede<br>escribir en el disco de                                                                                    | · Intente volver a iniciar el servicio<br>reiniciando el nodo o escribiendo<br>root.sh desde<br>/opt/oracle/product/10.1.0/crs_1/.<br>• Verifique que cada nodo pueda acceder<br>al disco de quórum y que el usuario<br>root pueda escribir en dicho disco.<br>· Compruebe la última línea del archivo<br>\$ORA_CRS_HOME/css/log/ocssd.log.<br>Si se muestra<br>٠<br>clssnmvWriteBlocks: Failed<br>to flush writes to<br>(votingdisk), verifique lo<br>siguiente:<br>- El archivo /etc/hosts contiene las<br>direcciones IP correctas de todos los<br>nombres de host de los nodos,<br>incluidas las direcciones IP virtuales.<br>- Puede ejecutar el comando ping en<br>los nombres de host públicos y<br>privados.<br>- El disco de quórum esté disponible<br>para escritura. |
| <b>CRS</b>   | Cuando ejecuta<br>root.sh, no se puede<br>iniciar CRS.                                                                                             | Verifique y asegúrese de<br>que dispone de nombres<br>de nodo públicos y privados<br>definidos y de que puede<br>ejecutar el comando ping<br>en los nombres de nodo. | Intente volver a iniciar el servicio<br>reiniciando el nodo o ejecutando root.sh<br>desde/opt/oracle/product/10.1.0/crs_1/<br>tras haber corregido los problemas de<br>red.                                                                                                    |

Tabla 1-8. Solución de problemas (continuación)

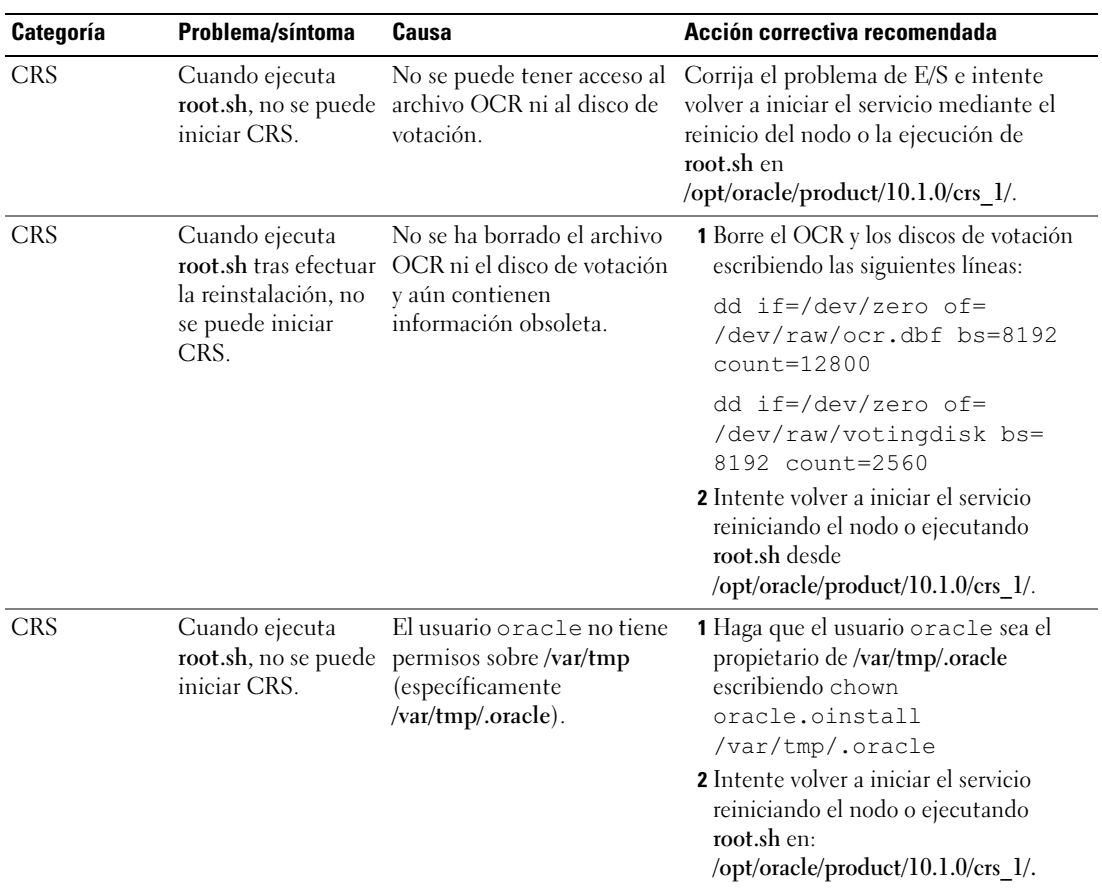

### Tabla 1-8. Solución de problemas (continuación)

| Categoría                | Problema/síntoma                                       | Causa                                                                                                    | Acción correctiva recomendada                                                                                                    |
|--------------------------|--------------------------------------------------------|----------------------------------------------------------------------------------------------------|----------------------------------------------------------------------------------------------------|
| <b>CRS</b>               | Cuando ejecuta<br>root.sh, no se puede<br>iniciar CRS. | Se han realizado otros<br>pasos para solucionar los<br>problemas relacionados<br>con el CRS, pero el<br>problema persiste. | 1 Active la depuración de errores<br>añadiendo la siguiente línea a root.sh:<br>set -x<br><b>2</b> Intente volver a iniciar el servicio<br>ejecutando root.sh en:<br>/opt/oracle/product/10.1.0/crs_1/.<br>3 Consulte los archivos de registro en los<br>directorios siguientes para diagnosticar<br>el problema:<br>\$ORA_CRS_HOME/crs/log<br>\$ORA_CRS_HOME/crs/init<br>\$ORA_CRS_HOME/css/log<br>\$ORA_CRS_HOME/css/init<br>\$ORA_CRS_HOME/evm/log<br>\$ORA_CRS_HOME/evm/init<br>\$ORA_CRS_HOME/srvm/log<br>4 Consulte /var/log/messages para ver si<br>hay mensajes de error relacionados con<br>los scripts init de CRS.<br>5 Capture todos los archivos de registro<br>para realizar el diagnóstico. |
| <b>CRS</b>               | El nodo se reinicia<br>constantemente.                 | El nodo no tiene acceso<br>al disco de quórum en<br>el almacenamiento<br>compartido.                                       | <b>1</b> Inicie Linux en modo de un solo<br>usuario.<br><b>2</b> Escriba<br>/etc/inet.d/init.crs<br>disable<br>3 Verifique que el disco de quórum esté<br>disponible para lectura y escritura. Si<br>no lo está, compruebe las conexiones<br>de hardware y asegúrese de que los<br>volúmenes OCFS estén montados.<br>4 Reinicie y escriba<br>/etc/inet.d/init.crs<br>enable.                                                                                                    |
| Instalación<br>de Oracle | La secuencia de<br>comandos root.sh<br>falla.          | Falta la variable de entorno<br>LD_ASSUME_KERNEL.                                                                          | <b>1</b> Abra una ventana de terminal.<br>2 Escriba lo siguiente como usuario<br>root: LD_ASSUME_KERNEL-<br>2.4.19<br>3 Ejecute root.sh en la misma ventana<br>de terminal que root.                                                                                                    |

Tabla 1-8. Solución de problemas (continuación)

| Categoría                            | Problema/síntoma                                                                                                    | Causa                                                                  | Acción correctiva recomendada                                                                                                    |
|--------------------------------------|----------------------------------------------------------------------------------------------------|------------------------------------------------------------------------|----------------------------------------------------------------------------------------------------|
| <b>DBCA</b>                          | No se obtiene<br>ninguna respuesta<br>al hacer clic en OK<br>(Aceptar) en la<br>ventana DBCA<br>Summary<br>(Resumen de<br>DBCA).                                                                             | Problema de sincronización<br>de Java Runtime<br>Environment.          | Vuelva a hacer clic. Si sigue sin haber<br>respuesta, reinicie DBCA.                                                                                                    |
| <b>DBCA</b>                          | Al crear la base de<br>datos semilla con<br>volúmenes DBCA<br>en OCFS, obtiene<br>el error ORA-60,<br>ORA-06512 o<br>ORA-34740.                                                                              | Problema intermitente<br>conocido.                                     | Haga clic en Ignore (Ignorar); la base de<br>datos semilla se crea con normalidad.                                                                                                    |
| Instalación<br>de software           | Recibe mensajes de<br>error dd al instalar<br>el software con<br>el CD 1 de<br>implantación<br>de Dell.                                                                                                    | Está utilizando copias en<br>lugar de los CD originales<br>de Red Hat. | Utilice los CD originales de Red Hat<br>incluidos en el sistema.                                                                                                    |
| Instalación<br>de software           | Cuando se conecta<br>a la base de datos<br>como un usuario<br>distinto de<br>oracle, recibe los<br>mensajes de error<br>ORA01034:<br>ORACLE not<br>available and<br>Linux Error<br>13: Permission<br>denied. | No se han establecido los<br>permisos necesarios en<br>el nodo remoto. | Escriba lo siguiente en todos los nodos<br>remotos como usuario root: chmod<br>6751 \$ORACLE HOME                                                                                                    |
| Almacena-<br>miento Fibre<br>Channel | Recibe mensajes de Debe actualizar el<br>de E/S cuando carga o el firmware.<br>el módulo de<br>controlador HBA<br>Fibre Channel.                                                                             | error y advertencias controlador HBA, el BIOS                          | Consulte la Solution Deliverable List<br>(Lista de soluciones disponibles) en<br>dell.com/oracle para ver las versiones<br>admitidas. Actualice el controlador, el<br>BIOS o el firmware según convenga<br>para los HBA Fibre Channel. |

Tabla 1-8. Solución de problemas (continuación)

| Categoría                                                 | Problema/síntoma                                                                                                    | Causa                                                                                             | Acción correctiva recomendada                                                                                                    |
|-----------------------------------------------------------|----------------------------------------------------------------------------------------------------|---------------------------------------------------------------------------------------------------|----------------------------------------------------------------------------------------------------|
| Configuración<br>de OCFS de 8<br>nodos con<br><b>DBCA</b> | Recibe el mensaje<br>de error ORA-<br>04031 unable<br>to allocate<br>4180 bytes of<br>shared memory.                                                                                                    | La asignación de memoria<br>predeterminada para un<br>clúster de 8 nodos es<br>demasiado pequeña. | En la ventana Initialization Parameters<br>(Parámetros de inicialización), cambie<br>el valor de Shared Pool (Grupo<br>compartido) a 500 MB del valor<br>predeterminado de 95 MB y, a<br>continuación, haga clic en Next<br>(Siguiente). |
| PowerPath                                                 | y reiniciar<br>PowerPath en un<br>host RHEL 3.0<br>EM64T sin reiniciar<br>el sistema genera<br>una serie de<br>mensajes de<br>advertencia sobre<br>registros IOCTL<br>duplicados. No se<br>ha observado<br>ningún otro efecto<br>negativo a parte de<br>los mensajes de<br>registro. | dispositivo PowerPath.                                                                            | El hecho de detener Problema de exploración del Ignórelo. Este problema se solucionó<br>en PowerPath versión 4.3.1.                                                                                                    |

Tabla 1-8. Solución de problemas (continuación)

# <span id="page-354-0"></span>Obtención de ayuda

# Asistencia de Dell

Para obtener información detallada sobre el uso del sistema, consulte la documentación que se incluye con los componentes del sistema.

Para obtener documentos técnicos, configuraciones admitidas e información general de Dell, visite la página Web de Dell y Oracle (dell.com/oracle).

Para obtener soporte técnico de Dell para el hardware y el software del sistema operativo, y para descargar las últimas actualizaciones del sistema, visite la página Web de soporte de Dell (support.dell.com). En la Guía de instalación y solución de problemas del sistema hallará información sobre cómo ponerse en contacto con Dell.

El servicio de formación y certificación Dell para empresas está ahora disponible; consulte dell.com/training para obtener información adicional. Es posible que este servicio de formación no se ofrezca en todas las zonas.

# Soporte técnico de Oracle

Para obtener información sobre el software Oracle y el software de clúster de aplicaciones, visite la página Web de Oracle oracle.com o consulte la documentación de Oracle para averiguar cómo ponerse en contacto con Oracle.

En la página Web de Oracle MetaLink (metalink.oracle.com) encontrará información sobre el soporte técnico y las descargas, entre otros.

# Obtención y uso de archivos de código abierto

El software que se incluye en el CD de implantación de Dell es un complemento de programas de terceros, así como programas de Dell. El uso del software está sujeto a las condiciones designadas de la licencia. Todo el software designado como "bajo las condiciones de la GPL de GNU" se puede copiar, distribuir y/o modificar según las condiciones de la Licencia pública general GNU, versión 2 de junio de 1991. Todo el software designado como "bajo las condiciones de la LGPL de GNU" (o "GPL menor") se puede copiar, distribuir y/o modificar según las condiciones de la Licencia pública general menor de GNU, versión 2.1 de febrero de 1999. Según estas licencias GNU, también tiene derecho a solicitar los archivos fuente correspondientes, llamando a Dell al número 1-800-WWW-DELL. Indique SKU 420-4534 al realizar dicha solicitud. Es posible que se le cobre una cantidad en concepto de transporte físico de la copia.

# Índice

# A

[añadir y eliminar nodos, 335](#page-334-0) ASM configuración del almacenamiento [de base de datos, 330](#page-329-0)

# B

base de datos Oracle 10g [configuración de un solo](#page-327-0)  nodo, 328 [instalar, 319](#page-318-0) [instalar \(un solo nodo\), 330](#page-329-1) base de datos semilla [crear, 322,](#page-321-0) [331](#page-330-1) [verificar,](#page-325-0) 326, [333](#page-332-0) [bonding, 310](#page-309-0)

# C

clúster [ejemplo de conexiones](#page-306-0)  de hardware Fibre Channel, 307 [configuración de ASM, 317](#page-316-0) [configuración de CRS, 314](#page-313-0) [configuración de OCFS, 315](#page-314-0) configuración del clúster [Fibre Channel, 306](#page-305-0)

[configuración del proceso](#page-320-0)  [de escucha, 321,](#page-320-0) [331](#page-330-2) configuraciones de hardware y software [Fibre Channel, 308](#page-307-0) configurar [almacenamiento](#page-314-1)  compartido, 315 [almacenamiento compartido](#page-316-0)  mediante ASM, 317 [almacenamiento compartido](#page-314-0)  mediante OCFS, 315 [almacenamiento compartido](#page-313-0)  para CRS, 314 [almacenamiento de base de](#page-328-1)  datos (un solo nodo), 329 [almacenamiento de base de](#page-329-0)  datos (un solo nodo) mediante ASM, 330 [almacenamiento de base de](#page-328-2)  datos (un solo nodo) mediante ex3, 329 [ASM, 317](#page-316-0) [base de datos Oracle 10g](#page-327-0)  (un solo nodo), 328 [OCFS, 315](#page-314-0) [Oracle RAC 10g, 309](#page-308-1) [Red Hat Enterprise Linux, 305](#page-304-1) [configurar base de datos](#page-327-0)  Oracle 10g (un solo [nodo\), 328,](#page-327-0) [331](#page-330-1) [crear base de datos](#page-330-1)  semilla, 331

[configurar el almacenamiento](#page-314-1)  compartido, 315 [ASM, 317](#page-316-0) [CRS, 314](#page-313-0) [OCFS, 315](#page-314-0) [configurar la red privada, 310](#page-309-0) [configurar la red pública, 310](#page-309-1) [configurar Oracle 10g, 306](#page-305-1) [verificar configuraciones de](#page-305-1)  hardware y software, 306 [configurar Oracle](#page-308-1)  RAC 10g, 309 [crear base de datos](#page-321-0)  semilla, 322 [configurar redes pública](#page-308-2)  y privada, 309 [configurar reinicio](#page-343-0)  automático, 344 contraseñas [establecer,](#page-327-1) 328, [335](#page-334-1) [contratos de licencia, 303](#page-302-1) [crear base de datos](#page-321-0)  [semilla, 322,](#page-321-0) [331](#page-330-1) [ASM, 323](#page-322-0) [OCFS, 322](#page-321-1) CRS [instalar, 318](#page-317-0)

# D

[determinar interfaz](#page-345-1)  de red privada, 346

dispositivos de [almacenamiento](#page-342-1)  admitidos, 343

[documentación, 303](#page-302-2)

# E

ejemplos [conexiones de hardware](#page-306-0)  para clúster Fibre Channel, 307 [eliminar un nodo, 340](#page-339-0)

### H

hardware [interconexiones Fibre](#page-306-1)  Channel, 307 [requisitos mínimos para](#page-301-0)  clústeres Fibre Channel, 302 requisitos mínimos [para un solo nodo, 303](#page-302-3)

### I

[implantar Oracle RAC](#page-308-1)  10g, 309 [información adicional, 343](#page-342-2) [configurar reinicio](#page-343-0)  automático, 344 [determinar interfaz](#page-345-1)  de red privada, 346

instalar [base de datos Oracle 10g, 319](#page-318-0) [base de datos Oracle 10g](#page-329-1)  (un solo nodo), 330 [CD de implantación de](#page-303-0)  Dell, 304 [CRS, 318](#page-317-0) [Oracle RAC 10g, 317](#page-316-1) [Red Hat Enterprise](#page-302-4)  [Linux,](#page-302-4) 303-[304](#page-303-0)

# N

[NIC integradas, 346](#page-345-2) nodo [añadir y eliminar, 335](#page-334-0) [extraer, 340](#page-339-0)

# $\bf{0}$

[obtener ayuda, 355](#page-354-0) **OCFS** [configurar el almacenamiento](#page-336-0)  compartido, 337 opciones de configuración adicionales [añadir y eliminar nodos, 335](#page-334-0) Oracle RAC 10g [configuración, 309](#page-308-1) [configuración de ASM, 317](#page-316-0) [configuración de CRS, 314](#page-313-0) [configuración de OCFS, 315](#page-314-0) [configuración del](#page-314-1)  almacenamiento compartido, 315 [instalar, 317](#page-316-1)

### R

Red Hat [actualización de los paquetes](#page-305-2)  de sistema, 306 Red Hat Enterprise Linux [instalar, 303](#page-302-4)

red privada [configurar, 309-](#page-308-2)[310](#page-309-0) [determinar interfaz, 346](#page-345-1)

red pública [configurar, 309-](#page-308-2)[310](#page-309-1)

reinstalar [software, 342](#page-341-0)

[requisitos de software y](#page-300-0)  hardware, 301

### S

[seguridad, 312](#page-311-0) shell remoto (rsh) [desactivar, 312](#page-311-0) software [reinstalar, 342](#page-341-0) [requisitos, 302,](#page-301-1) [343](#page-342-1) [solución de problemas, 347](#page-346-1)

### V

verificar [base de datos semilla, 326,](#page-325-0)  [333](#page-332-0) configuración de [almacenamiento, 313](#page-312-1) [configuración de](#page-305-1)  hardware, 306 [configuración de software, 306](#page-305-1)